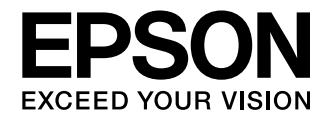

## Руководство по эксплуатации

# **EH-TW6100W EH-TW6100 EH-TW5910**

Home Projector

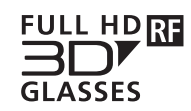

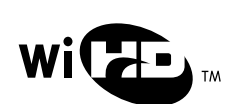

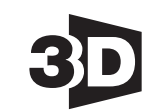

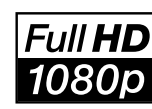

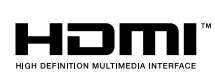

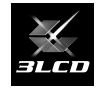

## <span id="page-1-0"></span>Использование руководств

Структура руководств к данному проектору описана ниже.

Правила техники безопасности/Руководство по технической поддержке и обслуживанию

Содержит информацию о безопасном использовании проектора, а также руководство по технической поддержке и обслуживанию, контрольные списки по устранению неисправностей и пр. Обязательно ознакомьтесь с данным руководством перед использованием проектора.

### Руководство по эксплуатации (данное руководство)

Содержит информацию об установке и основных операциях перед использованием проектора, использовании меню настройки, решении проблем и выполнении планового технического обслуживания.

### Руководство по быстрой установке

Содержит информацию о процедурах установки проектора. Ознакомьтесь с данным руководством перед выполнением установки.

### Руководство по эксплуатации очков 3D

Содержит информацию об эксплуатации очков 3D, предупреждения и пр.

Руководство по эксплуатации передатчика WirelessHD Transmitter

Содержит информацию об эксплуатации передатчика WirelessHD Transmitter, предупреждения и пр.

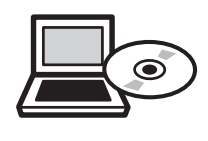

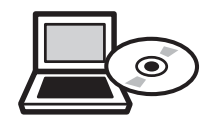

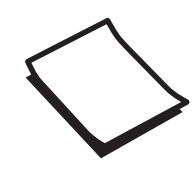

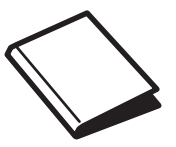

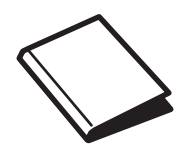

## <span id="page-2-0"></span>Условные обозначения, используемые в данном руководстве

#### Обозначения, относящиеся к технике безопасности

В документации и на проекторе можно найти графические символы, поясняющие порядок безопасного обращения с проектором.

Ниже приведены обозначения и их значение. Изучите и соблюдайте указания предостерегающих символов во избежание нанесения вреда людям или имуществу.

### Опасно

Данные символы сообщают информацию, игнорирование которой может причинить вред или даже смерть людям из-за неправильного обращения.

### **Л** Предостережение

Данные символы сообщают информацию, игнорирование которой может причинить вред или физические повреждения людям из-за неправильного обращения.

#### Общие информирующие обозначения

### Внимание

Обозначает процедуры, которые могут стать причиной повреждения или неисправности.

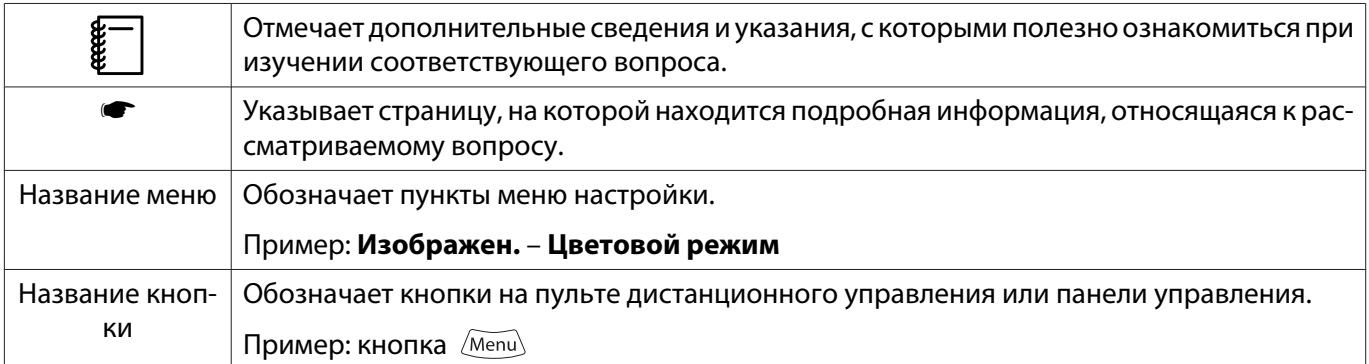

### О применении фразы "данный продукт" или "данный проектор"

Основной модуль проектора, а также элементы и дополнительные компоненты, входящие в состав поставки, могут обозначаться фразой "данный продукт" или "данный проектор".

## **Структура руководства и условные обозначения**

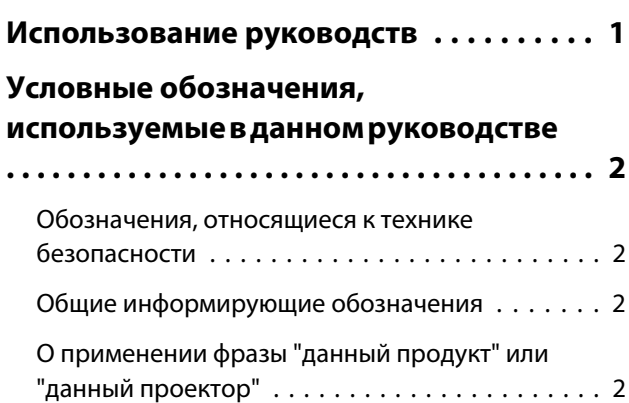

### **Введение**

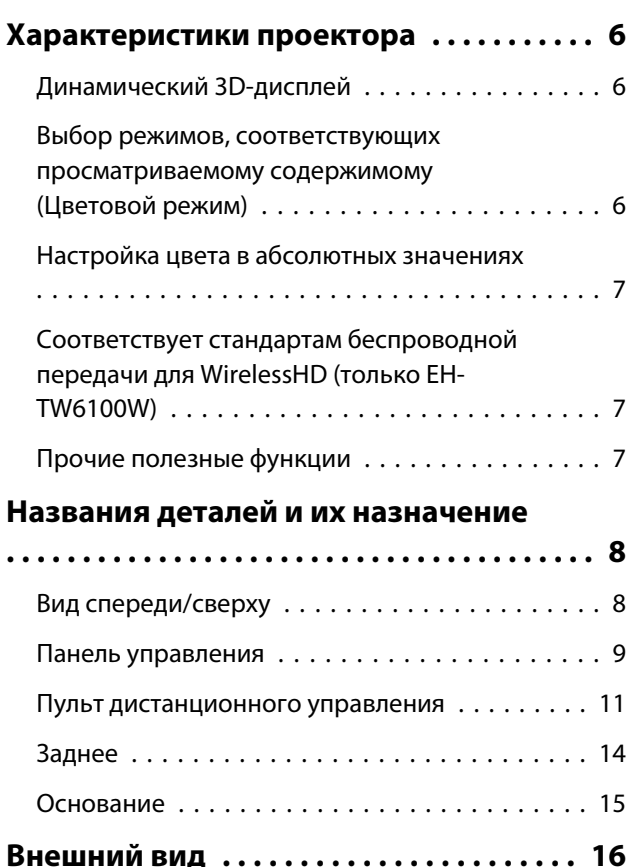

### **Подготовка**

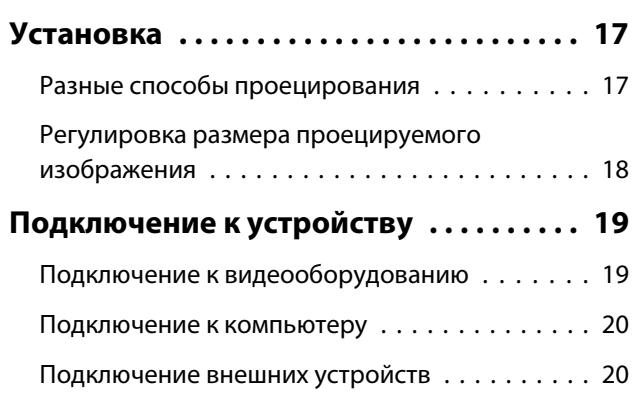

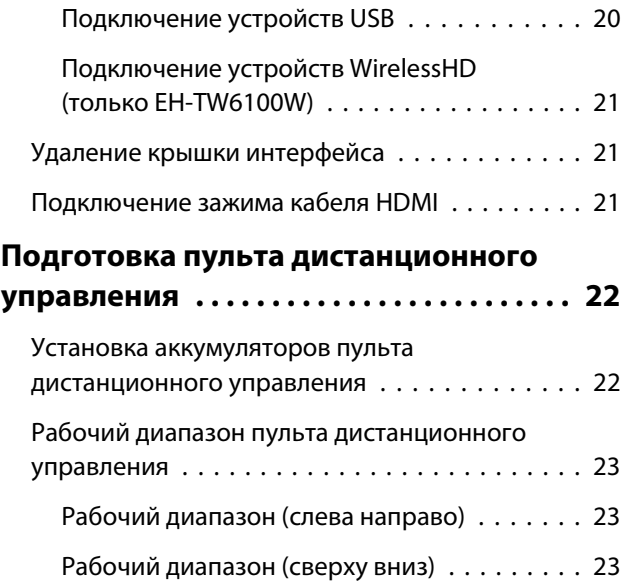

### **Основные операции**

#### **[Начало и завершение](#page-24-0)**

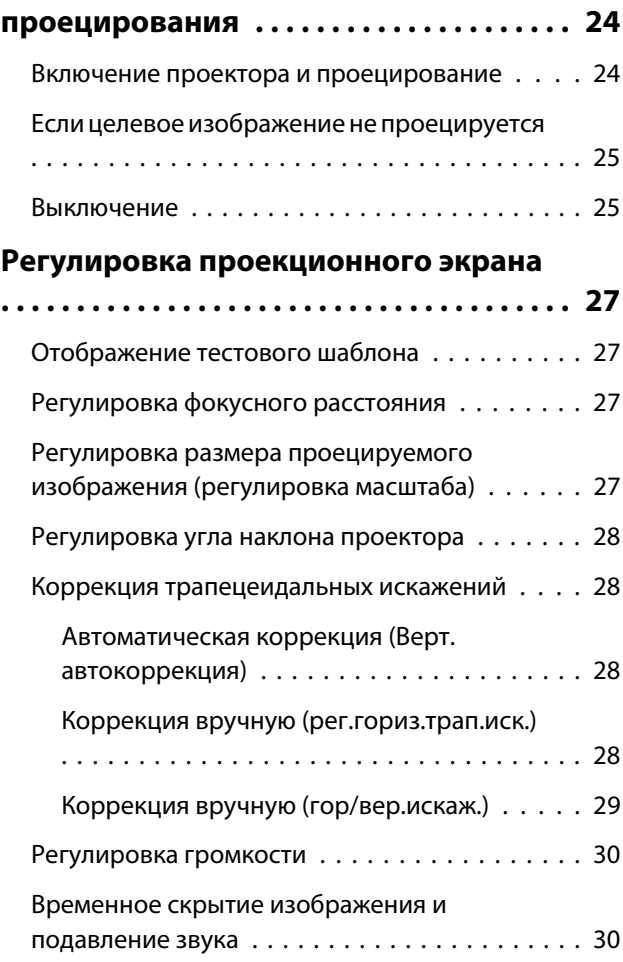

## **Регулировка изображения**

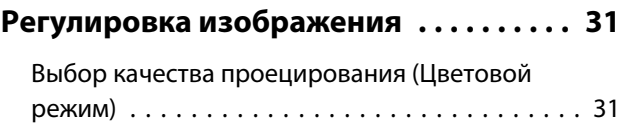

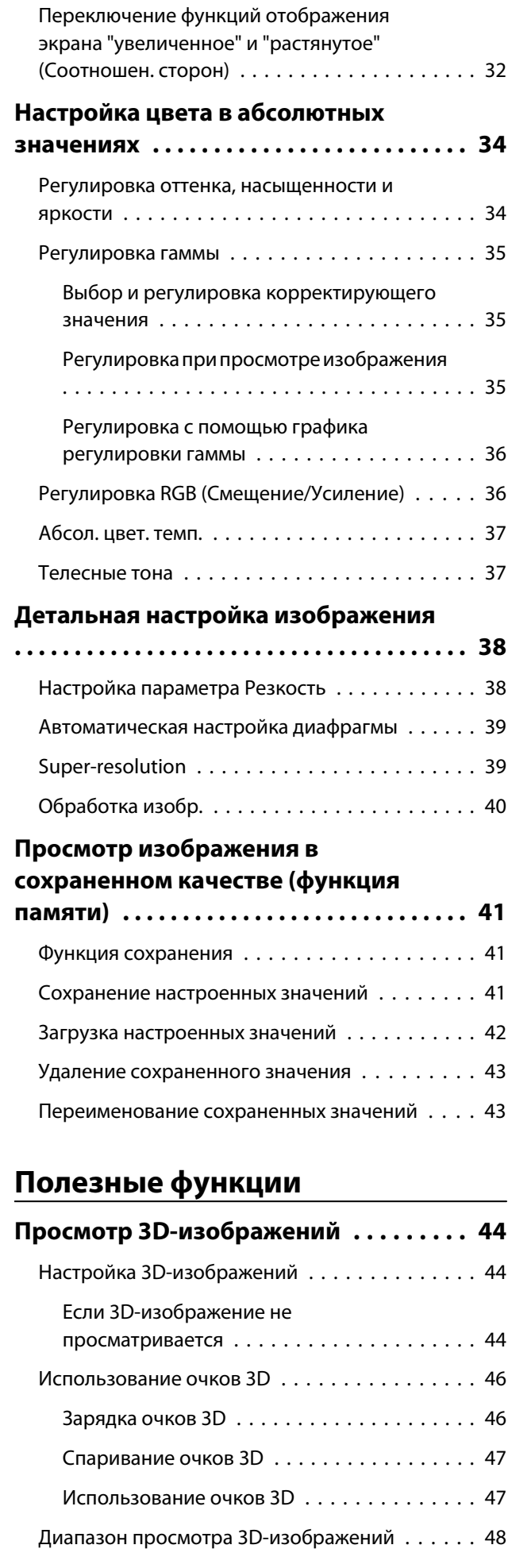

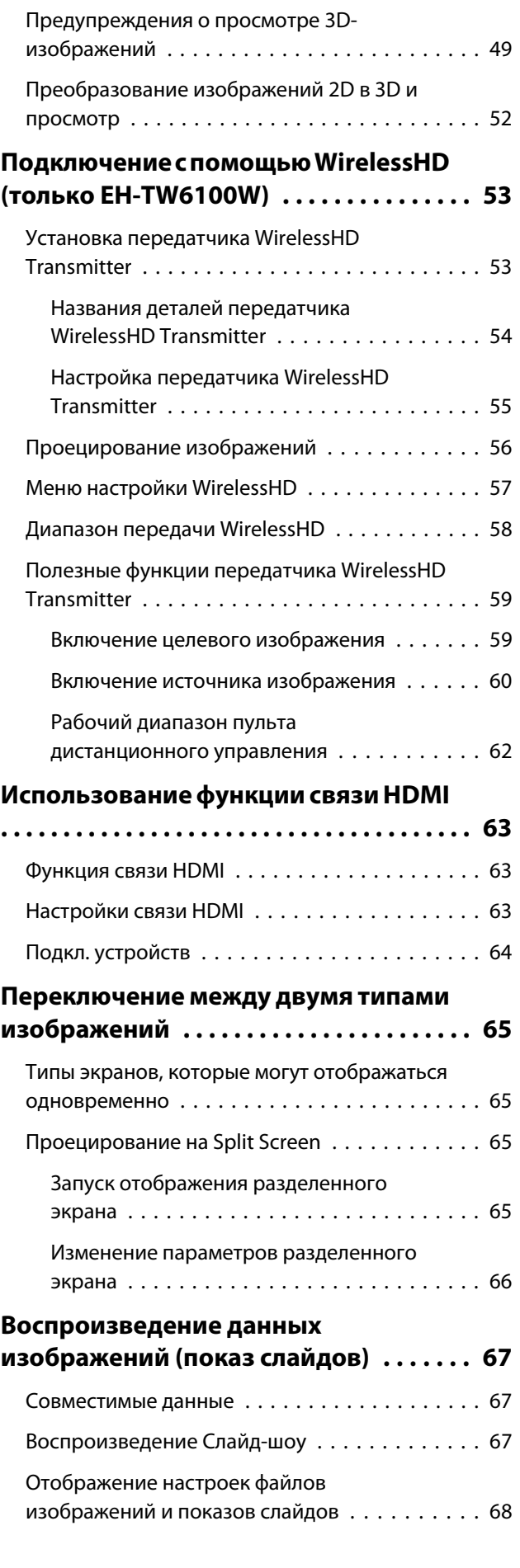

## **Меню настройки**

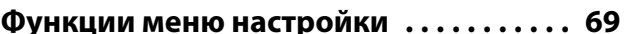

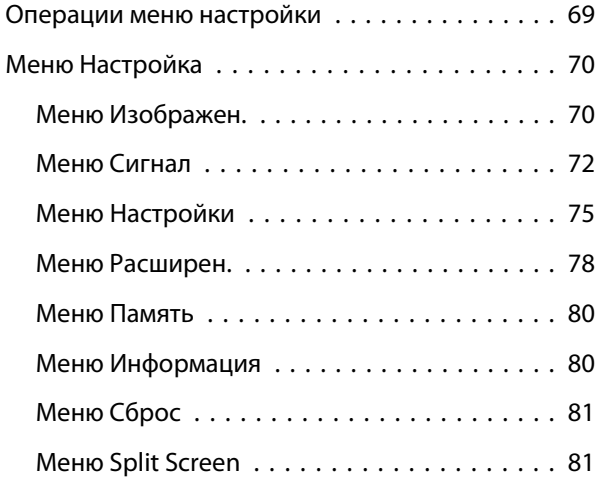

## **Поиск и устранение неисправностей**

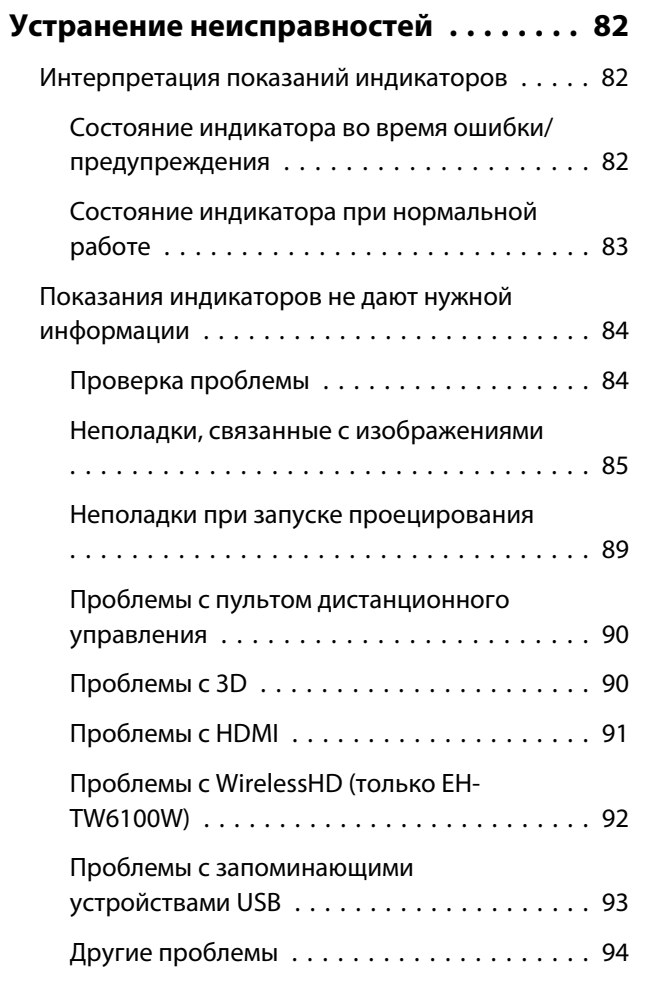

## **Обслуживание**

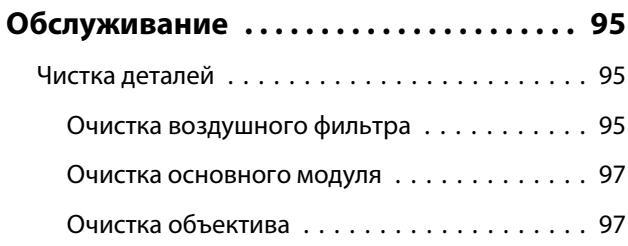

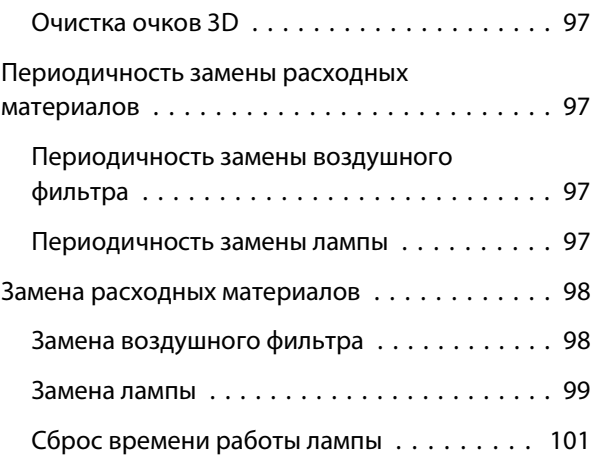

### **Приложение**

#### **[Дополнительные принадлежности и](#page-102-0)**

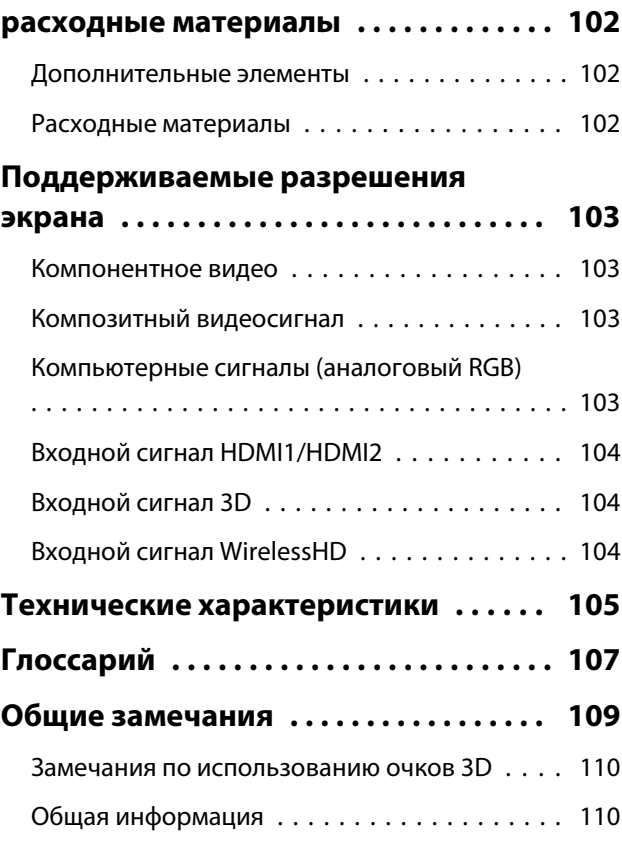

<span id="page-6-0"></span>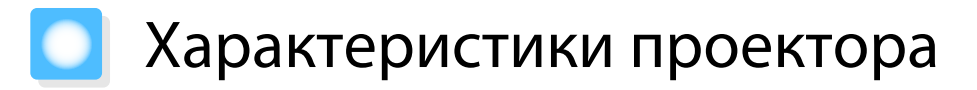

#### Динамический 3D-дисплей

Наслаждайтесь 3D-содержимым дисков Blu-ray и изображениями с 3D-камеры на невероятном проекционном дисплее. • [стр.44](#page-44-0)

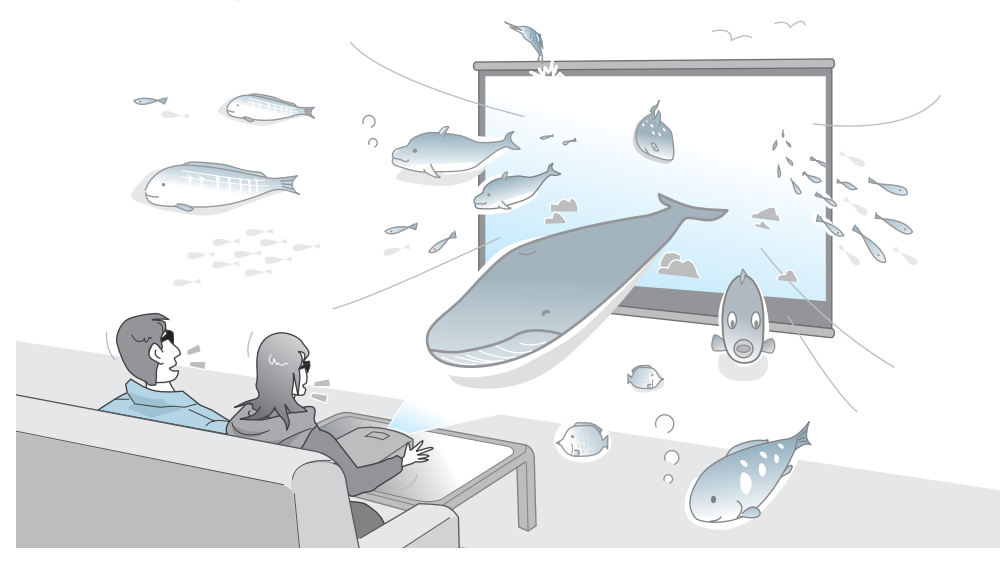

Для просмотра 3D-изображений вам потребуются специальные очки 3D, в которых используется технология 3D Active Shutter Eyewear Technology. **• [стр.46](#page-46-0)** 

Выбор режимов, соответствующих просматриваемому содержимому (Цветовой режим)

Просто выбрав **Цветовой режим**, можно проецировать оптимальное изображение, соответствующее окружающей обстановке. • [стр.31](#page-31-0)

Пример установки

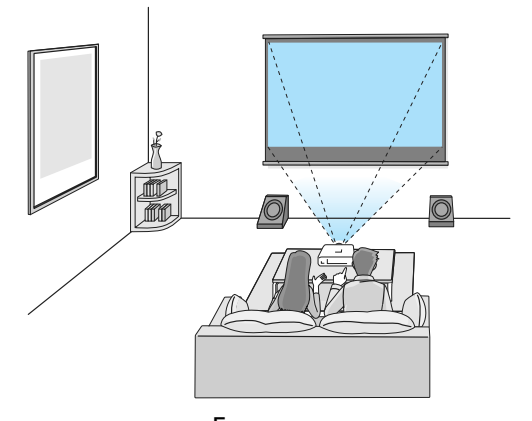

Гостиная Для использования в светлом помещении

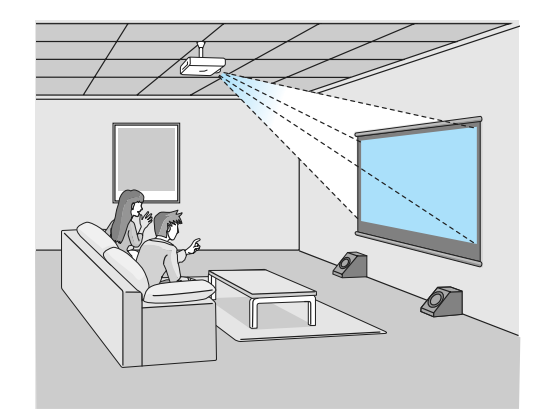

Кино Для просмотра фильмов и концертов в темном помещении

#### <span id="page-7-0"></span>Настройка цвета в абсолютных значениях

Можно использовать не только Цветовой режим, но и настроить на свой вкус абсолютную цветовую температуру изображения и телесные тона.  $\bullet$  [стр.37](#page-37-0)

Более того, можно получить цвета, соответствующие изображению, и достичь нужных цветов благодаря сочетанию регулировки гаммы, регулировки смещения RGB или усиления каждого цвета, а также регулировки оттенка, насыщенности и яркости каждого цвета RGBCMY. **•** [стр.34](#page-34-0)

Соответствует стандартам беспроводной передачи для WirelessHD (только EH-TW6100W)

С помощью беспроводного подключения проектор может получать данные об изображениях и звуке с устройств AV, совместимых с WirelessHD. Вам нет необходимости подключать кабель непосредственно к основному модулю проектора.

Одновременно вы можете подключить к передатчику WirelessHD Transmitter до пяти устройств AV и переключать их при просмотре с помощью пульта дистанционного управления.

Вы можете подключить также другие выходные устройства, например телевизоры, и включить устройство. Это позволит вам проецировать изображения с подключенного устройства AV даже в том случае, если проектор выключен. • [стр.53](#page-53-0)

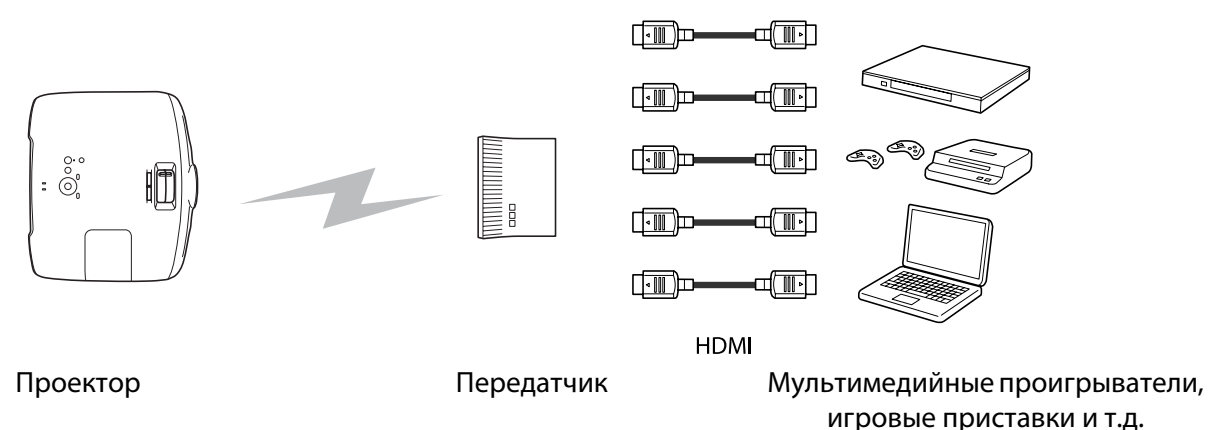

#### Прочие полезные функции

Также предоставляются следующие дополнительные функции.

- Пульт дистанционного управления оснащен функцией подсветки, благодаря которой им удобно пользоваться даже в темном помешении. Операции также упрошены до нажатия одной кнопки  $\langle \hat{x} \rangle$ .  $\bullet$  [стр.11](#page-11-0)
- Звук воспроизводится через встроенный динамик, благодаря чему нет необходимости подключать внешние динамики. Функция **Инверсия звука** также позволяет переключаться между левым и правым звуковым потоком, когда проектор подвешен к потолку.  $\bullet$  [стр.75](#page-75-0)
- Для просмотра слайдов достаточно подключить к проектору устройство USB. Если подключена цифровая камера, можно просматривать сохраненные на ней фотографии с помощью **Слайд-шоу**. <sup>•</sup> [стр.67](#page-67-0)
- Ползунок горизонтального искажения позволяет быстро корректировать трапецеидальное искажение, если нет возможности установить проектор непосредственно перед экраном. Поскольку используется ползунок, все исправления выполняются интуитивно. • [стр.28](#page-28-0)

## <span id="page-8-0"></span>Названия деталей и их назначение

## Вид спереди/сверху

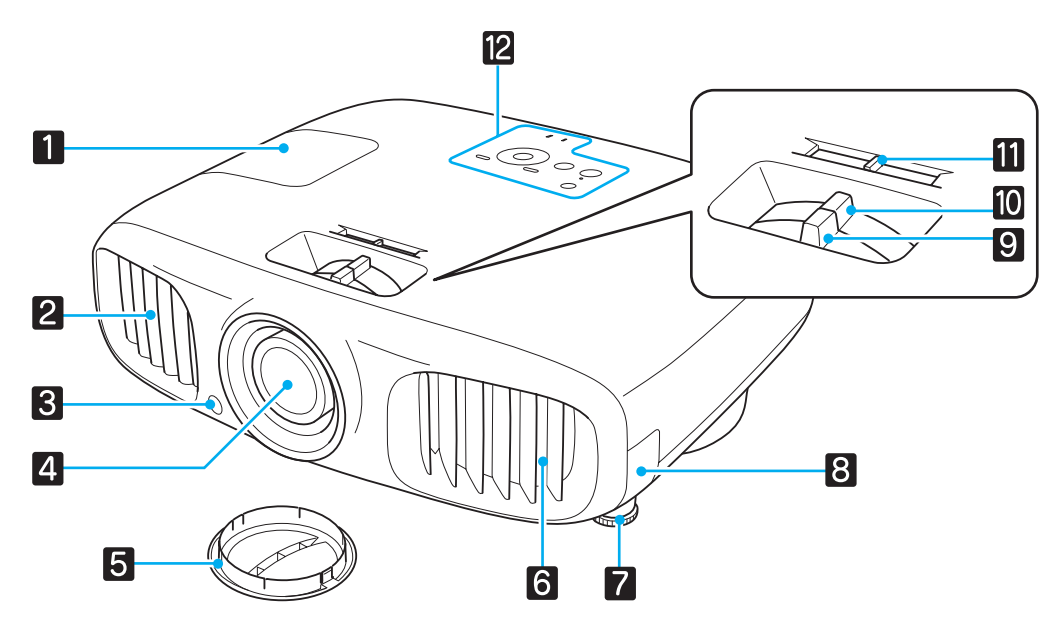

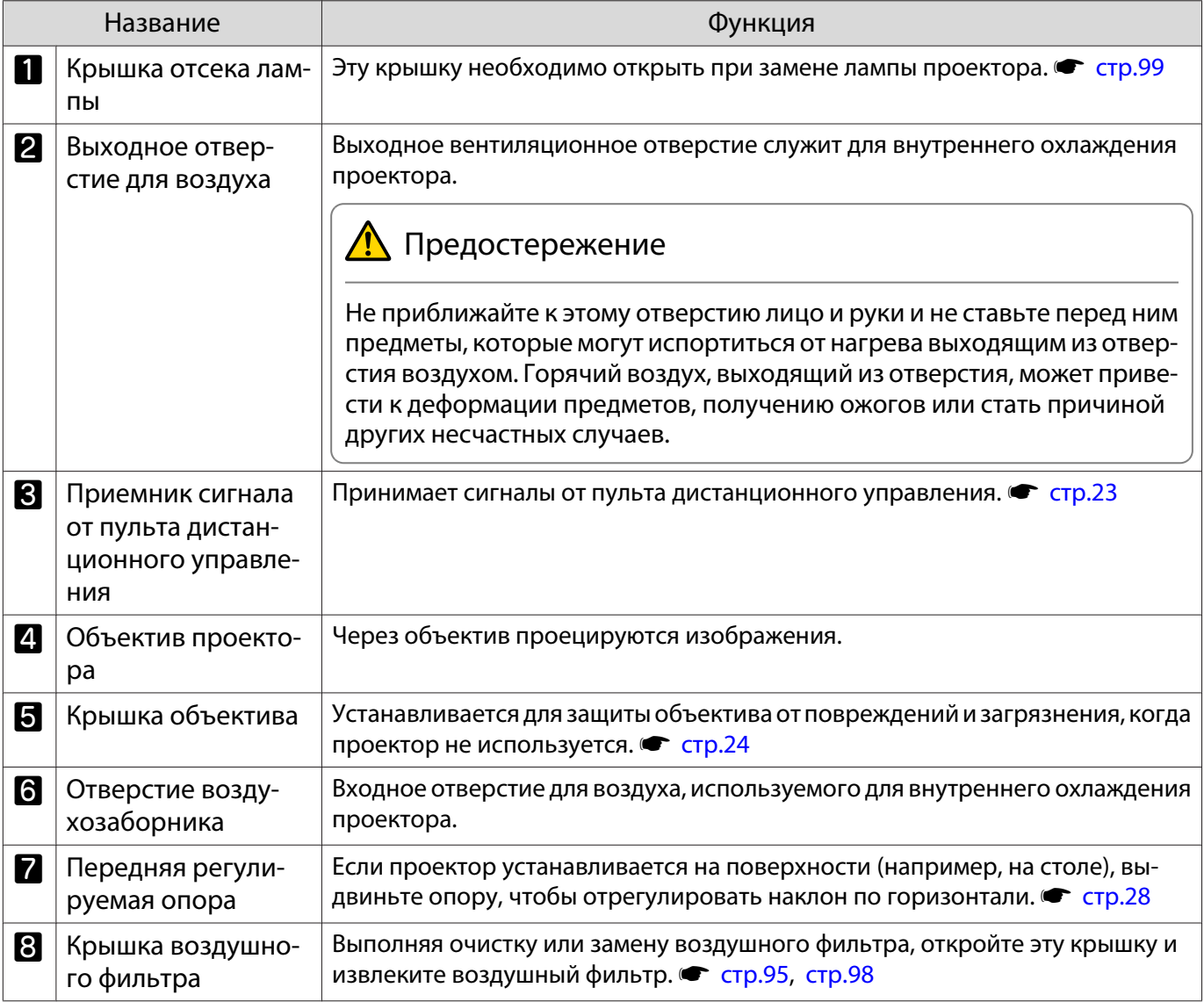

<span id="page-9-0"></span>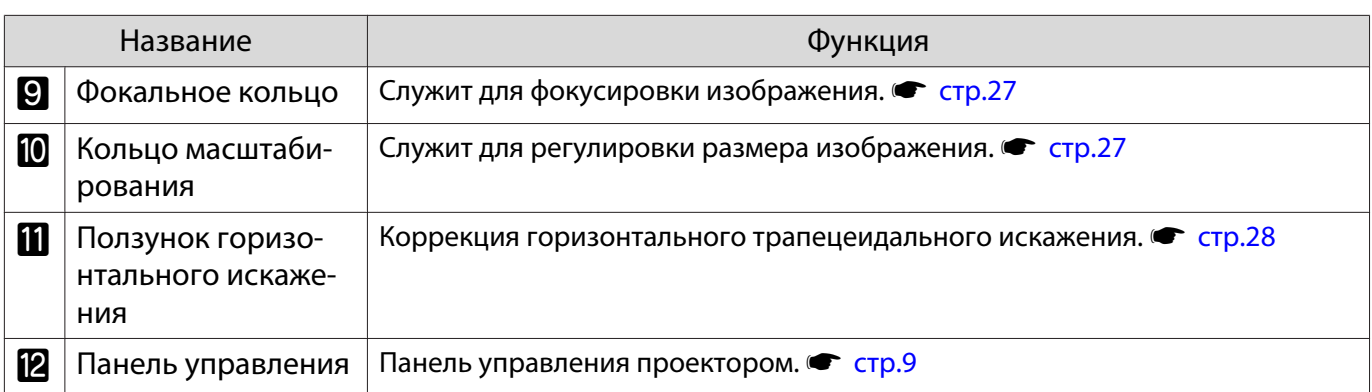

## Панель управления

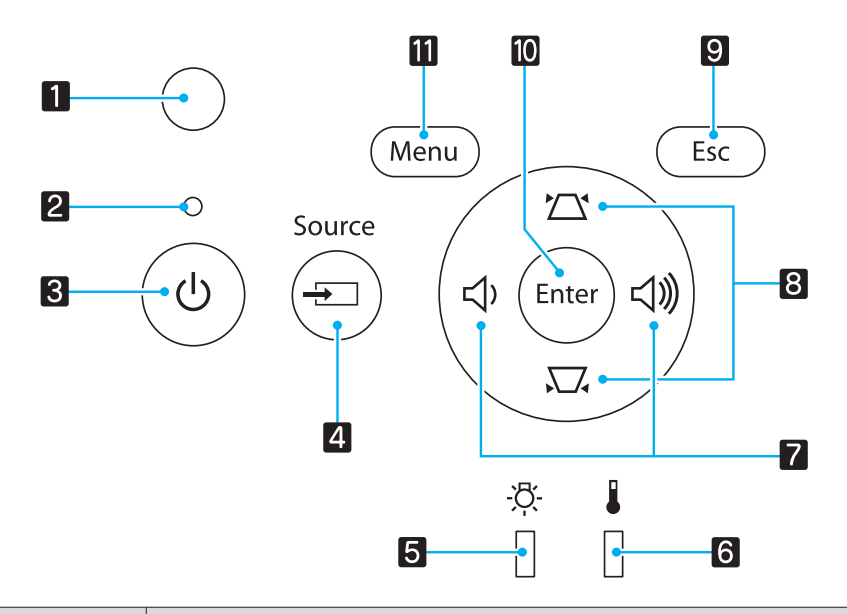

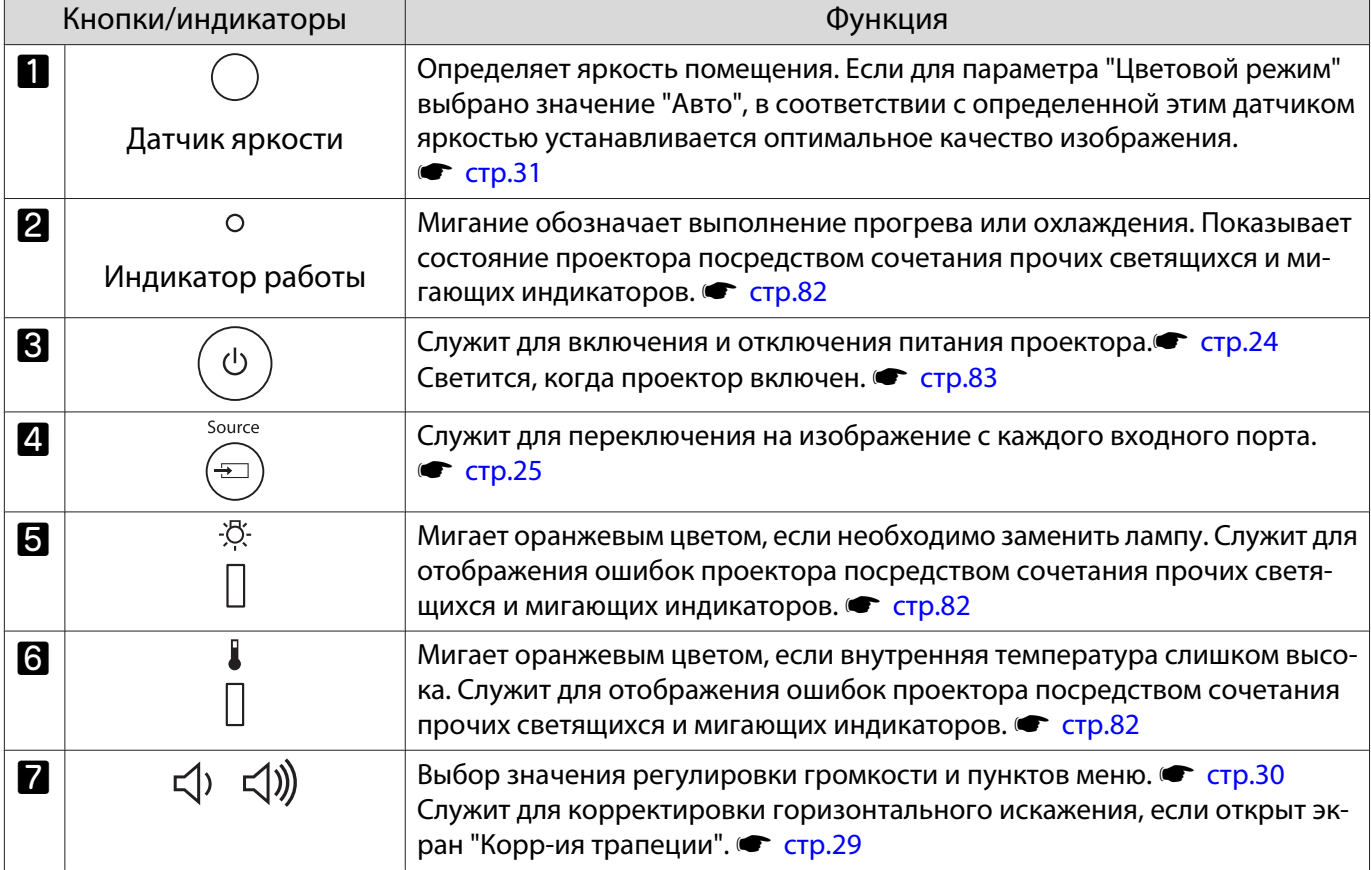

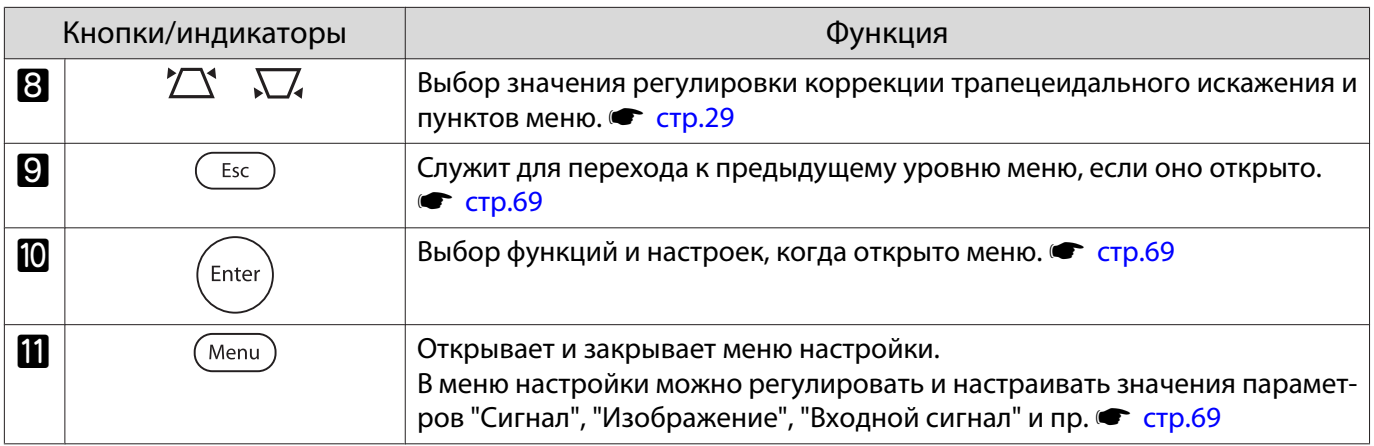

## <span id="page-11-0"></span>Пульт дистанционного управления

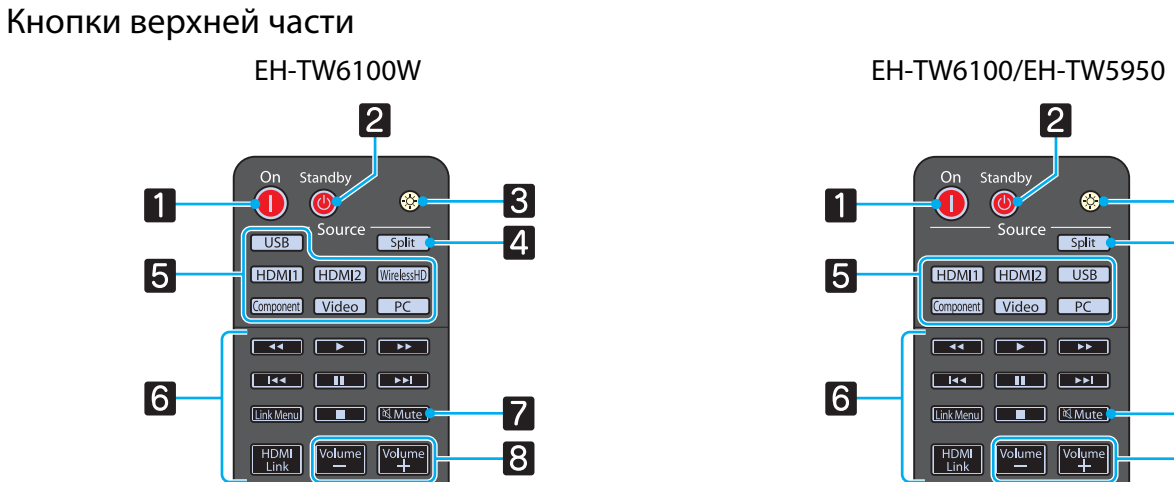

 $\boxed{2}$ Or Stand  $\vert 3 \vert$  $\blacksquare$  $\bf \Omega$  $\bullet$ Source  $\overline{4}$ Split 1  $\overline{5}$ HDMIT HDMI2 USB Component Video PC

 $\boxed{\frac{HDMI}{Link}}$ 

 $\overline{7}$ 

 $\overline{8}$ 

 $6$ 

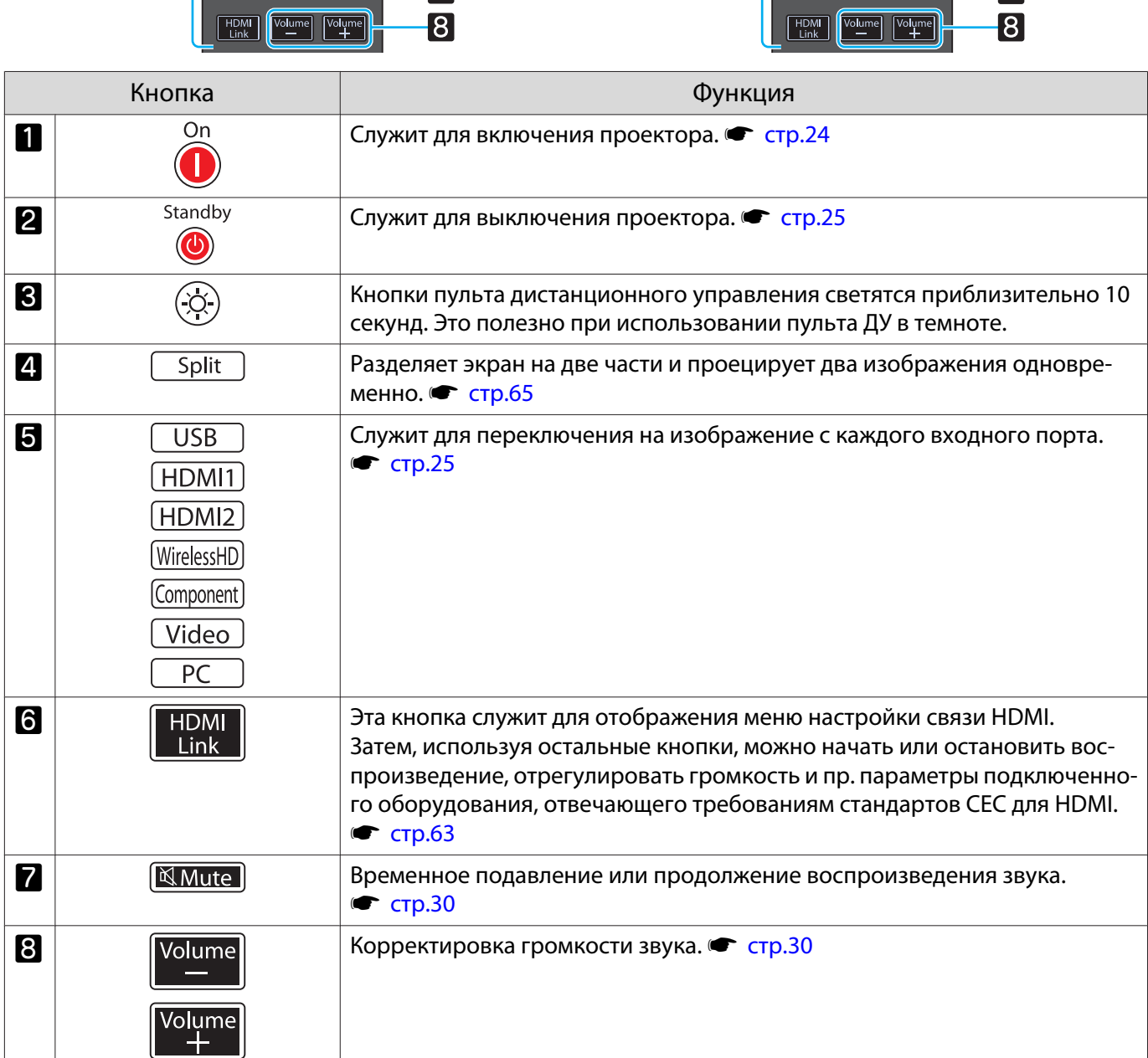

## Кнопки средней части

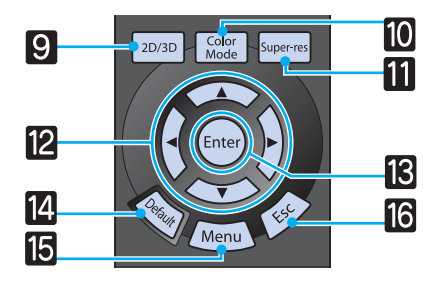

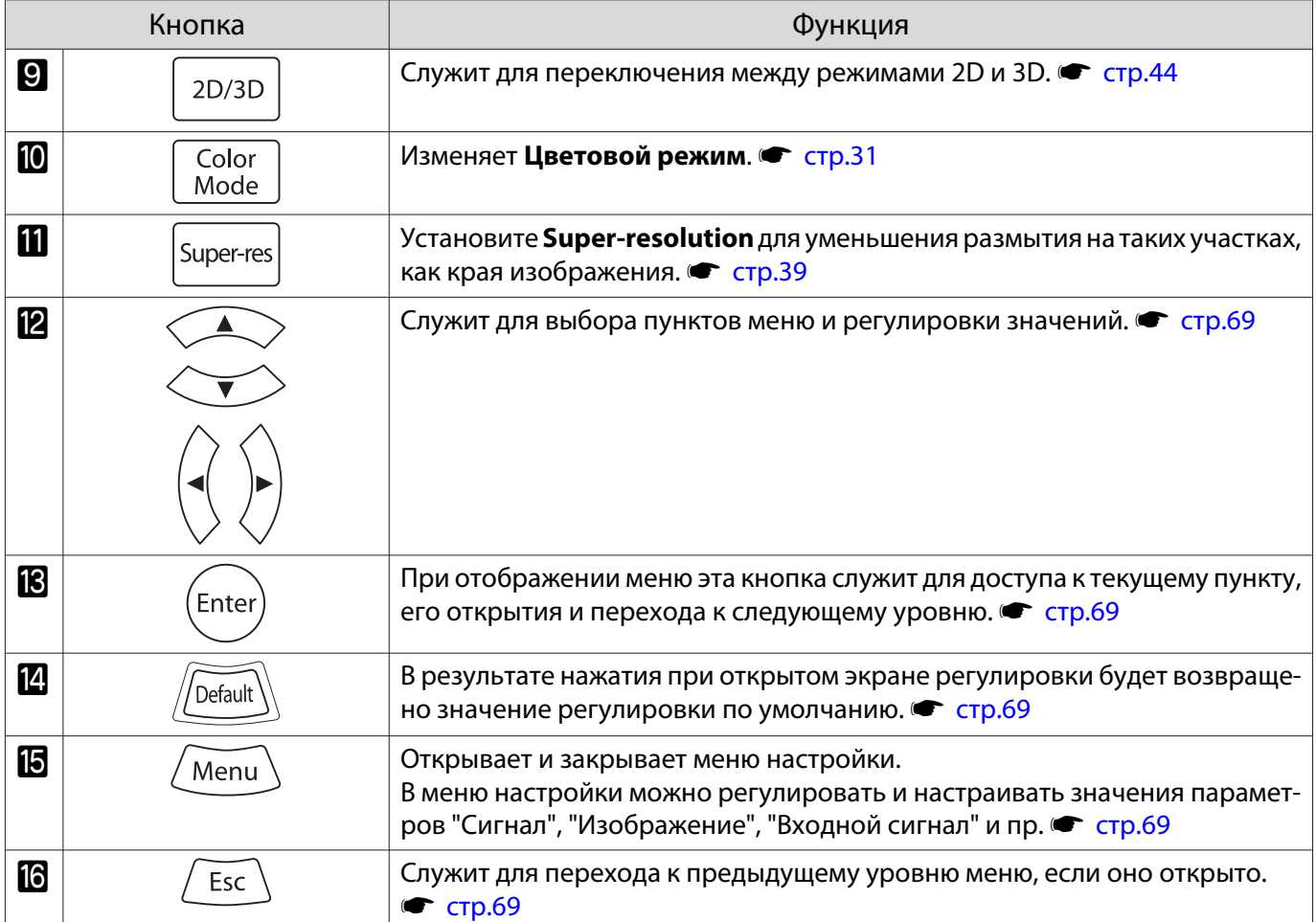

#### Кнопки нижней части

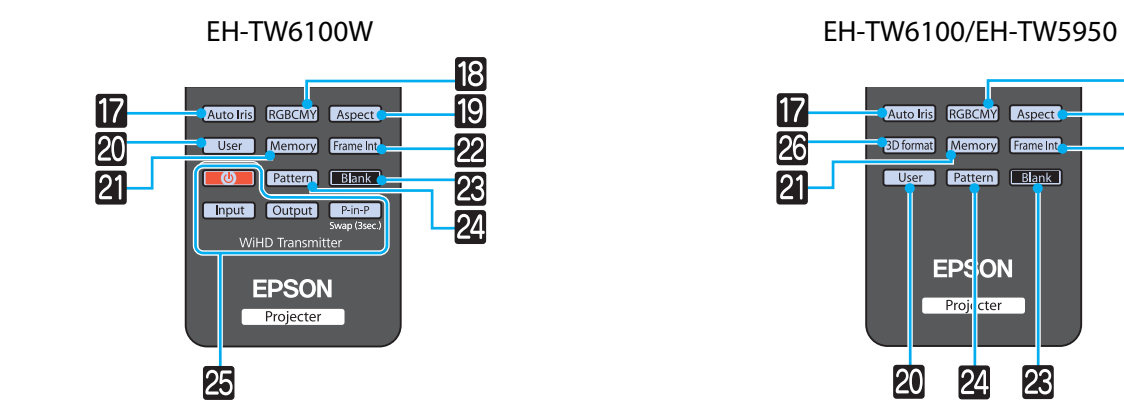

-18<br>-19

 $\overline{22}$ 

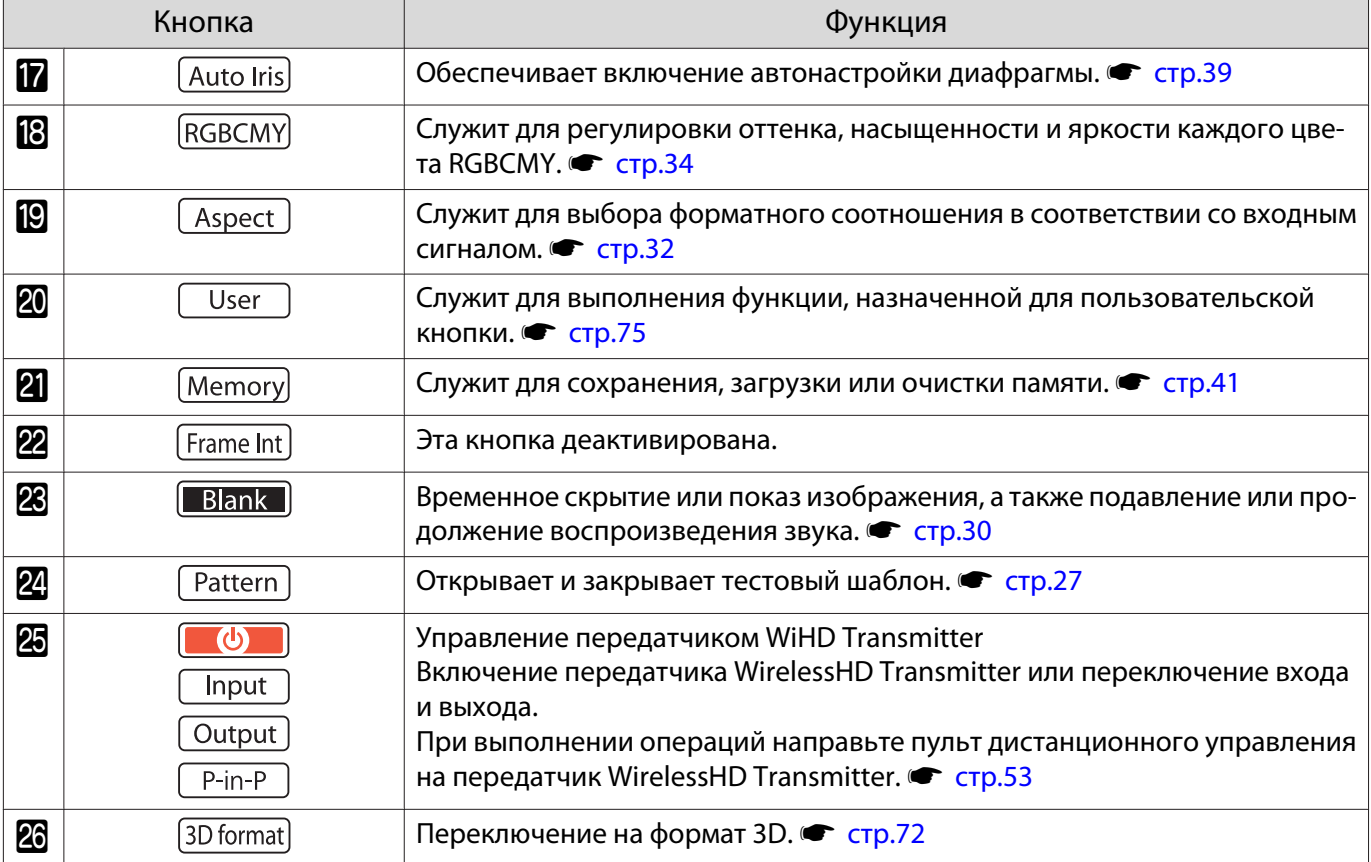

## <span id="page-14-0"></span>Заднее

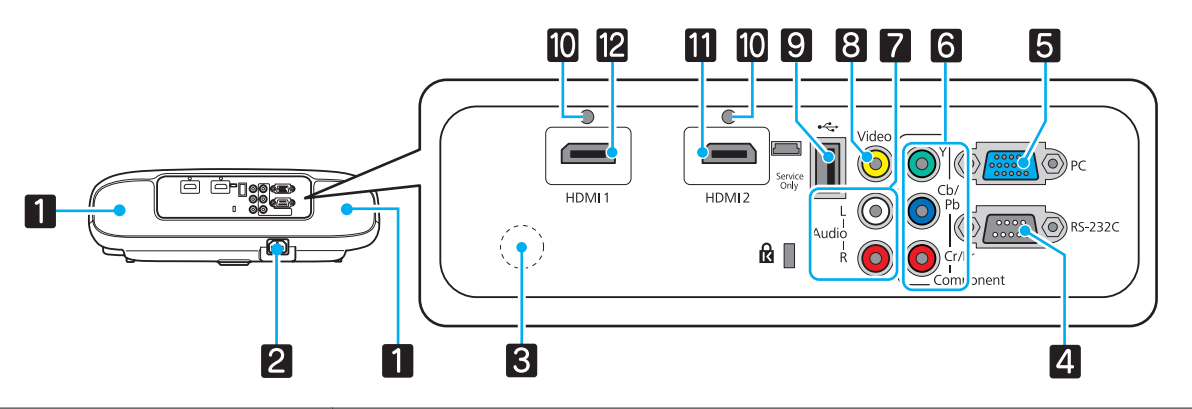

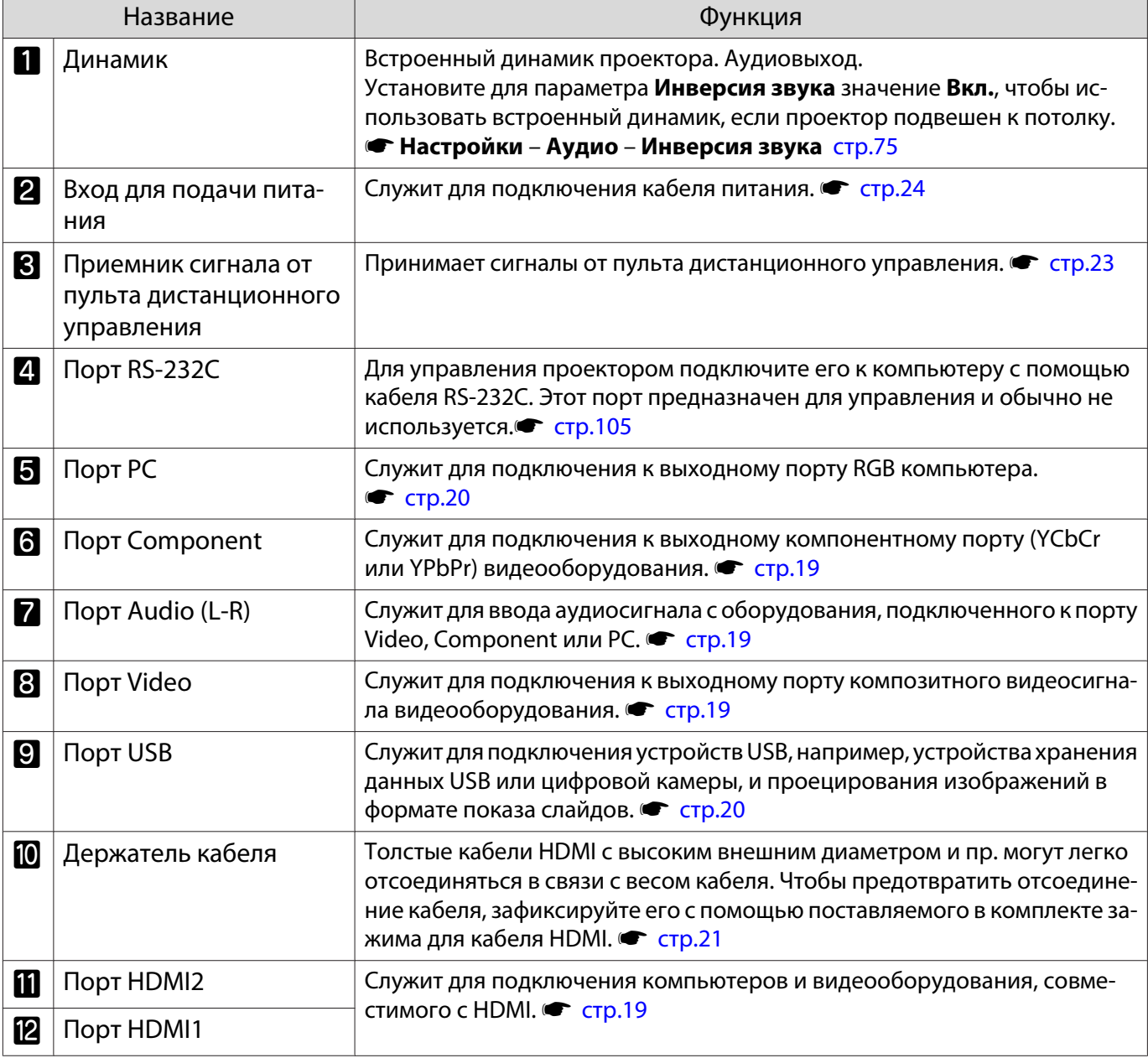

### <span id="page-15-0"></span>Основание

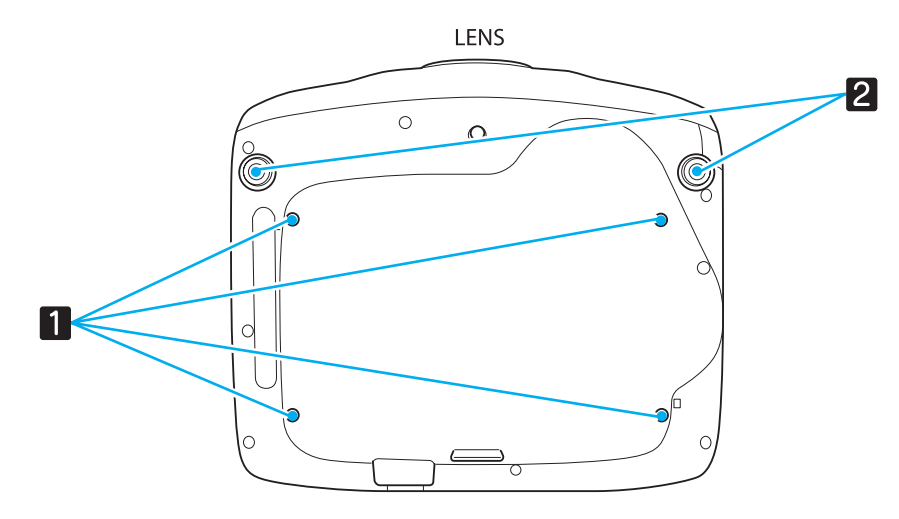

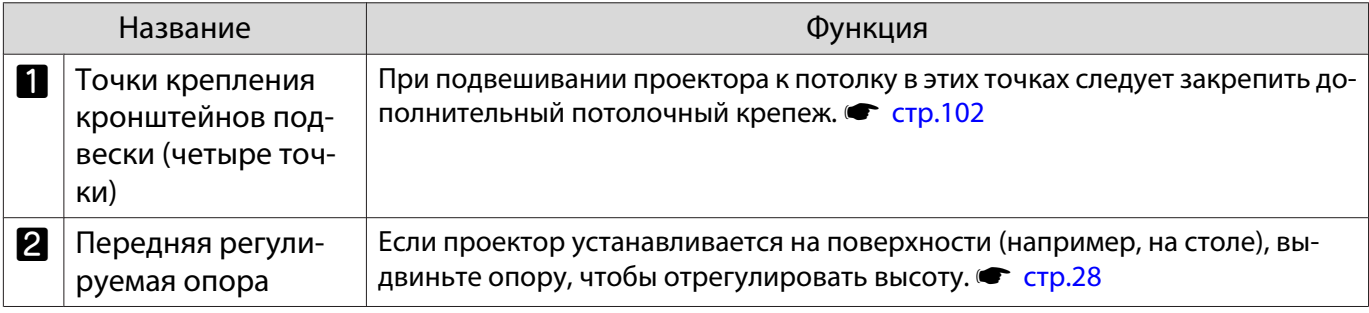

## <span id="page-16-0"></span>Внешний вид

Единица измерения: мм

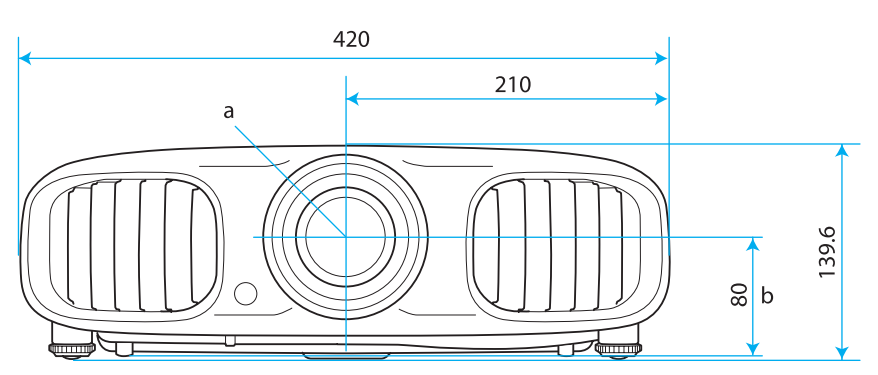

- a Центр объектива
- b Расстояние от центра объектива до точки крепления кронштейна подвески

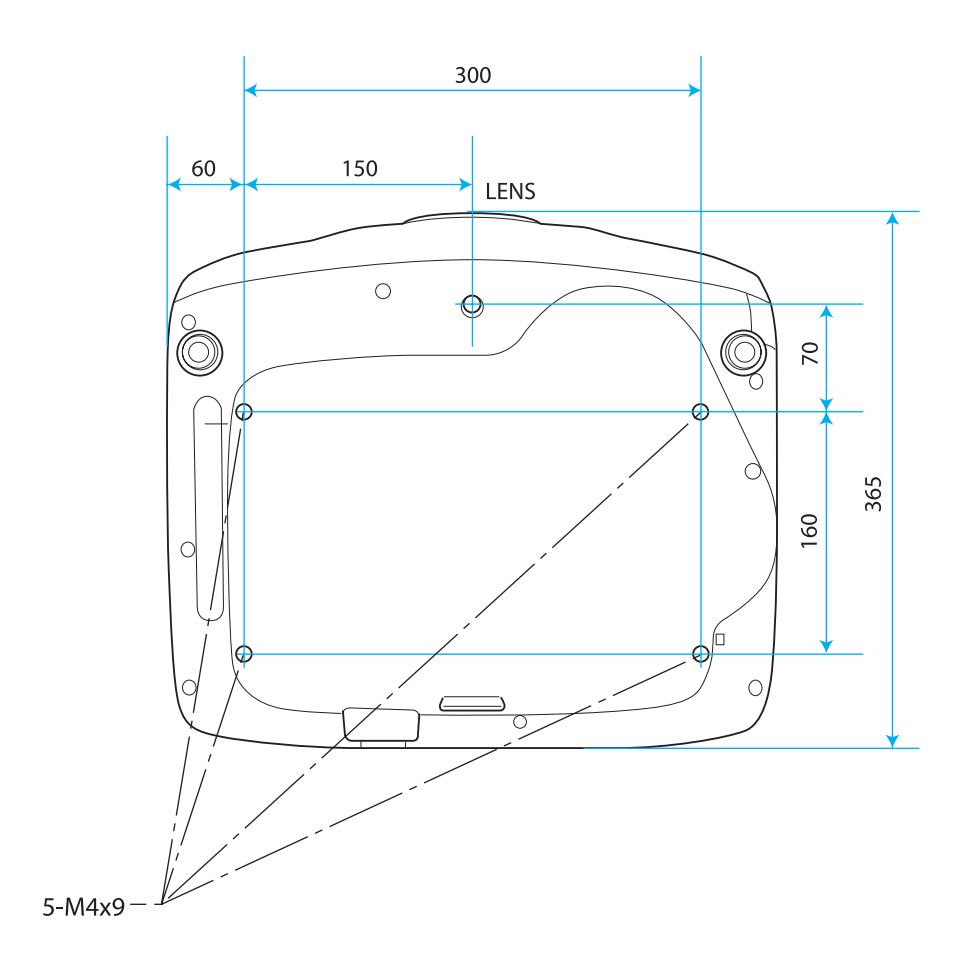

<span id="page-17-0"></span>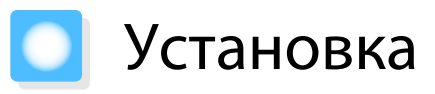

#### Разные способы проецирования

## Опасно

- При подвешивании проектора к потолку (потолочное крепление) необходимо применять специальный метод установки. При неправильной установке возможно падение проектора, приводящее к несчастным случаям и травмам.
- При использовании клеящих веществ, смазочных материалов или масел в точках крепления кронштейнов подвески с целью предотвращения ослабевания затяжки винтов или при нанесении на проектор смазочных материалов или масел корпус проектора может треснуть, что приведет к падению проектора с потолочного крепления. Это может привести к серьезной травме для человека, находящегося под проектором, а также к повреждению проектора.
- Нельзя устанавливайте проектор на боковую сторону. Это приводит к сбоям в работе.
- Не рекомендуется устанавливать проектор в местах, подверженных воздействию высокой влажности и запыленности, а также дыма от источников огня или сигаретного дыма.

#### Внимание

E

Воздушный фильтр необходимо чистить каждые три месяца. Если окружающая среда отличается особой запыленностью, проводите очистку чаще. • [стр.98](#page-98-0)

#### Расположение на столе и т. п. и проециро- Подвешивание к потолку и проецировавание ние

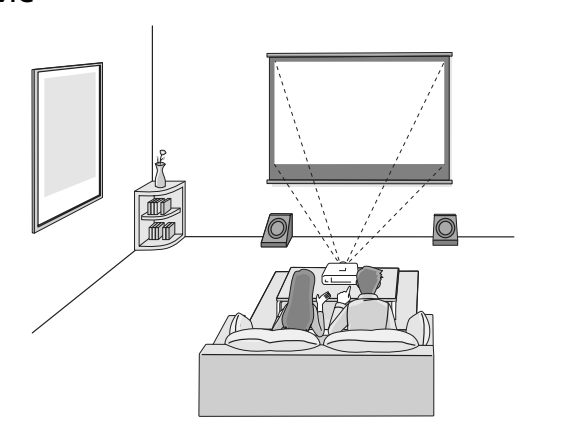

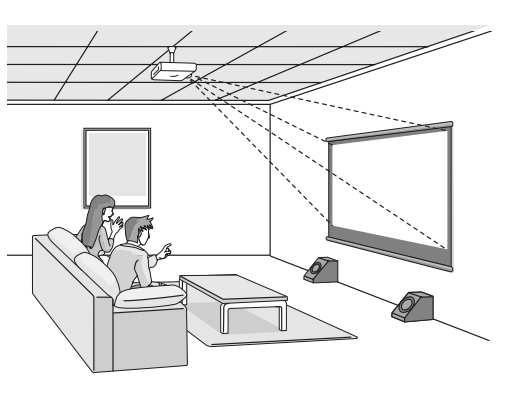

- При проецировании с потолка измените значение параметра **Проецирование** на значение для потолка. **• Настройки** – **Проецирование** [стр.75](#page-75-0)
- Установите для параметра **Инверсия звука** значение **Вкл.**, чтобы использовать встроенный динамик, если проектор подвешен к потолку. **• Настройки – Аудио – Инверсия звука** [стр.75](#page-75-0)
- Если нет возможности установить проектор непосредственно перед экраном, можно откорректировать трапецеидальное искажение с помощью ползунка горизонтального искажения. • [стр.28](#page-28-0)

#### <span id="page-18-0"></span>Регулировка размера проецируемого изображения

Размер проецируемого изображения увеличивается при отдалении проектора от экрана.

Воспользуйтесь таблицей ниже, чтобы установить проектор на оптимальном расстоянии от экрана. Значения приведены только для информации.

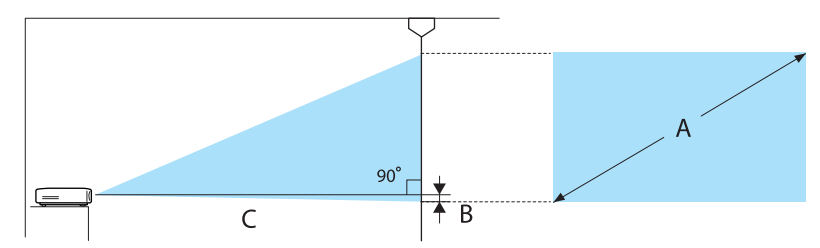

B Расстояние от центра объектива до нижней части проекционного экрана

#### Единица измерения: см

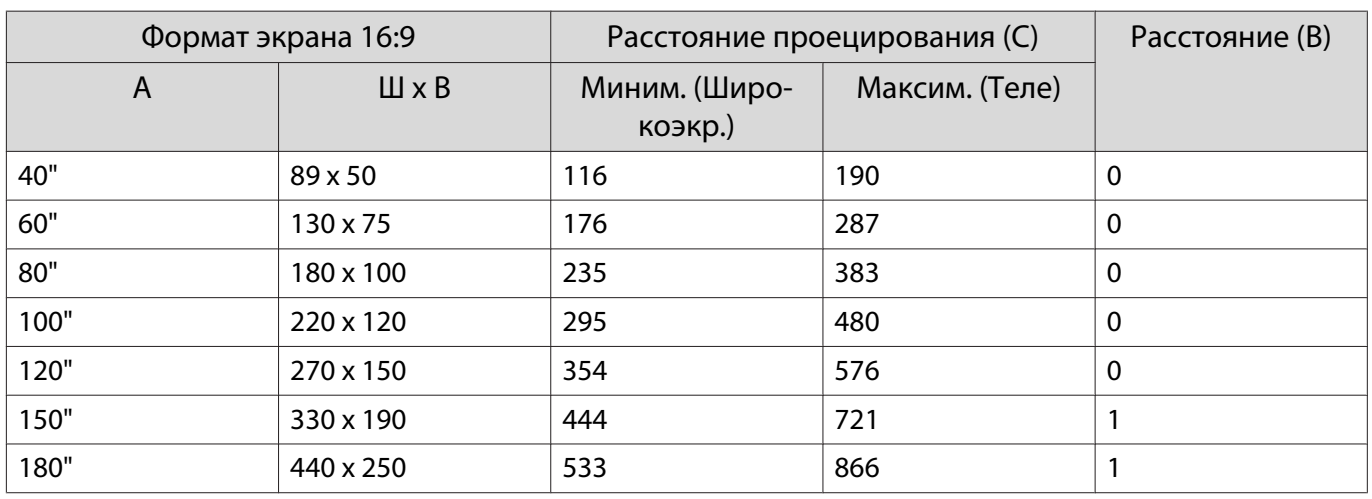

#### Единица измерения: см

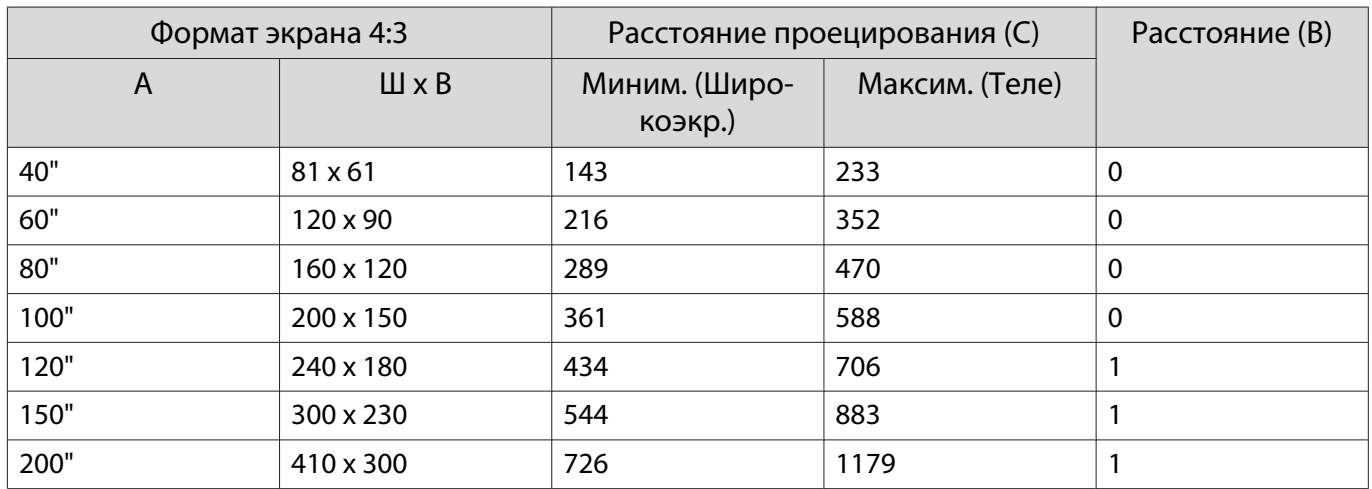

## <span id="page-19-0"></span>Подключение к устройству

#### Внимание

- Выключите подключаемое оборудование, прежде чем приступать к подключению. Если при подключении оборудование включено, могут возникнуть неисправности.
- Проверьте форму разъема кабеля и порта, а затем выполните подключение. Если силой вставить в порт разъем неподходящей формы, это может стать причиной повреждений и неисправности.

EH-TW6100W поставляется с крышкой интерфейса, открыв которую, можно четко видеть весь отсек разъемов на задней панели. Перед подключением кабелей удалите крышку интерфейса.  $\bullet$  [стр.21](#page-21-0)

#### Подключение к видеооборудованию

Для проецирования изображений с DVD-плеера, видеосигнала VHS и т.п., подключите проектор одним из следующих способов.

#### При использовании кабеля HDMI

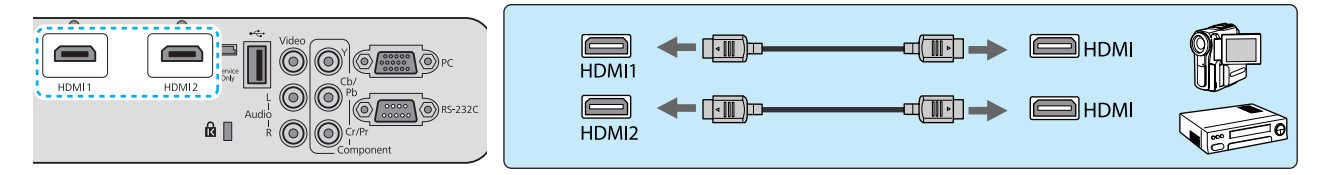

Зафиксируйте кабель HDMI с помощью специального кабельного зажима. • [стр.21](#page-21-0)

#### При использовании видеокабеля

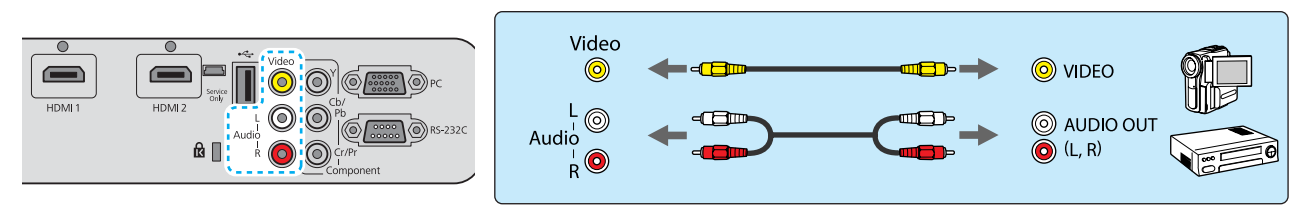

#### При использовании компонентного видеокабеля

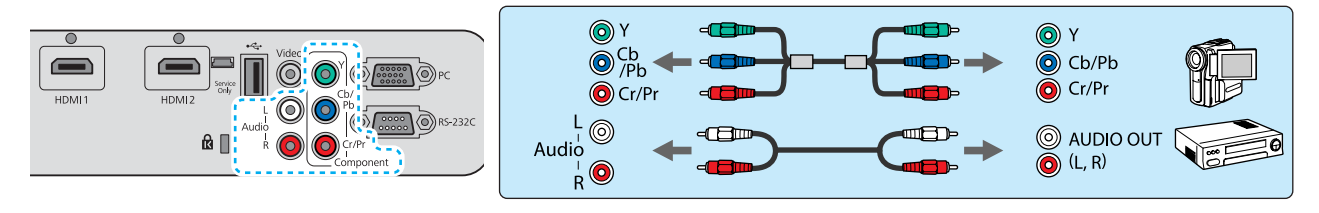

 $\begin{bmatrix} 1 \\ -1 \\ 1 \\ 1 \end{bmatrix}$ • Кабели отличаются в зависимости от выходного сигнала подключенного видеооборудования.<br>• Некоторые типы видеооборудования могут выводить разные типы сигналов. Ознакомьтесь с руководством пользователя, поставляемым в комплекте с видеооборудованием, чтобы узнать тип сигналов на выходе.

#### <span id="page-20-0"></span>Подключение к компьютеру

Для проецирования изображений с компьютера подключите компьютер одним из следующих способов.

#### При использовании кабеля для соединения с компьютером

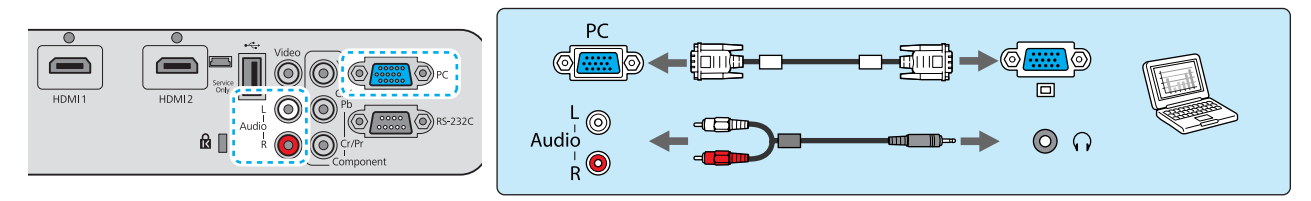

#### При использовании кабеля HDMI

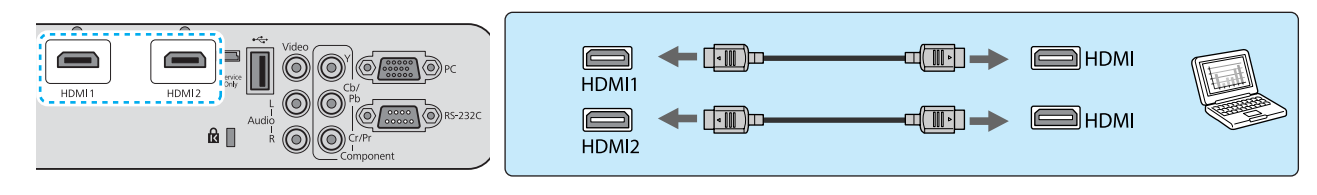

Зафиксируйте кабель HDMI с помощью специального кабельного зажима. • [стр.21](#page-21-0)

#### Подключение внешних устройств

#### Подключение устройств USB

Можно подключить устройства USB, например, карты памяти USB и совместимые с USB цифровые камеры.

С помощью кабеля USB из комплекта поставки USB-устройства подключите USB-устройство к порту USB (TypeA) на проекторе.

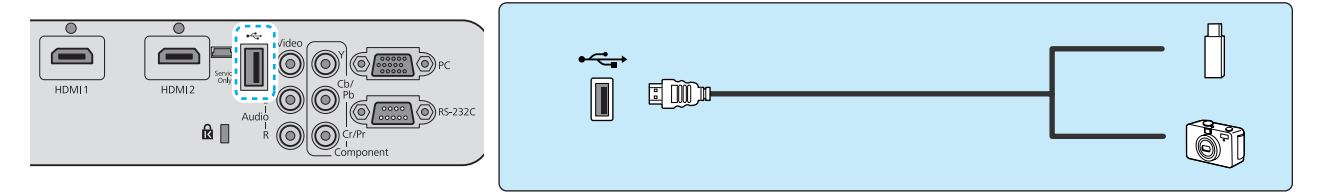

Если подключено устройство с интерфейсом USB, можно вести показ слайдов с памяти USB или цифровой камеры. • [стр.67](#page-67-0)

По окончании проецирования извлеките USB-устройство из проектора. Перед отключением устройства USB выключите выключатель устройства (если имеется).

## Внимание • Соединение может работать неправильно при использовании концентратора USB. Цифровые камеры

- и устройства памяти USB должны подключаться к проектору напрямую.
- Подключайте цифровую камеру с помощью USB-кабеля, предназначенного для этого устройства.
- Используйте USB кабель не длиннее 3 м. Если длина кабеля превышает 3 м, показ слайдов может работать неправильно.

<span id="page-21-0"></span>Подключение устройств WirelessHD (только EH-TW6100W)

Проектор получает данные с передатчика WirelessHD Transmitter и проецирует изображения.  $\bullet$  [стр.53](#page-53-0)

Смените проецируемое изображение нажатием кнопки WirelessHD на пульте дистанционного управления или кнопки  $\left( \begin{matrix} 4n \end{matrix} \right)$  на панели управления.

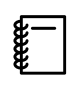

 • Получая изображения WirelessHD, убедитесь в том, что для параметра **WirelessHD** установлено **значение Вкл. • Настройки** – WirelessHD [стр.75](#page-75-0)

• Отображаемое устройство можно изменить, выбрав нужное устройство из списка **Подкл. устройств** в пункте Связь HDMI. • Связь HDMI - Подкл. устройств [стр.64](#page-64-0)

#### Удаление крышки интерфейса

Крышка интерфейса закреплена на отсеке разъемов на задней панели EH-TW6100W. Удалите эту крышку, если для подключения устройства используете кабель.

В нижней части крышки интерфейса имеются вырезы, которые позволяют потянуть крышку на себя и вынуть ее из пазов в верхней части.

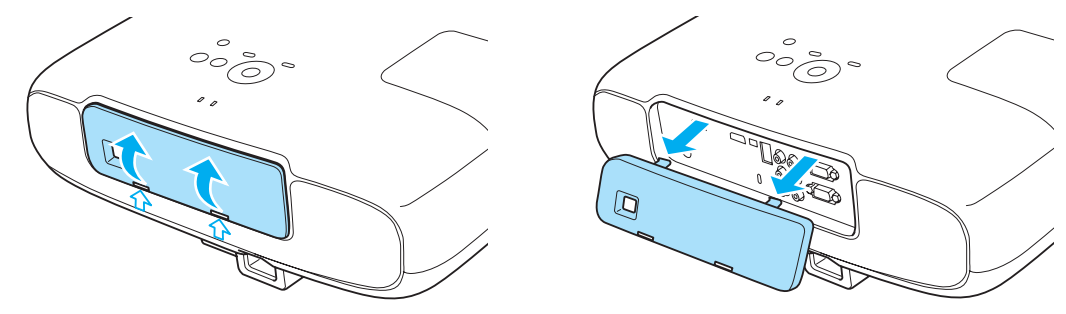

- $\begin{bmatrix} 1 \\ -1 \\ 1 \\ 1 \end{bmatrix}$  • При установке крышки на место сначала вставьте имеющиеся на ней выступы в пазы в верхней части.
	- После снятия крышки храните ее в надежном месте, так как она потребуется при транспортировке проектора.

#### Подключение зажима кабеля HDMI

Если кабель HDMI толстый и провисает, обязательно закрепите его с помощью держателя кабеля и зажима для HDMI, чтобы кабель не отсоединился от порта из-за собственного веса.

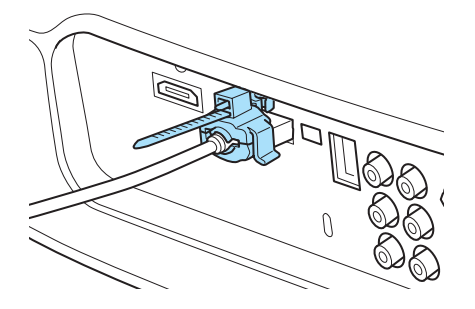

## <span id="page-22-0"></span>Подготовка пульта дистанционного управления

Установка аккумуляторов пульта дистанционного управления

### Внимание

- Проверьте расположение меток (+) и (-) внутри держателя для аккумуляторов, чтобы убедиться в правильности ориентации устанавливаемых аккумуляторов.
- Вы не должны использовать другие батарейки, кроме щелочных или марганцевых батареек AA.
- Снимите крышку аккумуляторного отсека. Надавливая на защелку крышки аккумуляторного отсека, поднимите крышку.  $2^{\sim}$  Замените старые аккумуляторы новыми. Перед установкой проверьте полярность аккумуляторов (+ и -).

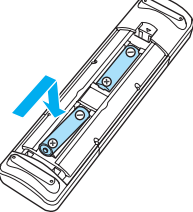

. . . . . . . . .

3 Установите на место крышку аккумуляторного отсека.

> Нажмите на крышку аккумуляторного отсека и защелкните ее.

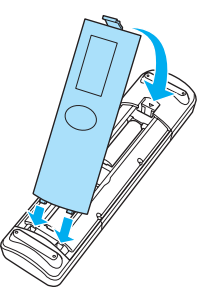

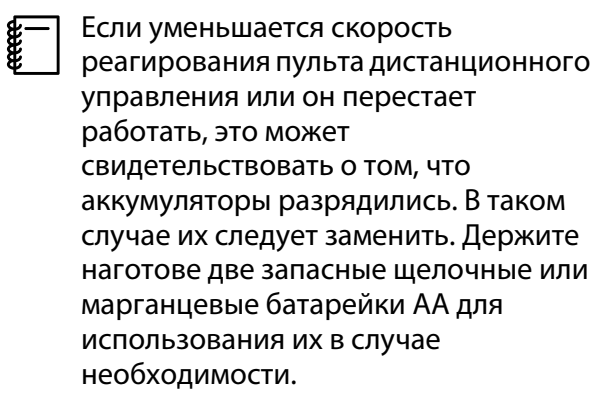

## <span id="page-23-0"></span>Рабочий диапазон пульта дистанционного управления

Рабочий диапазон передатчика WirelessHD Transmitter может варьироваться. • [стр.62](#page-62-0)

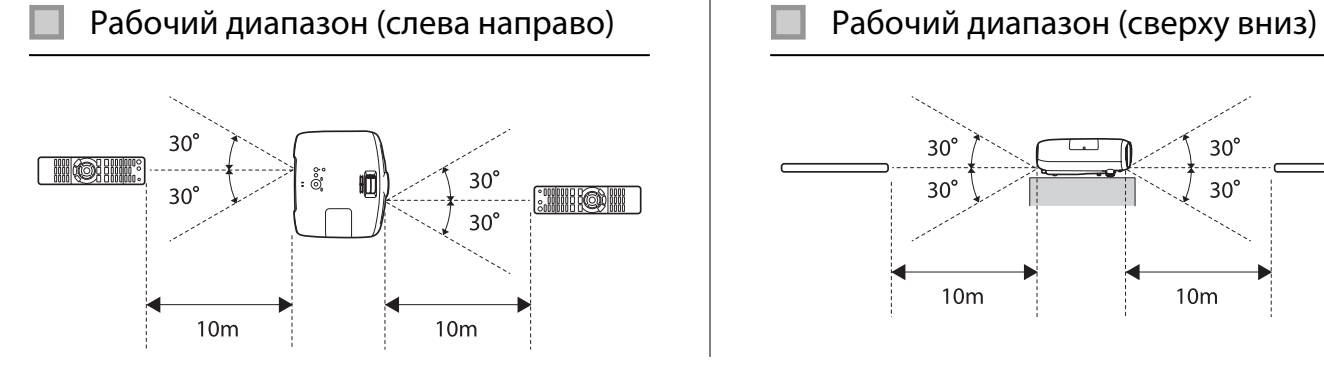

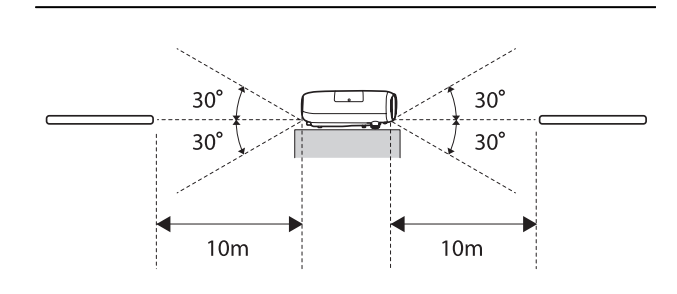

**cece** 

## <span id="page-24-0"></span>Начало и завершение проецирования

#### Включение проектора и проецирование a Подключите кабель питания. Включите питание. Для подключения используйте кабель Пульт дистан-Панель управления питания из комплекта поставки. ционного управления b Снимите крышку объектива. (Menu  $\sqrt{155}$  $\circledcirc$  $\circledcirc$  $Split$ Ente **TED (HDMI2)** (WrelessHD) Component | Video | PC  $\begin{bmatrix} 1 \\ -1 \end{bmatrix}$  Если для параметра **Direct Power On** установлено значение **Вкл.**, можно начать проецирование, просто 3 Включите подключенное подключив кабель питания к оборудование. проектору, не нажимая на кнопки. **• Расширен.** – **Управление** – **Direct Power** ON **On** [стр.78](#page-78-0) Опасно Не смотрите в объектив во время работы проектора.

- Данный проектор предоставляет функцию Защита от детей для предотвращения случайного включения питания детьми, а также функцию Блокир. управл. для предотвращения случайного срабатывания. **• Настройки – Защита от детей/Блокир. управл.** [стр.75](#page-75-0)
	- При работе на высоте 1500 м или более для настройки **Высотный режим** следует задать значение Вкл. • Расширен. – Управление – Высотный режим [стр.78](#page-78-0)
	- Данный проектор предоставляет функцию Автонастройка для автоматического выбора оптимальных настроек при изменении входного сигнала изображений подключенного компьютера. **• Сигнал – Автонастройка** [стр.72](#page-72-0)
	- Не закрывайте крышку объектива во время проецирования.
	- Если проектор подвешен к потолку, храните снятую крышку объектива в надежном месте, поскольку она потребуется при транспортировке проектора.

#### <span id="page-25-0"></span>Если целевое изображение не проецируется

Если изображение не проецируется, источник можно изменить одним из следующих способов.

Пульт дистанционного управления Панель управления Нажмите кнопку целевого порта. Нажмите кнопку  $\text{F}$ ) и выберите целевой порт. EH-TW6100W EH-TW6100/EH-TW5950 Нажмите кнопку  $(\text{Energy})$ , чтобы подтвердить выбор. Standby Standby [Источник]  $\circledcirc$ (I) ⑨  $\odot$  $\odot$  $HDMI$  <sup>O</sup> Source Source USB<sub>1</sub>  $\sqrt{5p}$  $\sqrt{split}$ HDMI<sub>2</sub> **HDMIT** HDMI2 WrelessHD HDMI1 HDMI2 USB Component Component Video PC Component Video PC Video PC **USB**  • Используя видеооборудование, начните воспроизведение, а затем смените источник. • Если при переключении на источник **Video** или **Component** цвета выглядят неестественно, **REE** убедитесь в том, что порт, к которому выполнено подключение, и **Входной сигнал** имеют одинаковый тип. s **Расширен.** – **Входной сигнал** – **Видео сигнал**/**Component** [стр.78](#page-78-0) Выключение **Снова нажмите кнопку**  $\circledcirc$ **.**<br>Отключить питание? a Выключите подключенное оборудование. Да: Нажмите на кнопку О  $\overline{c}$  Нажмите кнопку  $\circledcirc$  на пульте Нет: Нажмите друг. кнопку дистанционного управления или панели управления проектора.  $\begin{bmatrix} 1 & 1 \\ 1 & 1 \end{bmatrix}$  Если для параметра **Режим** Пульт дистан-Панель управления **подтвержд.** установлено ционного значение **Выкл.**, можно управления выключить проектор одним нажатием кнопки  $\circledcirc$  на пульте Standh дистанционного управления.  $\circledcirc$  $\left( \left| \right. \right)$  $\overline{\overline{\text{Split}}}$ s **Расширен.** – **Дисплей** – **FID** MI21 MirelessHDL **Режим подтвержд.** [стр.78](#page-78-0) Component Video PC Отображается сообщение о Дождитесь полного охлаждения. подтверждении. Индикатор работы на панели управления проектора перестанет мигать.

FEEEEA

. . . . . . . . . .

**е Отключите кабель питания.**<br> **EXPLOSED FEED KOTARY RAGEAL PROTECTS** — Когда кабель питания<br>₩ подключен, небольшое количество электричества потребляется даже при отсутствии операций.

**6 Установите на место крышку**<br>Объектива объектива.

. . . . . . . . .

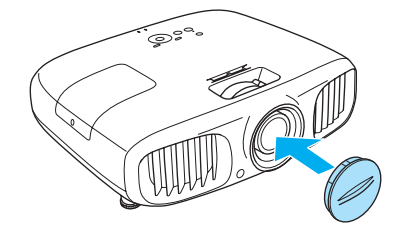

# <span id="page-27-0"></span>Регулировка проекционного экрана

#### Отображение тестового шаблона

Для регулировки масштаба / фокусного расстояния или положения проецируемого изображения сразу после установки проектора можно отобразить тестовый шаблон, не подключая видеооборудование.

Нажмите кнопку **Pattern** на пульте дистанционного управления, чтобы отобразить тестовый шаблон.

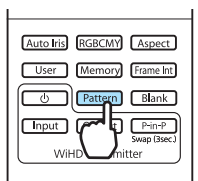

EH-TW6100W EH-TW6100/EH-TW5950

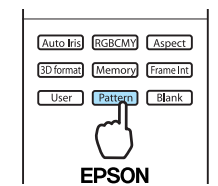

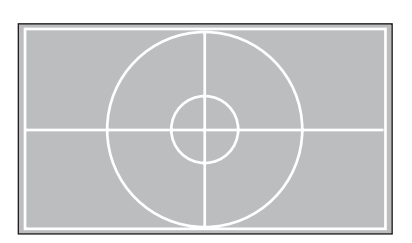

Нажмите кнопку **Esc) или выберите Выход**, чтобы закрыть тестовый шаблон.

#### Регулировка фокусного расстояния

Поверните фокальное кольцо.

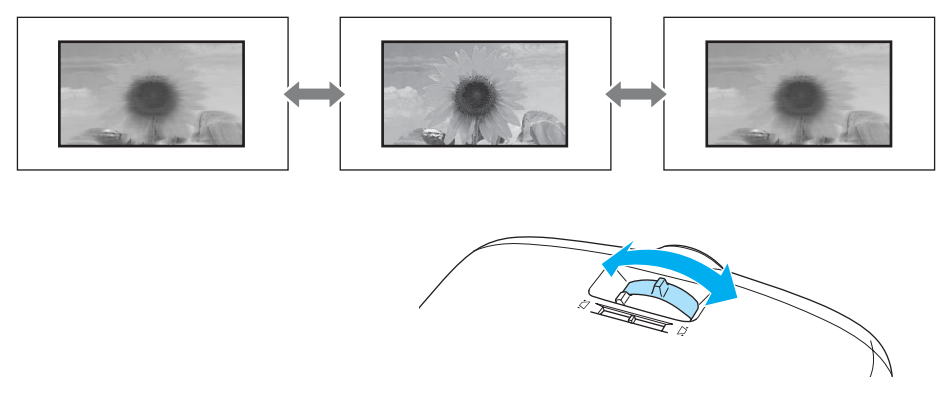

Регулировка размера проецируемого изображения (регулировка масштаба)

Для регулировки размера проецируемого изображения поверните кольцо масштабирования.

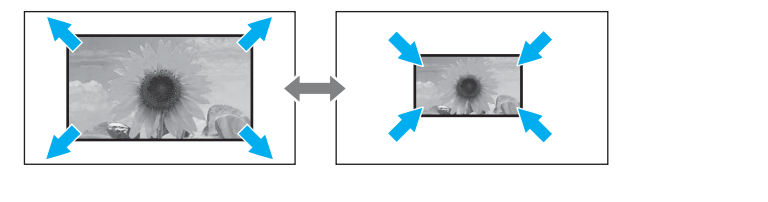

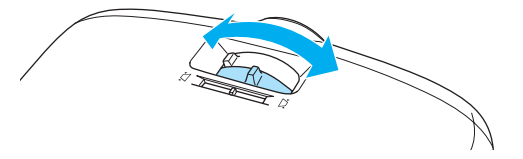

#### <span id="page-28-0"></span>Регулировка угла наклона проектора

Если проекционный экран наклонен (левая и правая стороны проектора расположены на разной высоте) при установке проектора на столе, отрегулируйте переднюю опору, чтобы выровнять стороны между собой.

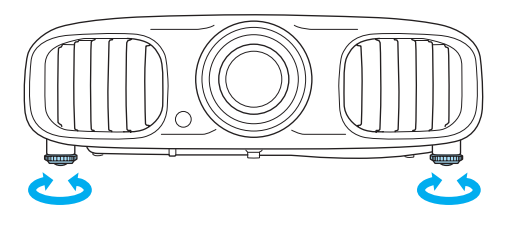

#### Коррекция трапецеидальных искажений

Для коррекции трапецеидальных искажений можно использовать один из следующих методов.

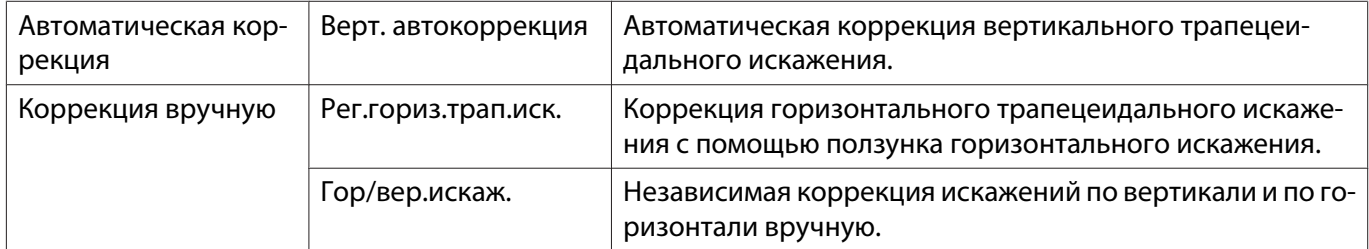

При коррекции трапецеидального искажения проецируемое изображение уменьшается. Увеличьте расстояние проецирования, чтобы увеличить проецируемое изображение до размера проекционного экрана.

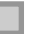

#### Автоматическая коррекция (Верт. автокоррекция)

Если во время установки проектор определяет движение, вертикальное трапецеидальное искажение корректируется автоматически. Если проектор определяет движение после пребывания в одном положении дольше двух секунд, отображается экран регулировки, с помощью которого можно внести необходимые изменения.

Вертикальная автокоррекция эффективна в пределах угла наклона проектора 30° сверху вниз.

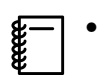

- Верт. автокоррекция работает только если значение **Переднее** выбрано в качестве режима **Проецирование. • Настройки** – **Проецирование** [стр.75](#page-75-0)
- Если использовать функцию Верт. автокоррекция не нужно, установите для параметра **Верт. автокоррекция** значение Выкл. • Настройки – Корр-ия трапеции – Верт. **автокоррекция** [стр.75](#page-75-0)

#### Коррекция вручную (рег.гориз.трап.иск.)

Переместите ползунок горизонтального искажения вправо или влево, чтобы выполнить коррекцию горизонтального трапецеидального искажения.

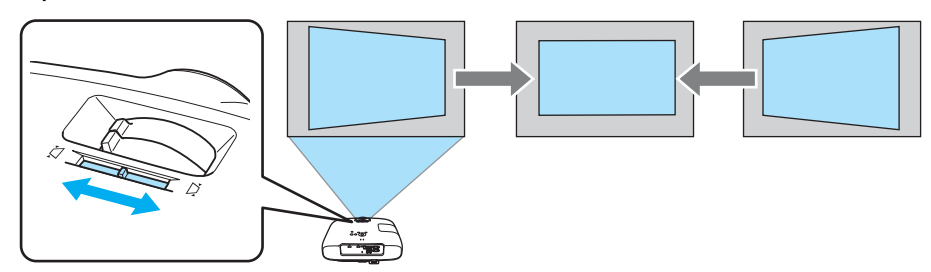

**EFEED** 

**ceces** 

<span id="page-29-0"></span>Коррекция эффективна в пределах угла наклона проектора 30° слева направо.

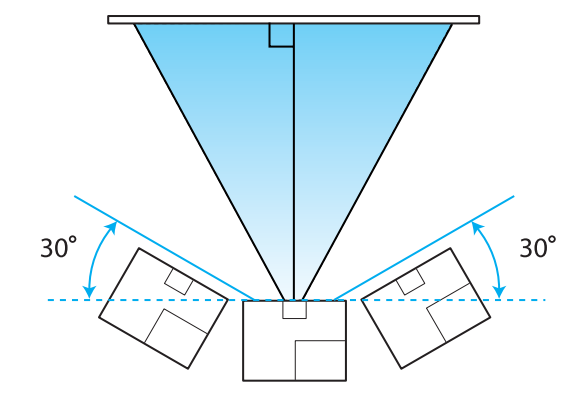

 Если необходимо использовать регулятор горизонтального трапецеидального искажения, установите для параметра **Рег.гориз.трап.иск.** значение **Вкл.** s **Настройки** – **Корр-ия трапеции** – **Рег.гориз.трап.иск.** [стр.75](#page-75-0)

Коррекция вручную (гор/вер.искаж.)

Для коррекции трапецеидального искажения можно воспользоваться кнопками  $\langle\textcircled{2}\rangle\langle\textcircled{1}\rangle\langle\textcircled{1}\rangle$  на панели управления.

Воспользуйтесь кнопками  $\langle\text{\textcircled{1}}\rangle$  , чтобы отобразить индикаторы вертикального/горизонтального искажения.

Когда отображены индикаторы, используйте кнопки  $\langle \mathbb{Q} \rangle \langle \widetilde{\Xi} \rangle$  для коррекции по вертикали и кнопки для коррекции по горизонтали.

#### **Если верхняя или нижняя сторона слишком широка**

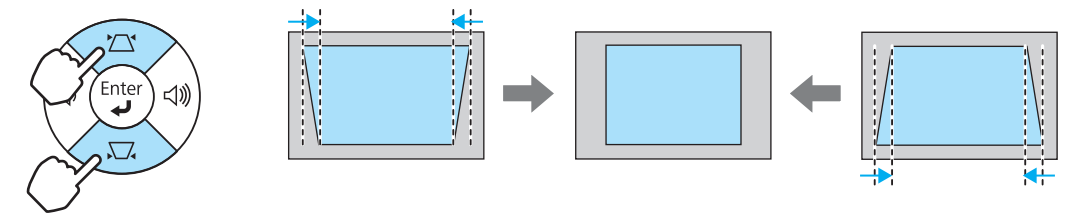

#### **Если левая или правая сторона слишком широка**

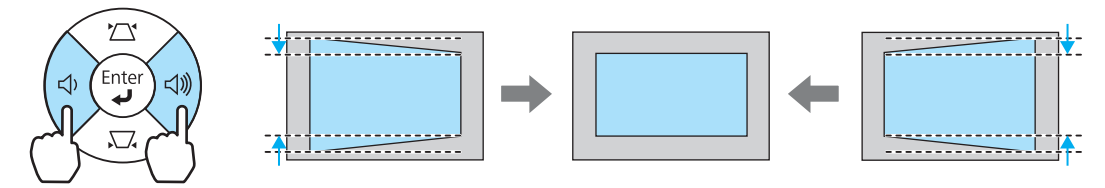

- Чтобы отрегулировать громкость, используйте кнопки  $\left(\widehat{\triangleleft}\right)\left(\widehat{\triangleleft}\right)\right)$ , когда не отображены индикаторы. • [стр.30](#page-30-0)
	- Горизонтальное/вертикальное искажение можно задать в меню настройки.  **Настройки** -**Корр-ия трапеции** – **Гор/вер.искаж.** – **Верт. искажение**/**Гориз. искажение** [стр.75](#page-75-0)
	- Коррекция эффективна в пределах угла наклона проектора 30° сверху вниз и слева направо.

 $\begin{bmatrix} \mathbf{c} \\ \mathbf{c} \end{bmatrix}$ 

**CERE** 

#### <span id="page-30-0"></span>Регулировка громкости

Чтобы отрегулировать громкость, воспользуйтесь кнопками  $\frac{\text{Volume}}{4}$  на пульте дистанционного управления или  $\left(\Phi\right)\left(\widehat{\Phi}\right)$  на панели управления проектора.

#### Пульт дистанционного управления Панель управления

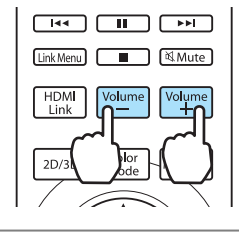

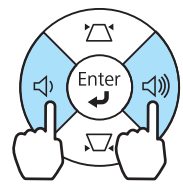

• Громкость также можно отрегулировать в меню настройки. • **Настройки – Аудио** [стр.75](#page-75-0)<br>• В нормальных условиях можно регулировать громкость встроенного динамика проектора. Однако, если подключить к проектору систему AV и установить для параметра **Связь HDMI** значение **Вкл.**, а для параметра **Устройс. аудиовых.** – значение **Система AV**, можно регулировать громкость системы AV во время проецирования из источника **HDMI1**, **HDMI2** и

WirelessHD. <u>• [стр.63](#page-63-0)</u>

## **1** Предостережение

Не начинайте проецирование на большой громкости.

Внезапный резкий звук может привести к утрате слуха. Всегда уменьшайте громкость перед выключением питания, чтобы иметь возможность постепенно увеличить её при следующем включении.

#### Временное скрытие изображения и подавление звука

Данная функция используется для временного скрытия изображения на экране и подавления звука.

Нажмите кнопку  $\boxed{\text{Blank}}$  для показа или скрытия изображения. При этом также происходит подавление или продолжение воспроизведения звука.

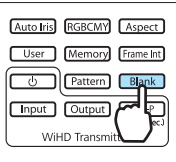

#### EH-TW6100W EH-TW6100/EH-TW5950

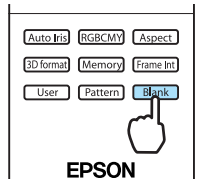

- При воспроизведении видеороликов, которое продолжается даже после скрытия, невозможно вернуться в точку, в которой нажатием кнопки было скрыто изображение и активировано подавление звука.
	- Нажатием кнопки  $\sqrt{M/\text{M}}$ ишке) также можно производить подавление звука или продолжать его воспроизведение.
	- В нормальных условиях можно регулировать уровень звука встроенного динамика проектора. Однако, если подключить к проектору систему AV и установить для параметра **Связь HDMI** значение **Вкл.**, а для параметра **Устройс. аудиовых.** – значение **Система AV**, можно регулировать настройки звука системы AV во время проецирования из источника **HDMI1**, **HDMI2** и WirelessHD. <del>€ [стр.63](#page-63-0)</del>

## <span id="page-31-0"></span>Регулировка изображения

#### Выбор качества проецирования (Цветовой режим)

Можно получить оптимальное качество изображения для полного соответствия окружающей обстановке при проецировании. Яркость изображения изменяется в зависимости от выбранного режима.

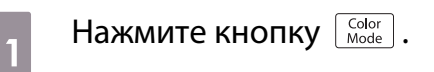

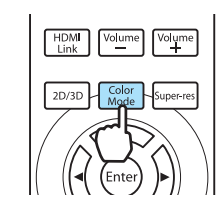

 $\begin{bmatrix} 1 \\ -1 \\ 1 \\ 1 \end{bmatrix}$ Настройку параметров можно выполнить в меню настройки. • Изображен. – Цветовой **режим** [стр.70](#page-70-0)

## **Выберите Цветовой режим.**

Воспользуйтесь кнопками <u>CANCY</u> в открытом меню, чтобы выбрать **Цветовой режим**, а затем нажмите кнопку  $\epsilon_{\text{inter}}$  для подтверждения выбора.

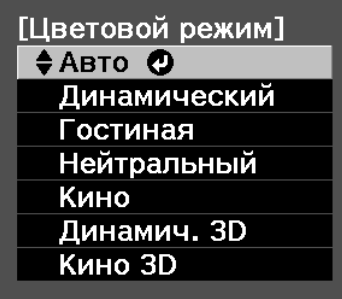

#### **При проецировании 2D-изображений**

Можно выбрать режим **Авто**, **Динамический**, **Гостиная**, **Нейтральный** и **Кино**. Режимы **Кино 3D** и **Динамич. 3D** отображены серым цветом и недоступны для выбора.

#### **При проецировании 3D-изображений**

Можно выбрать режим **Кино 3D** и **Динамич. 3D**.

Режимы **Авто**, **Динамический**, **Гостиная**, **Нейтральный** и **Кино** отображены серым цветом и недоступны для выбора.

ŧ

#### <span id="page-32-0"></span>Доступные варианты при проецировании 2D-изображений

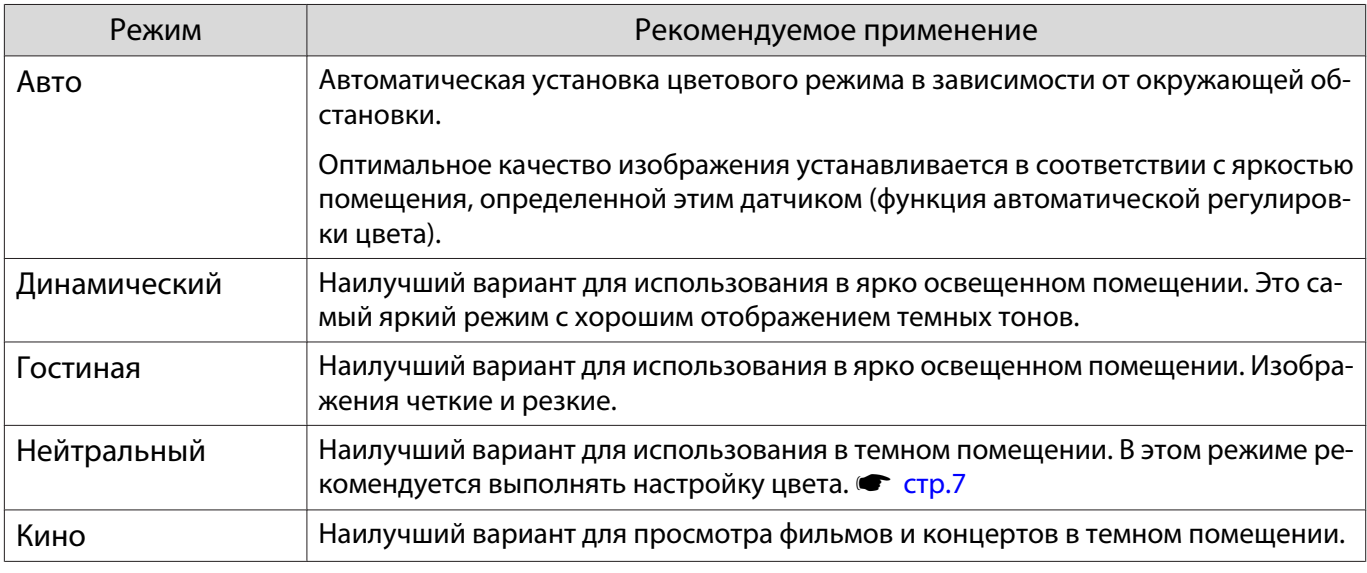

Если проектор, подвешен к потолку, параметр **Авто** устанавливать нельзя.

#### Доступные варианты при проецировании 3D-изображений

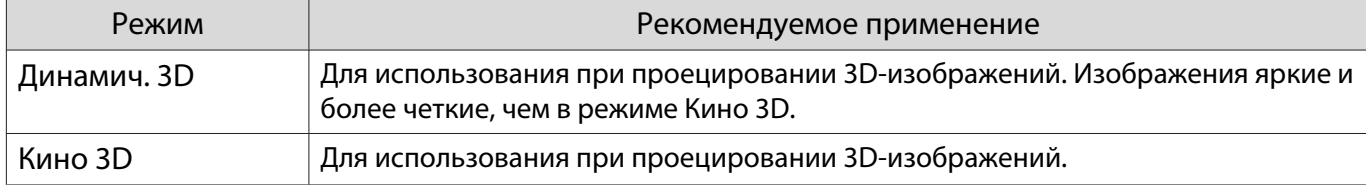

Переключение функций отображения экрана "yвеличенное" и "pастянутое" (Соотношен. сторон)

Тип входного сигнала, соотношение сторон и разрешение можно изменить в соответствии с **Соотношен. сторон** проекционного экрана.

Доступность **Соотношен. сторон** зависит от того, какой сигнал изображения проецируется.

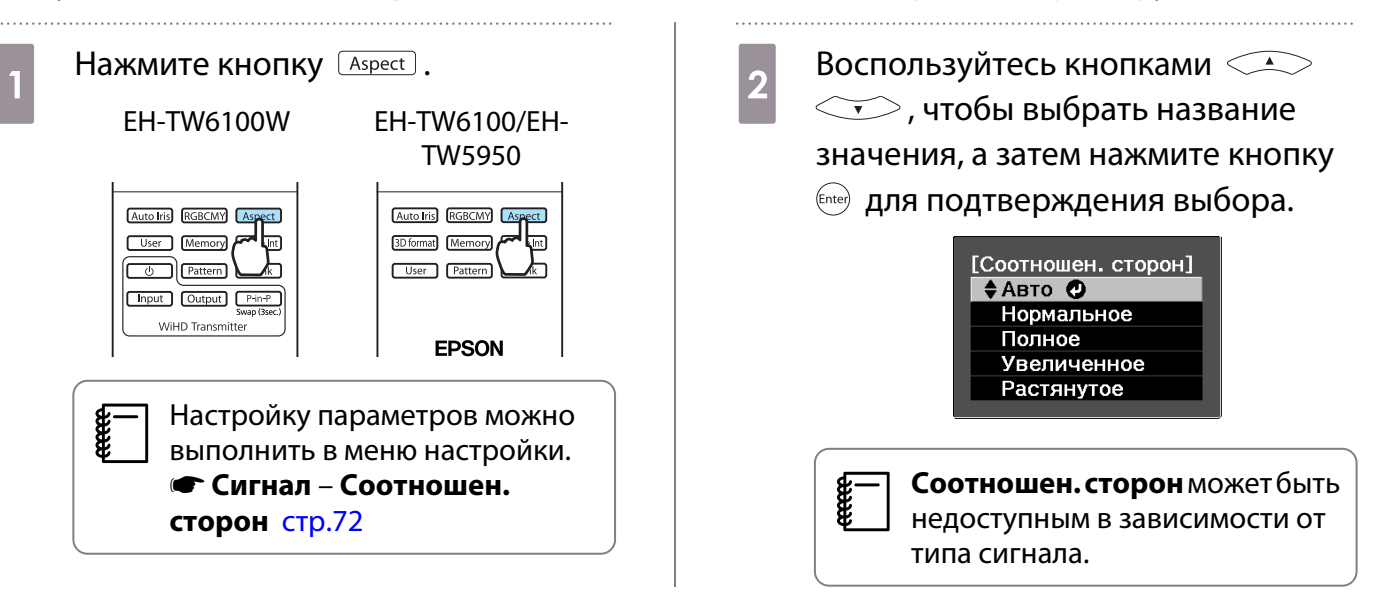

**ceces** 

Если выбрать режим Авто в нормальных условиях, для отображения входного сигнала используется оптимальное соотношение сторон. Измените значение, если необходимо использовать другое соотношение сторон.

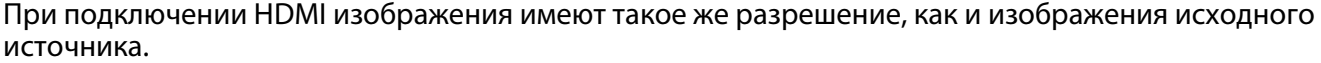

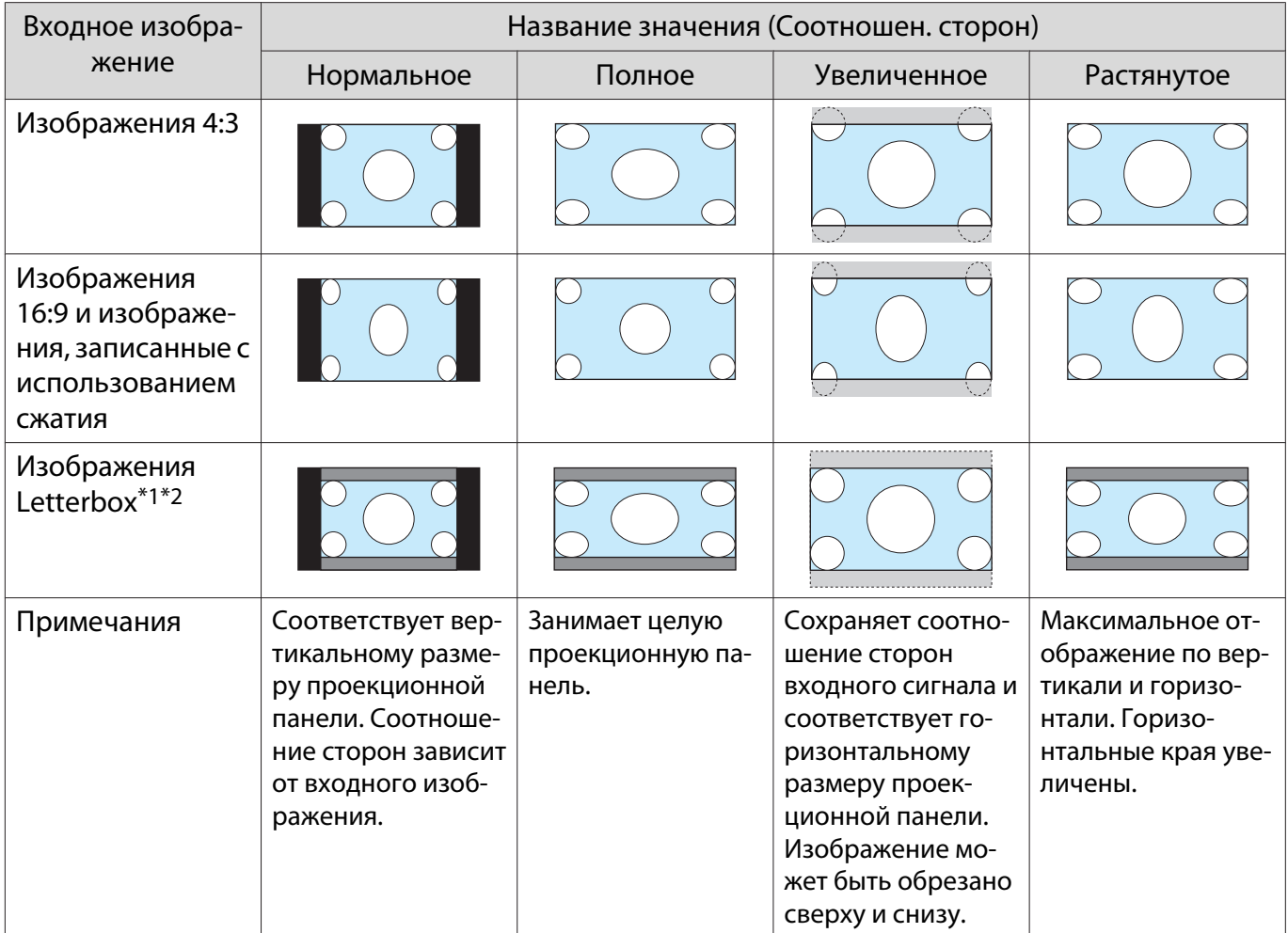

\*1 Если выбрано значение **Увеличенное**, субтитры и пр. элементы могут не отображаться. В таком случае попробуйте отрегулировать **Прибл. полож. субт. • Сигнал – Прибл. полож. субт.** [стр.72](#page-72-0)

\*2 В данном описании используется изображение в формате letterbox с соотношением сторон 4:3, отображенное в кадре 16:9 с черными полями сверху и снизу для размещения субтитров. Поля сверху и снизу экрана изображения используются для отображения субтитров.

 $\leftarrow \atop s=0$  Обратите внимание на то, что использование функции соотношения сторон для уменьшения,<br>В увеличения или разделения проецируемого изображения в коммерческих целях или для общественного просмотра может нарушить авторские права владельца соответствующего изображения в соответствии с законодательством об авторском праве.

 $T$ B<sub>bl00</sub>

# <span id="page-34-0"></span>Настройка цвета в абсолютных значениях

#### Регулировка оттенка, насыщенности и яркости

Можно отрегулировать оттенки, насыщенность и яркость для цветов R (red – красный), G (green – зеленый), B (blue – синий), C (cyan – голубой), M (magenta – пурпурный) и Y (yellow – желтый).

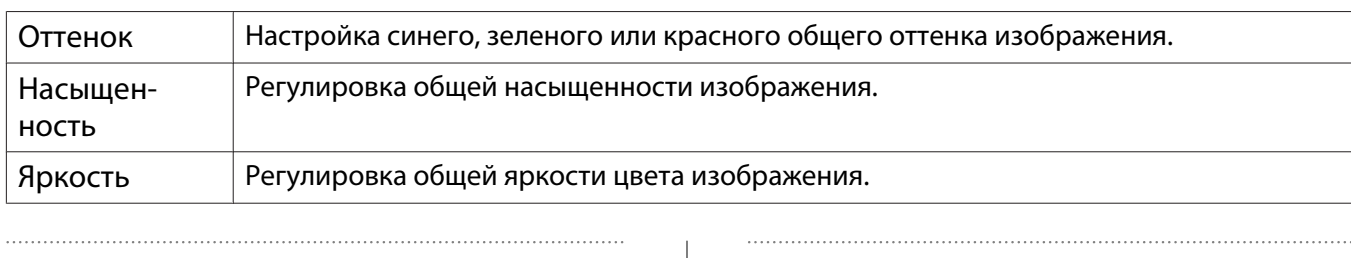

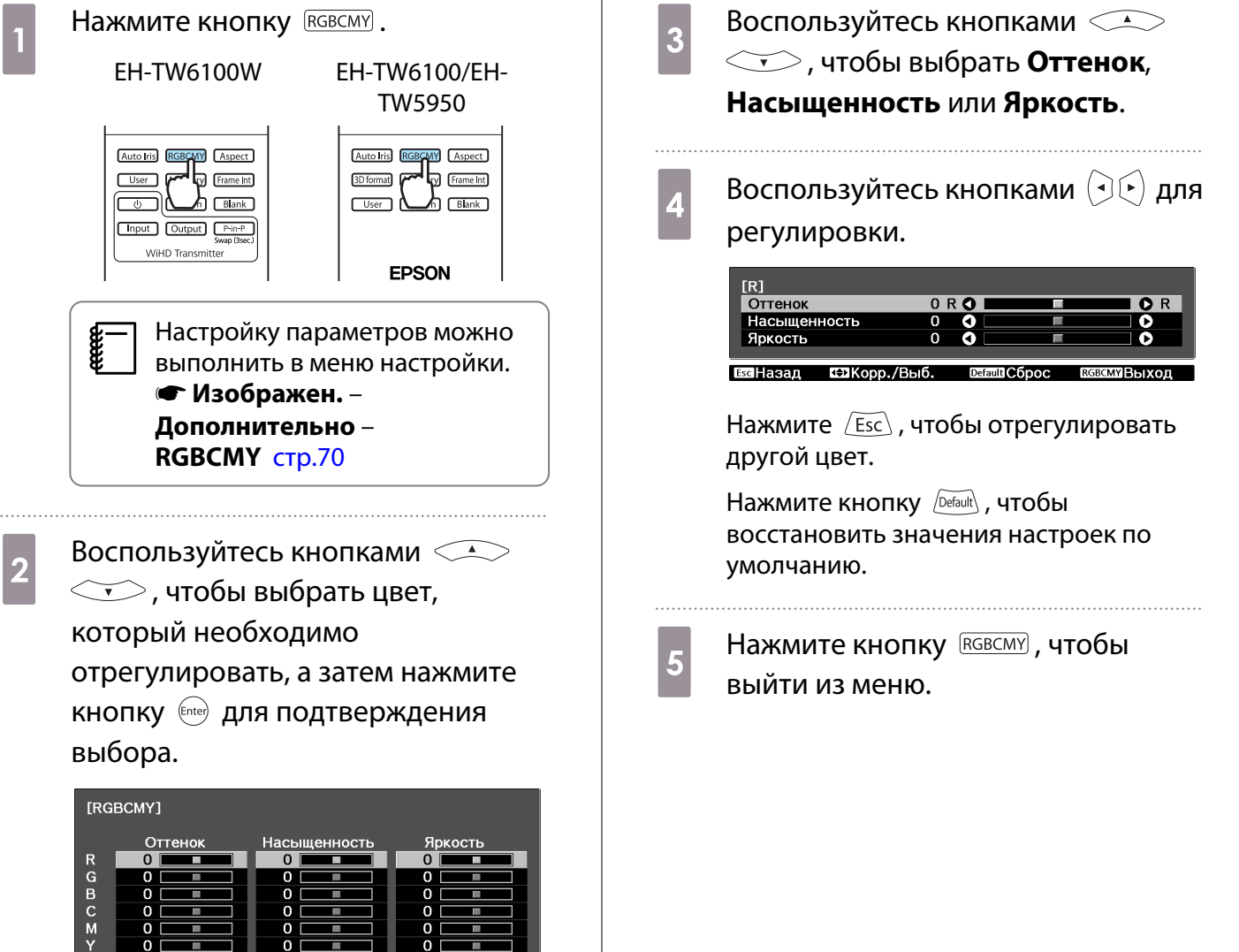

#### <span id="page-35-0"></span>Регулировка гаммы

Можно отрегулировать небольшую разницу расцветки, которая может возникать в связи с использованием разных устройств для отображения изображения.

Можно воспользоваться одним из трех описанных ниже методов, доступных в меню настройки.

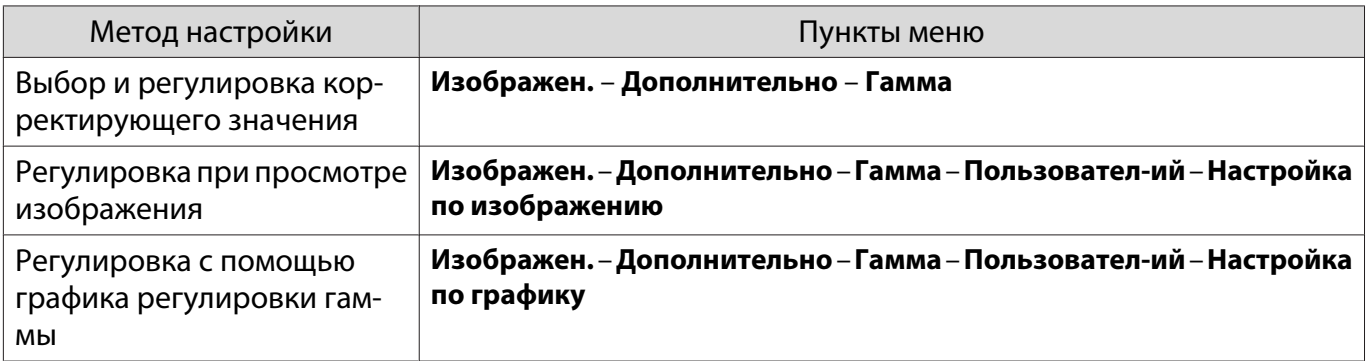

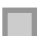

 $\begin{bmatrix} 1 \\ -1 \\ -1 \\ 1 \end{bmatrix}$ 

#### Выбор и регулировка корректирующего значения

Выберите значение регулировки и нажмите кнопку для подтверждения.

Чем меньше значение, тем светлее будут темные участки изображения, однако яркие участки могут казаться бесцветными. Верхняя часть графика регулировки гаммы округляется.

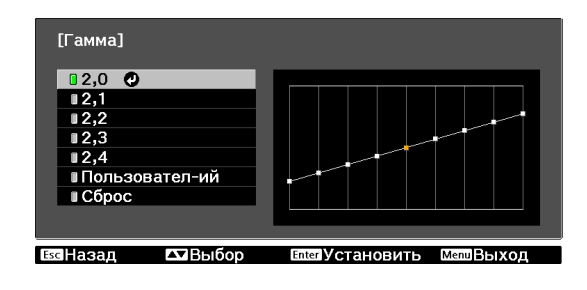

Если ввести высокое значение, яркие участки изображения темнеют. Нижняя часть графика регулировки гаммы округляется.

> • Горизонтальная ось графика регулировки гаммы показывает уровень входного сигнала, а вертикальная ось — уровень выходного сигнала.

• Нажмите кнопку  $\sqrt{Det}$ анк), чтобы восстановить значения настроек по умолчанию.

Регулировка при просмотре изображения

Выполняйте регулировку, просматривая проецируемое изображение.

**и Переместите значок гаммы,<br>Потображенный на проецируемом** изображении, на участок, для которого необходимо отрегулировать яркость, и нажмите КНОПКУ  $\left(\begin{smallmatrix} \text{Enter} \end{smallmatrix}\right)$ .

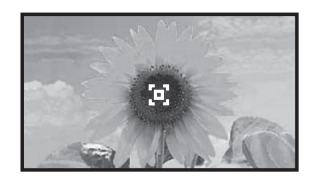

Отображается график регулировки гаммы.

**Воспользуйтесь кнопками**  $\leq$  **Bocпользуйтесь кнопками** яркость, а затем нажмите кнопку для подтверждения выбора.

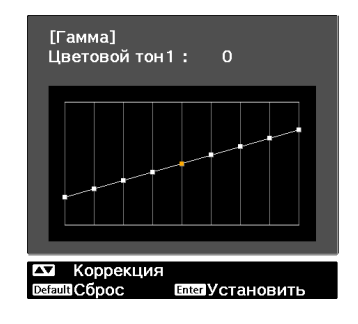
### <span id="page-36-0"></span>Регулировка с помощью графика регулировки гаммы

Выполняйте регулировку, просматривая график регулировки гаммы для проецируемого изображения.

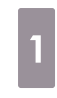

fere

Воспользуйтесь кнопками  $(\widehat{\mathcal{A}}(\cdot))$ чтобы выбрать часть графика, которую необходимо отрегулировать.

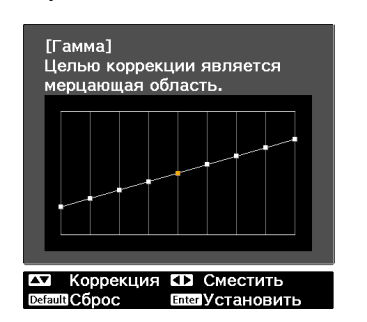

 $\boxed{2}$  Воспользуйтесь кнопками  $\le$   $\iff$ , чтобы отрегулировать яркость, а затем нажмите кнопку для подтверждения выбора.

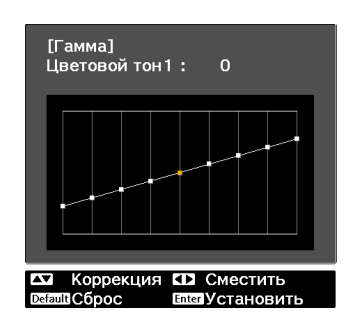

### Регулировка RGB (Смещение/Усиление)

Для улучшения яркости изображения можно отрегулировать темные (Смещение) и яркие участки (Усиление) для цветов R (red – красный), G (green – зеленый) и B (blue – синий). Изображение становится более ярким при перемещении вправо (позитивное значение) и темнеет при перемещении влево (негативное значение).

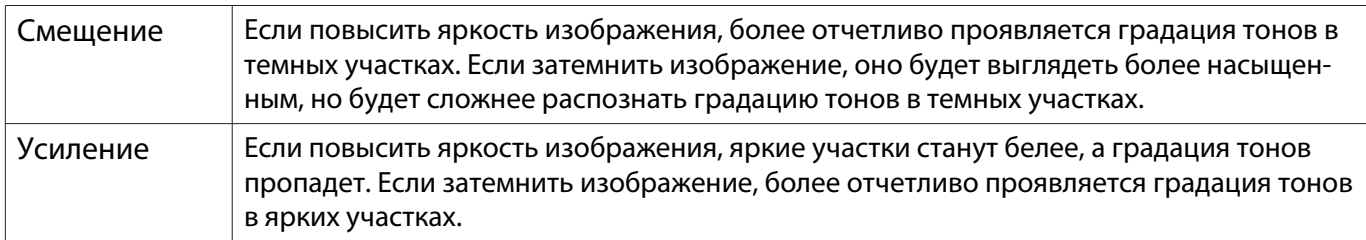

Меню имеет такую последовательность. **Изображен.** – **Дополнительно** – **RGB**

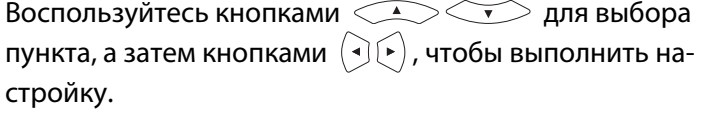

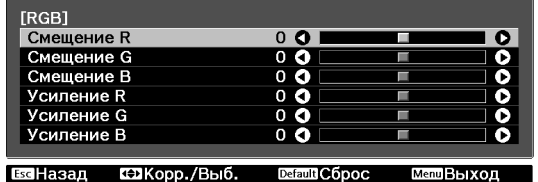

Нажмите кнопку  $\sqrt{D_{\text{efault}}}$ , чтобы восстановить значения настроек по умолчанию.

#### Абсол. цвет. темп.

Регулировка общего тона изображения. Отрегулируйте значения параметров, если в изображении слишком сильна синяя, красная и т. п. составляющие.

Меню имеет такую последовательность. **Изображен.** – **Абсол. цвет. темп.**

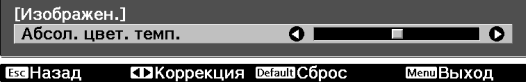

Воспользуйтесь кнопками  $\overline{(\cdot)}$  для регулировки. Оттенки синего усиливаются при повышении значения, а красного — при его уменьшении.

 $\begin{bmatrix} 1 \\ -1 \\ 1 \\ 1 \end{bmatrix}$ Нажмите кнопку  $\sqrt{Det}$  , чтобы восстановить значения настроек по умолчанию.

### Телесные тона

 $\begin{bmatrix} 1 \\ -1 \\ 1 \\ 1 \end{bmatrix}$ 

Можно отрегулировать телесные тона. Выполните регулировку, если кожа имеет красноватый, зеленоватый и т. д. оттенок.

Меню имеет такую последовательность. **Изображен.** – **Телесные тона**

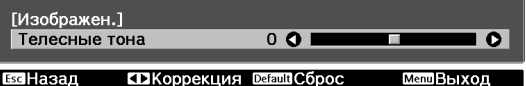

Воспользуйтесь кнопками  $\left( \cdot \right)$  для регулировки. Изображение становится более зеленым при перемеще-

нии вправо (позитивное значение) и более красным при перемещении влево (негативное значение).

Нажмите кнопку  $\sqrt{Det}$  , чтобы восстановить значения настроек по умолчанию.

## <span id="page-38-0"></span>Детальная настройка изображения

### Настройка параметра Резкость

### Изображение можно сделать более резким.

Невозможно выполнить настройку, если на входе используется компьютерный сигнал изображения.

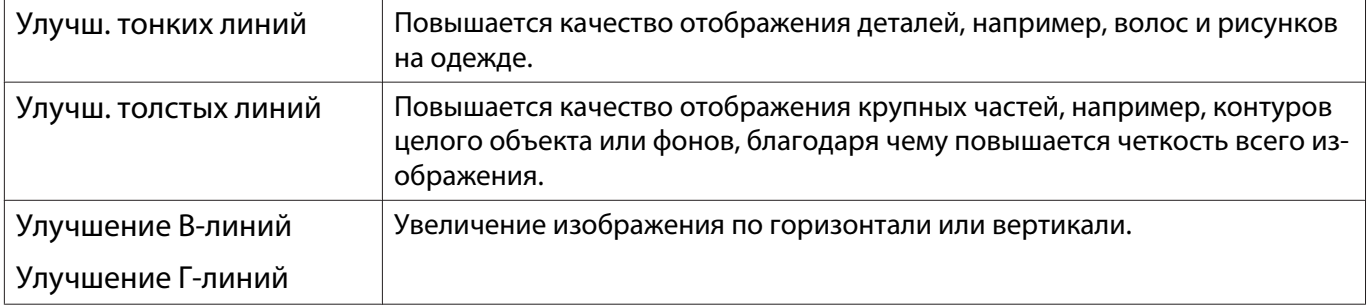

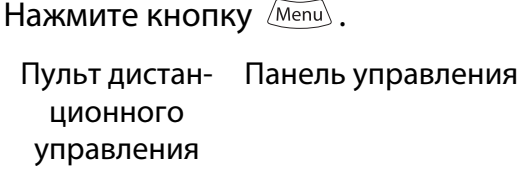

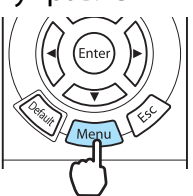

. . . . . . . .

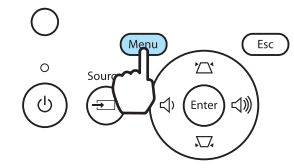

Отображается меню настройки.

## b Выберите **Изображен.** – **Резкость**.

Появится окно настройки **Резкость**.

**выберите Дополнительно** в верхнем правом углу экрана и нажмите кнопку для подтверждения выбора.

> Появится окно настройки **Дополнительно**.

**д Воспользуйтесь кнопками** <u>2004</u> кнопками  $(\cdot)$  , чтобы выполнить настройку.

> Изображение улучшается при перемещении вправо (позитивное значение) и теряет качество при перемещении влево (негативное значение).

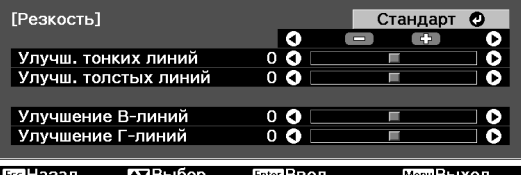

Верхняя полоса одновременно регулирует участки с высокой и низкой резкостью.

Нажмите кнопку  $\sqrt{Det}$ аик $\}$ , чтобы восстановить значения настроек по умолчанию.

Нажмите кнопку *[Menu*], чтобы выйти из меню.

### <span id="page-39-0"></span>Автоматическая настройка диафрагмы

Автоматическая настройка светимости в соответствии с яркостью изображения позволяет получать глубокие, богатые картинки.

Можно отслеживать регулировку светимости на предмет изменения яркости отображаемого изображения со значения **Нормальная** на **Выс. скорость**.

(В зависимости от изображения, автоматическая настройка диафрагмы может сопровождаться звуком, однако это не является неисправностью.)

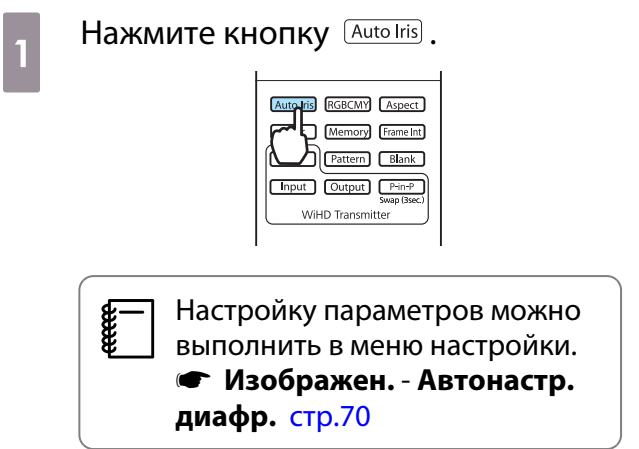

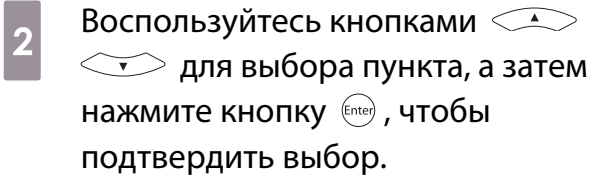

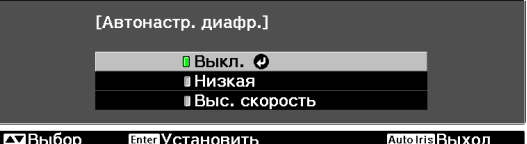

### Super-resolution

С помощью этой настройки регулируется резкость размытых изображений и улучшается качества видимой части изображения за счет увеличения разрешения сигнала изображения.

В зависимости от изображения, искажение по его краям может усилиться. Если будет замечено какоелибо искажение, установите значение "0".

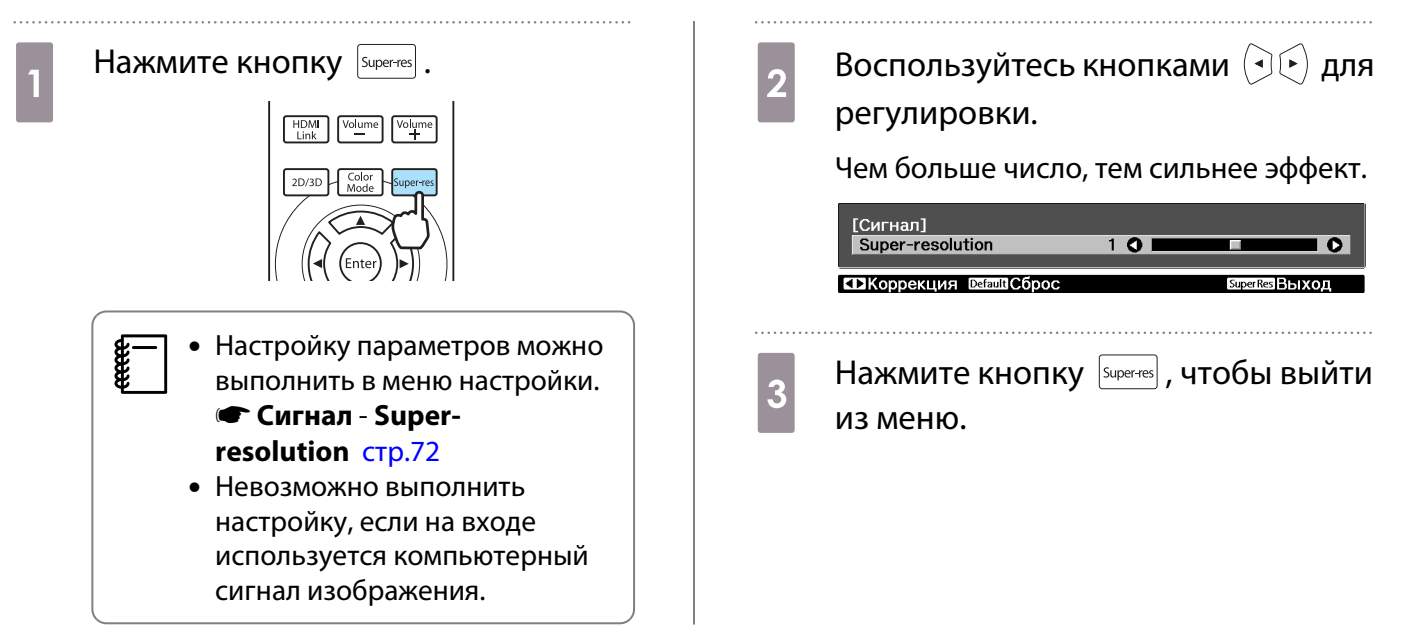

### Обработка изобр.

Уменьшение времени отклика изображений, проецируемых с большой скоростью, например в играх.

Можно установить только при приеме входного сигнала с порта Component, HDMI1 или HDMI2, или же с WirelessHD.

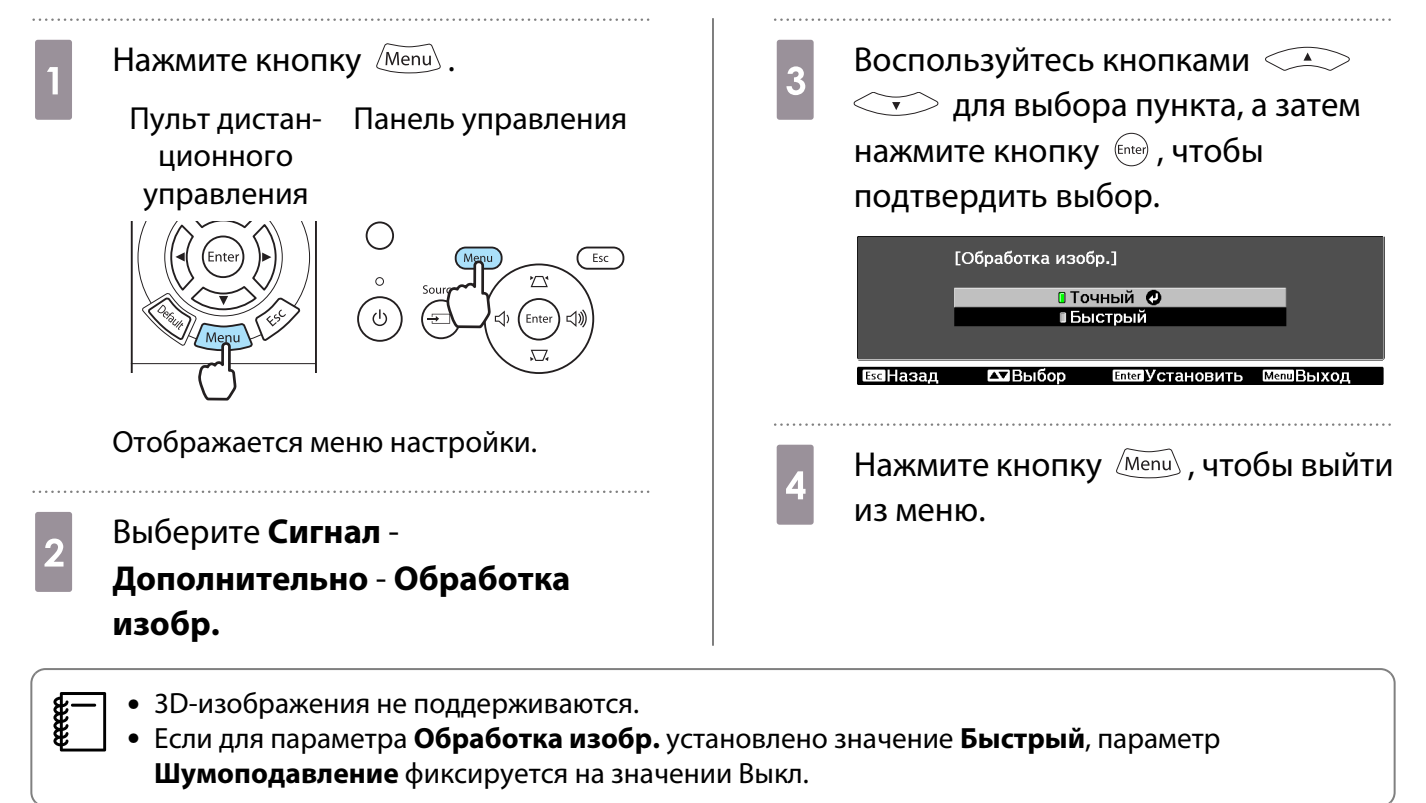

## Просмотр изображения в сохраненном качестве (функция памяти)

### Функция сохранения

Можно сохранить значения настроек отдельных изображений и настройки качества изображений в меню настроек для использования в будущем (Сохранить настройки).

Поскольку такие сохраненные значения настроек можно загрузить с пульта дистанционного управления, можно легко переключиться на предпочтительное качество изображений (Загрузить настройки).

Можно сохранить следующие функции меню настройки.

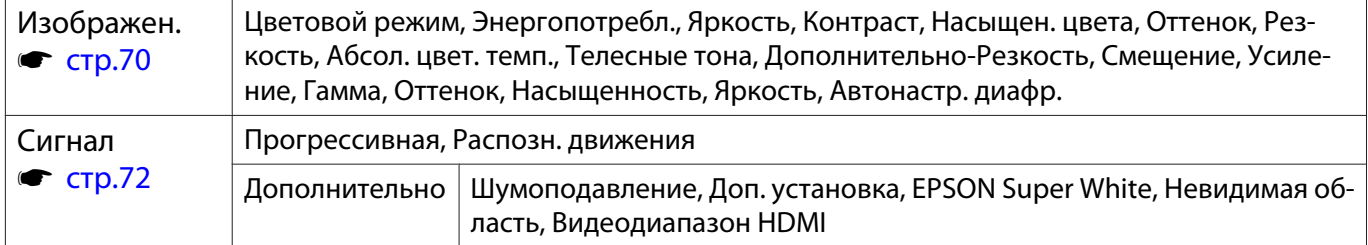

### Сохранение настроенных значений

Регистрацию памяти можно произвести при любой настройке параметра **Цветовой режим**, кроме **Авто**.

a В меню настройки выполните настройку значений, которые необходимо сохранить.

**b Нажмите кнопку**  $\frac{\text{Memory}}{\text{EH-TW6100W}}$ .

Auto Iris RGBCMY Aspect User Memory Frame Int ᡂศ•  $\frac{1}{\sqrt{\frac{p_{\text{min-P}}}{\text{Swap (3sec)}}}}$  $\boxed{\text{Cov}}$ WiHD Transmitte

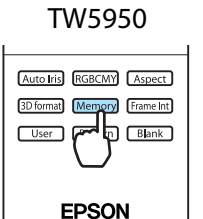

EH-TW6100/EH-

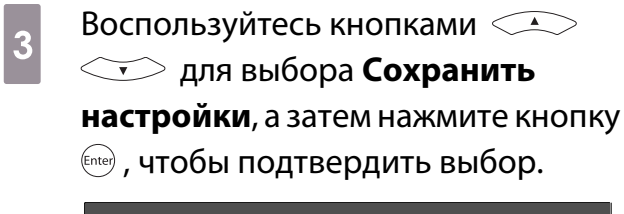

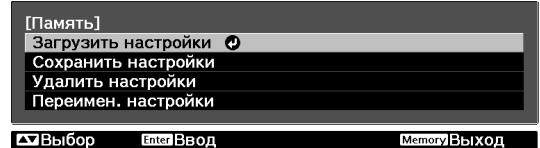

Появится окно **Сохранить настройки**.

**д Воспользуйтесь кнопками** <<br> **СССР**, чтобы выбрать имя, под которым будут сохранены значения, а затем нажмите кнопку для подтверждения выбора.

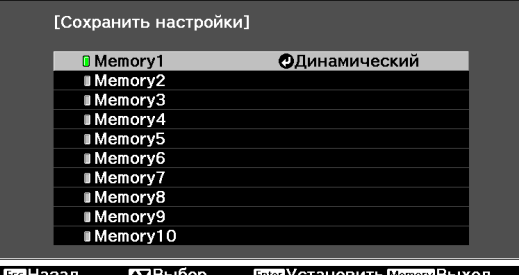

Текущие значения параметров проектора сохраняются в памяти.

После завершения процесса сохранения значок слева от имени значений становится зеленым. Если выбрать уже используемое имя значений, появится сообщение с запросом о замене данных. Если выбрать **Да**, предыдущее содержимое удаляется, и сохраняются текущие значения.

### Загрузка настроенных значений

a Нажмите кнопку и выберите **Загрузить настройки**.

Появится окно **Загрузить настройки**.

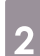

- b Выберите целевое имя значений.  $\begin{bmatrix} 1 \\ -1 \\ 1 \\ 1 \end{bmatrix}$ 
	- Сохраненный в памяти цветовой режим отображается справа. В зависимости от входного сигнала часть загруженных из памяти значений может не применяться к проецируемому изображению.
		- Значения, сохраненные для 2D-изображений, можно загрузить только при проецировании 2D-изображений. Значения, сохраненные для 3D-изображений, можно загрузить только при проецировании 3D-изображений.

### Удаление сохраненного значения

a Нажмите кнопку и выберите **Удалить настройки**.

Появляется окно **Удалить настройки**.

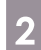

2 Выберите целевое имя значений.

Отображается сообщение о подтверждении. Если выбрать **Да**, содержимое сохраненных в памяти значений будет удалено.

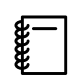

 Если необходимо удалить все сохраненные в памяти значения, откройте **Сброс** – **Сброс памяти** в меню настройки. **• [стр.81](#page-81-0)** 

#### Переименование сохраненных значений

Имя сохраненных в памяти значений можно изменить, используя до 12 символов. Для дальнейшей загрузки значений удобно называть их именами, которые легко запомнить.

a Нажмите кнопку и выберите **Переимен. настройки**.

Появляется окно **Переимен. настройки**.

 $\sigma^2$  Выберите целевое имя значений.

Откроется окно со списком имен.

c Выберите отображаемое имя или пункт **Пользовател-ий**.

Чтобы самостоятельно ввести имя, выберите пункт **Пользовател-ий** и перейдите к шагу 4. При выборе пункта **Пользовател-ий** на экране отображается клавиатура.

Выбирая имя из списка, убедитесь в том, что оно было изменено.

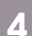

## $\overline{a}$  Введите имя.

Воспользуйтесь кнопками  $\left(\sqrt{2}\right)$ 

 $(\cdot)$ , чтобы выбрать символ, а затем нажмите

кнопку для подтверждения выбора. Введите не больше 12 символов.

Завершив ввод имени, выберите **Finish**.

Имя значений будет изменено.

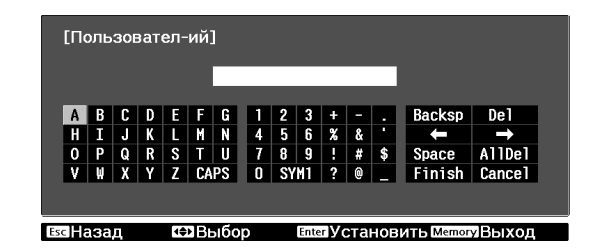

## Просмотр 3D-изображений

### Настройка 3D-изображений

При получении данных 3D из источника HDMI1, HDMI2 или WirelessHD (только EH-TW6100W) изображение автоматически проецируется в формате 3D.

Поддерживаются следующие форматы 3D.

- Упаков. кадров
- Слева и справа
- Сверху и снизу

**и Подключите к проектору**<br>При устройство AV, поддерживающее воспроизведение 3D-изображений.

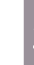

**2 Включите устройство AV и**<br>проектор, а затем нажмите кнопку  $2D/3D$ 

> Если 3D-изображение проецируется автоматически, ничего не нужно нажимать.

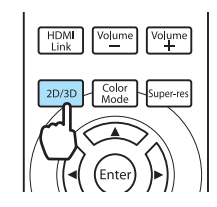

### Если 3D-изображение не просматривается

Проверьте следующее, если эффект 3D не отображается правильно, даже после переключения в режим 3D.

• Проверьте формат 3D для устройства AV и Формат 3D для сравнения с данными проектора. • Сигнал – **Настройка 3D** – **Формат 3D** [стр.72](#page-72-0)

Более подробно о выполнении настроек для устройства AV см. в руководстве, прилагающемся к устройству AV.

- Время синхронизации для очков 3D может быть инвертированным. Выполните инвертацию синхронизации с помощью параметра Инверт. 3D очки и затем попробуйте снова. • Сигнал – Настройка 3D – Инверт. 3D **очки** [стр.72](#page-72-0)
- Если 3D-изображение не отображается, попытайтесь произвести переключение нажатием кнопки  $\vert$  20/30  $\vert$ .

**CHECK** 

- 
- Восприятие 3D-изображения является индивидуальным. Изображение не отображается в формате 3D, если для параметра **Дисплей 3D** установлено значение **Выкл.** Нажмите кнопку  $\boxed{20/3D}$  на пульте дистанционного управления. **• Сигнал** – **Настройка 3D** - **Дисплей 3D** [стр.72](#page-72-0)
	- Проектор автоматически выбирает необходимый формат 3D, но если 3D-изображение отображается неправильно, можно выбрать другой формат с помощью параметра **Формат 3D**. **S Сигнал – Настройка 3D – Формат 3D [стр.72](#page-72-0)**
	- Если 3D-эффект отображается неправильно, попробуйте повернуть изображение с помощью параметра Инверт. 3D очки. • Сигнал – Настройка 3D – Инверт. 3D очки [стр.72](#page-72-0)
	- При отображении 3D-изображения появляется предупреждение о просмотре таких изображений. Чтобы отключить это предупреждение, установите в пункте **О просмотре 3D значение Выкл. • Сигнал – Настройка 3D – О просмотре 3D [стр.72](#page-72-0)**
	- Можно также преобразовать изображения 2D в изображения 3D.  $\bullet$  [стр.52](#page-52-0)
	- Во время проецирования 3D-изображения невозможно изменить следующие функции меню настройки.

Соотношен. сторон (установлено значение "Нормальное"), Шумоподавление (установлено значение "Выкл."), Резкость, Split Screen, Невидимая область (установлено значение "Выкл."), Super-resolution

• Отображение 3D-изображений зависит от температуры окружающей среды и продолжительности использования лампы. Не используйте проектор, если изображение проецируется неправильно.

### Использование очков 3D

Для просмотра 3D-изображений используйте очки 3D, входящие в комплект поставки или заказываемые отдельно) (ELPGS03).

В зависимости от модели очки 3D могут не входить в комплект поставки.

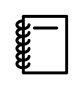

 На очках 3D имеются защитные наклейки. Удалите защитные наклейки перед использованием очков.

### Зарядка очков 3D

В зависимости от модели используемых очков 3D для их зарядки можно использовать следующие методы.

Если у вас есть передатчик WirelessHD Transmitter, его можно использовать для зарядки очков.

Если у вас нет передатчика WirelessHD Transmitter, вы можете произвести зарядку очков с помощью USB-адаптера для зарядки, входящего в комплект поставки.

Зарядка с помощью передатчика WirelessHD Transmitter

Для подключения очков 3D к передатчику WirelessHD Transmitter используйте USBкабель.

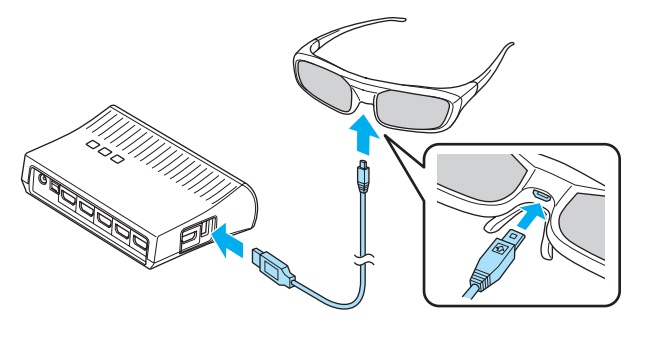

Зарядка с помощью USB-адаптера для зарядки

С помощью USB-кабеля подключите очки 3D к USB-адаптеру для зарядки, а затем подключите USB-адаптер к электрической розетке.

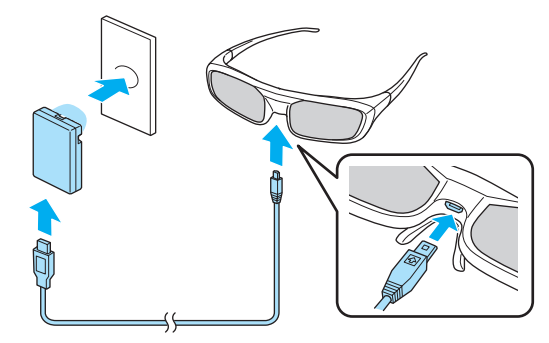

### Внимание

- Производите подключение только к сетевой розетке, напряжение в которой соответствует напряжению, указанному на адаптере.
- При использовании кабеля microUSB, входящего в комплект поставки, обратите внимание на следующие моменты.
	- Не прилагайте чрезмерных усилий при сгибании, скручивании или выдергивании кабеля.
	- Запрещается вносить изменения в конструкцию кабеля.
	- Запрещается прокладывать провода вблизи электронагревателя.
	- Не используйте кабель, если он поврежден.

### Спаривание очков 3D

Для получения 3D-изображений необходимо произвести спаривание очков 3D с проектором.

Нажмите кнопку [Pairing] на очках 3D для запуска процедуры спаривания. Подробная информация об очках 3D, см. Руководство по эксплуатации.

- $\begin{bmatrix} 1 \\ -1 \\ 1 \\ 1 \end{bmatrix}$  • Спаривание очков 3D, которые еще не использовались, выполняется непосредственно при их включении. Нет необходимости выполнять спаривание очков 3D, с помощью которых уже возможен нормальный просмотр.
	- После выполнения спаривания очков 3D в следующий раз их можно будет использовать для просмотра сразу после включения устройств.
	- Спаривание очков можно выполнять, находясь в диапазоне трех метров от проектора. При выполнении спаривания очков необходимо оставаться в диапазоне трех метров от проектора. В противном случае спаривание может быть выполнено неправильно.
	- Если синхронизация не может быть выполнена в течение 30 секунд, выполнение спаривания будет автоматически отменено. При отмене процесса спаривания просмотр 3D-изображений будет невозможен из-за сбоя в процессе спаривания.

### Использование очков 3D

Включите очки 3D, переместив выключатель [Питание] в положение On

Индикатор включится на несколько секунд, затем снова выключится.

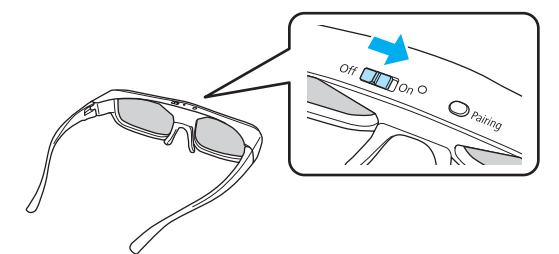

b Оденьте очки 3D и наслаждайтесь просмотром.

- $\begin{bmatrix} 1 & 1 \\ 1 & 1 \end{bmatrix}$  • Закончив пользоваться очками 3D, выключите их, переместив выключатель [Питание] в положение Off
	- Если очками 3D не пользуются в течение как минимум 30 секунд, они автоматически выключатся. Чтобы снова включить очки 3D, переместите выключатель [Питание] в положение Off, а затем снова в положение On
	- Если 3D-изображение будет просматривать несколько человек одновременно, понадобятся дополнительные пары очков 3D. **• [стр.102](#page-102-0)**

**cocooo** 

### Диапазон просмотра 3D-изображений

С помощью этого проектора можно просматривать 3D-изображения в диапазоне, показанном на рисунке ниже.

Просмотр 3D-изображений возможен в диапазоне 10 метров от проектора.

Расстояние для выполнения спаривания очков составляет три метра.

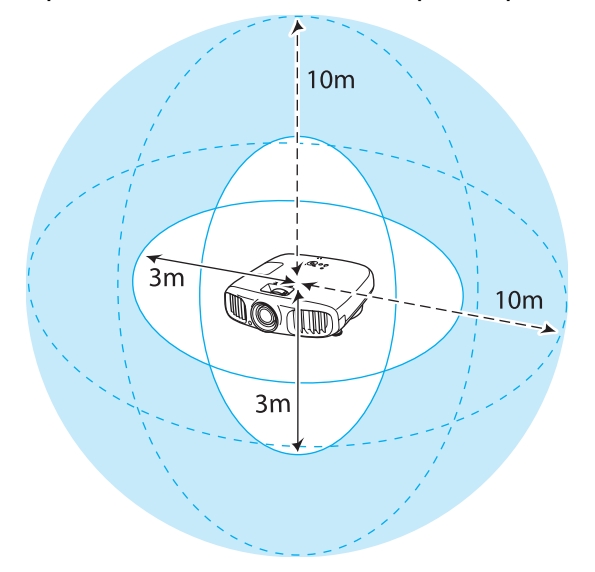

- 3D-изображения могут отображаться неправильно, если на проектор влияют другие устройства,<br>работающие по технологии Bluetooth. Не используйте эти устройства одновременно с очками.
	- Очки 3D используют ту же самую частоту (2,4 ГГц), что и ЛВС (IEEE802.11b/g) или микроволновые печи. Поэтому при одновременном использовании этих устройств может происходить интерференция радиоволн, в результате чего могут происходить сбои изображения или связь будет невозможна. Если вам приходится использовать эти устройства одновременно с очками, проследите, чтобы между ними и проектором было достаточное расстояние.
	- В очках 3D для данного проектора используется технология активного оптического затвора, основанная на использовании стандартов, выработанных в рамках проекта Full HD 3D Glasses Initiative™.

### Предупреждения о просмотре 3D-изображений

### Обратите внимание на следующие важные моменты, касающиеся просмотра 3D-изображений.

## Опасно

Разборка и внесение изменений в конструкцию

• Не разбирайте очки 3D и не вносите изменения в их конструкцию. Это может стать причиной возгорания или искажения изображений при просмотре, в следствии чего ухудшится ваше самочувствие.

#### Места хранения

• Не оставляйте очки 3D и детали, входящие в комплект поставки, в пределах досягаемости детей. Дети могут случайно проглотить их. В случае проглатывания немедленно обратитесь к врачу.

Беспроводная связь (с использованием технологии Bluetooth)

- Электромагнитные помехи могут привести к сбоям в работе медицинского оборудования. Перед использованием устройства убедитесь в том, что поблизости нет никакого медицинского оборудования.
- Электромагнитные помехи могут привести к сбоям в работе оборудования с автоматическим управлением, что может стать причиной несчастного случая. Не используйте устройство вблизи оборудования с автоматическим управлением, такого как автоматические двери или системы пожарной тревожной сигнализации.

#### Нагрев

• Предохраняйте очки 3D от воздействия огня, источников тепла и не оставляйте их без присмотра в местах, подверженных воздействию высоких температур. Перезаряжаемая литиевая батарея, встроенная в это устройство, в результате возгорания или взрыва может стать причиной получения ожогов или возникновения пожара.

### Зарядка

- Для зарядки подключите кабель, входящий в комплект поставки, к порту USB, предусмотренному для этого компанией Epson. Не используйте для зарядки другие устройства, так как это может привести к течи, перегреву или взрыву батареи.
- Для зарядки очков 3D используйте только кабель для зарядки, входящий в комплект поставки. В противном случае может произойти течь, возгорание или взрыв.

### **Л** Предостережение

### Очки 3D

- Не роняйте очки 3D и не прилагайте к ним чрезмерных усилий. В случае поломки частей очков возможно травмирование. Храните очки в специальном мягком футляре, который входит в комплект поставки.
- Внимательно следите за краями оправы, надевая очки 3D. В следствии невнимательности можно повредить оправой глаза.
- Не вставляйте пальцы в движущиеся части очков 3D (например, шарниры). В противном случае можно получить травму.
- Об утилизации очков 3D, см. Руководство по эксплуатации очков 3D.

### Предостережение

Использование очков 3D

- Убедитесь в правильности использования очков 3D. Не надевайте перевернутые очки 3D. Неправильное отображение изображения для правого и левого глаза может стать причиной ухудшения самочувствия.
- Не надевайте очки, если не просматриваете 3D-изображение.
- Восприятие 3D-изображения является индивидуальным. Прекратите использование функции 3D, если чувствуете себя некомфортно или не видите 3D-изображения.
- Дальнейший просмотр 3D-изображений может ухудшить ваше самочувствие. • Немедленно снимите очки 3D, если они работают неисправно.
- Дальнейшее использование очков 3D может привести к травмированию или ухудшению самочувствия. • Прекратите использование очков 3D в случае покраснения, ощущения боли или зуда ушей, носа или висков.
- Дальнейшее использование очков 3D может ухудшить ваше самочувствие.
- Прекратите использование очков 3D, если они вызывают необычную реакцию кожи. В очень редких случаях краска или другие материалы, используемые для производства очков 3D, могут вызвать аллергическую реакцию.

**А** Предостережение

Время просмотра

• При длительном просмотре 3D-изображений обязательно периодически делайте перерывы. Длительный просмотр 3D-изображений может вызвать усталость глаз. Длительность и частота таких перерывов определяются для каждого индивидуально. Если усталость или дискомфорт в глазах не проходит даже после перерыва, немедленно прекратите просмотр.

## Предостережение

Просмотр 3D изображений

- Если при просмотре 3D-изображений ощущается усталость глаз или дискомфорт, немедленно прекратите просмотр.
- Дальнейший просмотр 3D-изображений может ухудшить ваше самочувствие.
- Обязательно надевайте очки 3D при просмотре 3D-изображений. Не пытайтесь просматривать 3Dизображения без очков 3D.

Это может ухудшить ваше самочувствие.

- Во время использования очков 3D не располагайте поблизости бьющиеся или хрупкие предметы. 3D-изображения могут вызвать непроизвольные движения тела, в результате которых можно получить травму или повредить находящиеся поблизости предметы.
- Одевайте очки 3D только во время просмотра 3D-изображений. Не ходите в очках 3D. Вы будете видеть все темнее, чем обычно, и можете упасть или получить травму.
- Просматривая 3D-изображения, старайтесь по возможности находиться на одном уровне с экраном. Просмотр 3D-изображений под углом уменьшает эффект 3D и может ухудшить ваше самочувствие в связи с непредусмотренными изменениями цветов.
- Если очки 3D используются в помещении с флуоресцентным или светодиодным освещением, вы можете увидеть вспышки или мигание в помещении. В таком случае уменьшите уровень освещенности до исчезновения мигания, или же полностью выключите свет во время просмотра 3D-изображений. В крайне редких случаях такое мигание может вызвать у некоторых людей эпилептический припадок или потерю сознания. Если во время просмотра 3D-изображений ваше самочувствие ухудшается или вы ощущаете дискомфорт, немедленно прекратите просмотр.
- Во время просмотра 3D-изображений необходимо находиться от экрана на расстоянии, равном троекратной высоте экрана или дальше. Рекомендуемое расстояние просмотра для 80-дюймового экрана составляет не меньше 3 метров, а для 100-дюймового экрана — не меньше 3,6 метра.

Если сидеть или стоять на расстоянии, меньшем, чем рекомендуемое, могут уставать глаза.

## Предостережение

### Риск для здоровья

• Людям, чувствительным к свету, страдающим заболеваниями сердца или имеющим плохое самочувствие, не следует пользоваться очками 3D. В противном случае состояние здоровья может ухудшиться.

### Предостережение

### Рекомендуемый возраст

- Минимальный рекомендуемый возраст для просмотра 3D-изображений шесть лет.
- Дети, не достигшие шестилетнего возраста, все еще развиваются, и просмотр 3D-изображений может вызвать осложнения. При возникновении каких-либо сомнений проконсультируйтесь с врачом.
- Дети, просматривающие 3D-изображения в очках 3D, должны обязательно находиться под присмотром взрослых. Часто сложно определить, что ребенок устал или ощущает дискомфорт, что в результате может привести к внезапному ухудшению его самочувствия. Обязательно следите за тем, чтобы глаза ребенка не уставали во время просмотра.

### <span id="page-52-0"></span>Преобразование изображений 2D в 3D и просмотр

Можно преобразовывать изображения 2D из HDMI1, HDMI2 или WirelessHD (только EH-TW6100W).

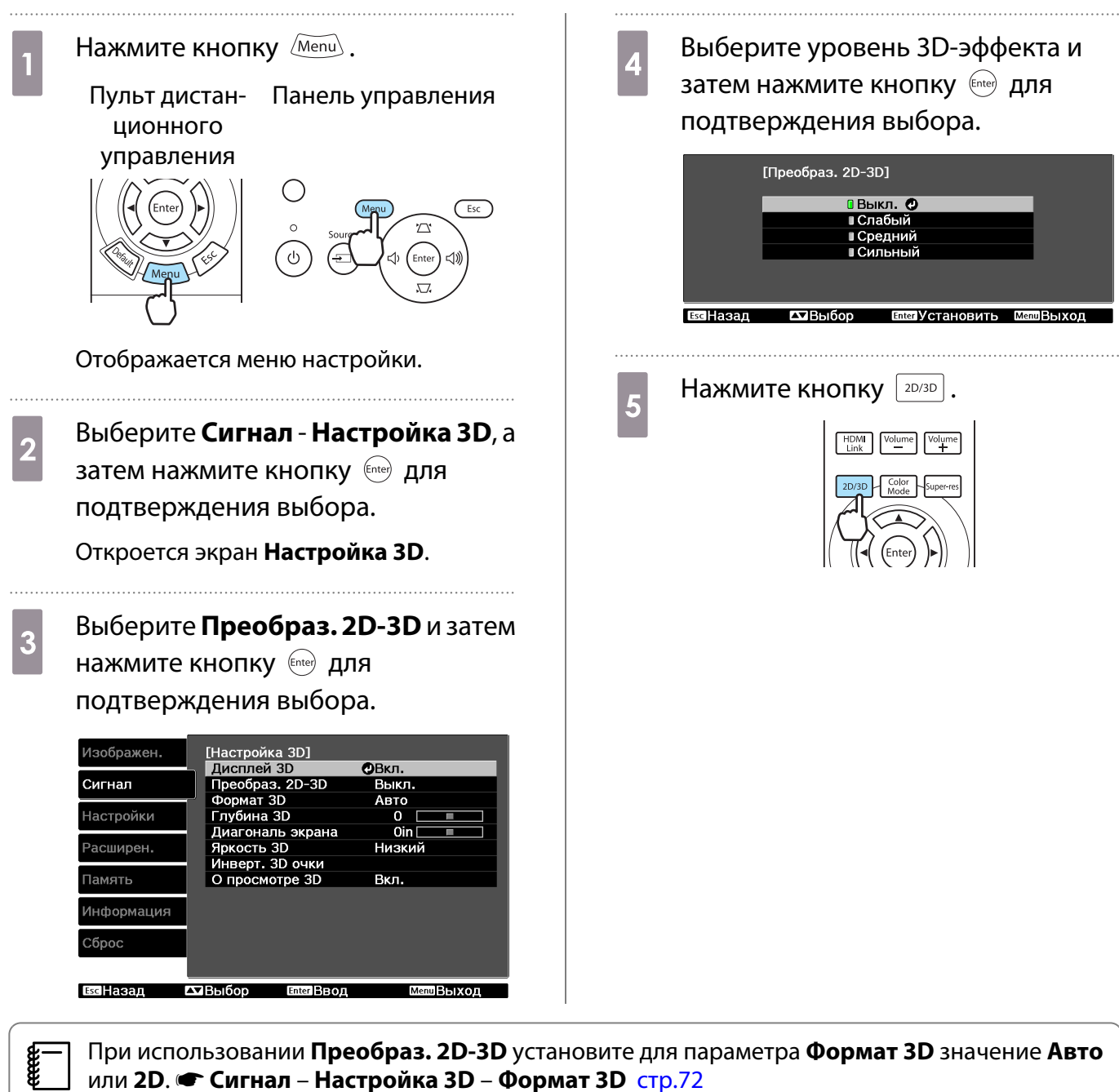

**или 2D. • Сигнал – Настройка 3D – Формат 3D [стр.72](#page-72-0)** 

## Подключение с помощью WirelessHD (только EH-TW6100W)

### Установка передатчика WirelessHD Transmitter

Для беспроводной передачи данных изображений и звука можно воспользоваться передатчиком WirelessHD Transmitter, который входит в комплект поставки.

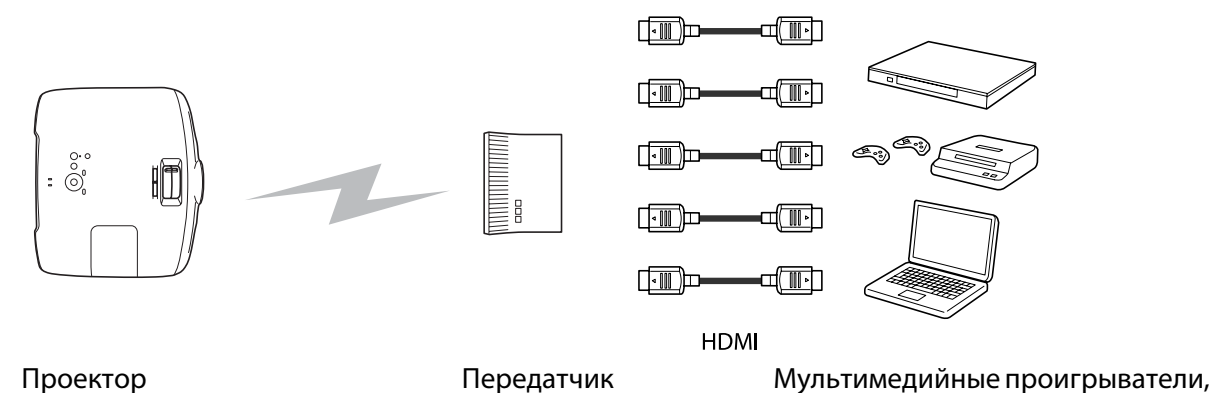

игровые приставки и т.д.

Передатчик WirelessHD Transmitter можно использовать следующим образом.

- Вам нет необходимости подключать кабель к проектору. Это будет целесообразно сделать в том случае, если вы не можете произвести установку вблизи устройства AV.
- Одновременно вы можете подключить до пяти устройств AV и переключать их при просмотре с помощью пульта дистанционного управления.
- Помимо проектора вы можете подключить другое выходное устройство, например телевизор, к порту Output, а затем включить выход с помощью пульта дистанционного управления.
- Это позволит другим выходным устройствам, подключенным к порту Output, проецировать изображения с подключенного устройства AV даже в том случае, если проектор выключен.

### Названия деталей передатчика WirelessHD Transmitter

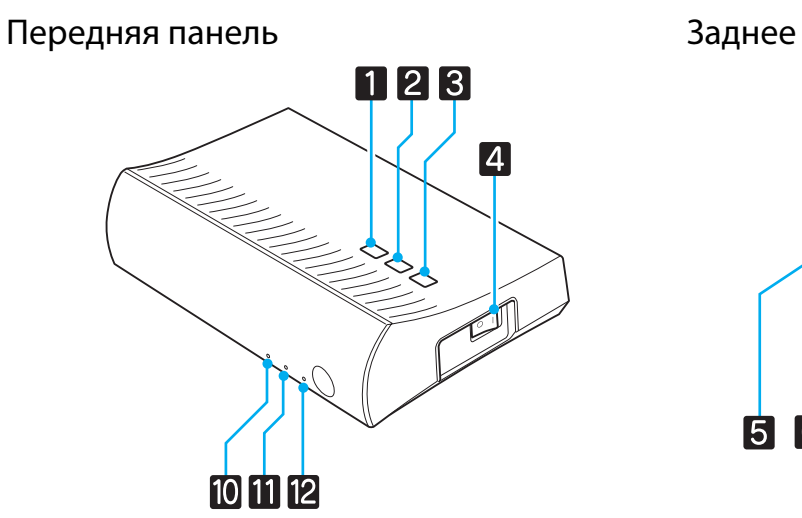

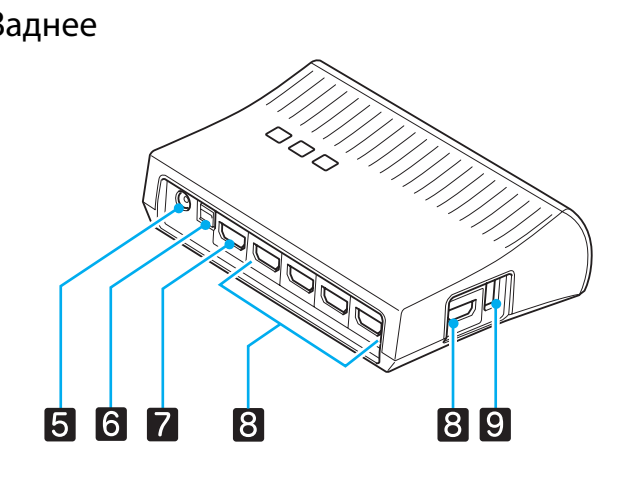

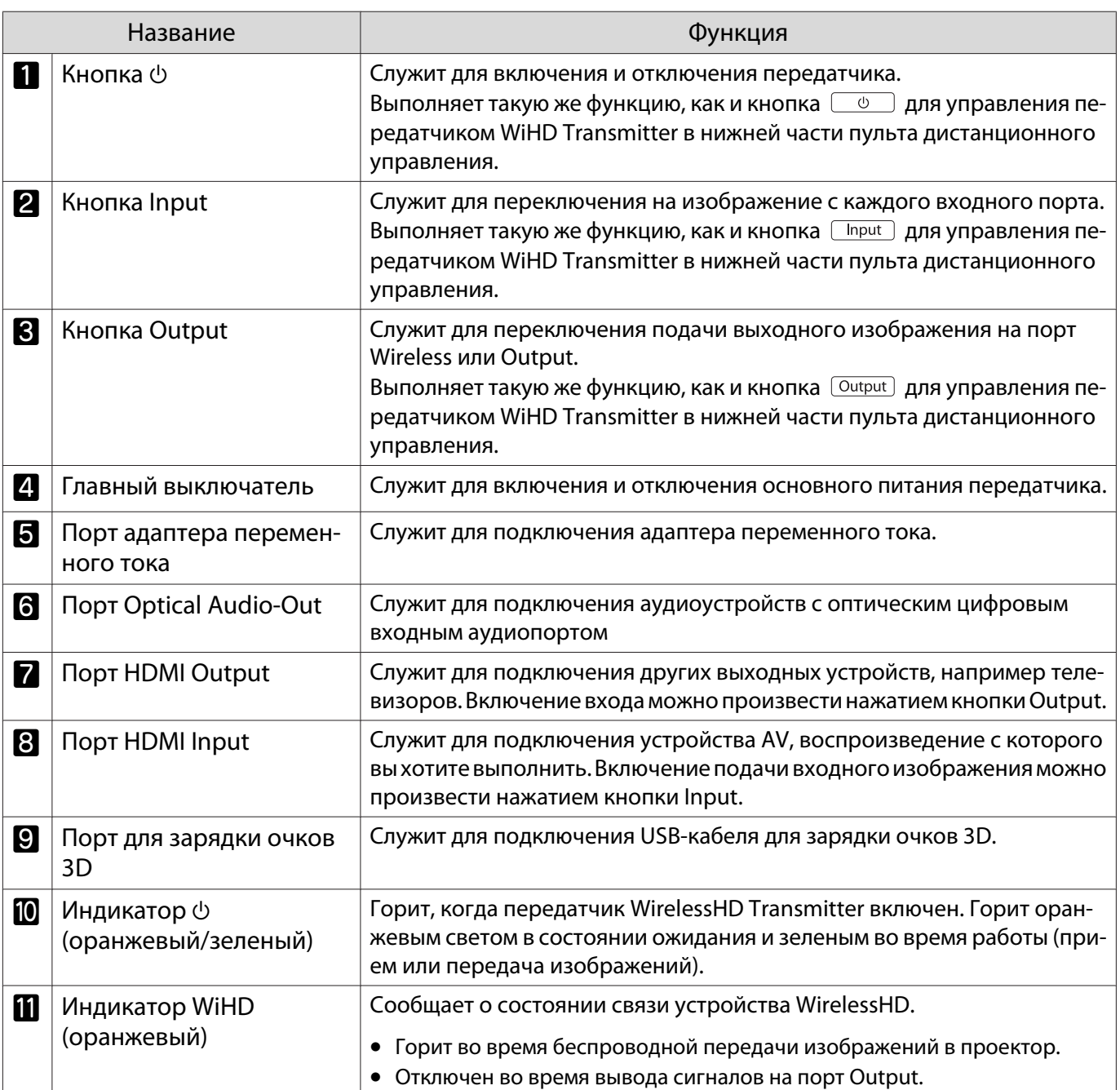

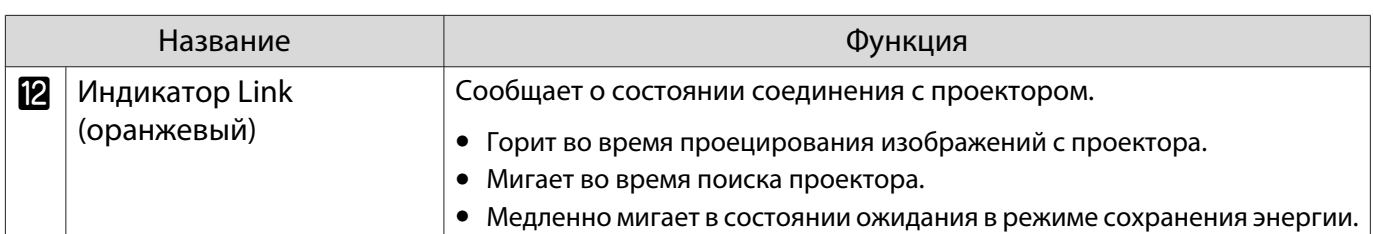

- $\begin{bmatrix} 1 \\ -1 \\ -1 \\ 1 \end{bmatrix}$  • Приемник расположен во входном отверстии проектора, поэтому не может принимать сигналы непосредственно с задней стороны. Установите передатчик WirelessHD Transmitter так, чтобы проектор был повернут к нему лицевой стороной. Проследите также за тем, чтобы отверстие воздухозаборника с левой стороны проектора не было ничем закрыто.
	- Установите передатчик WirelessHD Transmitter на ровной поверхности лицевой стороной к проектору.
	- Уровень сигнала можно проверить в меню настроек WirelessHD.  **Настройки WirelessHD Прием** [стр.75](#page-75-0)

Настройка передатчика WirelessHD Transmitter

- **1 Установите подключенный к**<br>проектору передатчик WirelessHD Transmitter таким образом, чтобы они были обращены лицевой стороной друг к другу. • [стр.58](#page-58-0)
- 2 С помощью входящего в комплект поставки адаптера переменного тока подключите WirelessHD Transmitter к электрической розетке.

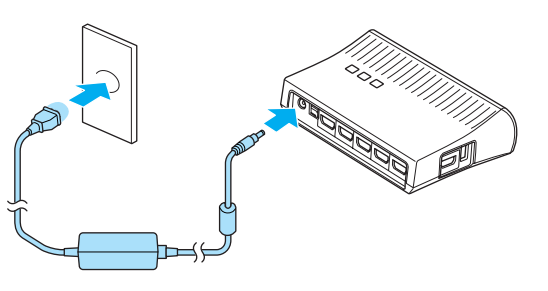

**В ОС помощью кабеля HDMI**<br>Подключите устройство AV, которое вы хотите использовать, к порту Input передатчика WirelessHD Transmitter.

> Можно подключить до пяти мультимедийных проигрывателей.

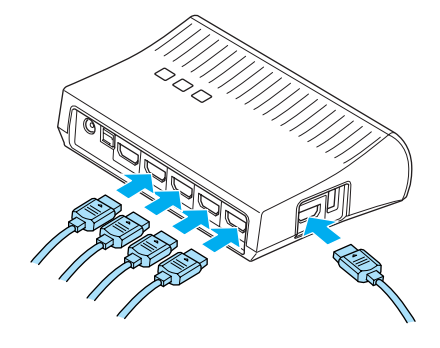

 $\begin{bmatrix} 1 \\ -1 \\ 1 \\ 1 \end{bmatrix}$ 

Я Можно подключить другое выходное устройство, например телевизор, к порту Output<br>■ передатчика WirelessHD Transmitter. Переключение между выходными изображениями можно производить с помощью пульта дистанционного управления.  $\bullet$  [стр.59](#page-59-0)

### Проецирование изображений

Начните воспроизведение на устройстве AV, а затем включите проектор и передатчик WirelessHD Transmitter.

Включится индикатор  $\uplus$  на передатчике WirelessHD Transmitter.

**b Проверьте состояние индикатора WiHD на передатчике WirelessHD Transmitter.** Если индикатор WiHD горит, переходите к следующему шагу.

WiHD

Если индикатор выключен, нажмите кнопку  $\overline{O}$ <sup>output</sup>) на пульте дистанционного управления или передатчике WirelessHD Transmitter.

Направьте пульт дистанционного управления на передатчик WirelessHD Transmitter при нажатии кнопки <sup>[Output</sup>] на пульте дистанционного управления.

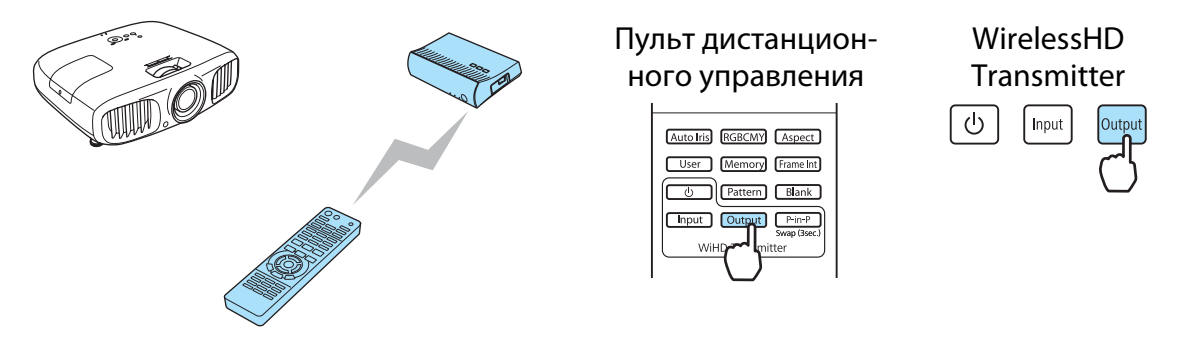

c Проверьте состояние индикатора Link на передатчике WirelessHD Transmitter.

Когда передатчик WirelessHD Transmitter будет подключен к проектору, индикатор Link начнет мигать, а затем будет гореть постоянным светом.

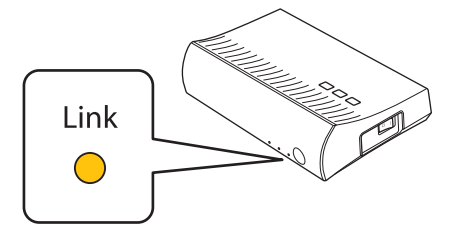

 $\begin{bmatrix} 1 \\ -1 \\ 1 \\ 1 \end{bmatrix}$ Я—∩ Если индикатор продолжает медленно мигать, значит, передатчик WirelessHD<br>ВМП Тransmitter не может подключиться к проектору и перешел в состояние ожидания. Убедитесь в том, что проектор настроен правильно, например, включив его питание и т.п.

Если проектор не запускается, нажмите кнопку WirelessHD на пульте дистанционного управления для смены источника.

Направьте пульт дистанционного управления на проектор при нажатии кнопки WirelessHD на пульте дистанционного управления.

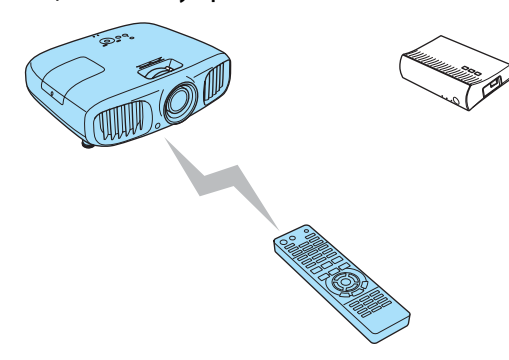

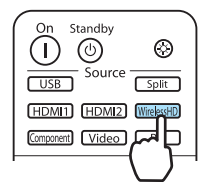

Начнется проецирование.

e При подключении к передатчику WirelessHD Transmitter двух или более устройств нажмите кнопку  $\boxed{\text{Input}}$  для переключения изображений.  $\bullet$  [стр.60](#page-60-0)

- $\begin{bmatrix} 1 \\ -1 \\ 1 \\ 1 \end{bmatrix}$  • Принимая изображения WirelessHD, убедитесь в том, что в меню настройки для **WirelessHD установлено значение Вкл. • Настройки – WirelessHD** [стр.75](#page-75-0)
	- Если в течение продолжительного времени вы не собираетесь использовать передатчик WirelessHD Transmitter, обязательно выключите его.

### Меню настройки WirelessHD

Нажмите кнопку  $\boxed{\text{Menu}}$ .

Отображается меню настройки.

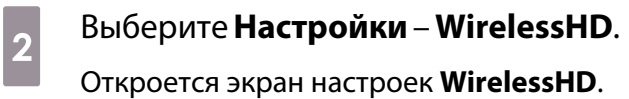

**3** Выполните настройку всех отображаемых функций.

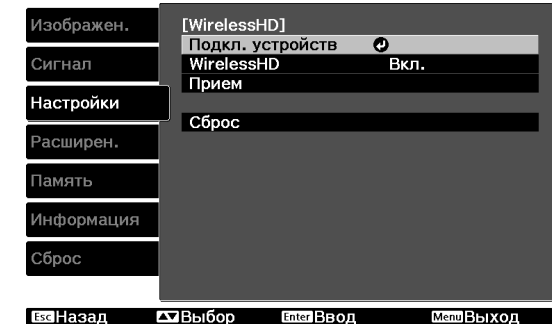

### Функции, доступные в меню настройки **WirelessHD**

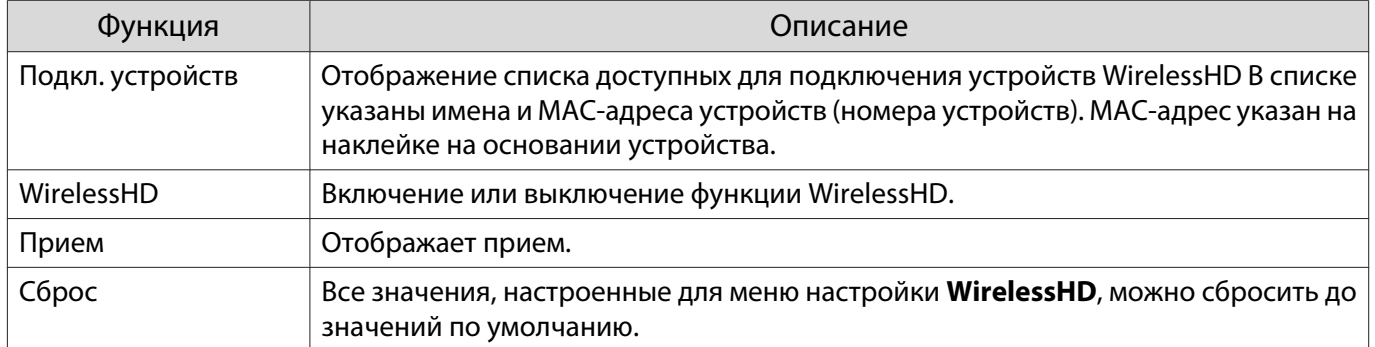

**CHECK** 

### <span id="page-58-0"></span>Диапазон передачи WirelessHD

Ниже показан диапазон передачи для WirelessHD. Установите передатчик WirelessHD Transmitter таким образом, чтобы лицевой стороной он был обращен к проектору.

Горизонтальное направление

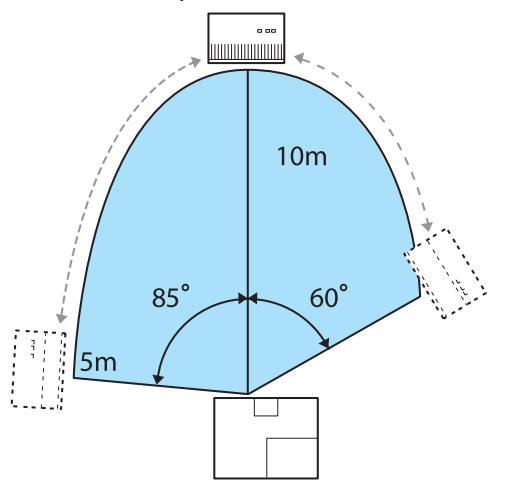

Вертикальное направление (при установке на столе Вертикальное направление (при подвешивании к и т. п.) потолку)

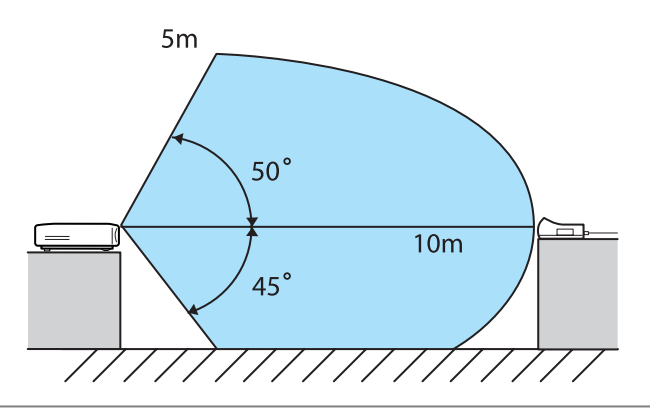

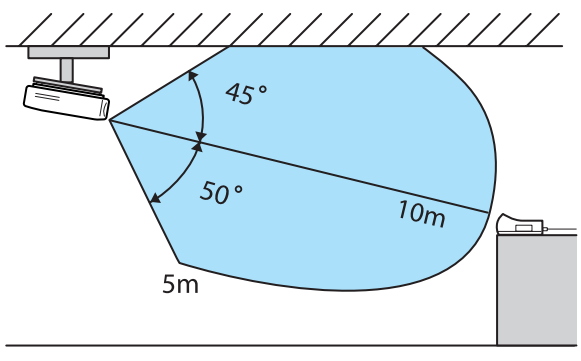

- Диапазон беспроводной передачи зависит от расположения, материала окружающей мебели и покрытия стен. Значения приведены только для информации.
- Проектор не поддерживает связь через стену.
- Установите передатчик WirelessHD Transmitter на деревянной полке или в другом месте, которое не препятствует передаче сигнала на переднюю часть устройства. Обратите внимание на то, что установка передатчика на металлическую полку может стать причиной нестабильности сигнала.
- Антенны встроены в передней части передатчика WirelessHD Transmitter. Во время настройки устройств проследите, чтобы антенны были направлены друг на друга (смотрели друг на друга).
- Установите проектор и передатчик WirelessHD Transmitter ближе друг к другу и проследите, чтобы поблизости больше не было других работающих проекторов.
- В зависимости от уровня приема, информация о цвете изображения может автоматически отбрасываться для предотвращения перебоев и поддержания постоянной связи. Чтобы избежать ухудшения качества изображения, отрегулируйте положение передатчика WirelessHD Transmitter таким образом, чтобы уровень параметра **Прием** был как можно выше.

eeee

### <span id="page-59-0"></span>Полезные функции передатчика WirelessHD Transmitter

С помощью передатчика WirelessHD Transmitter вы можете подключить и попеременно включать пять мультимедийных проигрывателей (входные устройства для воспроизведения) и одно выходное устройство (выходное устройство, генерирующее изображение, например телевизор).

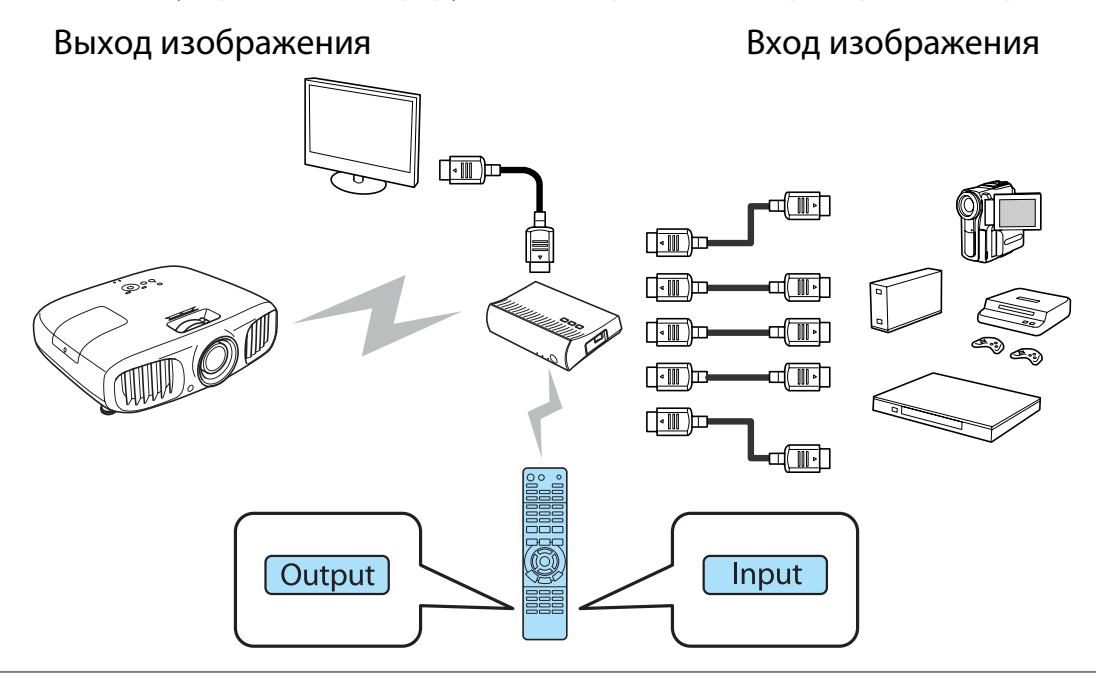

 Направьте пульт дистанционного управления на передатчик WirelessHD Transmitter при выполнении операций с использованием кнопки (вход выключателя) и кнопки (выход выключателя) на пульте дистанционного управления.

### Включение целевого изображения

Можно переключать выходные изображения устройств, например телевизоров, подключенных к порту Output передатчика WirelessHD Transmitter.

Включите проектор или телевизор.

**BREIG BRIG BRIGHTER EXECUTE:** BRIGHTER.

Включится индикатор  $\uplus$  на передатчике WirelessHD Transmitter.

 $\begin{bmatrix} \mathbf{c} \\ \mathbf{c} \end{bmatrix}$ 

<span id="page-60-0"></span> $\sigma_{\rm c}$  Направьте пульт дистанционного управления на передатчик WirelessHD Transmitter и затем нажмите кнопку  $\sqrt{$  Output  $\}$ .

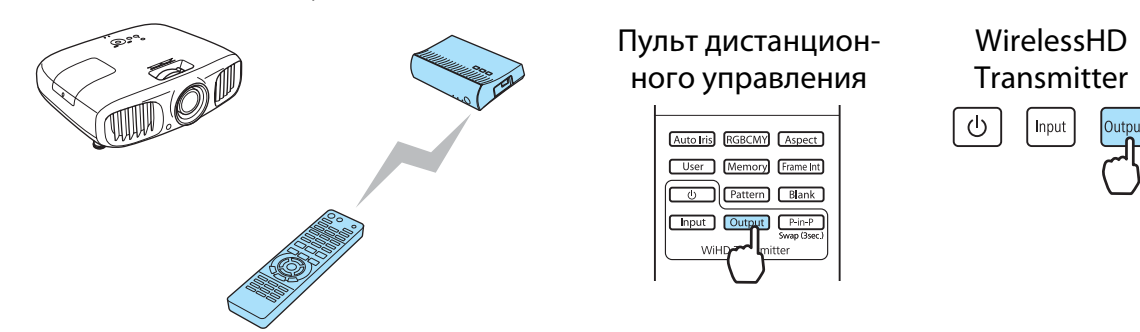

В зависимости от целевого устройства индикатор WiHD на передатчике WirelessHD Transmitter будет показывать следующее состояние.

Вкл. – Изображение выводится на проектор.

Выкл. – Изображение выводится на другое выходное устройство.

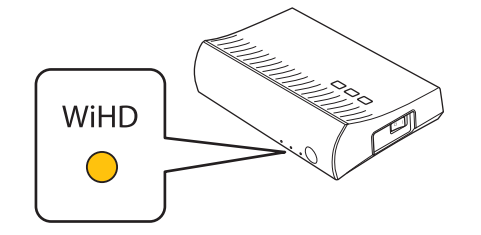

При следующем включении проектора проецирование будет производиться с помощью того целевого устройства, с помощью которого оно производилось в последний раз.

Вы можете переключиться на другое выходное устройство, даже если проектор выключен.

### Включение источника изображения

Вы можете включить источник изображения для устройства AV, подключенного к передатчику WirelessHD Transmitter. При включении каждый входной источник будет отображаться на экране в виде обозначения для предварительного просмотра. Это позволит вам легко переключать источники изображения, даже если с помощью кабеля HDMI подключено два или более устройств.

В проекторе используется технология Insta Prevue Technology компании Silicon Image, Inc.

### Включение источника

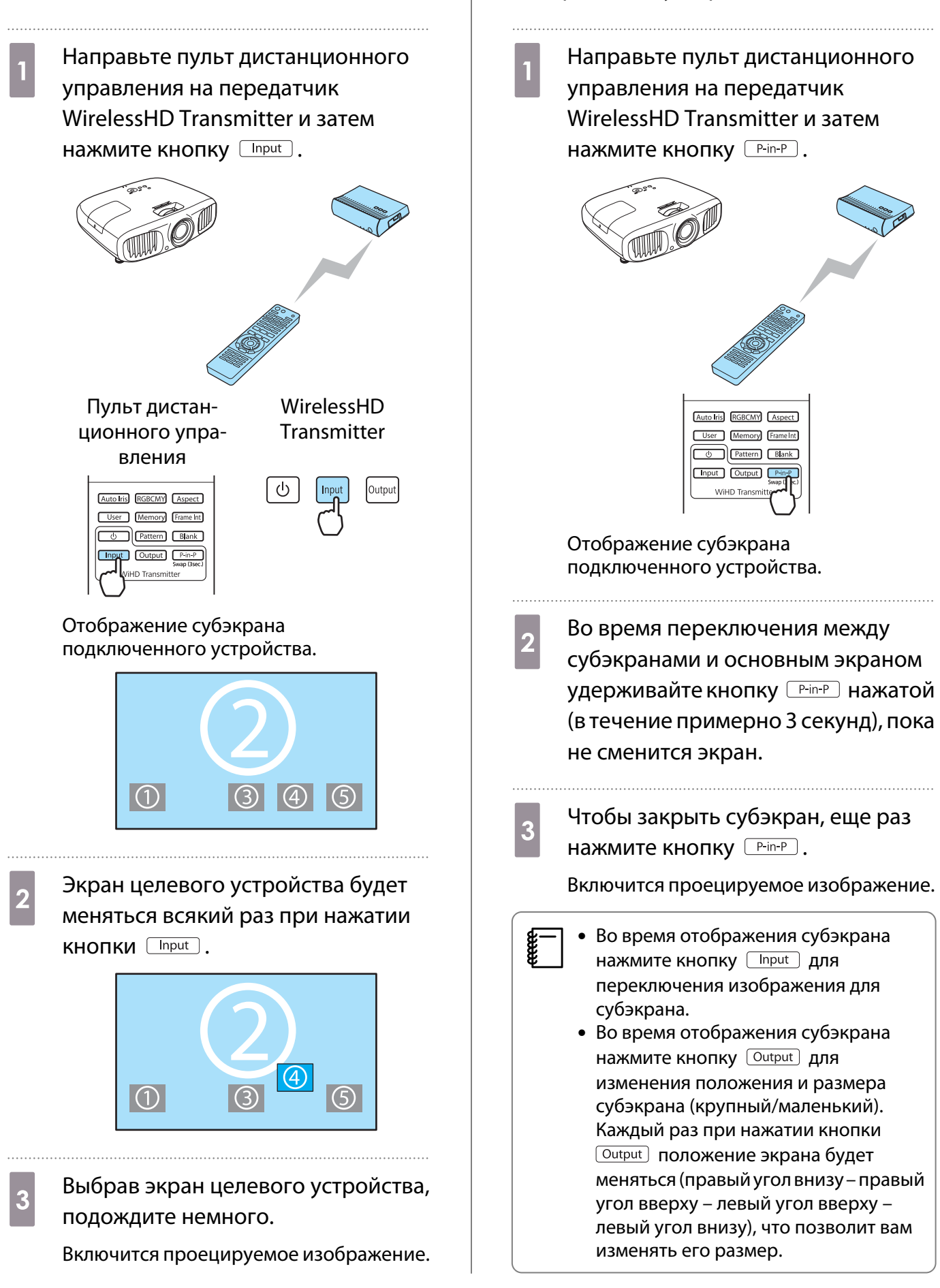

Отображение субэкрана

### Рабочий диапазон пульта дистанционного управления

Ниже показан рабочий диапазон пульта дистанционного управления относительно передатчика WirelessHD Transmitter.

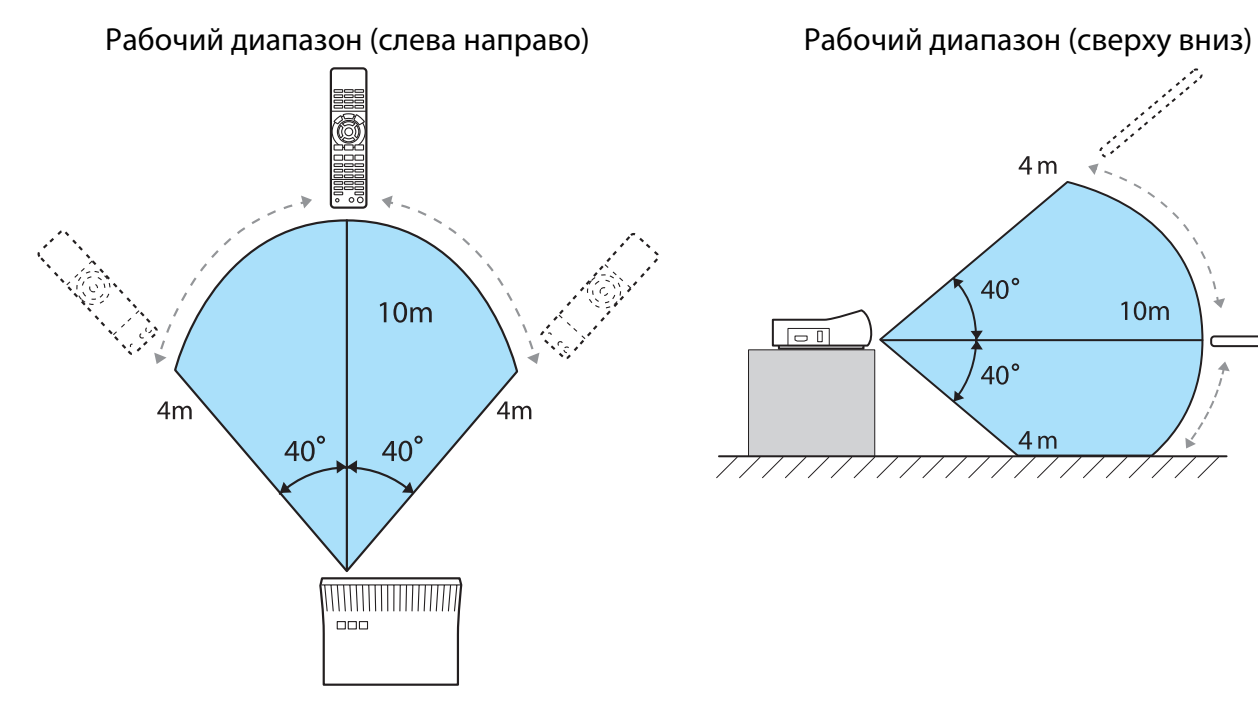

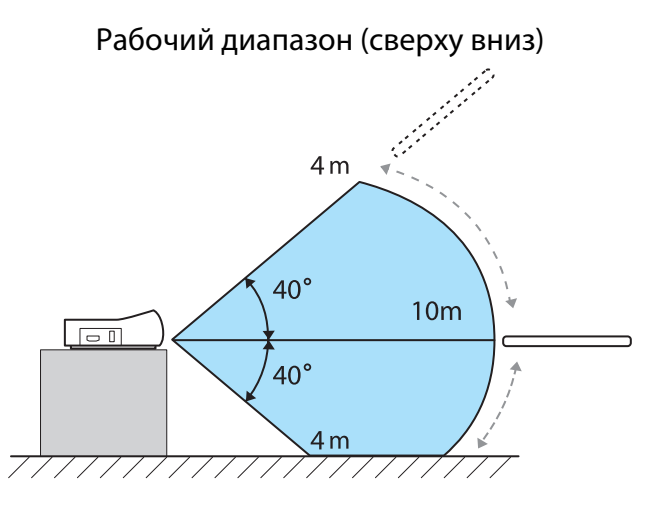

# Использование функции связи HDMI

### Функция связи HDMI

Если к порту HDMI проектора подключено устройство AV, соответствующее стандартам CEC для HDMI, можно выполнять связанные операции, например, связанное включение питания и регулировка громкости системы AV с помощью одного пульта дистанционного управления. Кроме того, при проецировании изображений в WirelessHD можно использовать функцию связи HDMI (только EH-TW6100W).

- $\begin{bmatrix} 1 \\ -1 \\ 1 \\ 1 \end{bmatrix}$  • Если устройство AV соответствует стандартам CEC для HDMI, функцию связи HDMI можно использовать, даже если промежуточная система AV не соответствует таким стандартам.
	- Одновременно можно подключить до 3 мультимедийных проигрывателей, отвечающих стандартам HDMI CEC.

### **Пример подключения**

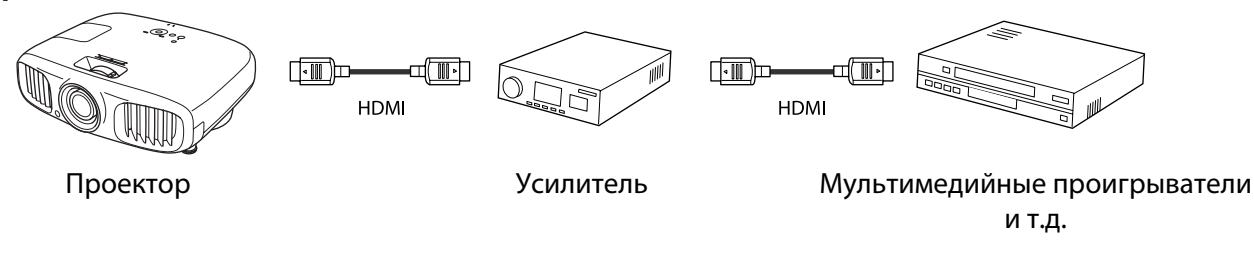

E

### Настройки связи HDMI

Нажав на пульте дистанционного управления кнопку и установив для параметра **Связь HDMI** значение **Вкл.**, можно воспользоваться следующими функциями.

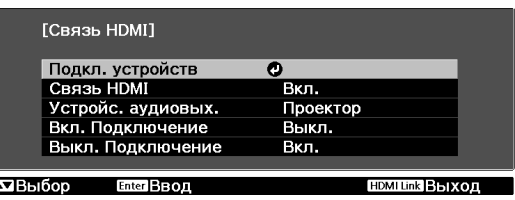

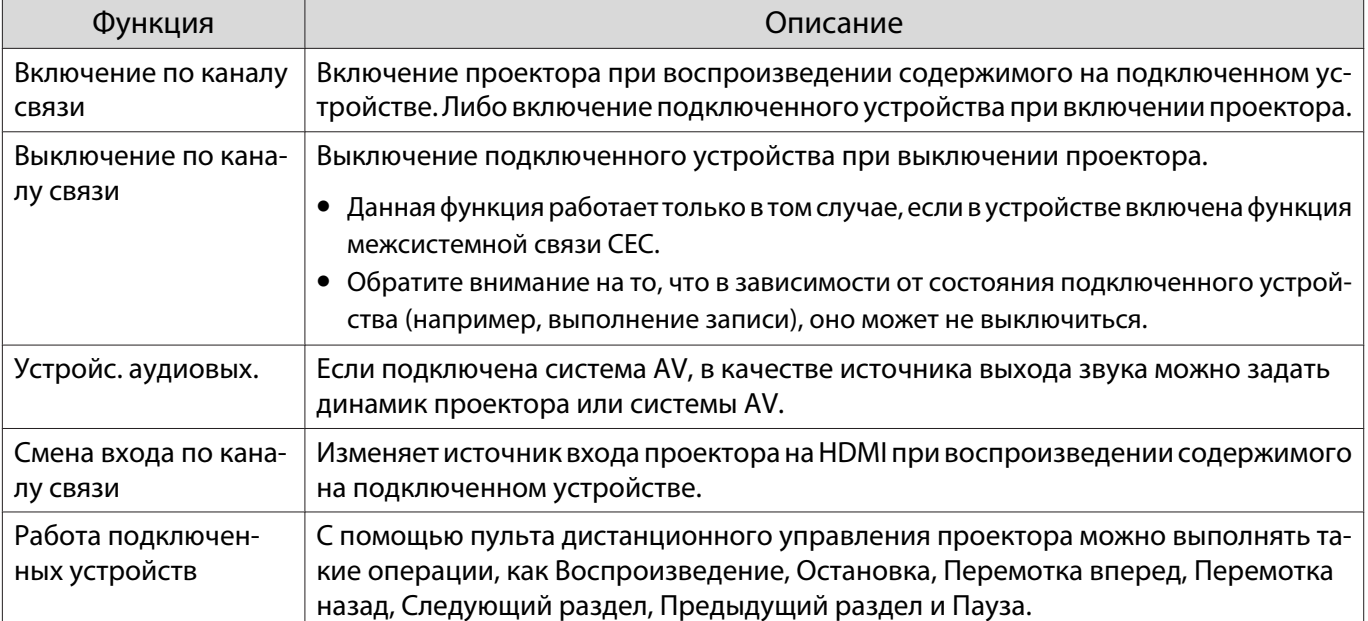

- $\begin{bmatrix} 1 \\ -1 \\ 1 \\ 1 \end{bmatrix}$  • Для использования функции связи HDMI необходимо настроить подключенное устройство. Дополнительную информацию см. в документации, поставляемой в комплекте с подключенным устройством.
	- Даже если при использовании передатчика WirelessHD Transmitter для параметра **Вкл. Подключение** установлено значение **Устр. -> PJ** или **Двунаправл.** и при этом для параметра **WirelessHD** установлено значение **Вкл.**, этот проектор также включается при включении аудиовидеоустройства, подключенного к передатчику WirelessHD Transmitter (только для EHTW6100W). • Настройки – Связь HDMI – Вкл. Подключение [стр.75](#page-75-0)

### Подкл. устройств

Можно проверить подключенные устройства, поддерживающие функцию связи HDMI, и выбрать то из них, которое будет использоваться для проецирования изображения. Устройства, которыми можно управлять с помощью связи HDMI, выбираются автоматически.

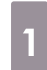

Нажмите кнопку **и выберите Подкл. устройств**.

Откроется список **Подкл. устройств**.

Устройства, слева от которых расположен зеленый значок, являются связанными.

Если имя устройства определить невозможно, это поле остается пустым. 2 Выберите устройство, которым необходимо управлять с помощью функции связи HDMI.

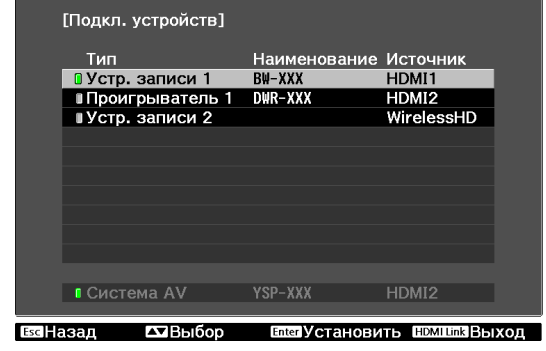

- $\begin{bmatrix} 1 \\ -1 \\ 1 \\ 1 \end{bmatrix}$  • Если кабель не соответствует стандартам HDMI, данная функция работать не будет.
	- Некоторые подключенные устройства или их функции могут работать неправильно, даже если они соответствуют стандартам CEC для HDMI. Дополнительную информацию см. в документации, поставляемой в комплекте с подключенным устройством.

## Переключение между двумя типами изображений

### Типы экранов, которые могут отображаться одновременно

Можно проецировать два разных изображения одновременно — одно слева, а второе справа. Такие изображения можно проецировать в одинаковом размере, или же увеличить либо уменьшить одно из них, чтобы следить за дополнительным изображением во время просмотра основного изображения большего размера.

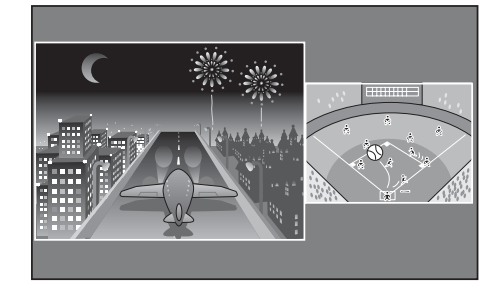

### Сочетания источников входного сигнала для проецирования Split Screen

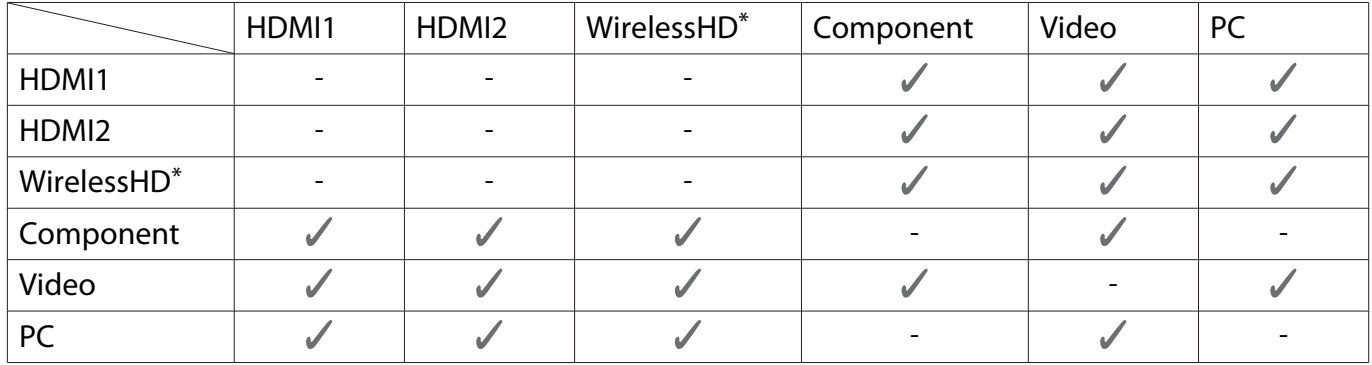

\* только в моделях EH-TW6100W

### Проецирование на Split Screen

### Запуск отображения разделенного экрана

В процессе проецирования нажмите на пульте дистанционного управления кнопку  $\boxed{\text{Split}}$ .

Входное изображение появится на разделенном экране.

Изображение, которое отображалось ранее, проецируется слева, а изображение, указанное в пункте **Источник** меню **Наст. Split Screen** — справа. Если источник входного сигнала не поддерживается, ничего отображаться не будет.

Снова нажмите кнопку **Split , чтобы закрыть разделенный** экран.

### EH-TW6100W EH-TW6100/EH-TW5950

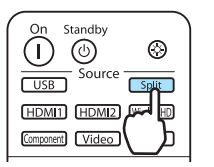

⋒  $\circledcirc$  $\circledcirc$ ent | Vid

• Если источником является USB, функцией Split Screen воспользоваться нельзя. • Для проецирования 3D-изображений нельзя использовать разделенный экран.

 $\begin{bmatrix} 1 \\ -1 \\ 1 \\ 1 \end{bmatrix}$ 

### Изменение параметров разделенного экрана

Источник сигнала и размер изображения для разделенного экрана можно изменить в меню **Наст. Split Screen**.

**1** Нажмите кнопку Menul во время

проецирования разделенного экрана.

Отображается меню **Наст. Split Screen**.

 $\begin{bmatrix} 1 \\ -1 \\ -1 \\ 1 \end{bmatrix}$ Нажмите кнопку Menu во время проецирования разделенного экрана, чтобы сразу открыть меню **Наст. Split Screen**.

**выполните настройку всех** отображаемых функций.

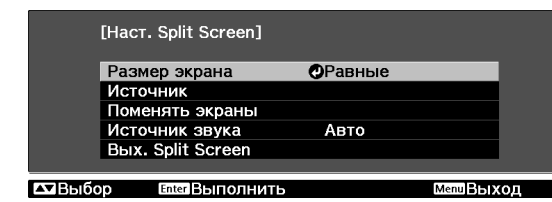

#### Доступные функции меню **Наст. Split Screen**

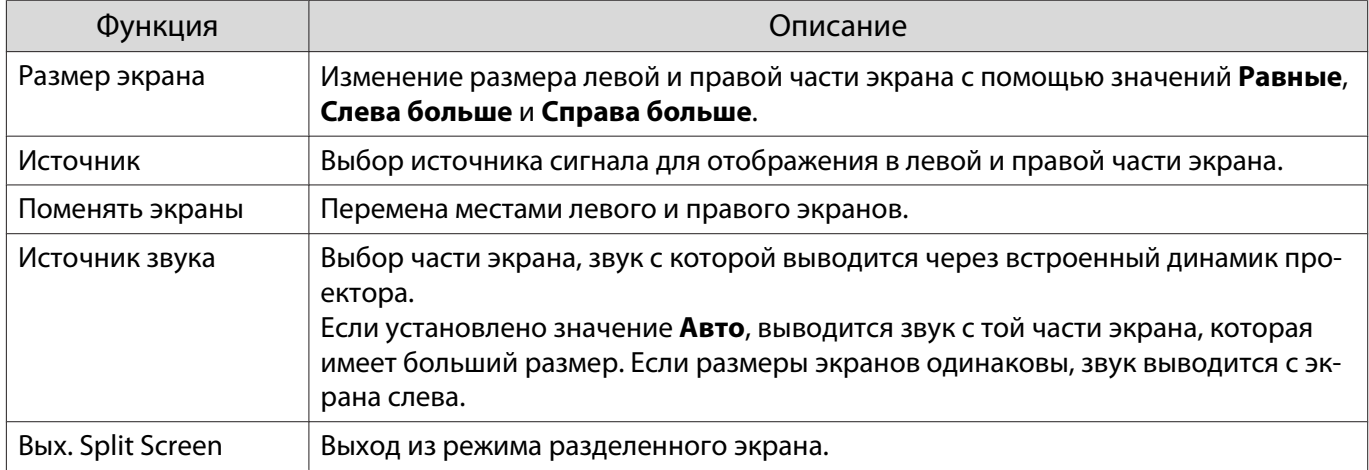

## Воспроизведение данных изображений (показ слайдов)

### Совместимые данные

Следующие типы файлов, хранящиеся на устройствах USB, например, картах памяти USB, цифровых камерах и пр., которые подключаются к проектору через порт USB, могут отображаться в формате показа слайдов.

### **Типы файлов, совместимые с форматом показа слайдов**

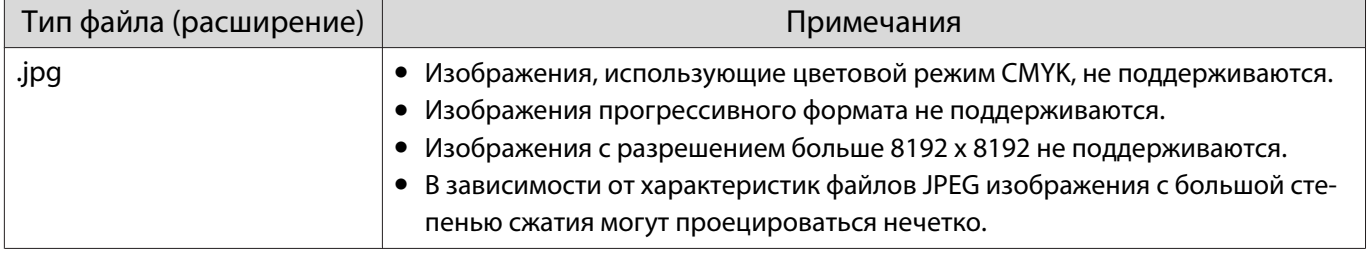

### Воспроизведение Слайд-шоу

a Подключите запоминающее устройство USB.

Файлы отображаются в виде эскизов.

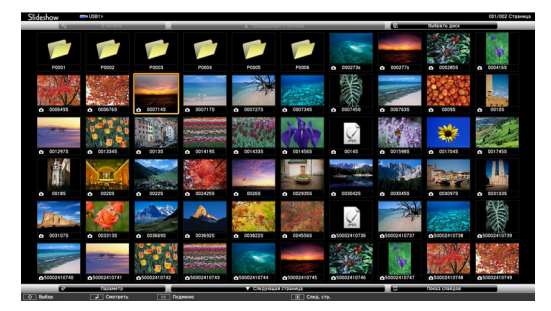

Чтобы открыть папку, выберите её и нажмите кнопку  $\overline{f}_{\text{inter}}$ .

Если отображаются несколько приводов, выберите необходимый и нажмите кнопку  $\overline{\phantom{a}}^{f_{\text{inter}}$ .

 $\begin{bmatrix} \mathbf{c} \\ \mathbf{c} \end{bmatrix}$ 

Если не отображаются эскизы файлов, нажмите кнопку  $\boxed{\text{USB}}$  на пульте дистанционного управления, чтобы изменить источник.

## b Выберите пункт **Слайд-шоу**.

Воспользуйтесь кнопками , чтобы выбрать **Слайд-шоу** в нижнем правом углу экрана, а затем нажмите кнопку  $\overline{[{\rm{free}}]}$ .

Выполняется запуск Слайд-шоу.

 $\begin{bmatrix} 1 \\ -1 \\ 1 \\ 1 \end{bmatrix}$ 

е= │ • Чтобы закрыть Слайд-шоу, отключите запоминающее устройство USB.<br>● Выберите изображение среди эскизов и нажмите кнопку , чтобы увеличить его. Для переключения между изображениями воспользуйтесь кнопками  $\overline{(\cdot)}(\cdot)$  на пульте дистанционного управления при просмотре увеличенного изображения. Также можно вращать изображение с помощью кнопок  $\text{C}\text{-}\text{C}$ .

### Отображение настроек файлов изображений и показов слайдов

На экране параметров можно задать порядок отображения файлов и настройки показа слайдов.

Воспользуйтесь кнопками  $\text{C}\rightarrow \text{C}$  , чтобы расположить курсор над папкой, для которой необходимо задать условия показа, а затем нажмите кнопку  $\sqrt{\text{Esc}}$ . В открывшемся меню выберите пункт **Параметр** и нажмите кнопку .

 $\sigma$  Когда отобразится экран параметров, задайте каждую характеристику.

Настройки включаются наведением курсора на целевой элемент и нажатием кнопки (Enter). Параметры описаны в следующей таблице.

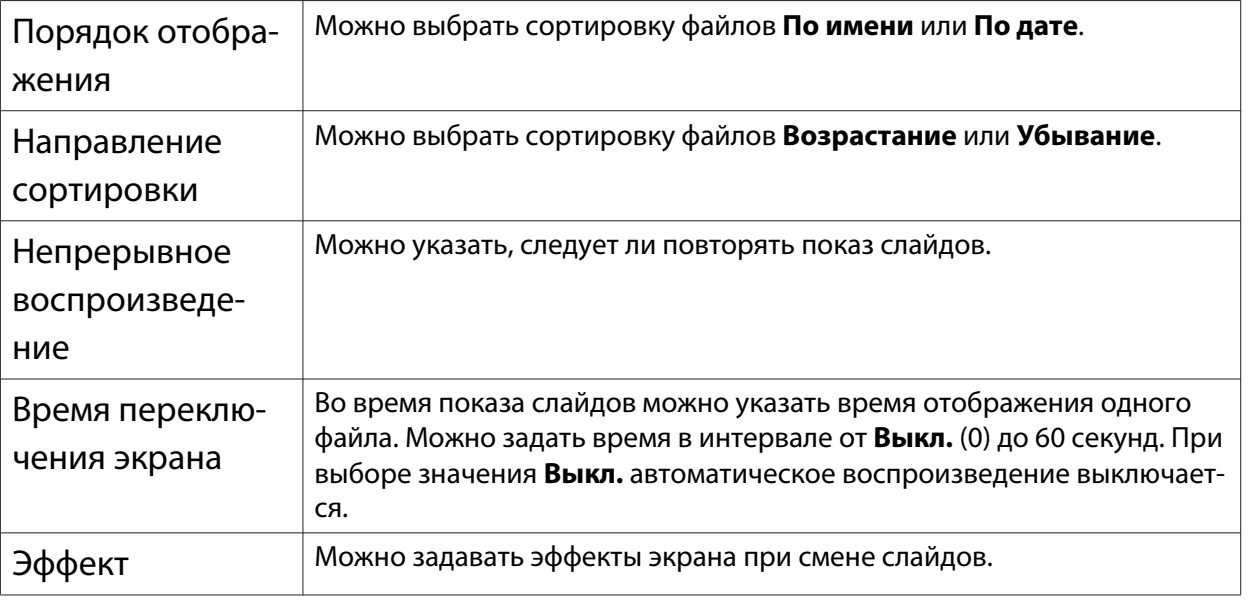

**CON** Закончив настройку, кнопками  $\leftarrow$   $\leftarrow$   $\leftarrow$   $\leftarrow$  поместите курсор на **ОК** и нажмите КНОПКУ  $\left(\begin{matrix} \text{finter} \end{matrix}\right)$ .

Настройки будут применены.

Если вы не хотите применять значения, наведите курсор на команду **Отмена** и нажмите кнопку (Enter).

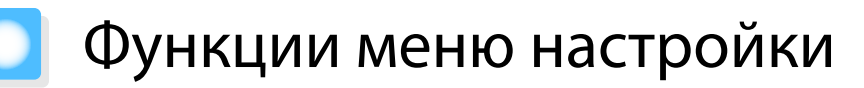

### Операции меню настройки

В меню настройки можно регулировать и настраивать значения параметров "Сигнал", "Изображение", "Входной сигнал" и пр.

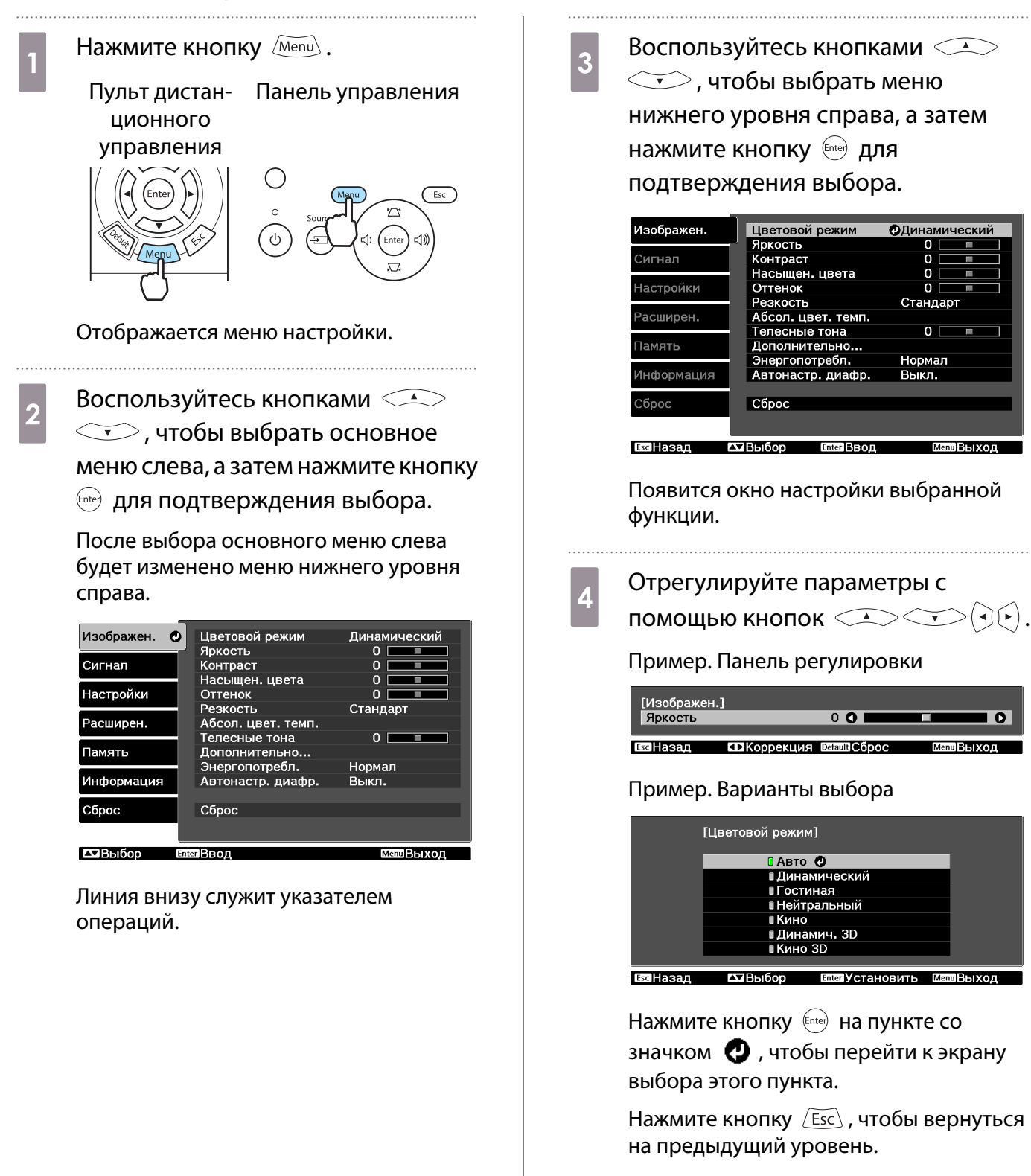

<span id="page-70-0"></span>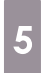

eeee

 $\overline{5}$  Нажмите кнопку  $\sqrt{M_{\text{enul}}}$ , чтобы выйти из меню.

 Для пунктов, настроенных с помощью панели регулировки, например, для уровня яркости, можно нажать кнопку  $\sqrt{p_{\text{efault}}}$  при открытом экране регулировки, чтобы восстановить значения по умолчанию.

### Меню Настройка

При отсутствии входного сигнала изображения невозможно отрегулировать пункты меню настройки, относящиеся к изображению или сигналу. Обратите внимание на то, что отображение для изображения и сигнала пунктов меню, а также прочей информации зависит от того, какой сигнал изображения проецируется.

### Меню Изображен.

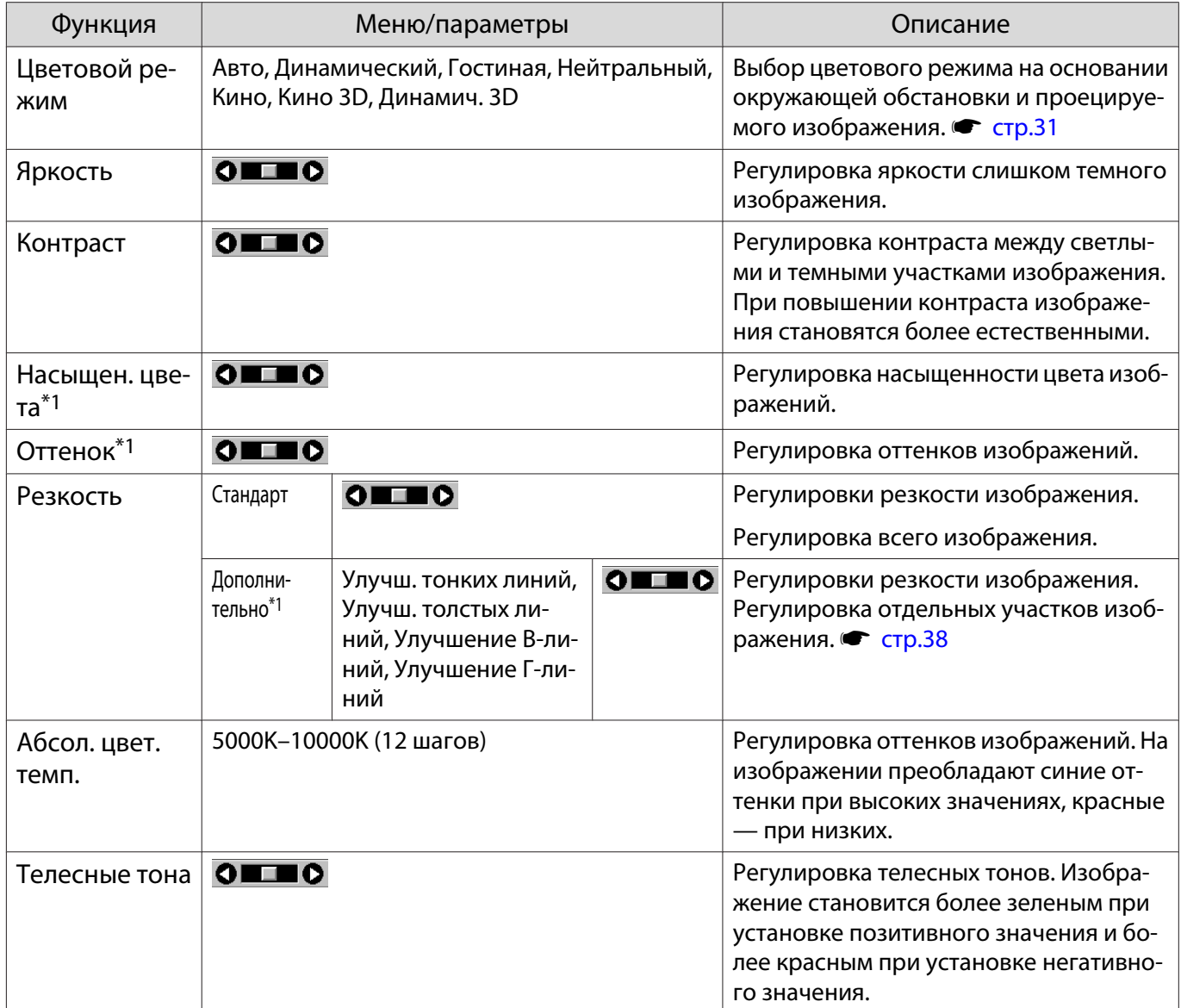

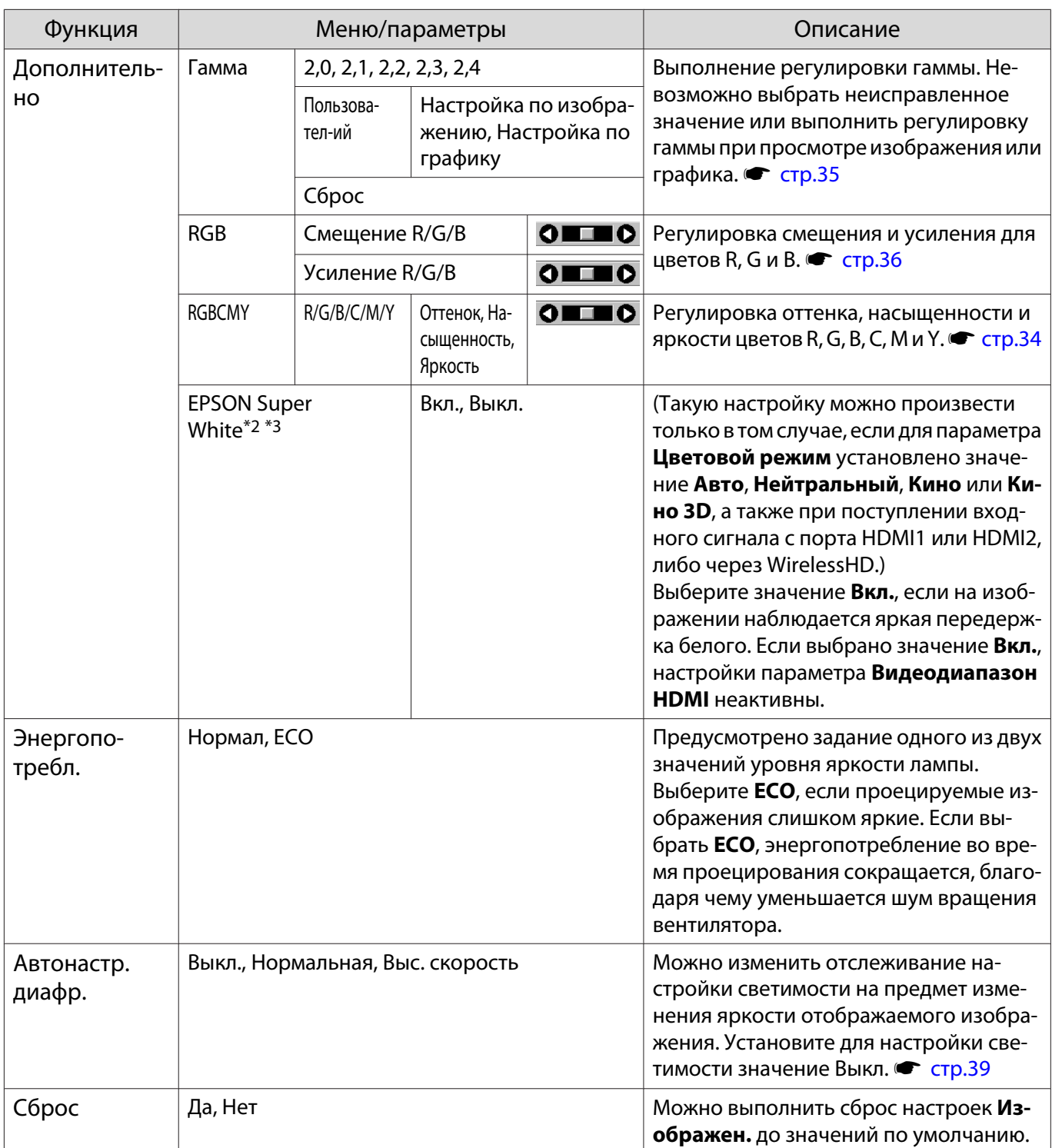

\*1 Не отображается, если на входе используется компьютерный сигнал изображения.

\*2 Настройки сохраняются для каждого типа источника входа или сигнала.

\*3 Отображается, только если используется входной сигнал изображения Component, HDMI1, HDMI2 или WirelessHD. (WirelessHD используется только для EH-TW6100W.)
<span id="page-72-0"></span>Л

# Меню Сигнал

При использовании источника входного сигнала **USB** подпункты меню "Сигнал" не отображаются.

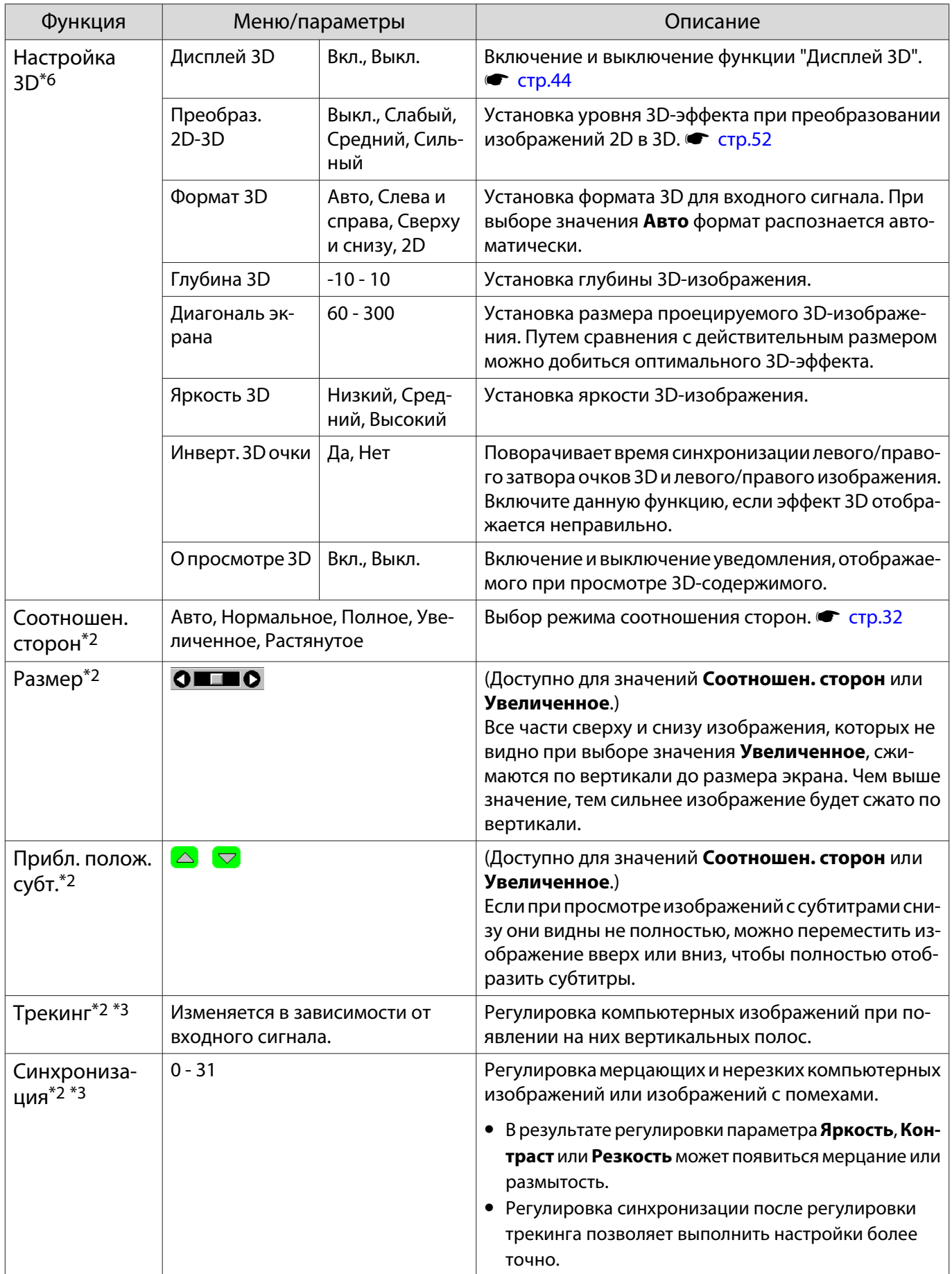

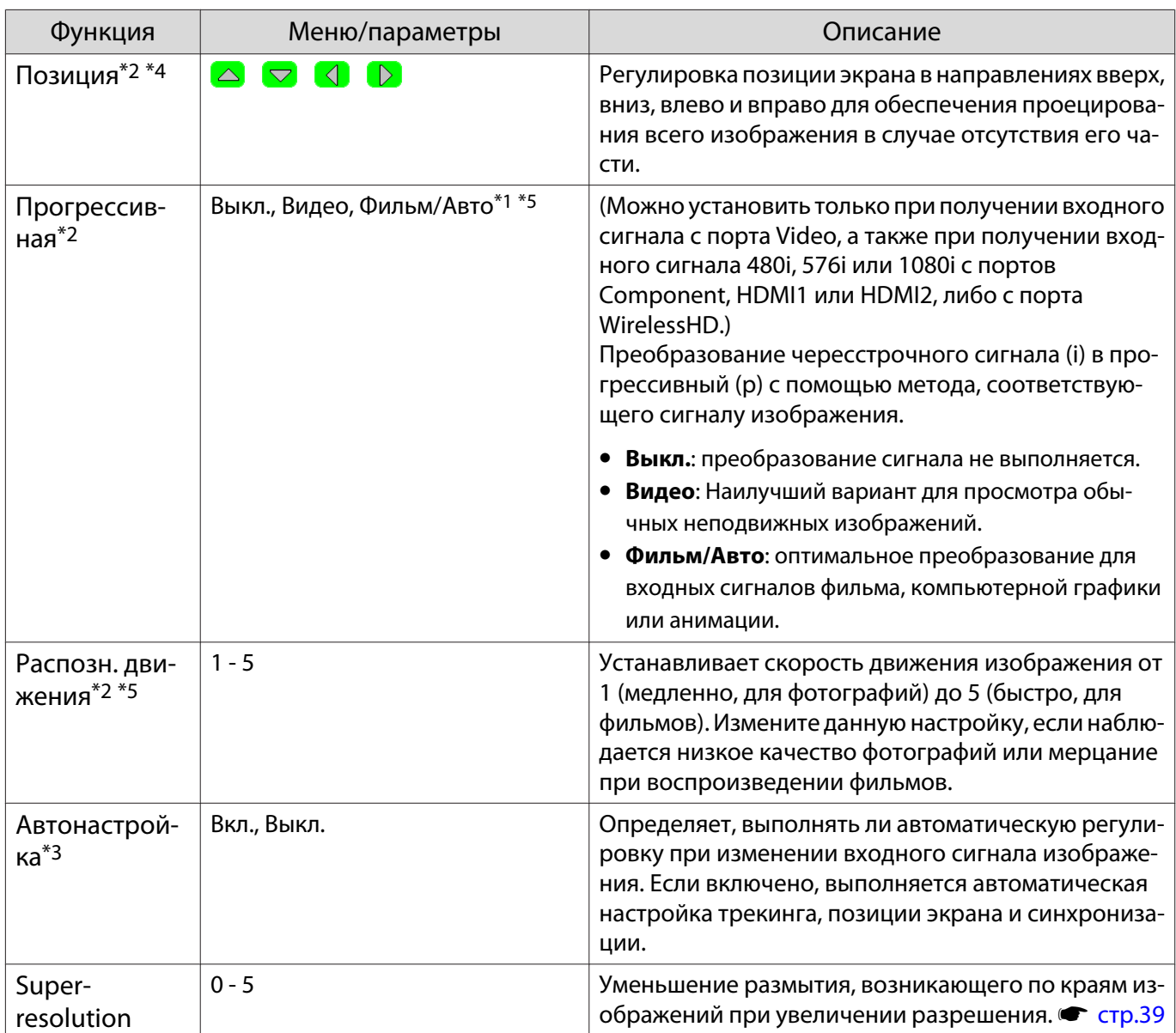

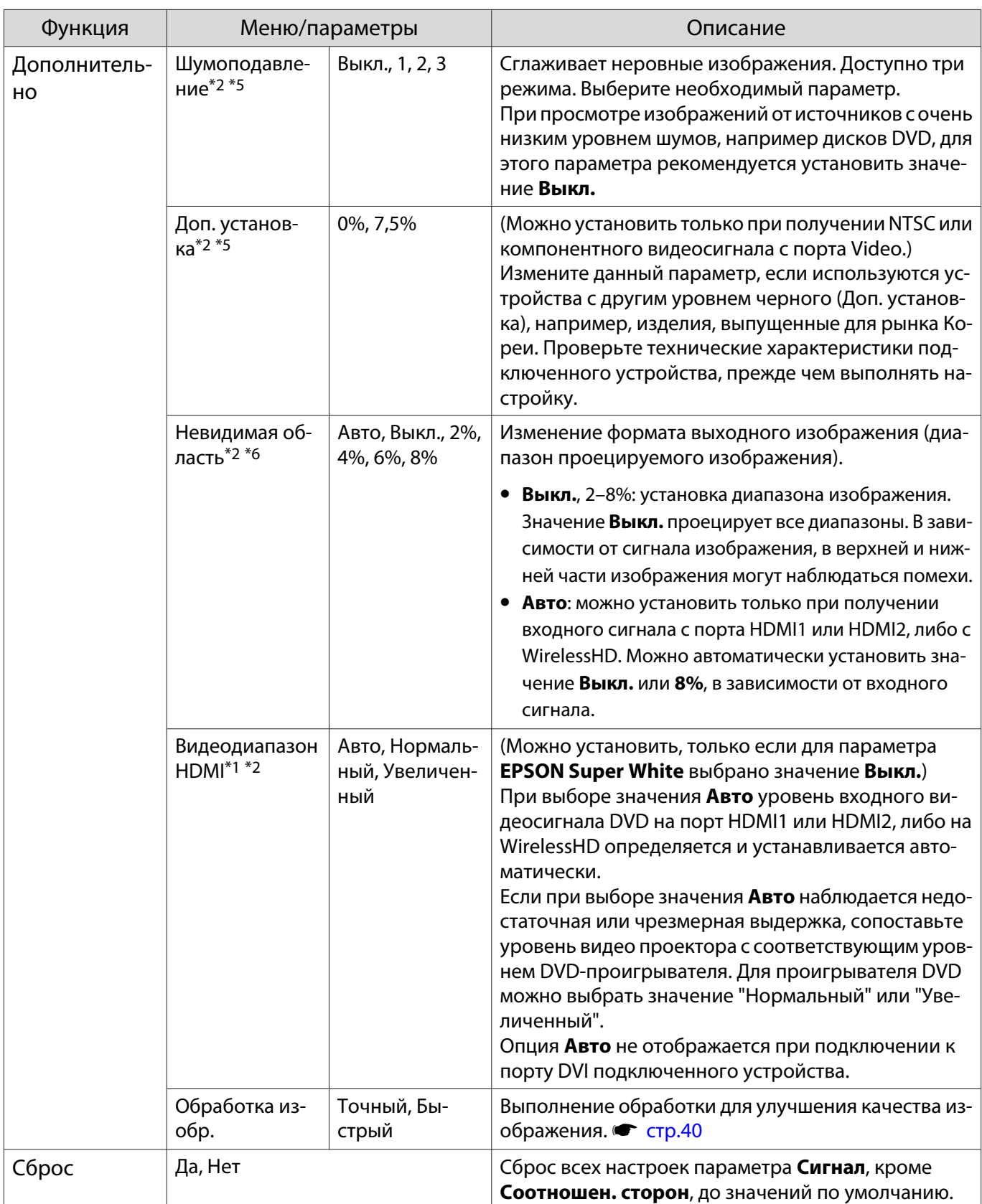

\*1 Не отображается, если на входе используется сигнал изображения Video.

\*2 Настройки сохраняются для каждого типа источника входа или сигнала.

\*3 Отображается, только если на входе используется сигнал изображения PC.

\*4 Невозможно установить, если используется входной сигнал изображения HDMI1, HDMI2 или WirelessHD. \*5 Не отображается, если на входе используется сигнал изображения PC.

\*6 Отображается, только если используется входной сигнал изображения Component, HDMI1, HDMI2 или WirelessHD. (WirelessHD используется только для EH-TW6100W.)

# <span id="page-75-0"></span>Меню Настройки

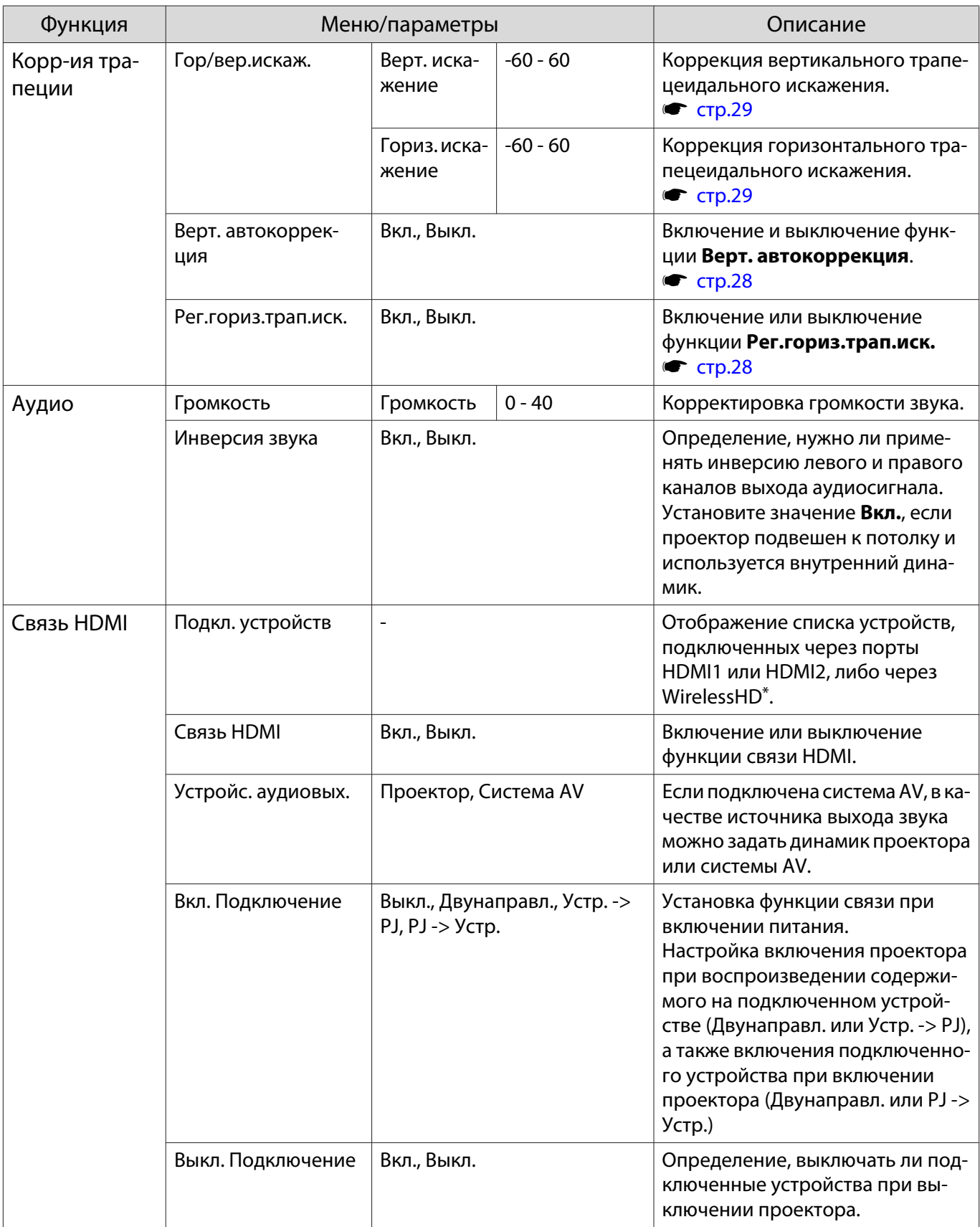

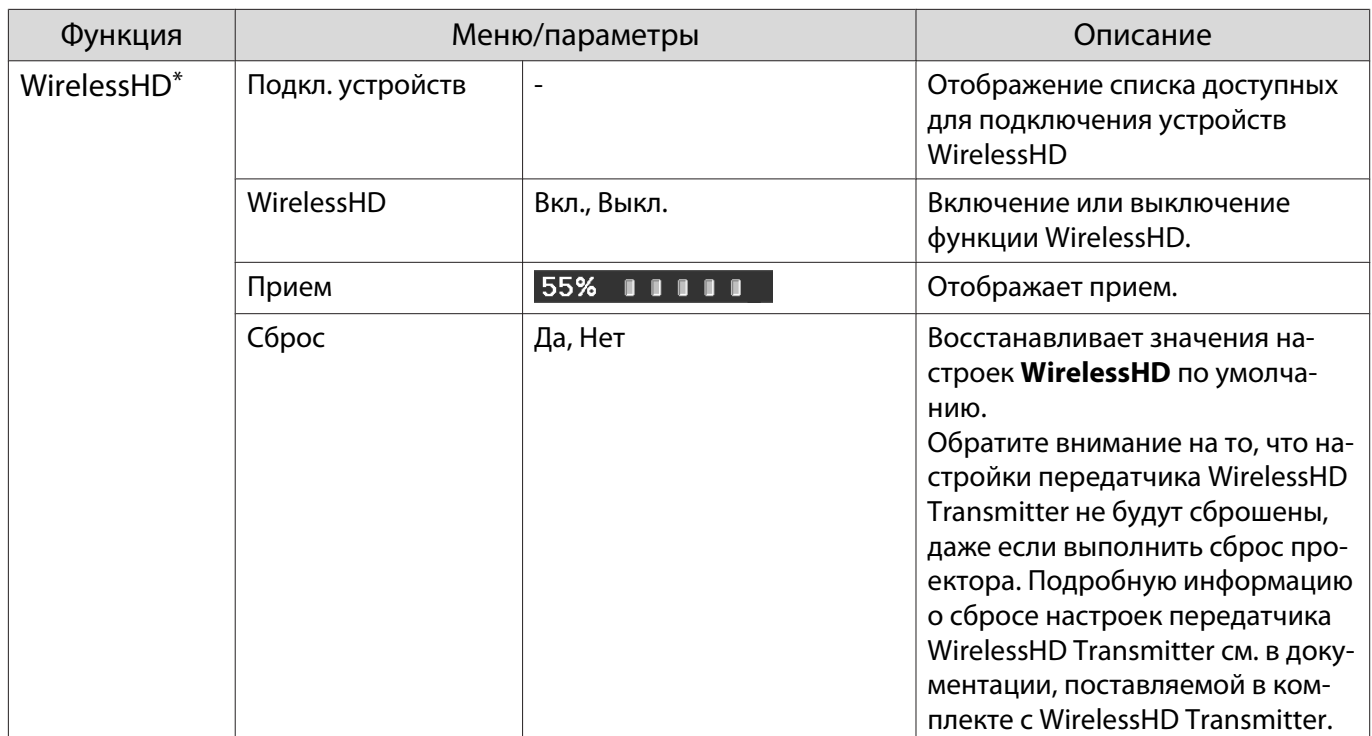

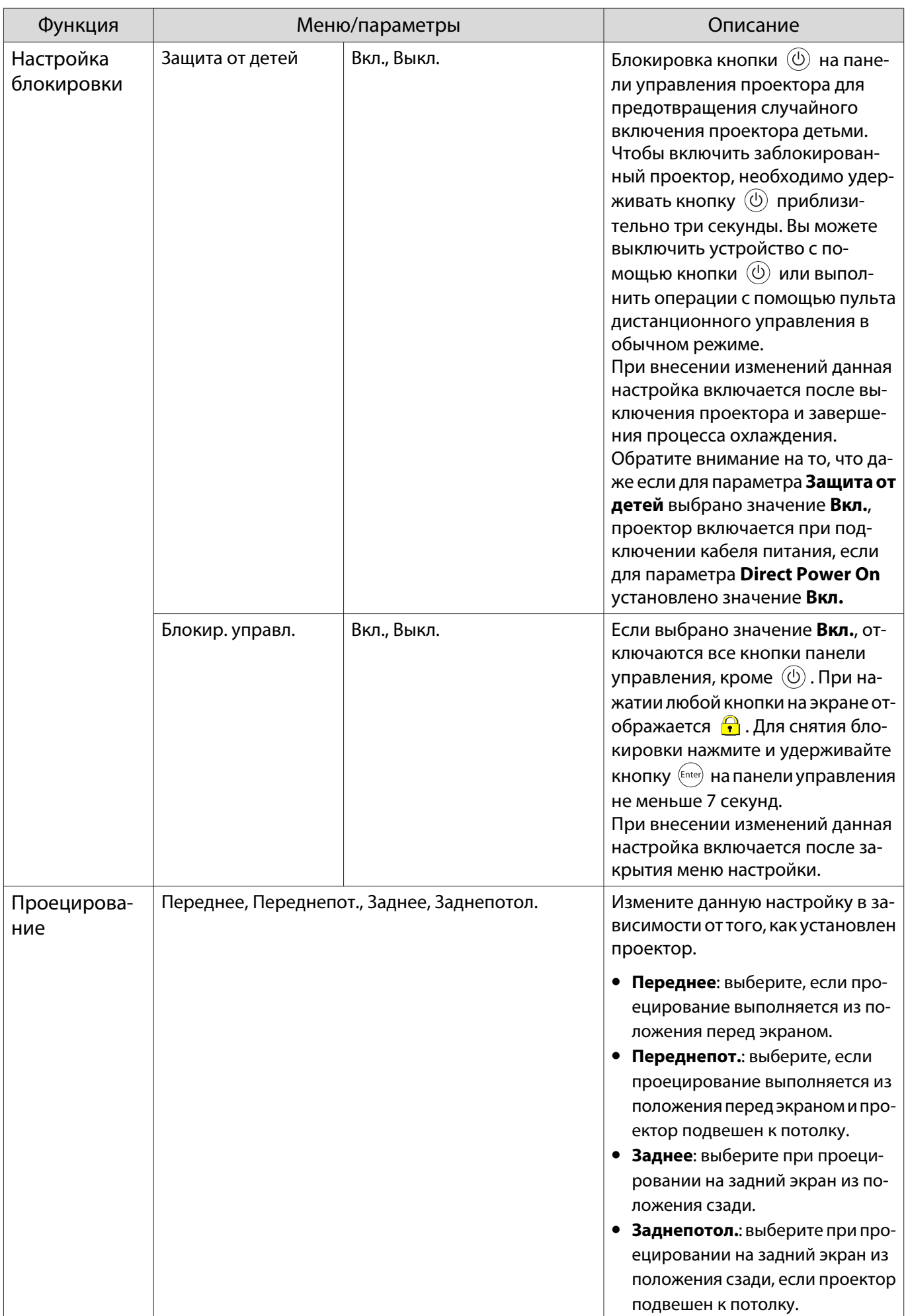

<span id="page-78-0"></span>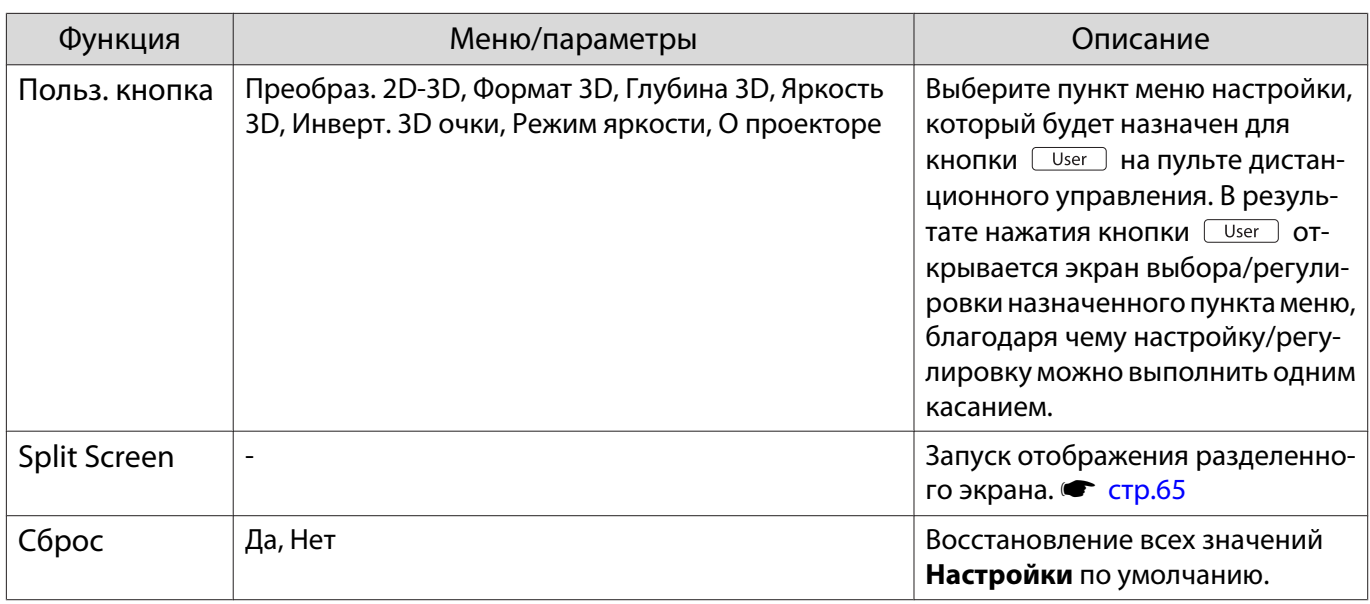

\*Отображается только EH-TW6100W.

# Меню Расширен.

Г

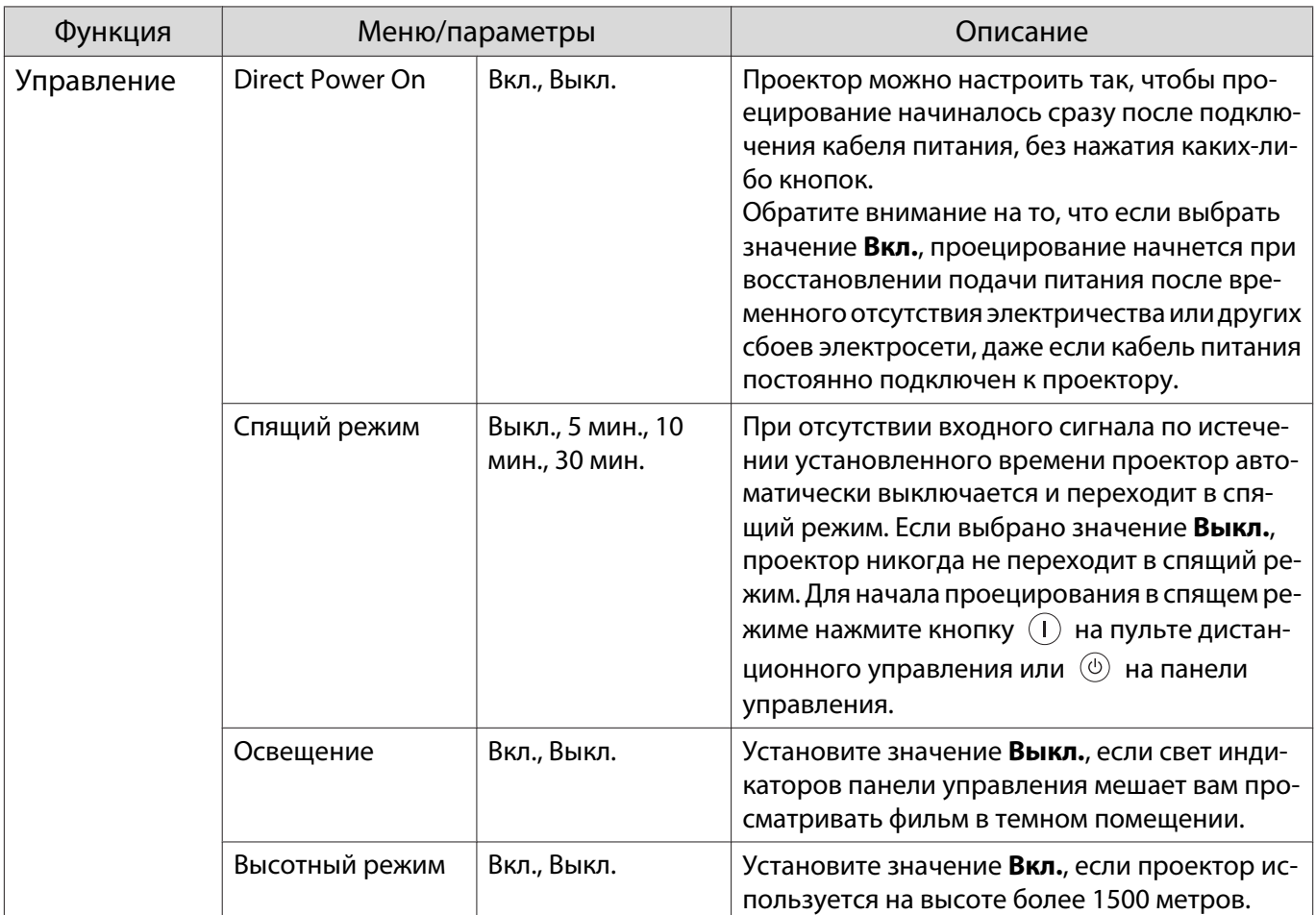

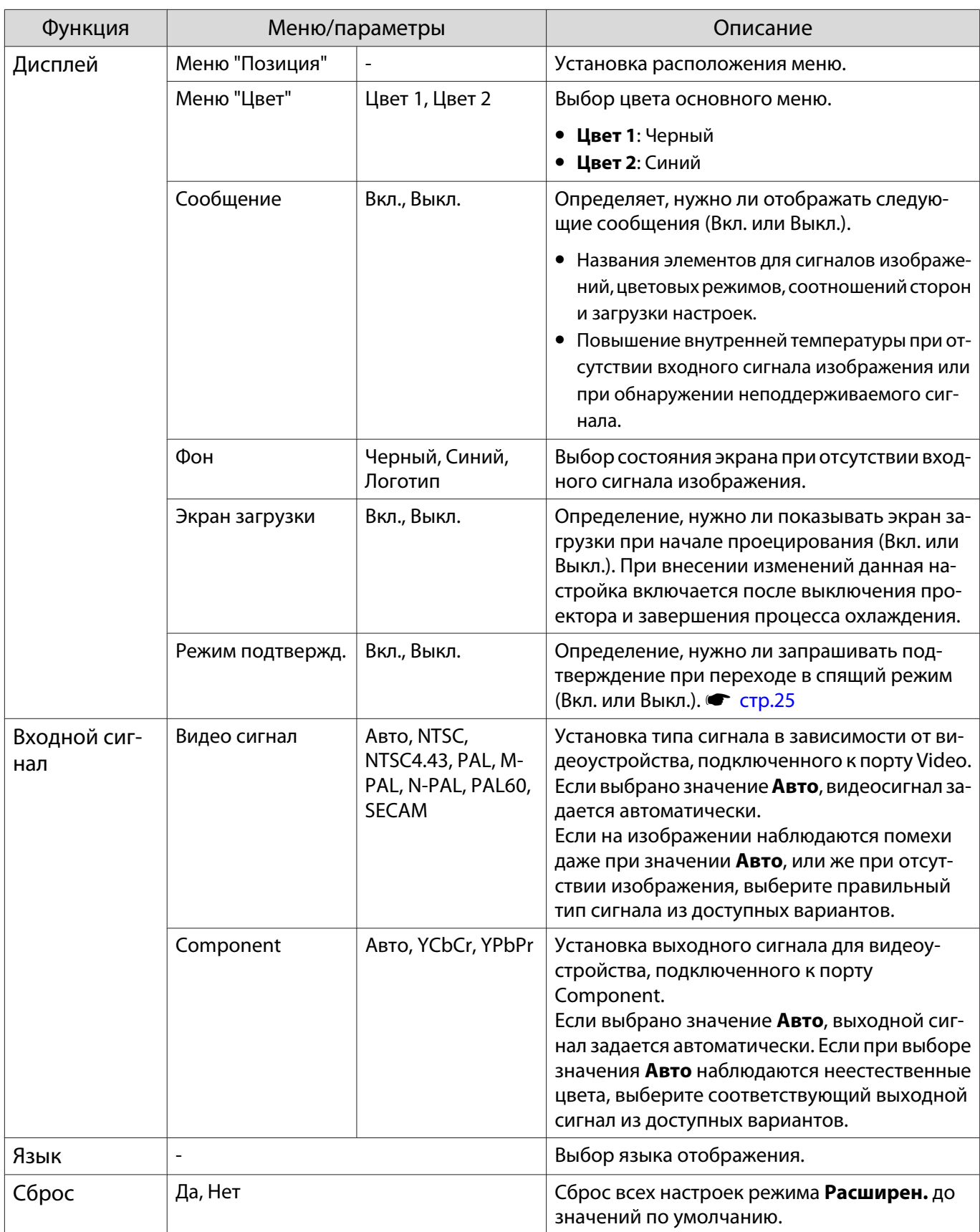

## Меню Память

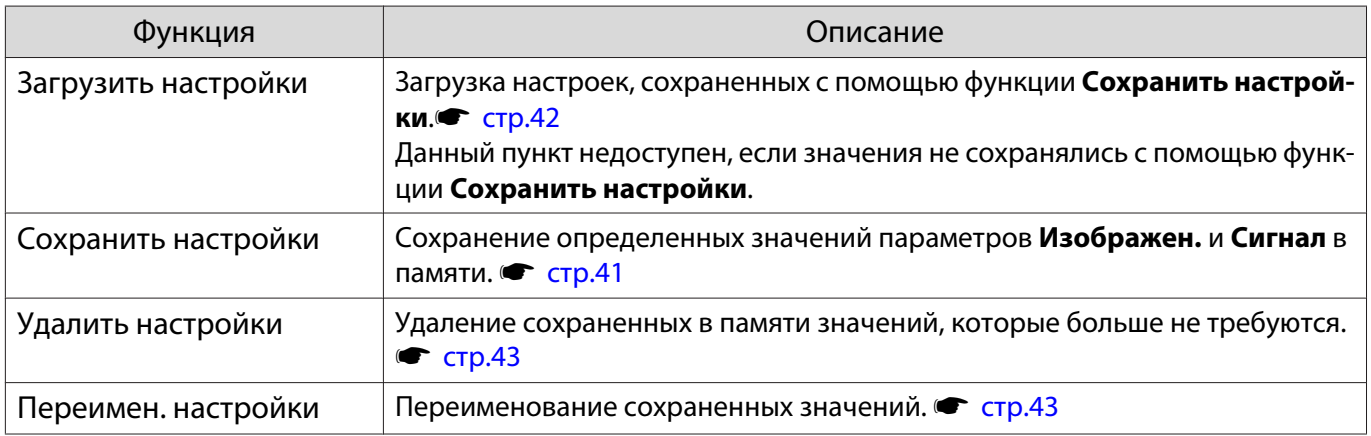

## Меню Информация

Г

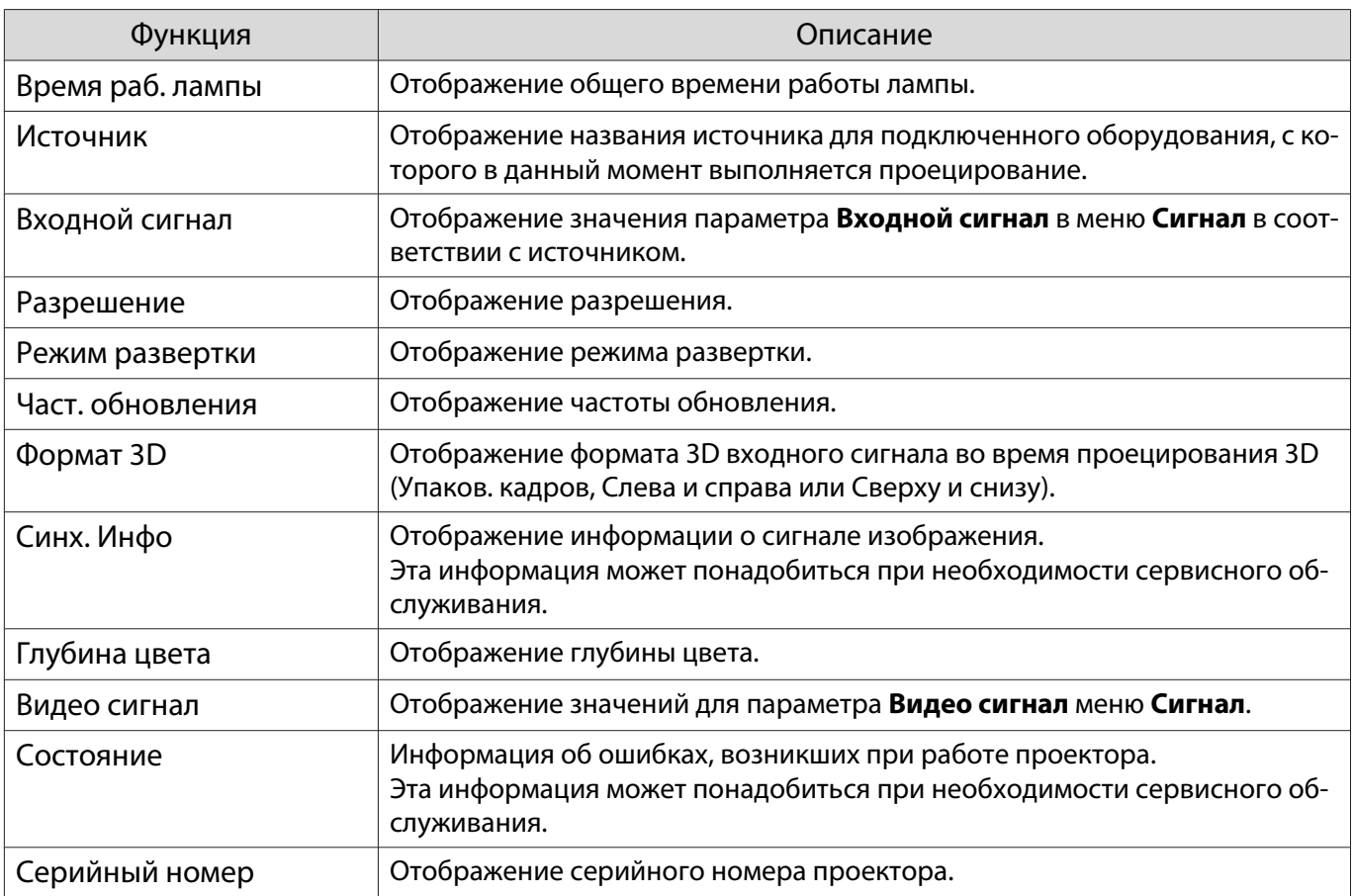

# <span id="page-81-0"></span>Меню Сброс

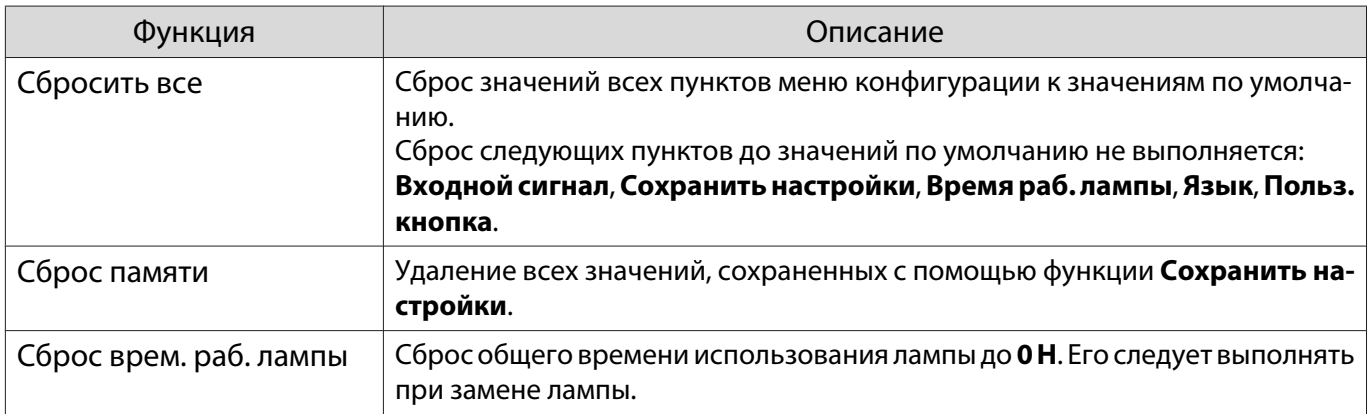

# Меню Split Screen

Г

Отображается при нажатии кнопки Menu во время проецирования разделенного экрана.

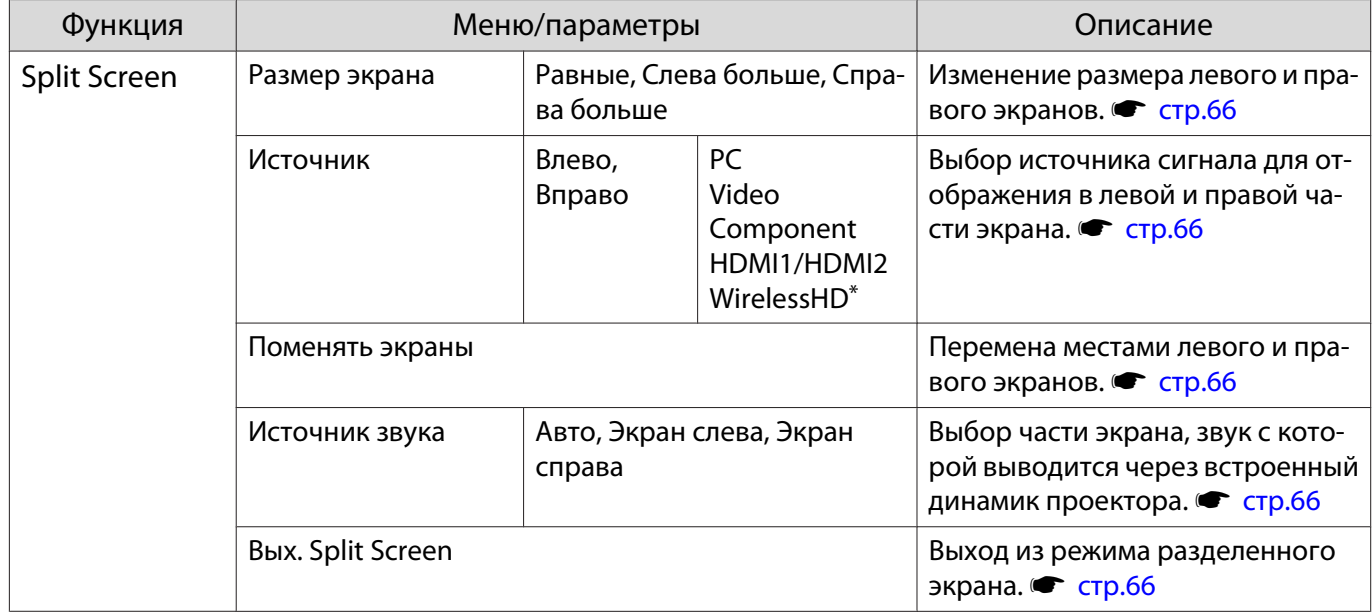

\*Отображается только EH-TW6100W.

# Устранение неисправностей

#### Интерпретация показаний индикаторов

Состояние проектора можно проверить по миганию и срабатыванию  $\circled{0}$ ,  $\circlearrowright$  (индикаторы работы), ↓ и  $\frac{m}{2}$  на панели управления.

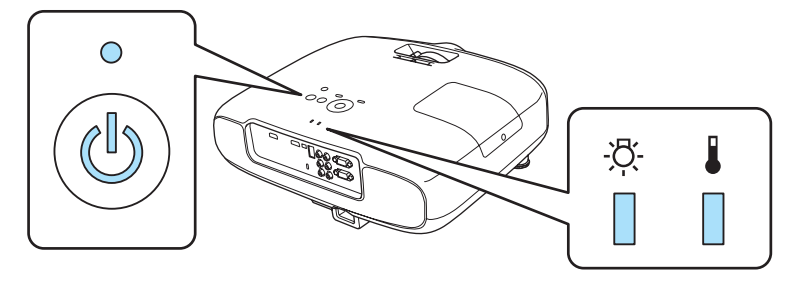

В таблице ниже описано, как проверить состояние проектора и устранить неисправности, на которые указывают индикаторы.

Состояние индикатора во время ошибки/предупреждения

 $\blacksquare$ : горит постоянно  $\dot\parallel$ : мигает:  $\Box$ : не горит

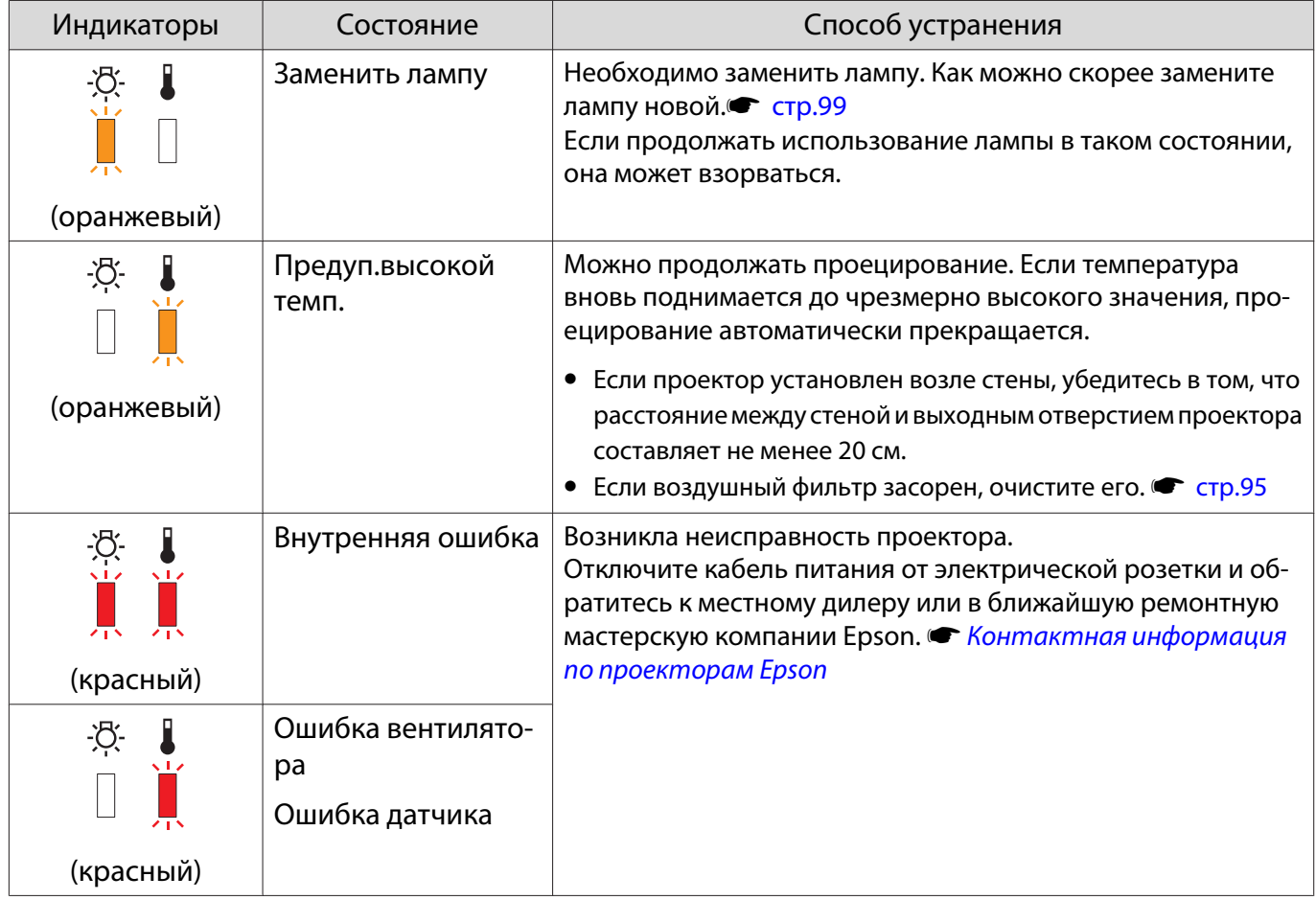

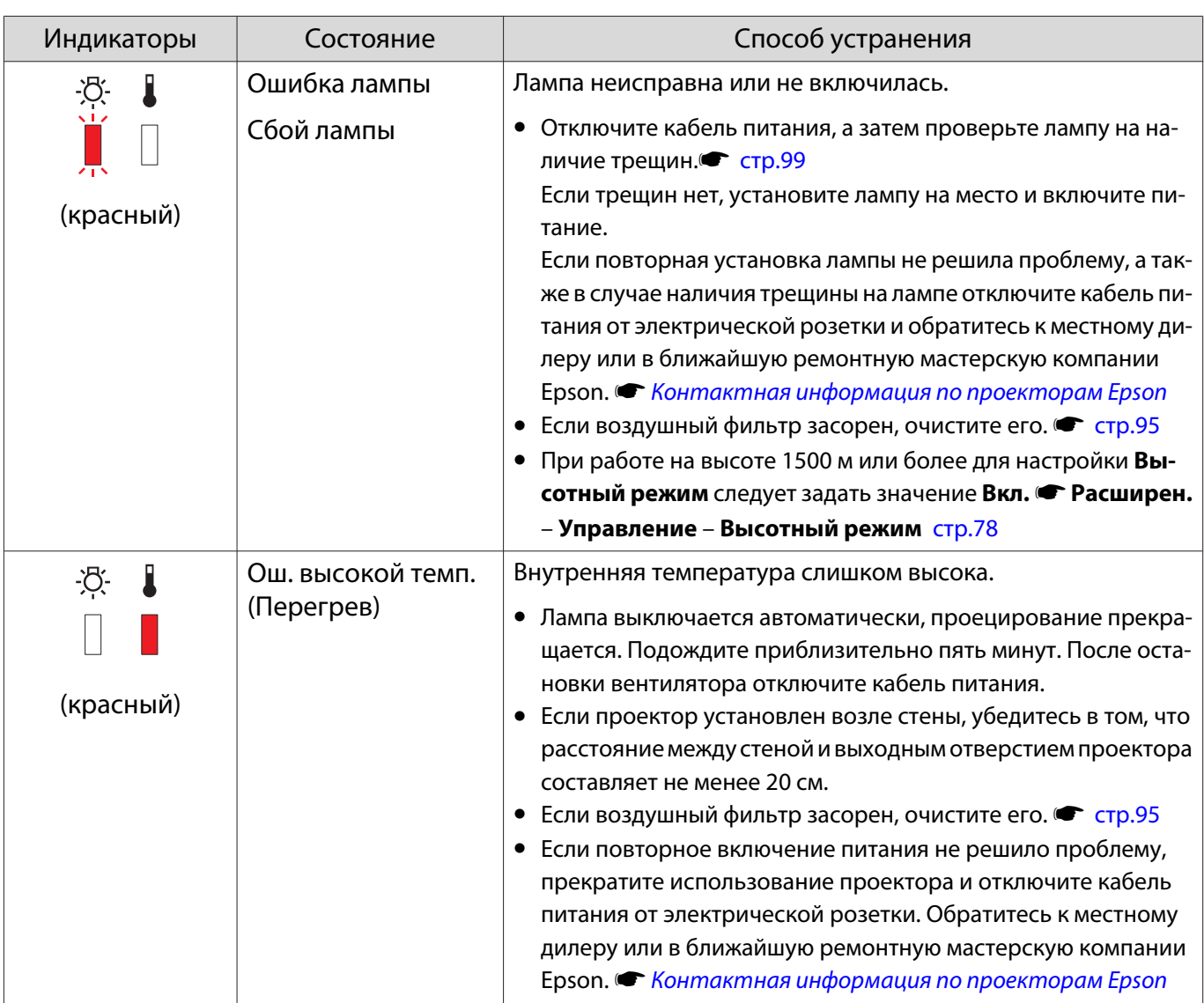

Состояние индикатора при нормальной работе

# $\circledA \bullet :$ горит постоянно  $\circlearrowright`$  : мигает:  $\circ :$ не горит

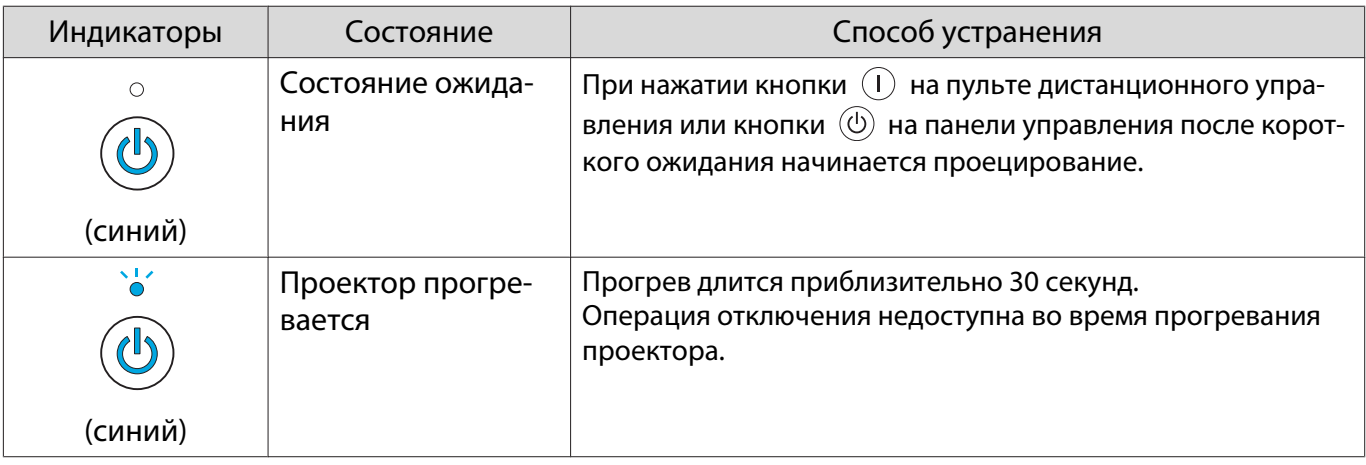

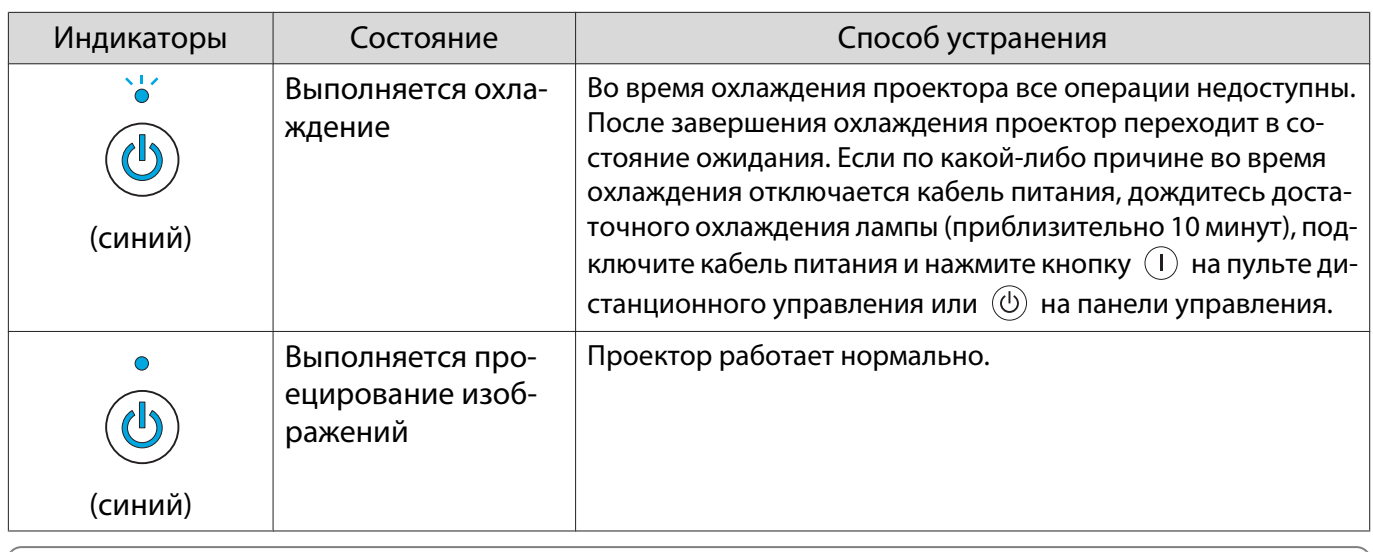

 • В нормальных условиях работы индикаторы o и m не горят. • Если для функции **Освещение** выбрано значение **Выкл.**, в нормальных условиях работы ни один из индикаторов гореть не будет. • Расширен. - Управление - Освещение [стр.78](#page-78-0)

#### Показания индикаторов не дают нужной информации

#### Проверка проблемы

**FEEE** 

Проверьте, упомянута ли ваша проблема в таблице ниже, и перейдите на соответствующую страницу, чтобы получить информацию по устранению такой проблемы.

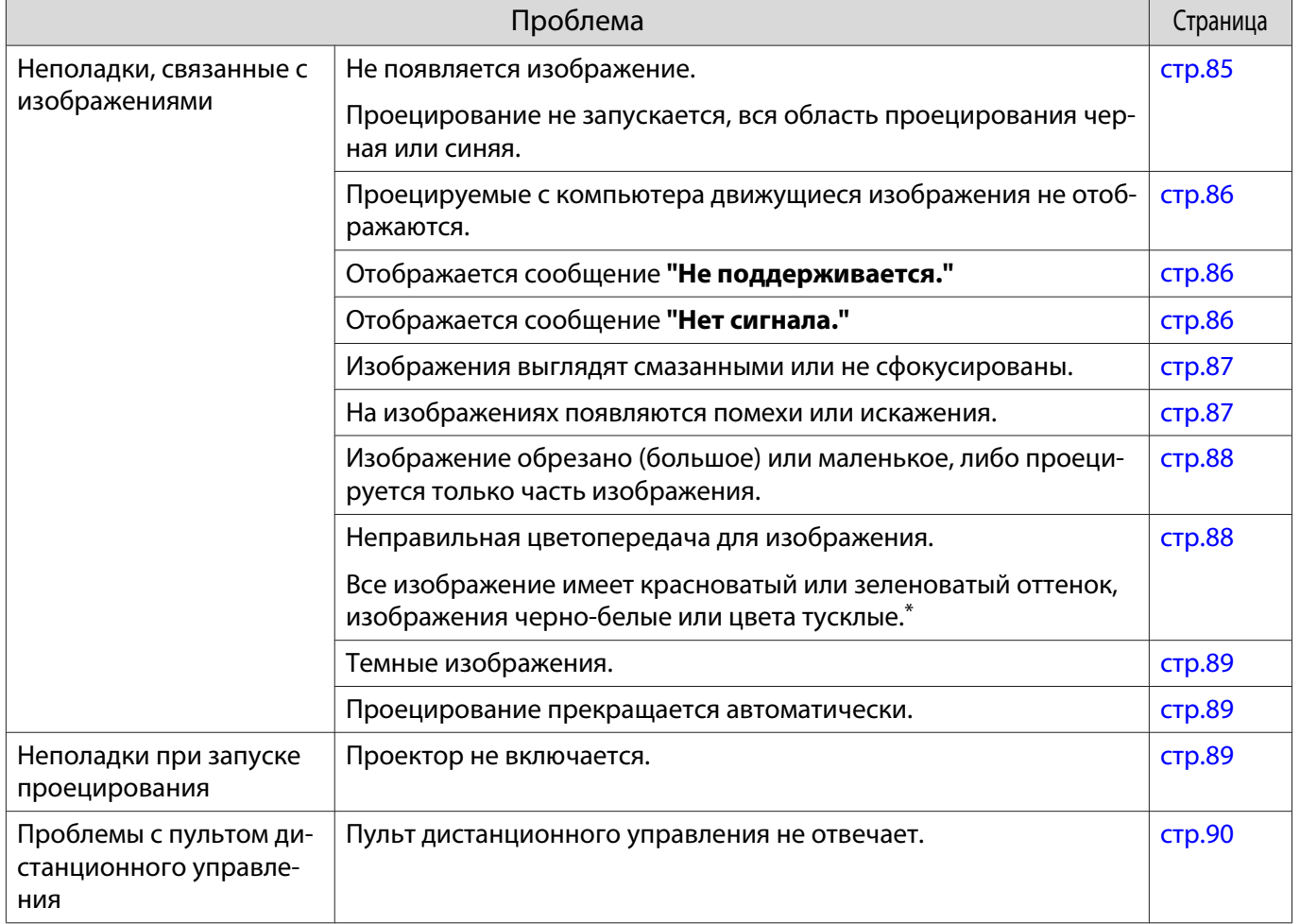

<span id="page-85-0"></span>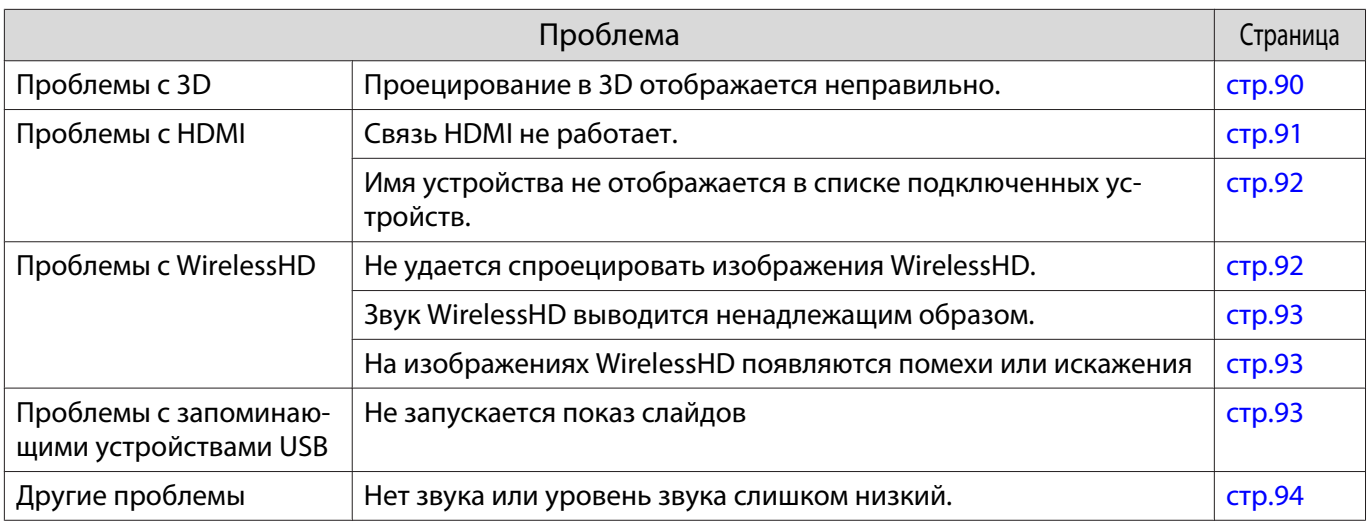

\*Поскольку воспроизведение цвета зависит от мониторов и ЖК-дисплеев компьютеров, оттенки цвета проецируемого проектором изображения могут отличаться от цвета на мониторе, однако это не является неисправностью.

### Неполадки, связанные с изображениями

#### Не появляется изображение

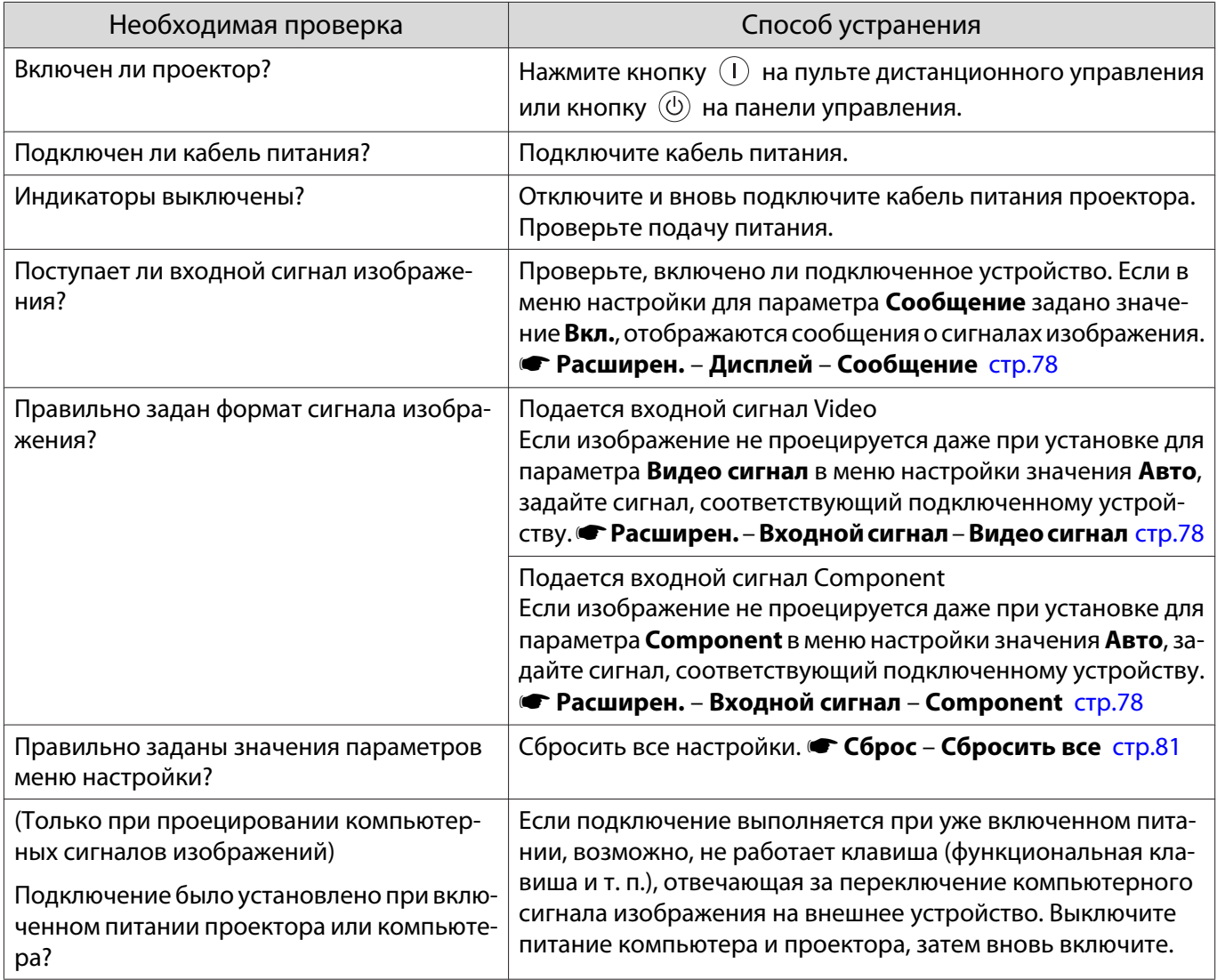

# <span id="page-86-0"></span>Движущиеся изображения не отображаются

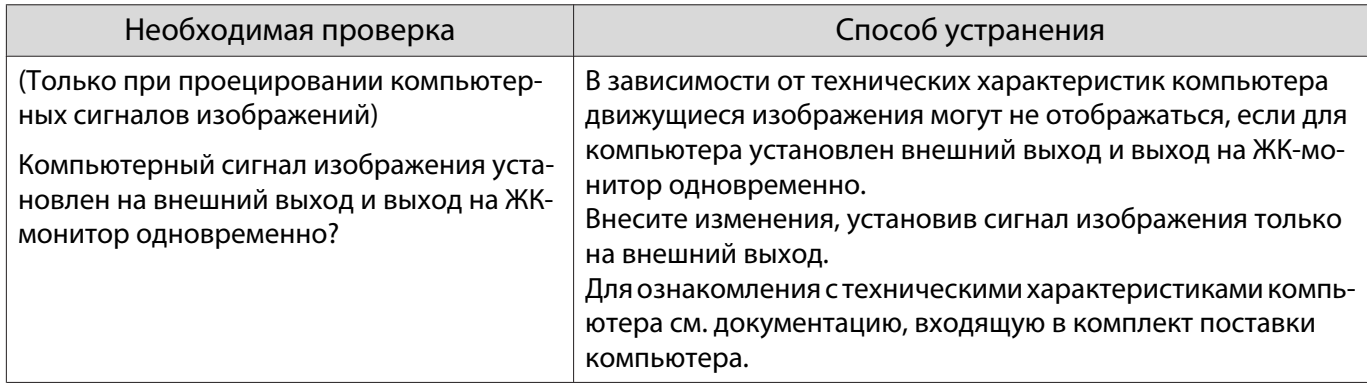

# Отображается сообщение **"Не поддерживается."**

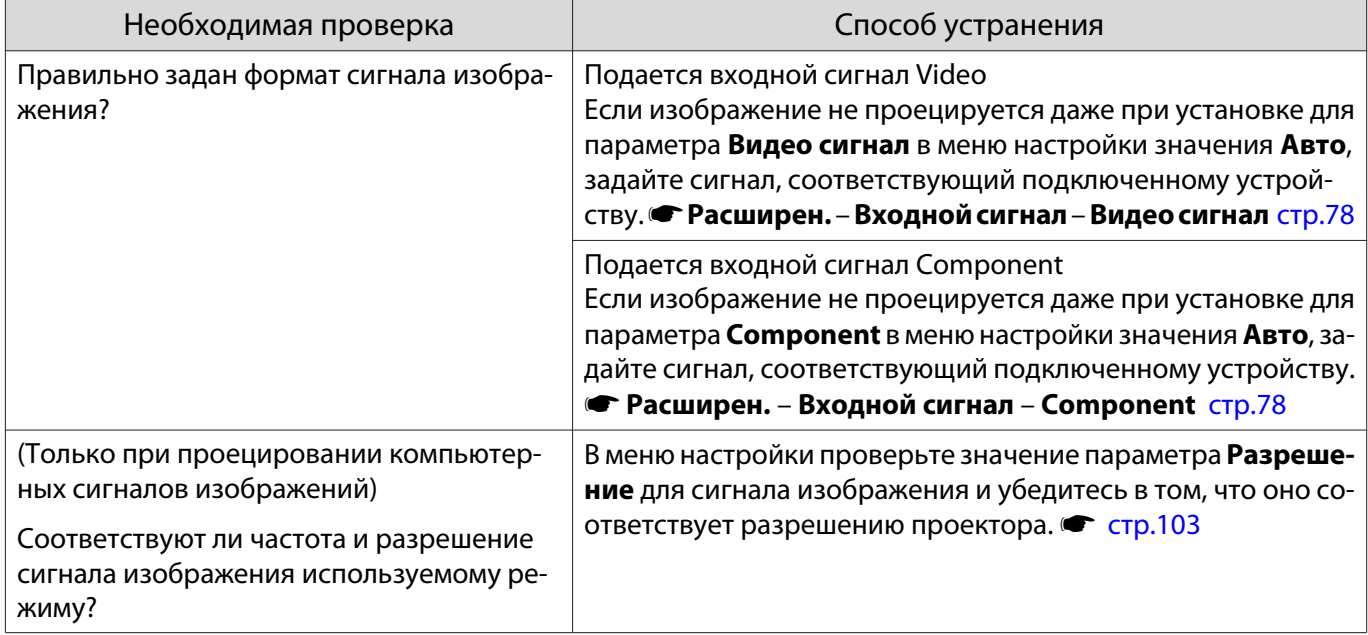

# Отображается сообщение **"Нет сигнала."**

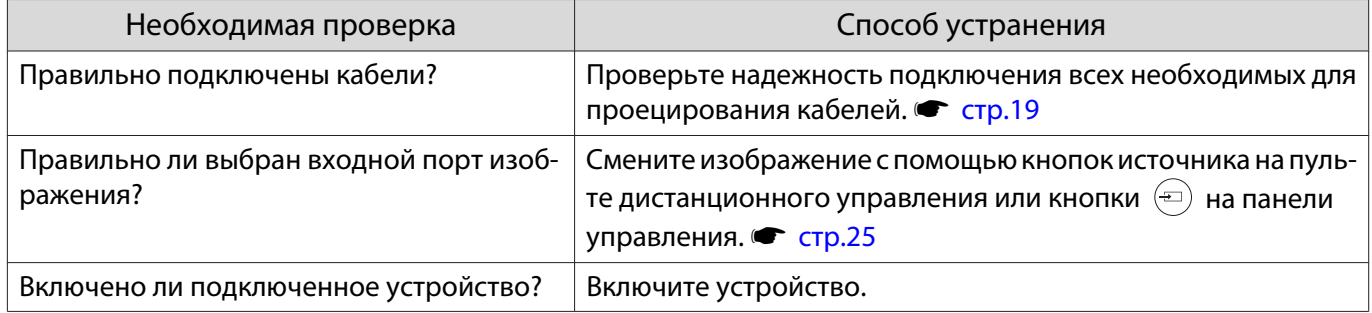

<span id="page-87-0"></span>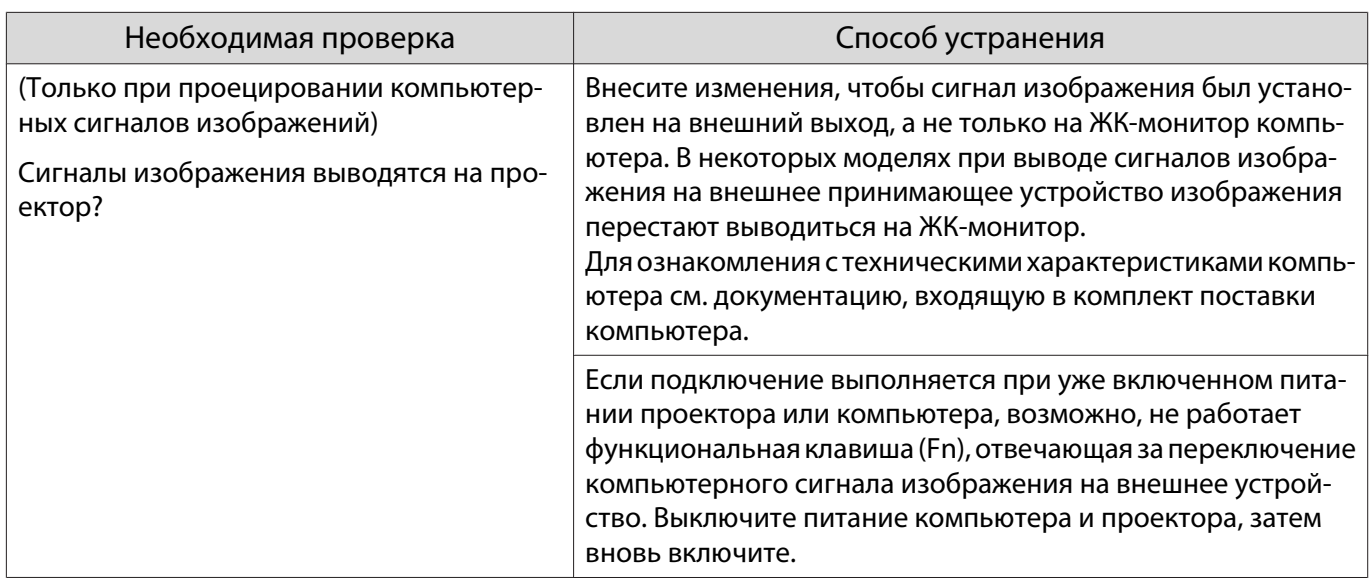

## Изображения выглядят смазанными или не сфокусированы

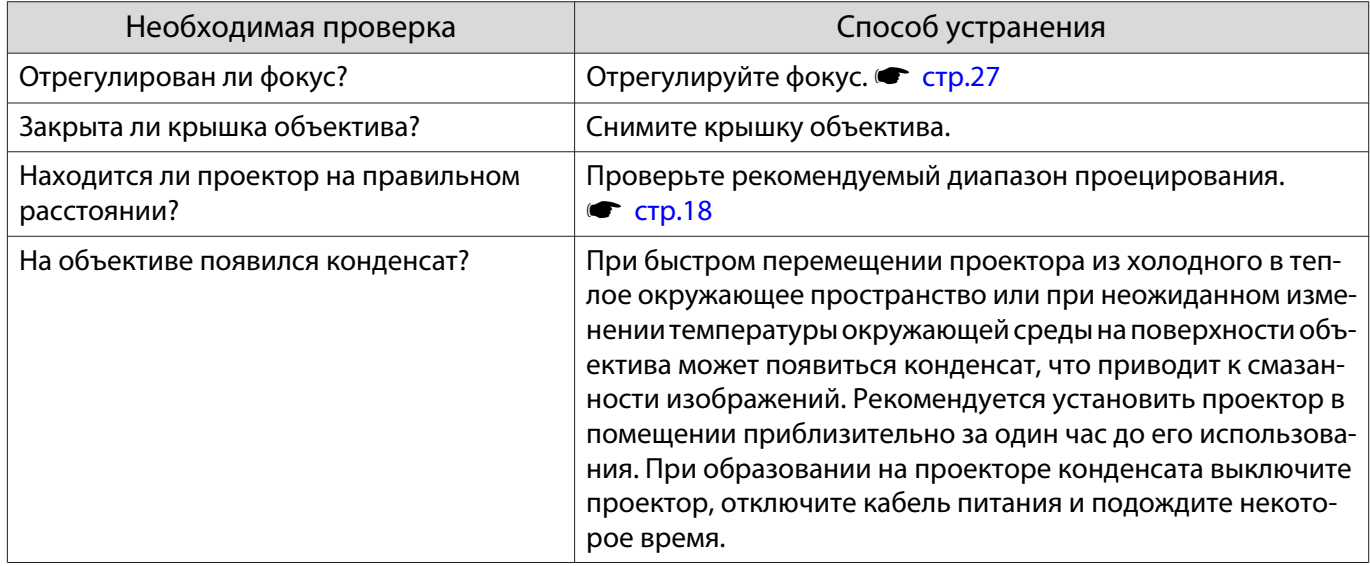

# На изображениях появляются помехи или искажения

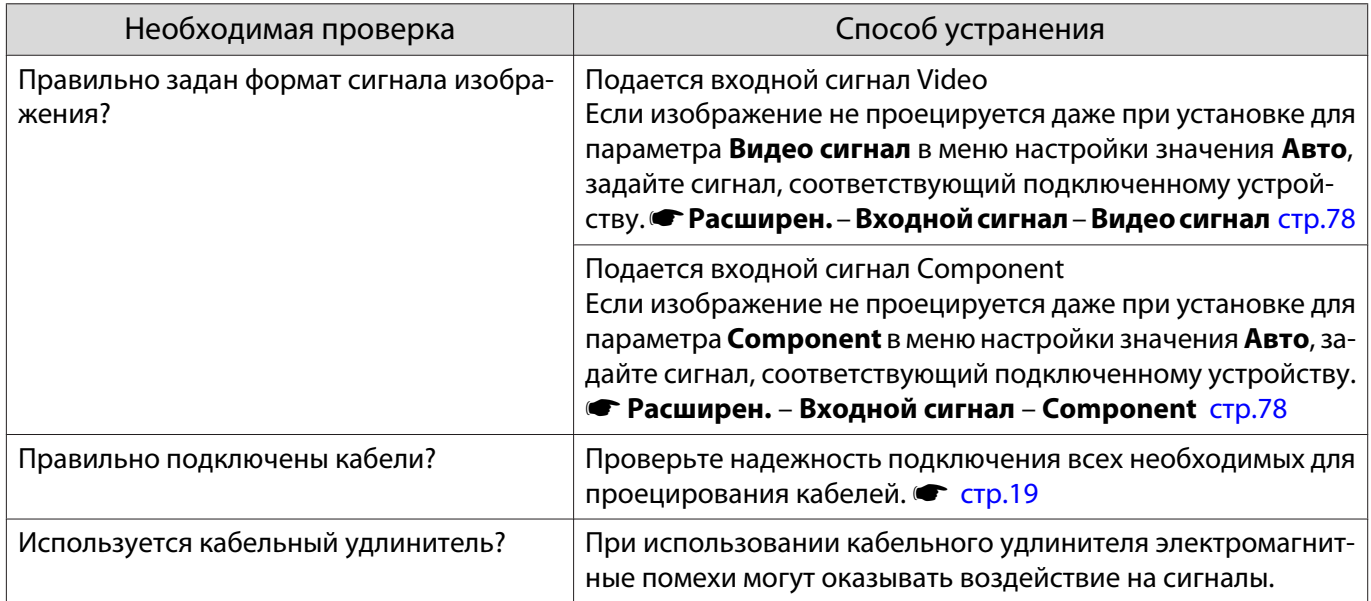

<span id="page-88-0"></span>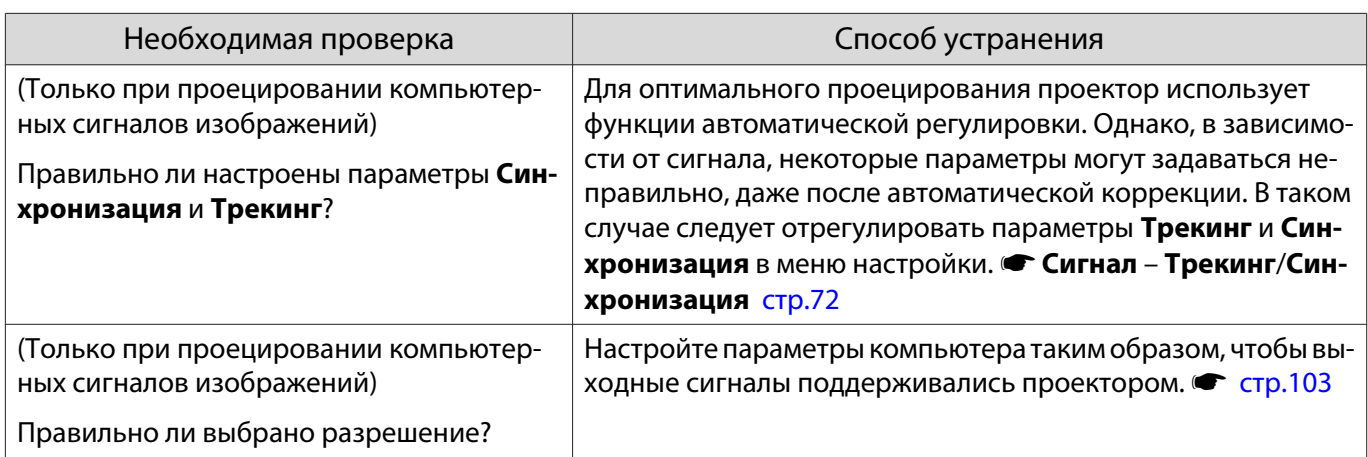

Часть изображения обрезана (большая) или маленькая

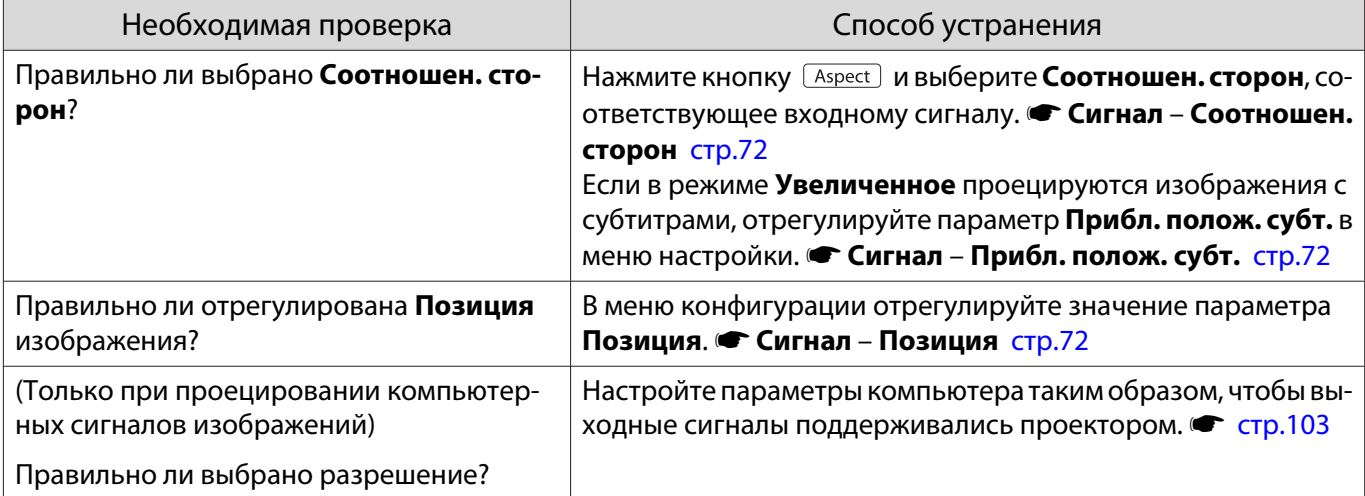

# Неправильная цветопередача для изображения

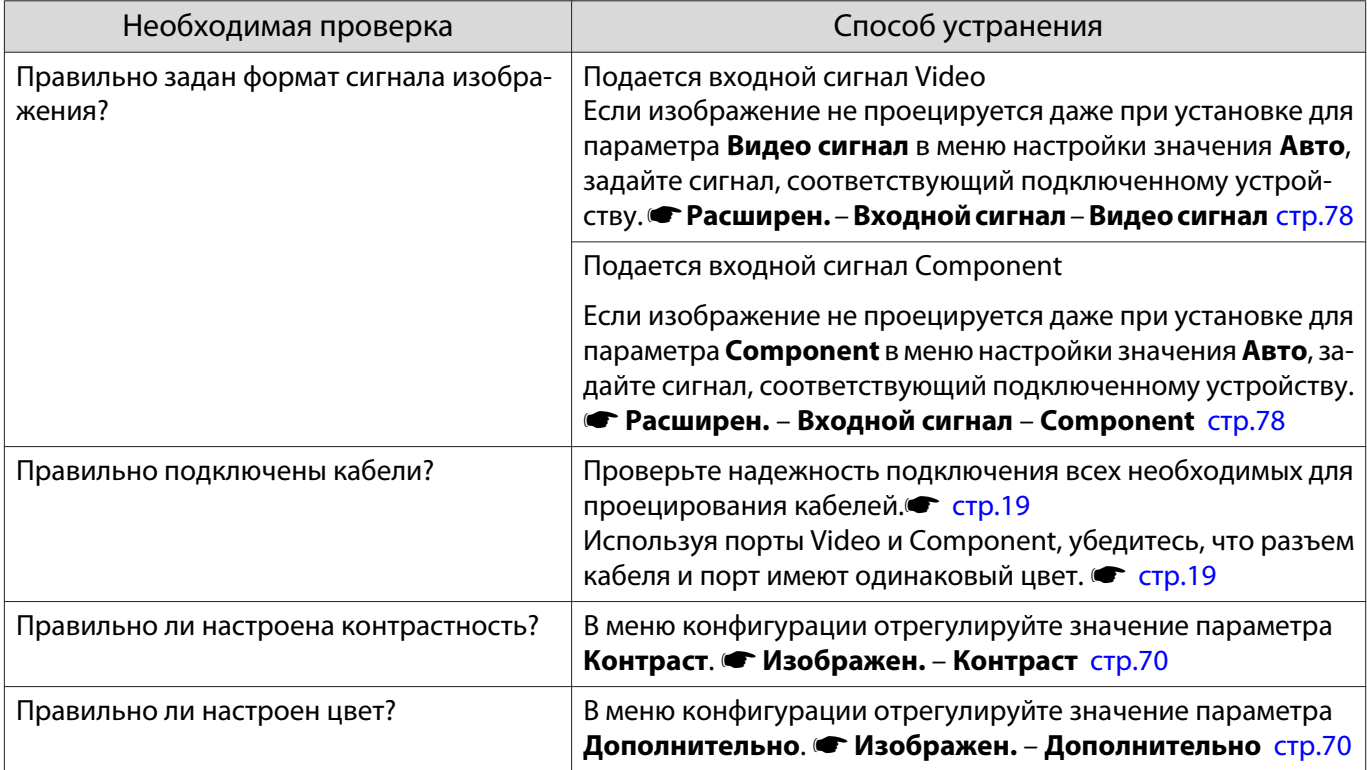

<span id="page-89-0"></span>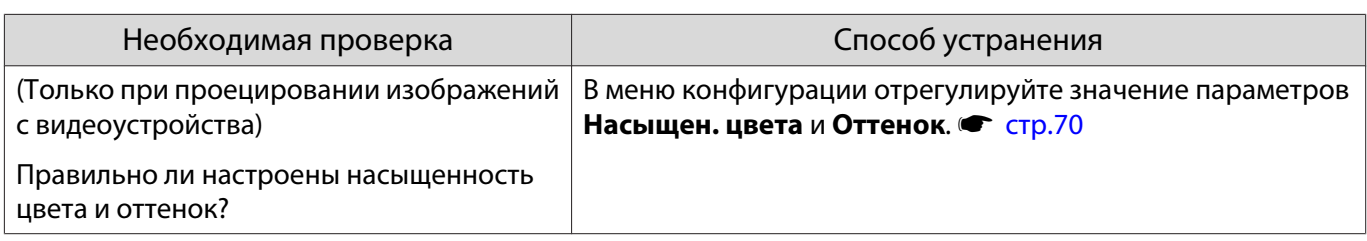

# Темные изображения

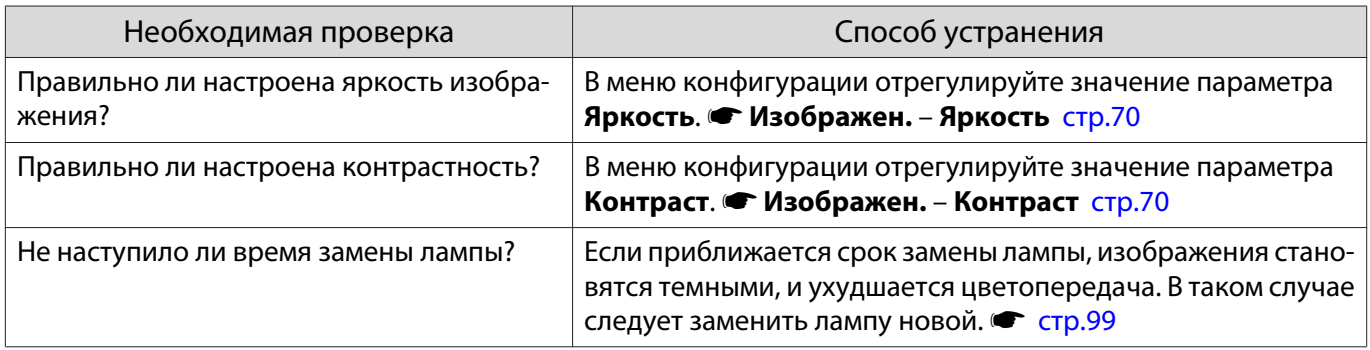

#### Проецирование прекращается автоматически

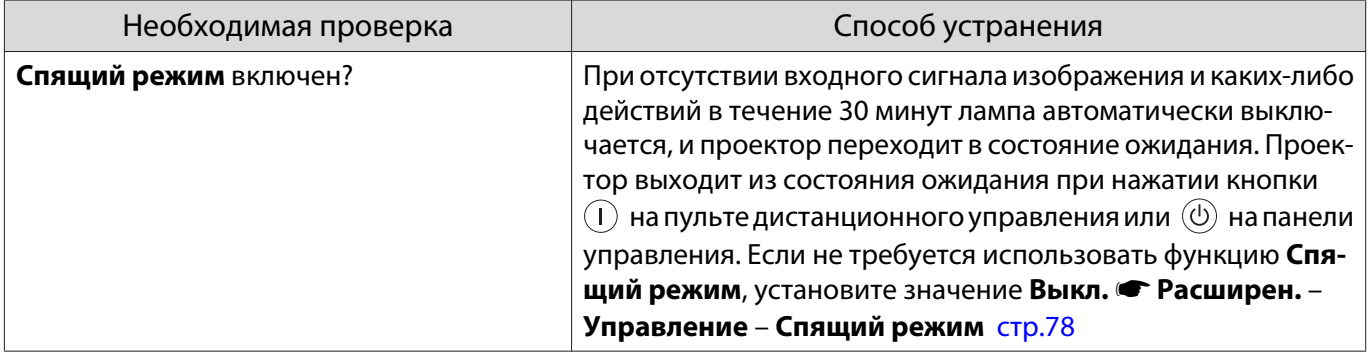

# Неполадки при запуске проецирования

# Проектор не включается

П

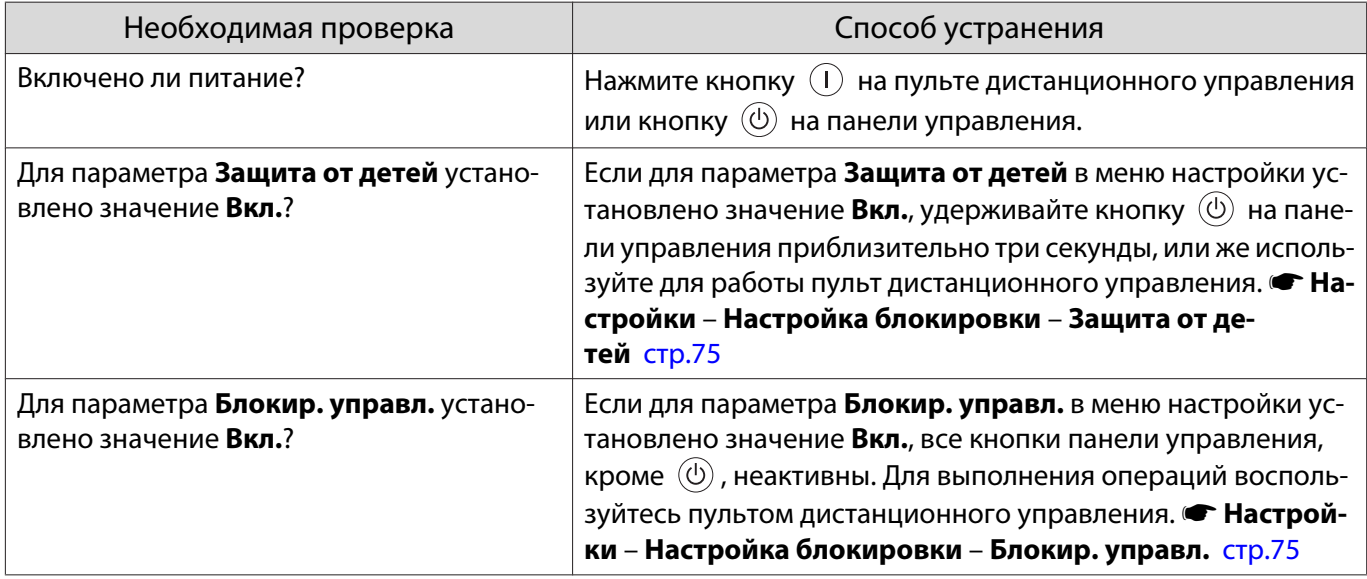

I

<span id="page-90-0"></span>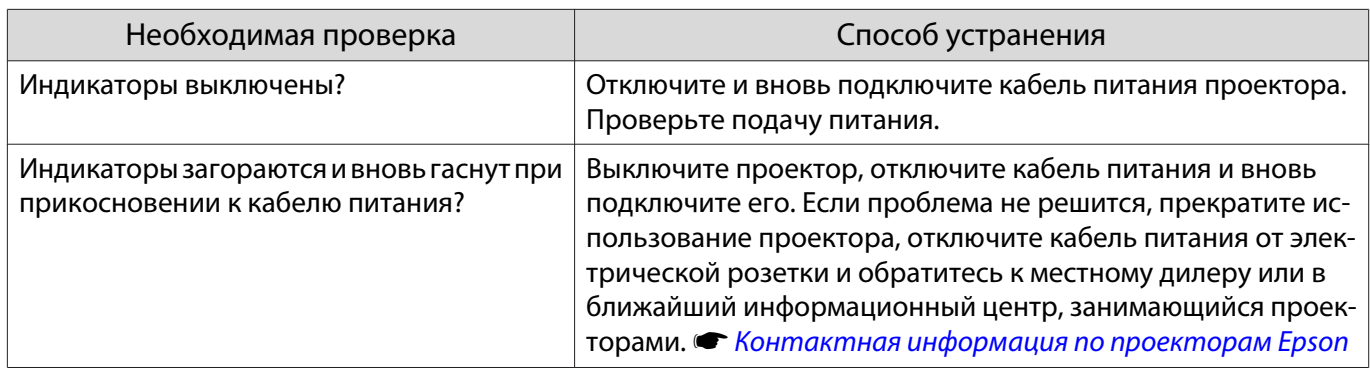

## Проблемы с пультом дистанционного управления

# Пульт дистанционного управления не отвечает

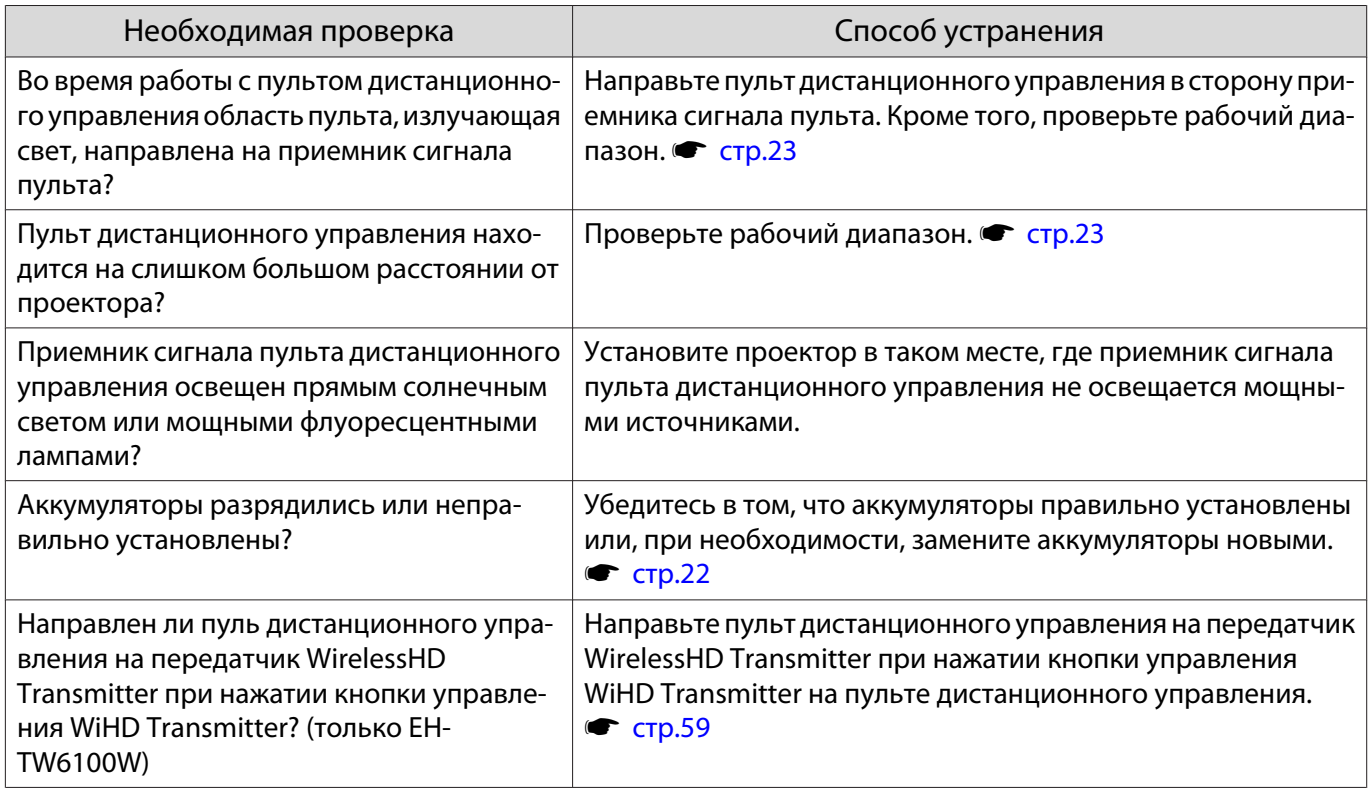

# Проблемы с 3D

# Проецирование в 3D отображается неправильно

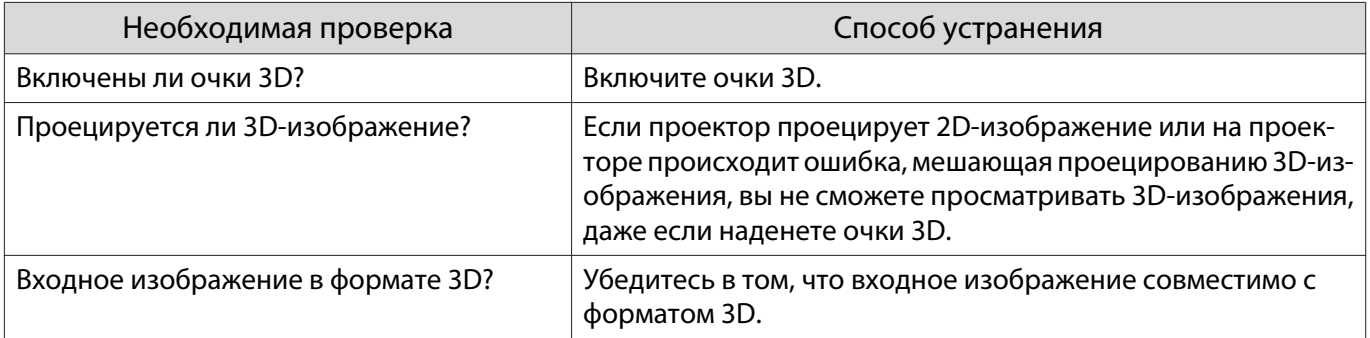

<span id="page-91-0"></span>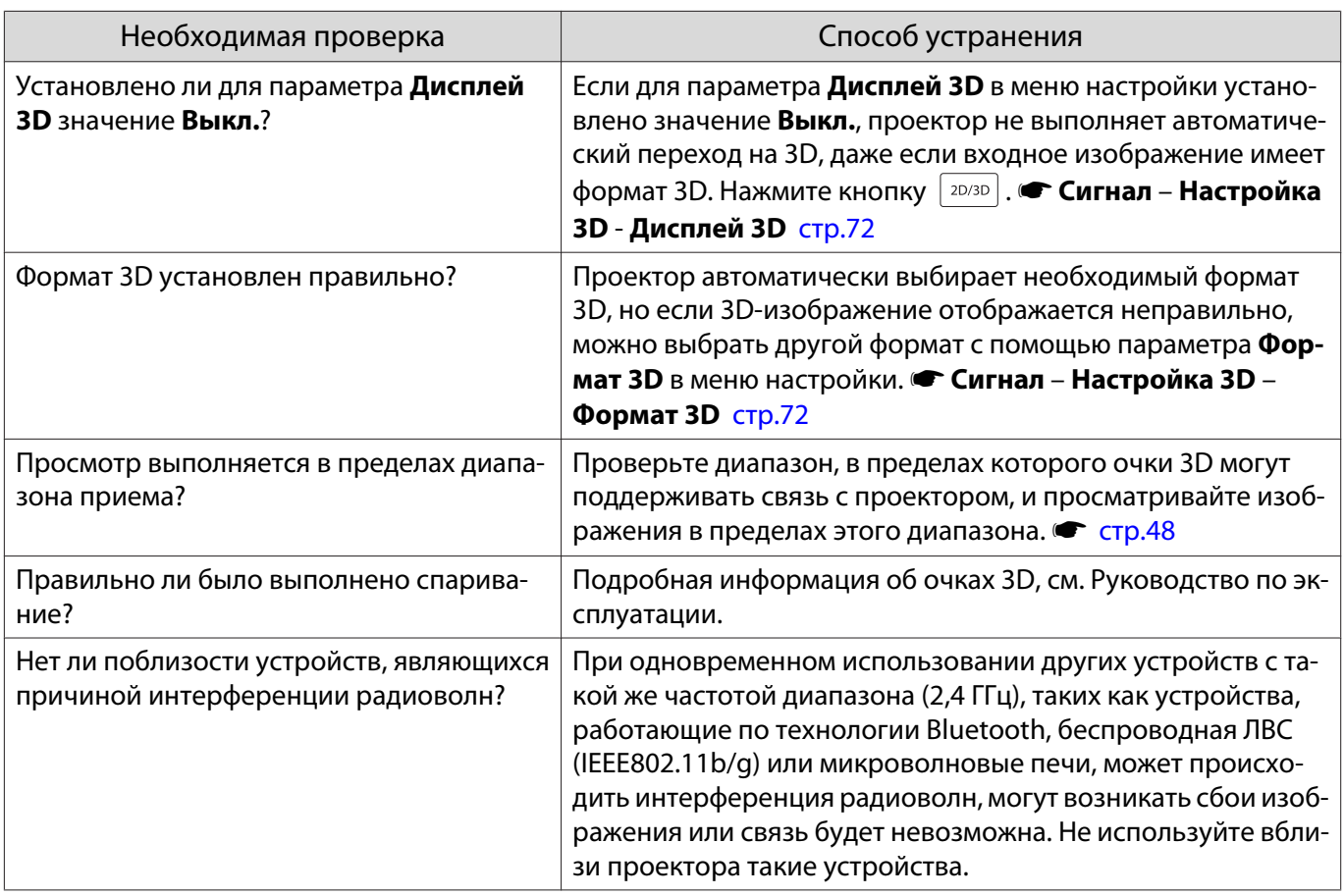

# Проблемы с HDMI

D

# Связь HDMI не работает

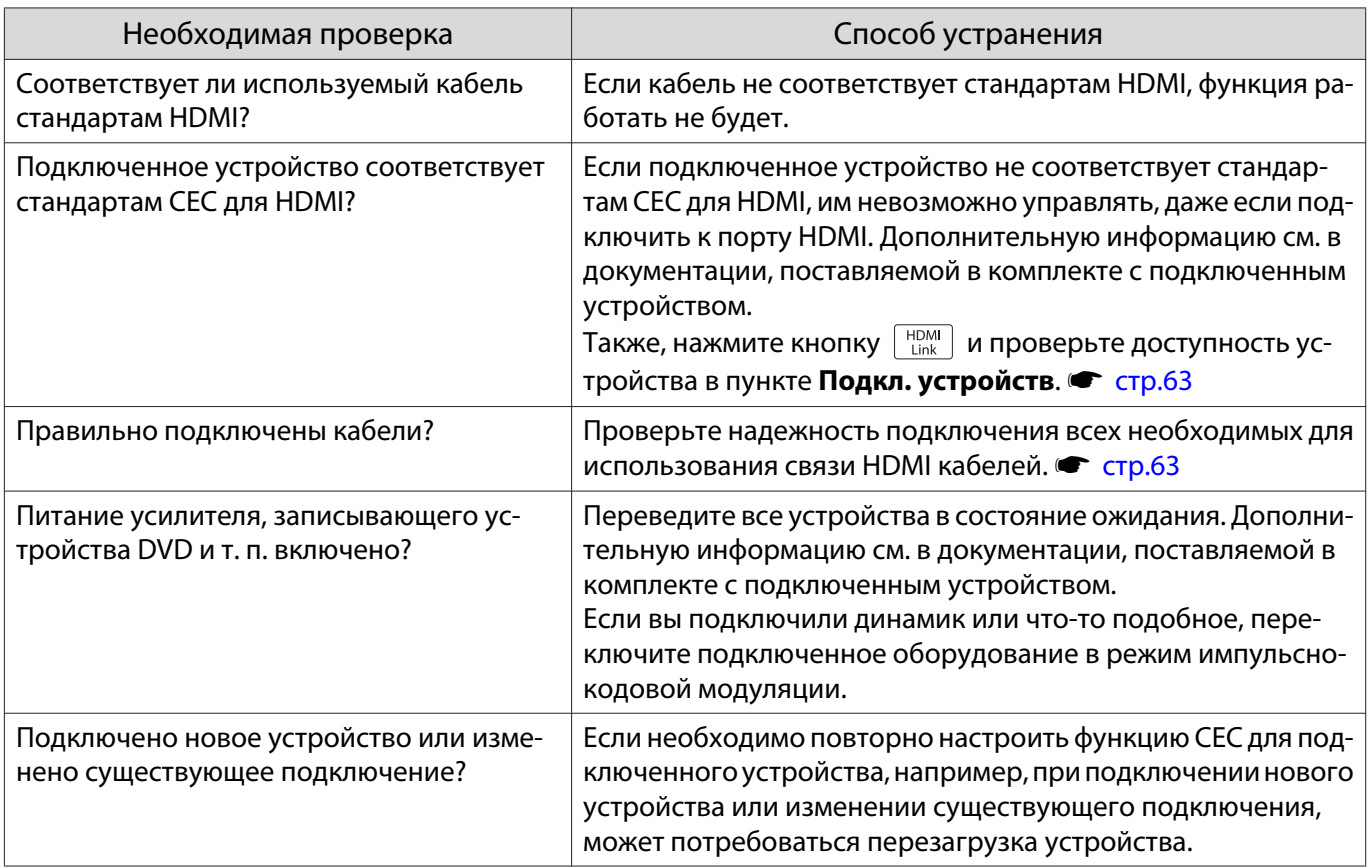

<span id="page-92-0"></span>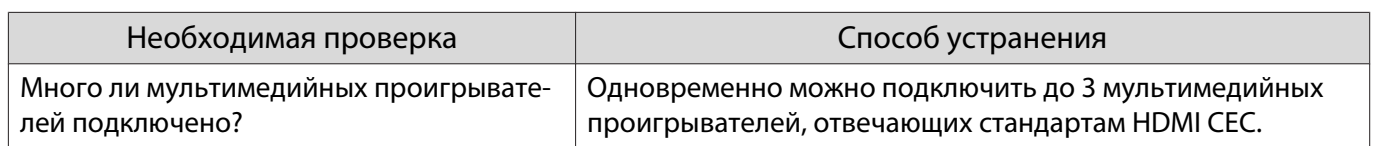

# Имя устройства не отображается в списке подключенных устройств

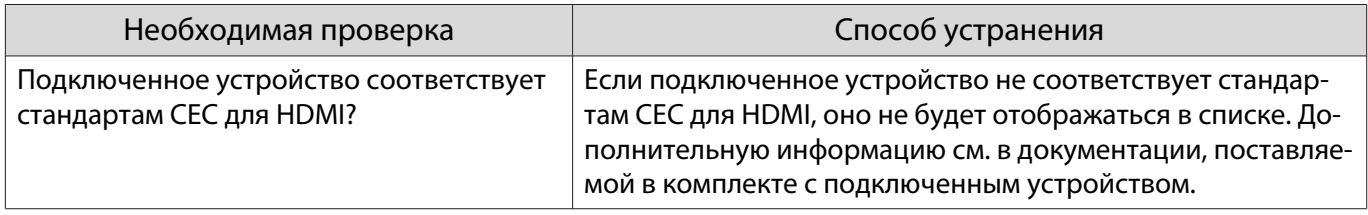

# Проблемы с WirelessHD (только EH-TW6100W)

# Не удается спроецировать изображения WirelessHD

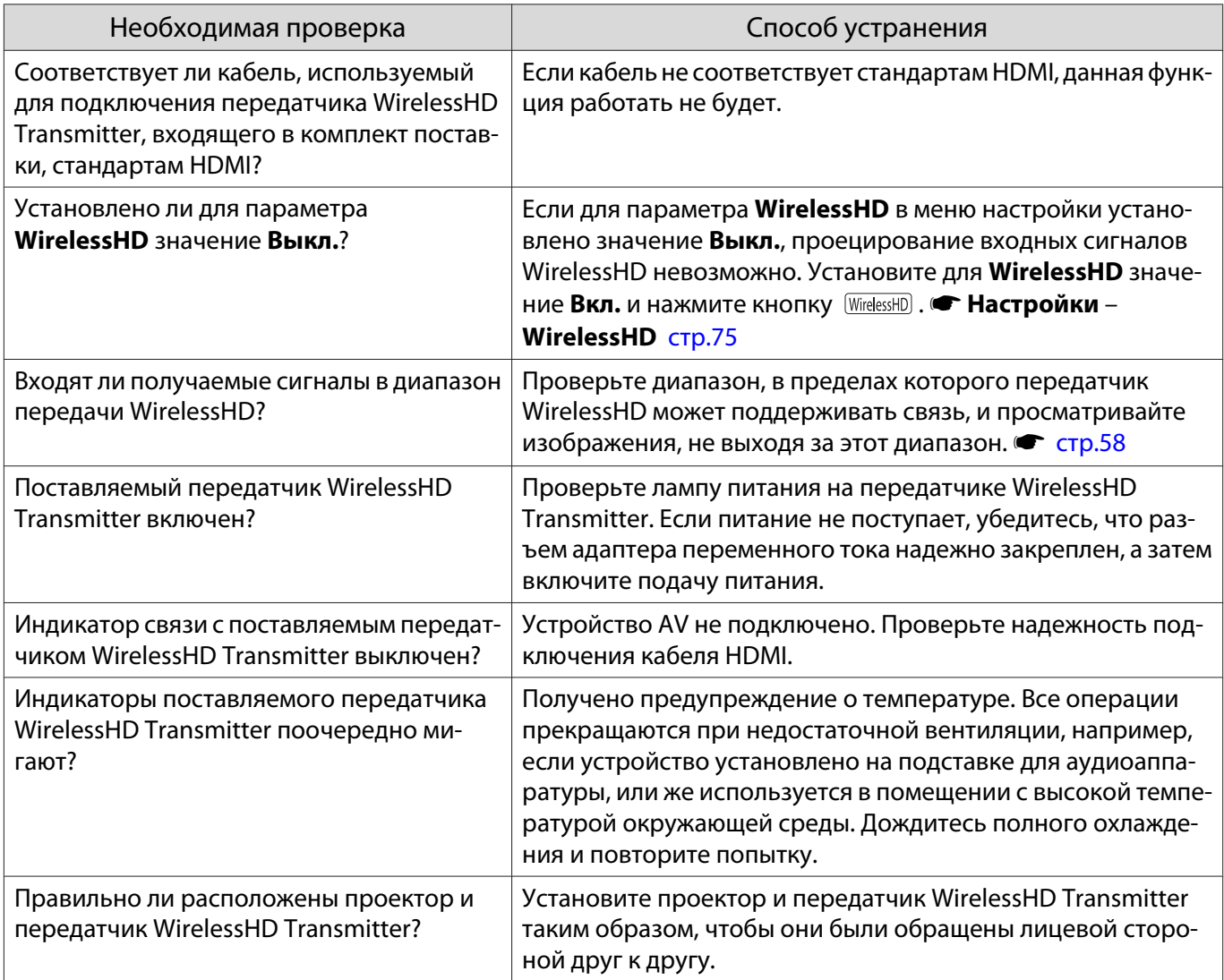

## <span id="page-93-0"></span>Звук WirelessHD выводится ненадлежащим образом

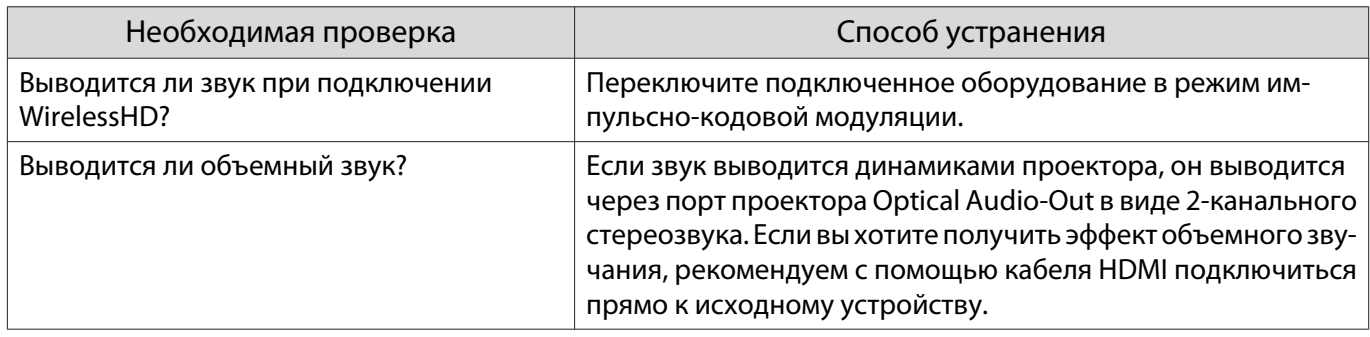

## На изображениях WirelessHD появляются помехи или искажения

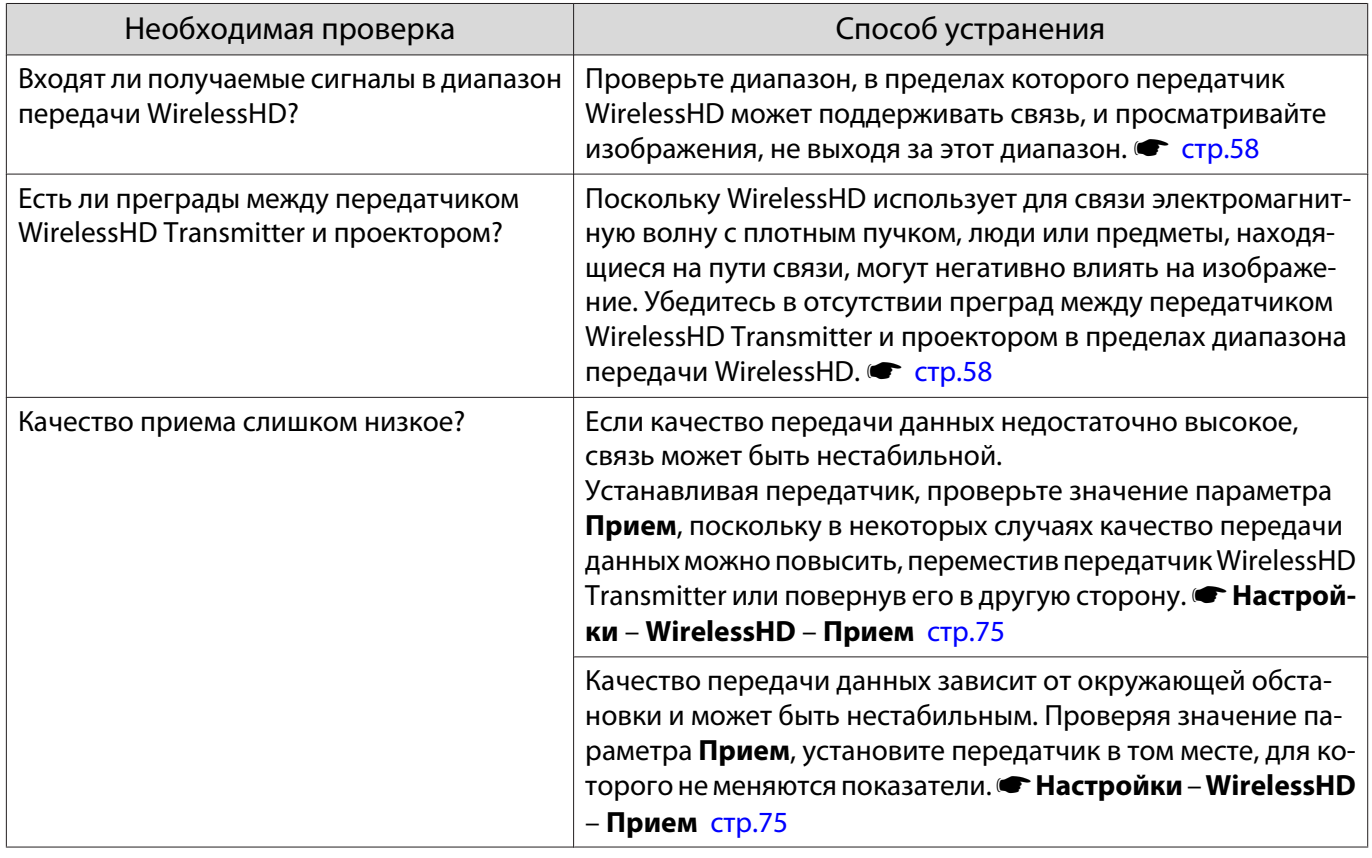

# Проблемы с запоминающими устройствами USB

#### Не запускается показ слайдов

I

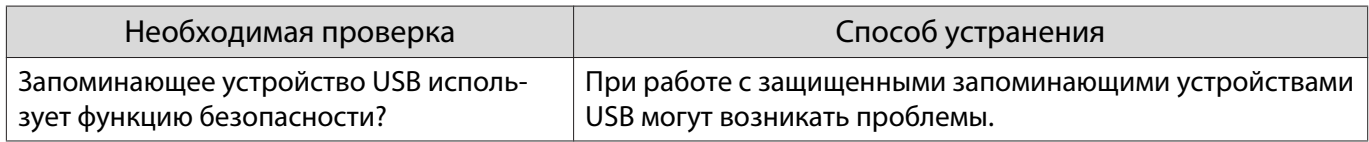

# Другие проблемы

<span id="page-94-0"></span>Г

## Нет звука или уровень звука слишком низкий

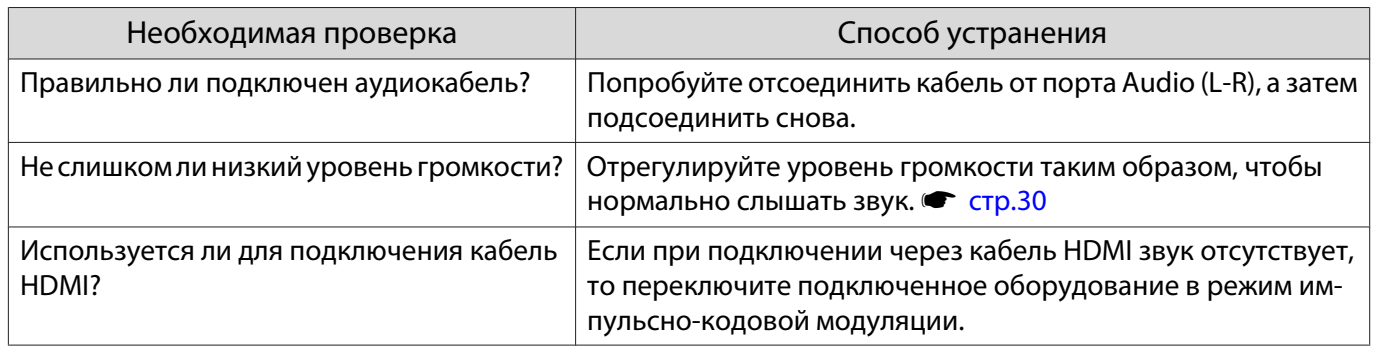

<span id="page-95-0"></span>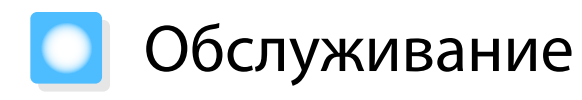

#### Чистка деталей

Если проектор загрязнен или ухудшается качество проецируемых изображений, то следует произвести чистку проектора.

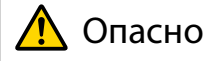

Не используйте аэрозоли, содержащие горючие газы, для удаления пыли и загрязнений с объектива проектора, воздушного фильтра и пр. Проектор может загореться из-за разогретой до высокой температуры лампы.

#### Очистка воздушного фильтра

Очистите воздушный фильтр, если на нем накопилась пыль, а также при появлении следующего сообщения.

**"Проектор перегрелся. Осмотрите вентиляционное отверстие, очистите или замените воздушный фильтр."**

#### Внимание

- Скопление пыли на воздушном фильтре вызвать повышение температуры внутри проектора, что приводит к неполадкам в работе и сокращает срок службы оптического устройства. Воздушный фильтр рекомендуется чистить по крайней мере каждые три месяца. При использовании проектора в особенно пыльном окружении их следует чистить чаще.
- Не промывайте воздушный фильтр водой. Не используйте моющие средства или растворители.
- Слегка обработайте воздушный фильтр щеткой, чтобы очистить его. Если чистить щеткой слишком энергично, то пыль глубоко проникнет в воздушный фильтр и ее невозможно будет удалить.

Нажмите кнопку  $\circledcirc$  на пульте дистанционного управления или контрольной панели, чтобы выключить питание, а затем отключите кабель питания.

2 Снимите крышку воздушного фильтра.

> Подденьте петлю на крышке воздушного фильтра пальцем и потяните.

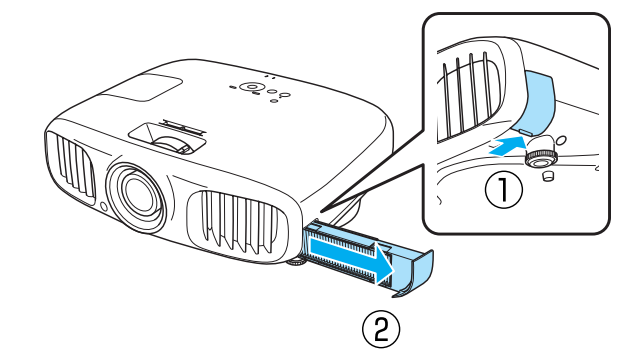

# 3 Извлеките воздушный фильтр.

Вставьте палец в желоб и извлеките воздушный фильтр.

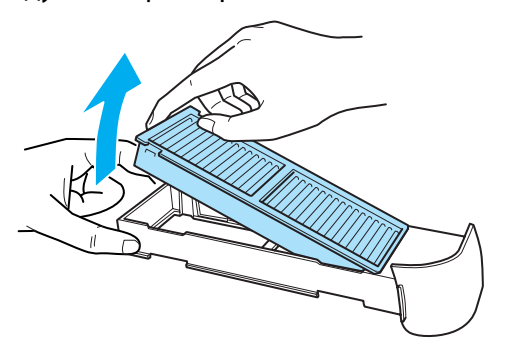

d Удерживайте воздушный фильтр лицевой поверхностью вниз и постучите им 4–5 раз, чтобы удалить пыль.

Переверните фильтр и так же встряхните его другой стороной.

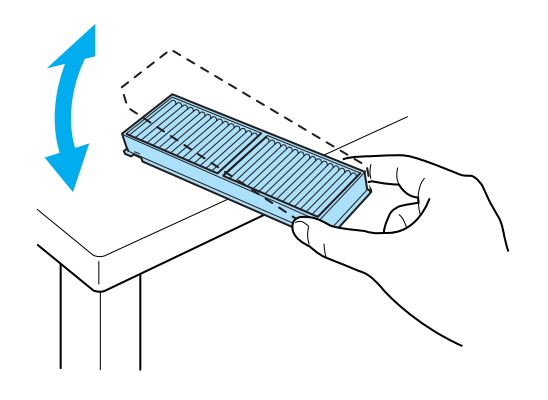

#### Внимание

Если воздушный фильтр встряхивать слишком сильно, он может оказаться непригодным к применению из-за деформаций и трещин.

**EXTR ST УДАЛИТЕ ОСТАТОК ПЫЛИ ИЗ** воздушного фильтра, используя пылесос для очистки передней стороны.

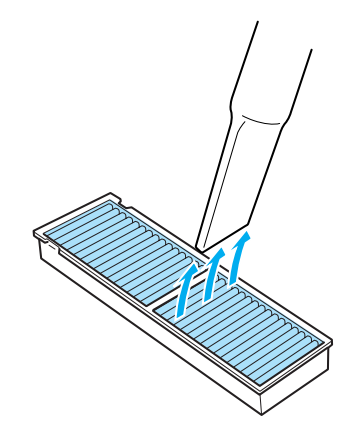

#### f Вставьте воздушный фильтр в крышку.

Вставьте выступающую часть воздушного фильтра в отверстие на крышке и крепко зажмите.

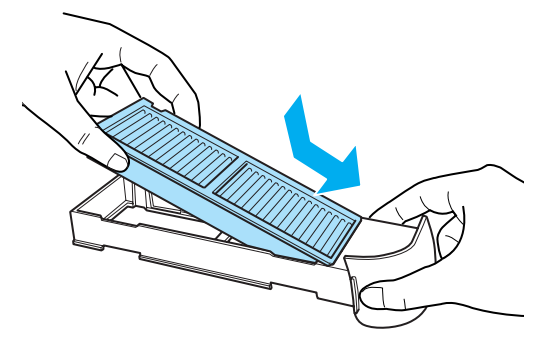

g Установите крышку воздушного фильтра.

Нажмите на крышку аккумуляторного отсека и защелкните ее.

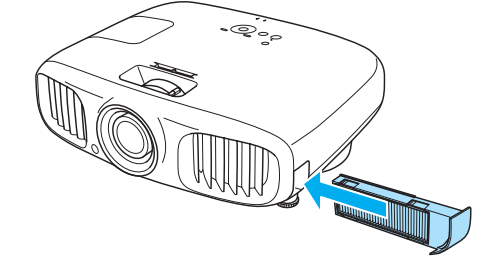

#### Очистка основного модуля

Очищайте поверхность проектора, осторожно протирая ее мягкой тканью.

Если он сильно загрязнен, смочите ткань водой с небольшим содержанием нейтрального моющего средства. Прежде чем протирать поверхность, выжмите ткань насухо.

#### Внимание

Не следует применять для очистки поверхности проектора летучие вещества, такие как воск, спирт или растворитель. Существует риск повреждения корпуса или отслаивания краски.

#### Очистка объектива

Объектив следует осторожно протирать специальной тканью для чистки стекол, которая имеется в продаже.

#### Внимание

Запрещается подвергать объектив воздействию жестких материалов или ударов, поскольку его легко повредить.

#### Очистка очков 3D

Осторожно протирайте линзы очков 3D специальной поставляемой тканью.

#### Внимание

- Запрещается подвергать линзы очков воздействию жестких материалов или ударов, поскольку их легко повредить.
- Если необходимо произвести техническое обслуживание, отсоедините USB-адаптер для зарядки от электрической розетки и убедитесь в том, что отсоединены все кабели.

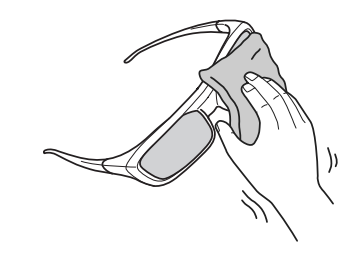

#### Периодичность замены расходных материалов

#### Периодичность замены воздушного фильтра

• Если сообщение отображается даже после очистки воздушного фильтра  $\bullet$  [стр.95](#page-95-0)

#### Периодичность замены лампы

- Следующее сообщение появляется при запуске проецирования **"Необходимо заменить лампу. Для покупки обратитесь к торговому представителю Epson по продаже проекторов или посетите веб-сайт www.epson.com."**
- Проецируемое изображение становится темным или начинает ухудшаться.

 $\begin{bmatrix} 1 \\ -1 \\ 1 \\ 1 \end{bmatrix}$  • Для поддержания исходной яркости и качества проецируемых изображений вывод сообщения о необходимости замены лампы устанавливается после 3900 H. Указанное в сообщении время меняется в зависимости от эксплуатационных условий, например, настройки цветового режима и т. п.

Если лампа эксплуатируется после окончания периода, рекомендованного для замены, увеличивается вероятность взрыва лампы. При появлении сообщения о необходимости замены лампы замените лампу новой как можно скорее, даже если она еще работает.

• В зависимости от характеристик лампы и способа ее использования лампа может потускнеть или перестать работать до вывода предупреждающего сообщения. Необходимо всегда иметь наготове запасной блок лампы на тот случай, если он понадобится.

#### Замена расходных материалов

#### Замена воздушного фильтра

 $\begin{bmatrix} 1 \\ -1 \\ 1 \\ 1 \end{bmatrix}$  Избавляйтесь от использованных фильтров надлежащим образом в соответствии с местными законами и правилами. Материал: полипропилен

Нажмите кнопку  $\circledcirc$  на пульте дистанционного управления или контрольной панели, чтобы выключить питание, а затем отключите кабель питания.

 $\sigma$  Снимите крышку воздушного фильтра.

> Подденьте петлю на крышке воздушного фильтра пальцем и потяните.

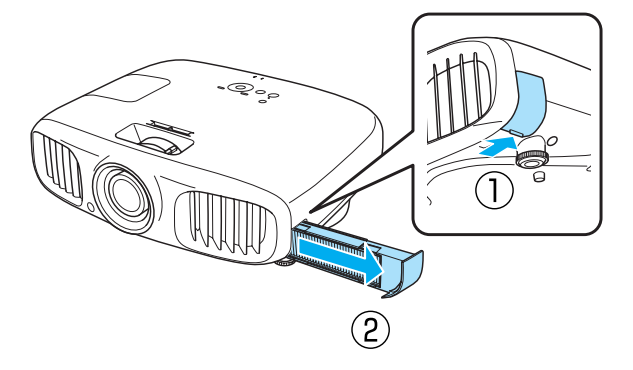

## Извлеките старый воздушный фильтр.

Вставьте палец в желоб и извлеките воздушный фильтр.

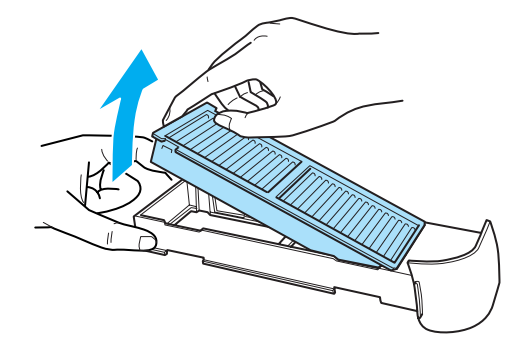

Вставьте новый воздушный фильтр в крышку.

Вставьте выступающую часть воздушного фильтра в отверстие на крышке и крепко зажмите.

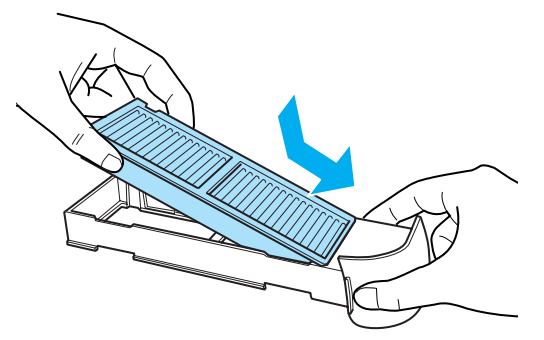

<span id="page-99-0"></span>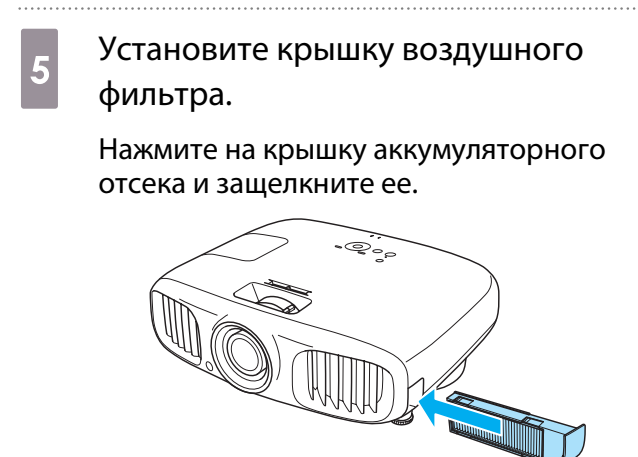

#### Замена лампы

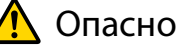

При замене лампы, вызванной прекращением свечения, существует вероятность того, что лампа разбита. Если необходимо заменить лампу проектора, подвешенного к потолку, обязательно следует учитывать возможность растрескивания лампы и очень осторожно снимать крышку. При открытии крышки отсека лампы могут выпасть мелкие осколки стекла. При попадании осколков стекла в глаза или рот немедленно обратитесь к врачу.

### Предостережение

Не прикасайтесь к крышке отсека лампы сразу после выключения проектора, поскольку она нагревается. Перед снятием крышки отсека с лампой дайте лампе остыть. В противном случае можно получить ожог.

 $\begin{bmatrix} 1 & H$ ажмите кнопку  $\circledcirc$  на пульте<br>дистанционного управления или контрольной панели, чтобы выключить питание, а затем отключите кабель питания.

 $2^{\circ}$  Ослабьте фиксирующий винт крышки отсека лампы.

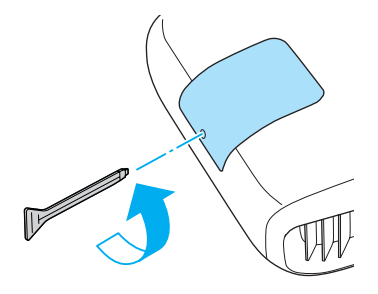

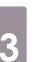

3 Снимите крышку отсека лампы.

Сдвиньте крышку лампы прямо вперед и снимите.

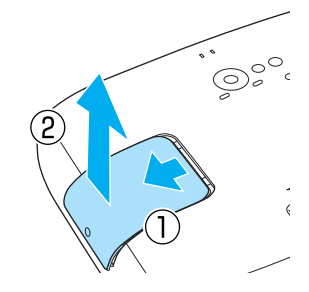

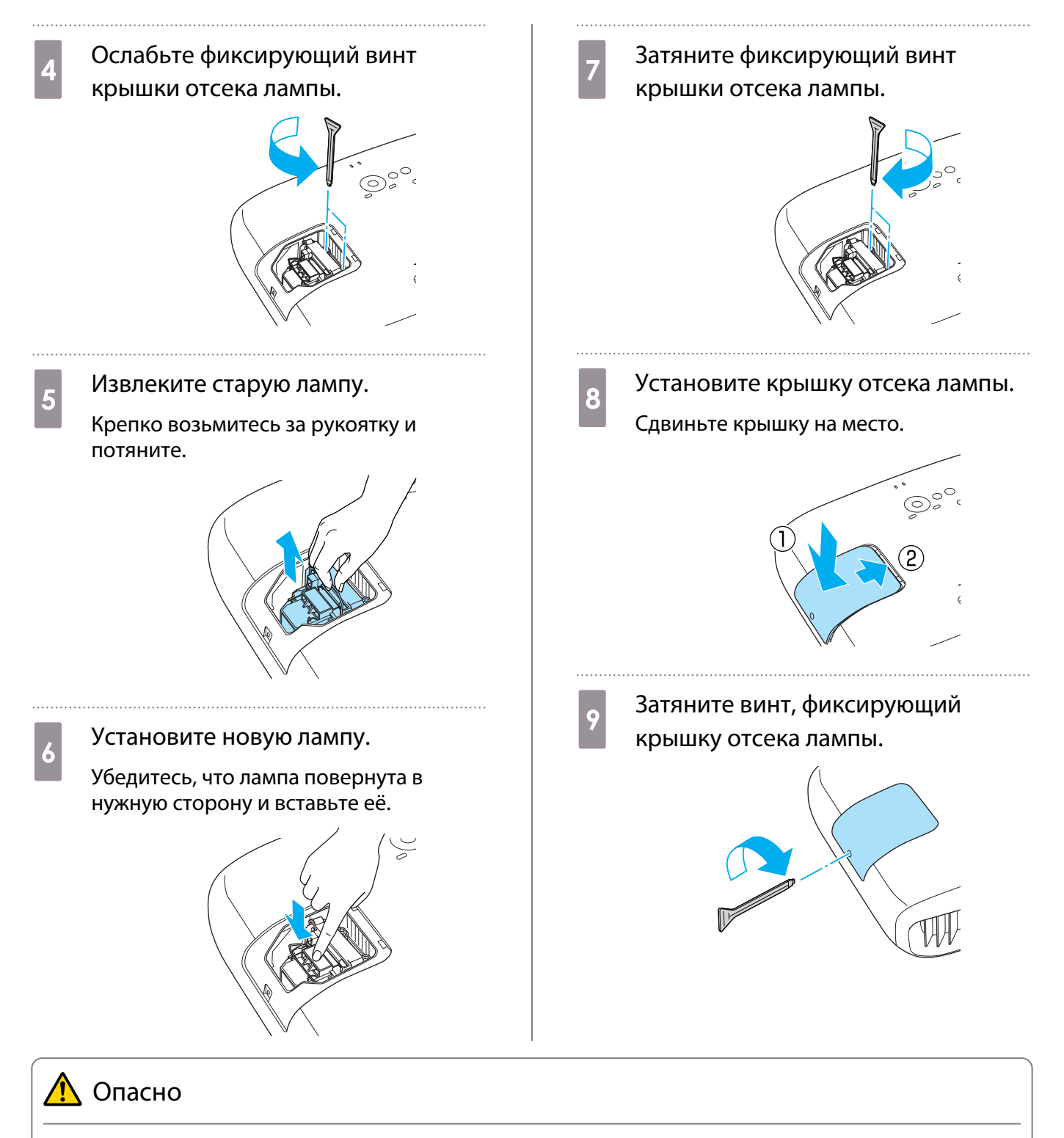

Не разбирайте эту лампу и не вносите изменения в её конструкцию.

## Предостережение

- Убедитесь, что лампа и крышка отсека лампы установлены надежно. В случае неправильной установки питание не включится.
- Лампа содержит ртуть. Избавляйтесь от использованных ламп надлежащим образом в соответствии с местными законами и правилами, относящимися к утилизации флуоресцентных трубок.

#### Сброс времени работы лампы

Заменив лампу, обязательно выполните сброс времени работы лампы.

В проекторе ведется учет времени, в течение которого лампа находится во включенном состоянии, и при достижении момента замены лампы соответствующее сообщение и показания индикатора уведомляют пользователя о необходимости замены лампы.

101

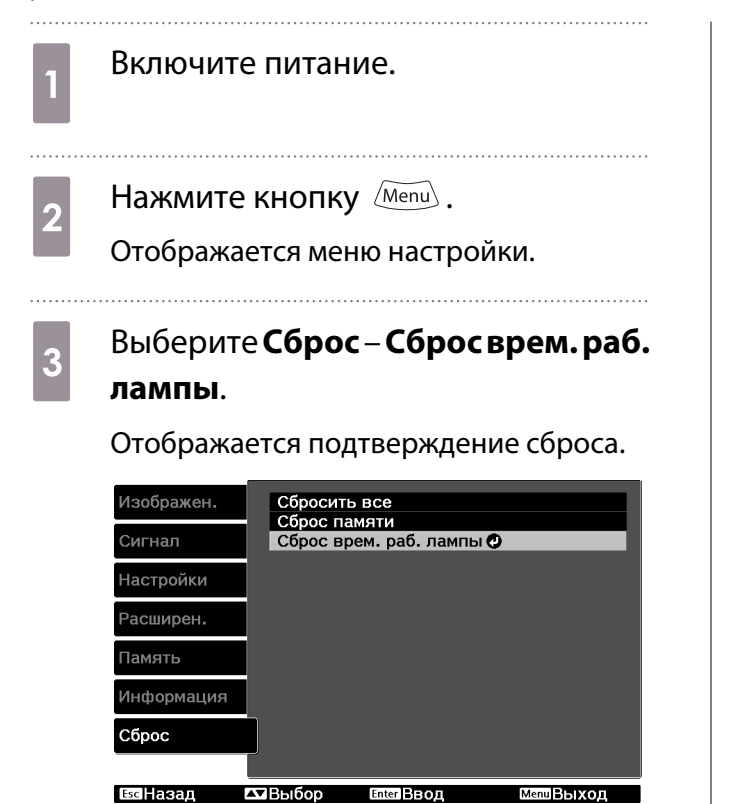

**4** С помощью кнопок  $\Theta$  Выберите **Да**, а затем нажмите кнопку (Enter), чтобы выполнить операцию.

#### Сброс времени работы лампы выполнен.

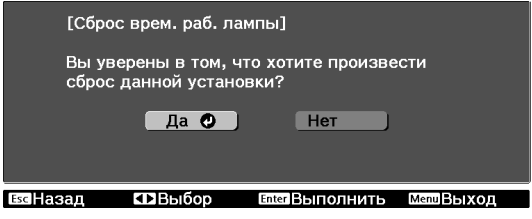

# Дополнительные принадлежности и расходные материалы

Следующие дополнительные принадлежности/расходные материалы можно приобрести в случае необходимости. Перечень дополнительных принадлежностей/расходных материалов, действительный на указанную дату: 7.2012. Перечень принадлежностей може быть изменен без предварительного уведомления.

Перечень может изменяться в зависимости от страны приобретения.

#### Дополнительные элементы

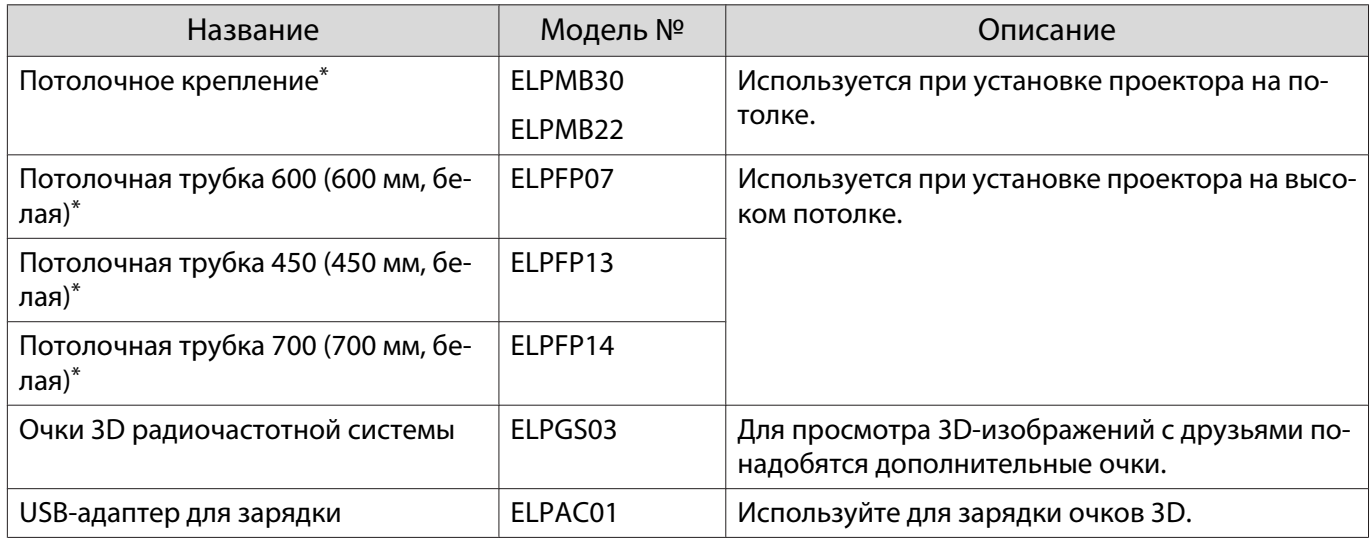

\*Для подвешивания проектора к потолку необходим особый опыт. Обратитесь к местному дилеру.

#### Расходные материалы

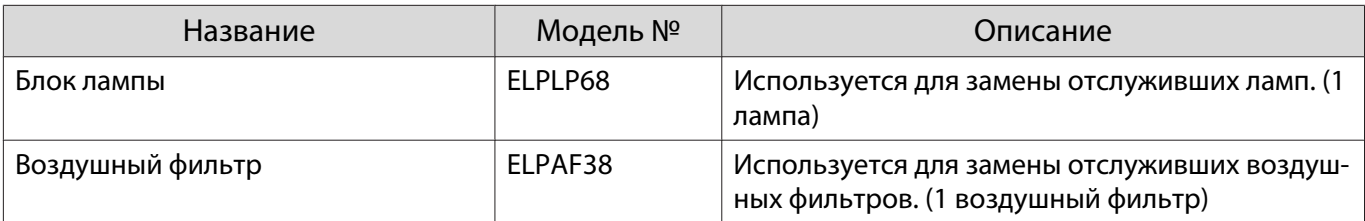

# <span id="page-103-0"></span>Поддерживаемые разрешения экрана

## Компонентное видео

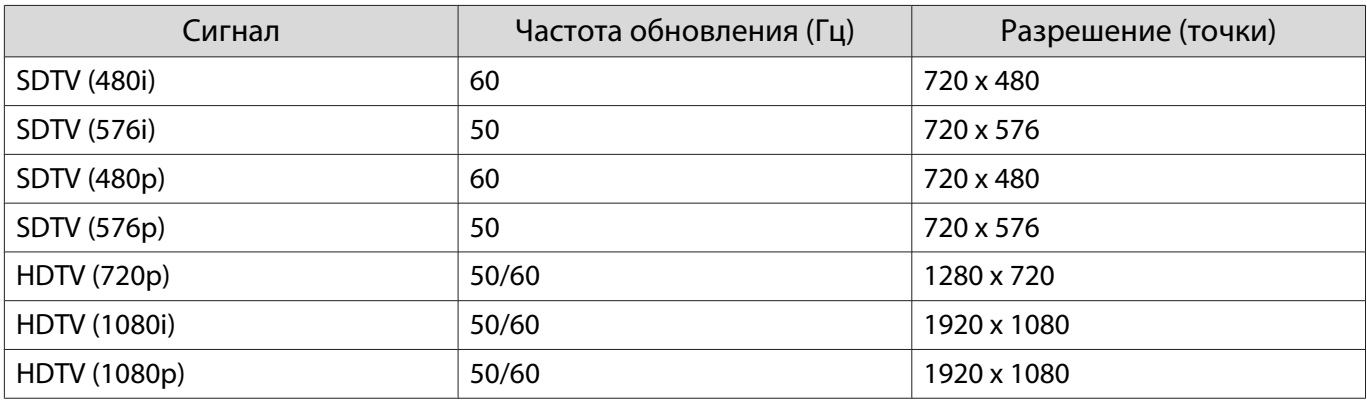

# Композитный видеосигнал

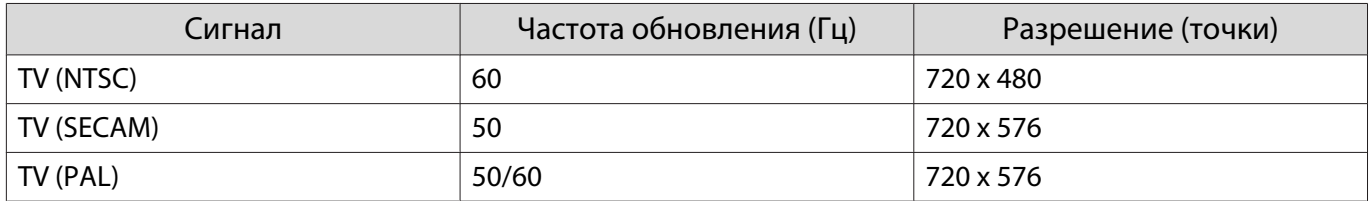

# Компьютерные сигналы (аналоговый RGB)

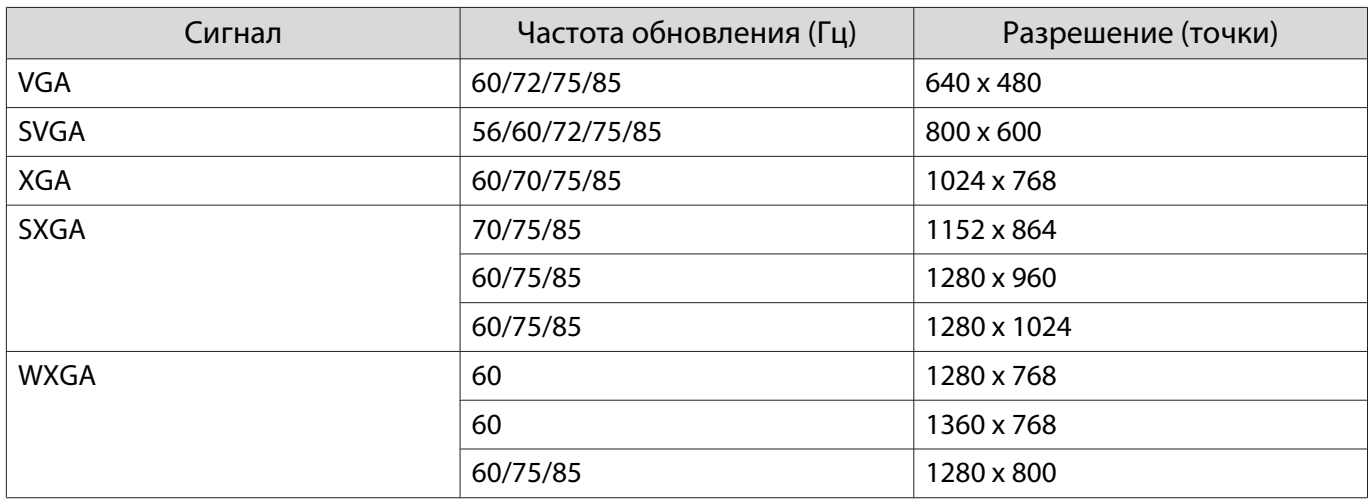

# Входной сигнал HDMI1/HDMI2

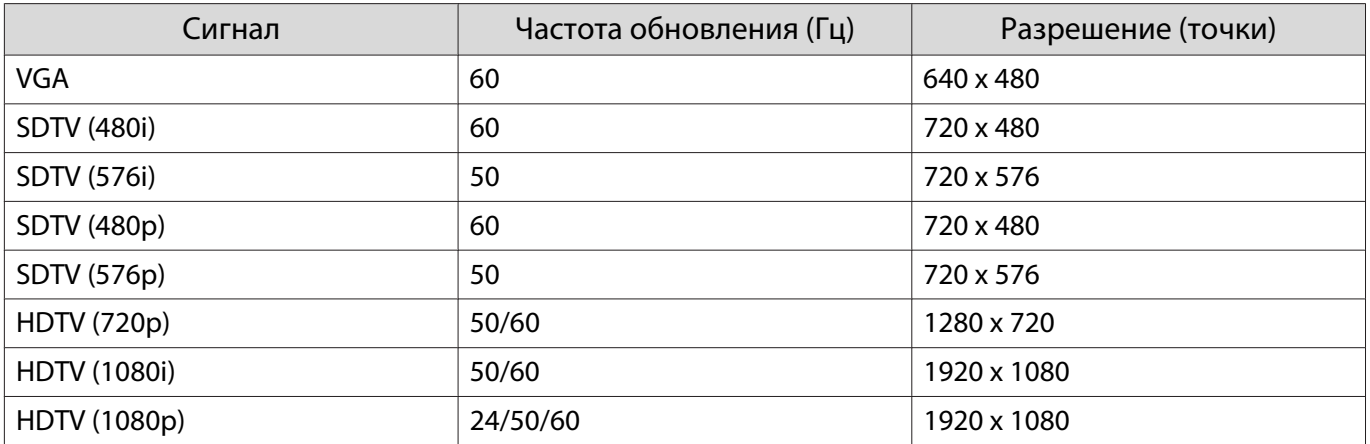

# Входной сигнал 3D

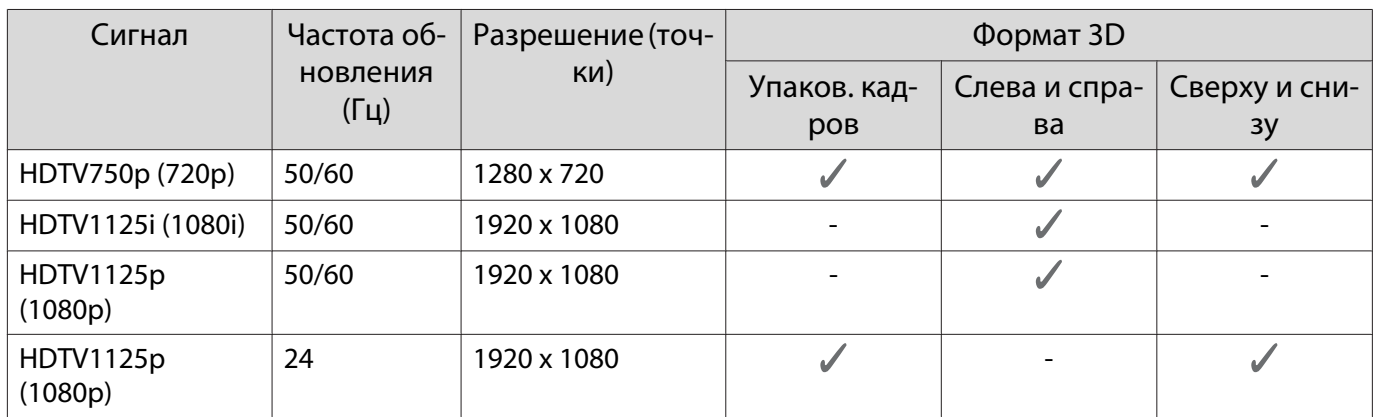

# Входной сигнал WirelessHD

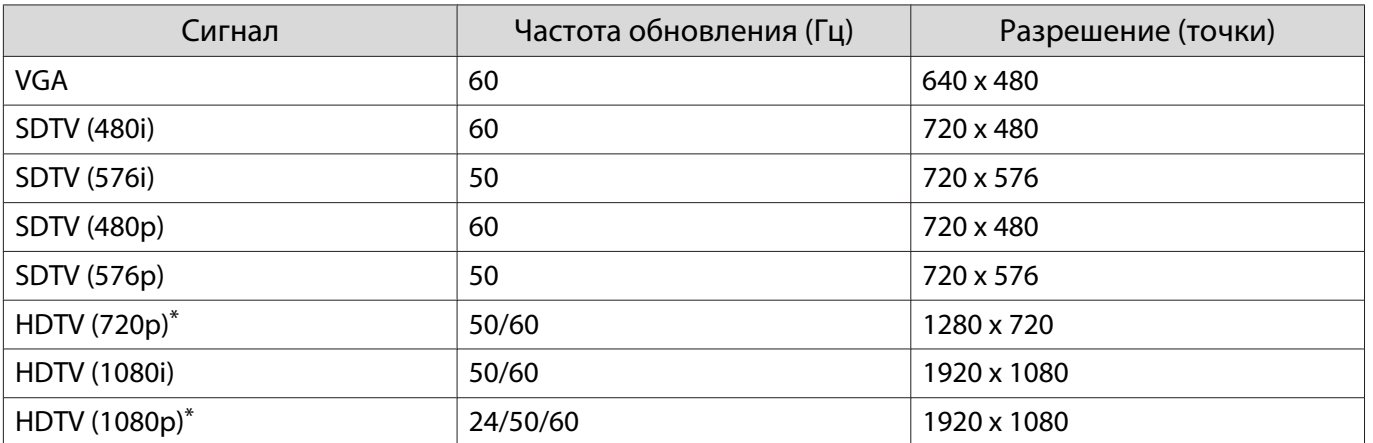

\*При проецировании в режиме WirelessHD форматы упаковки 1080p 60/50 Hz, 1080P 24 Hz и 720P 50/60 Hz не поддерживают параметр "Глубина цвета".

# Технические характеристики

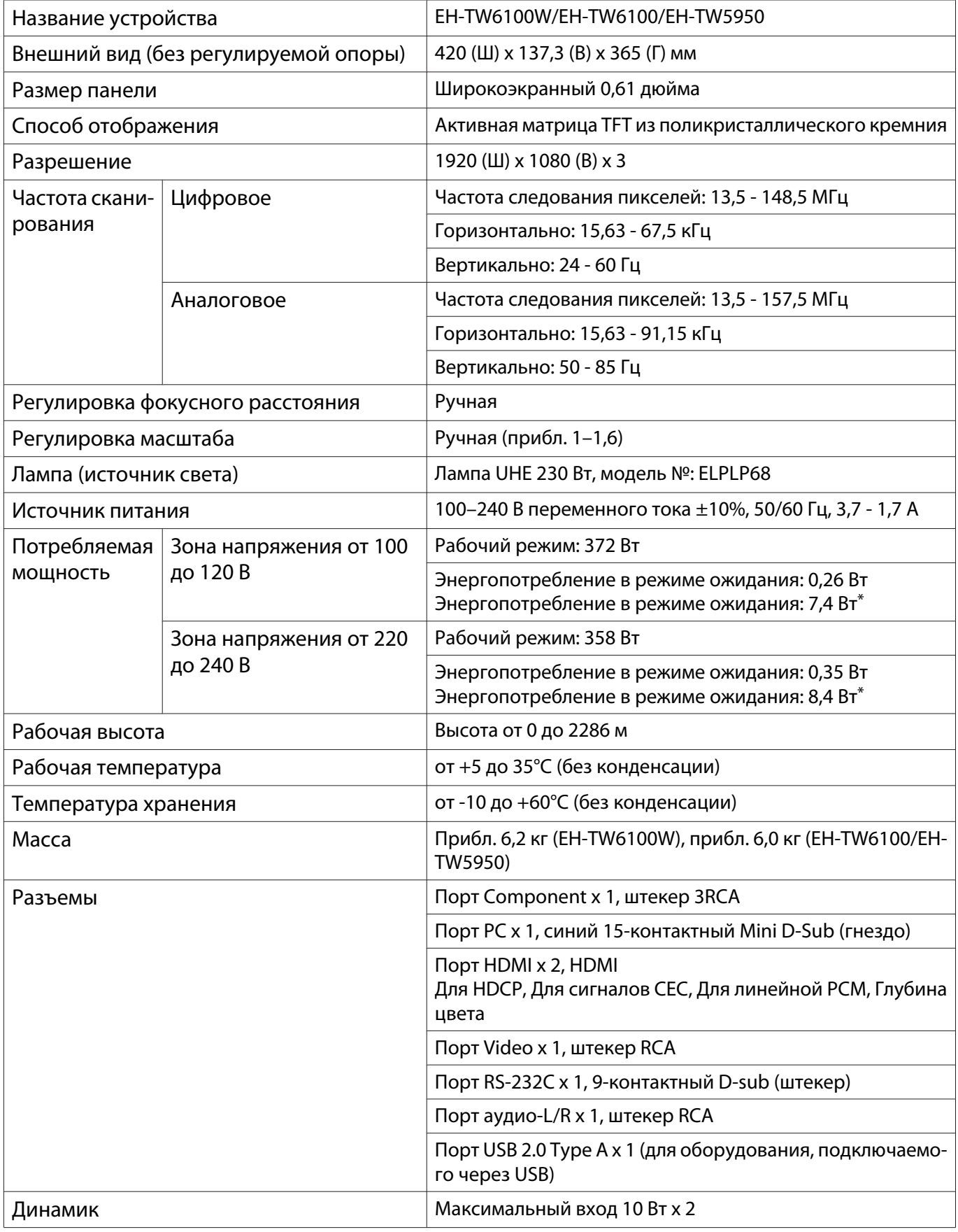

\*При использовании передатчика WirelessHD Transmitter с EH-TW6100W и выполнении следующих условий **Настройки** - **WirelessHD** - **WirelessHD** - **Вкл.**

Настройки - Связь HDMI - Вкл. Подключение установлено на Двунаправл. или Устр. -> РЈ • [стр.75](#page-75-0)

### Угол наклона

Использование проектора при наклоне более 10° может стать причиной повреждения проектора или несчастного случая.

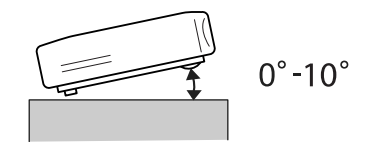

#### Схема подключения кабелей RS-232C

- Вид разъема: 9-контактный D-sub (штекер)
- Название входного порта проектора: RS-232C
- Имя сигнала:

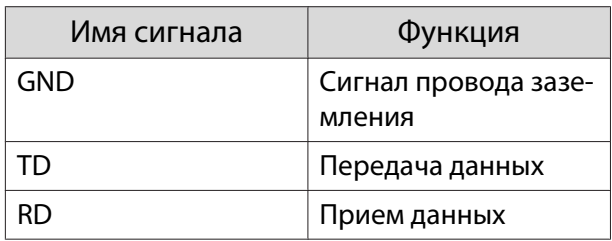

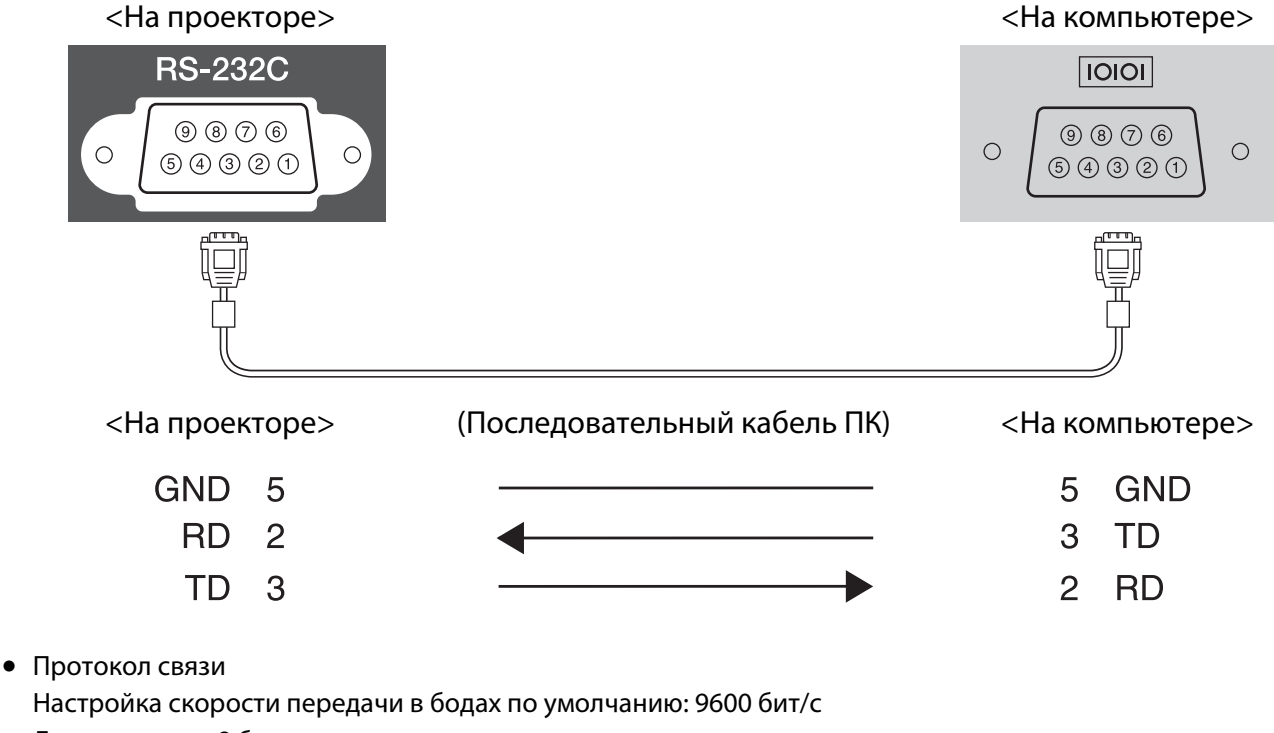

Длина данных: 8 бит

Контроль четности: нет

Стоповый бит: 1 бит

Управление потоком данных: нет

# Глоссарий

В этом разделе даются толкования сложных терминов, смысл которых не раскрыт в тексте этого руководства. За более подробной информацией следует обратиться к имеющимся в продаже изданиям.

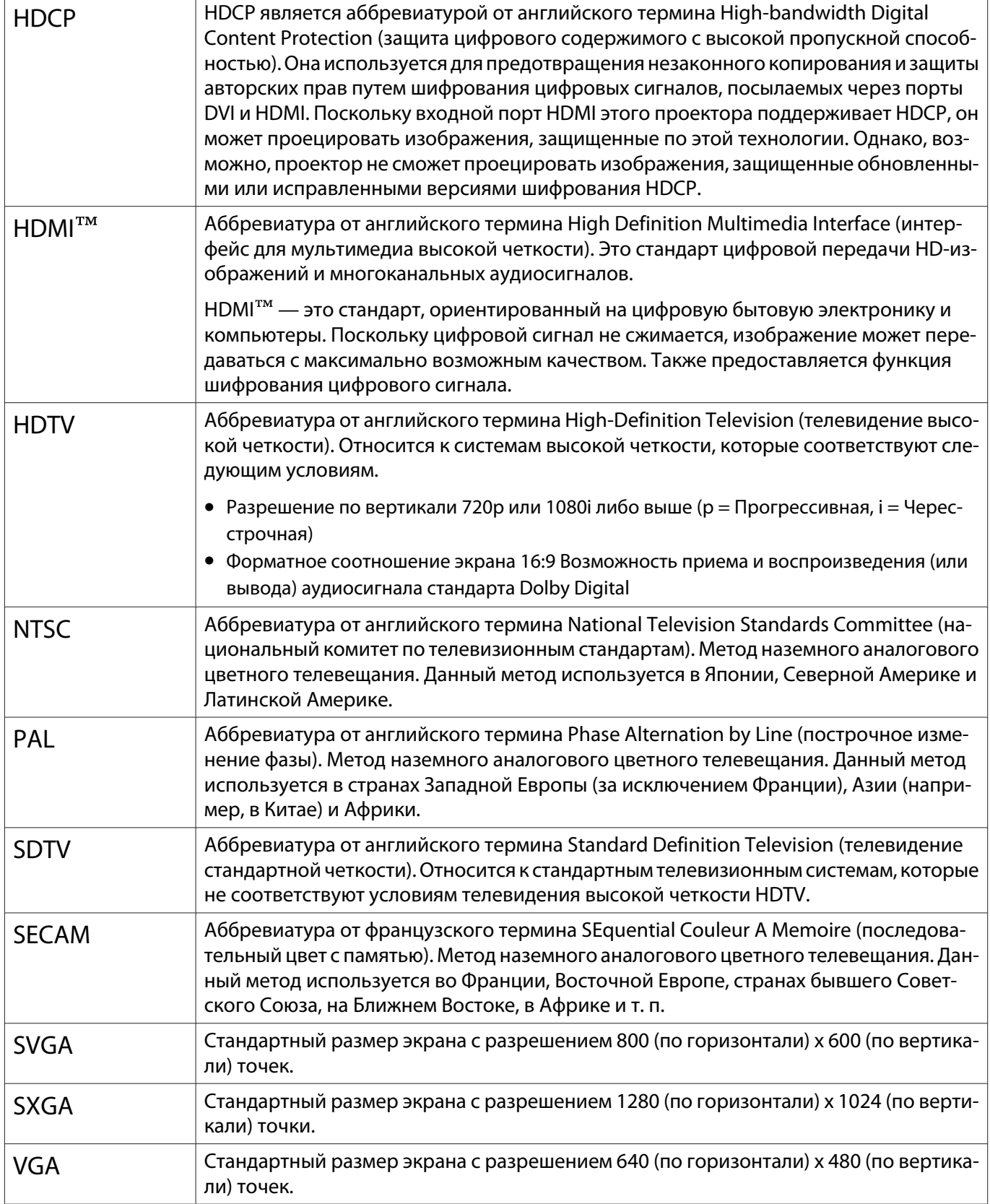
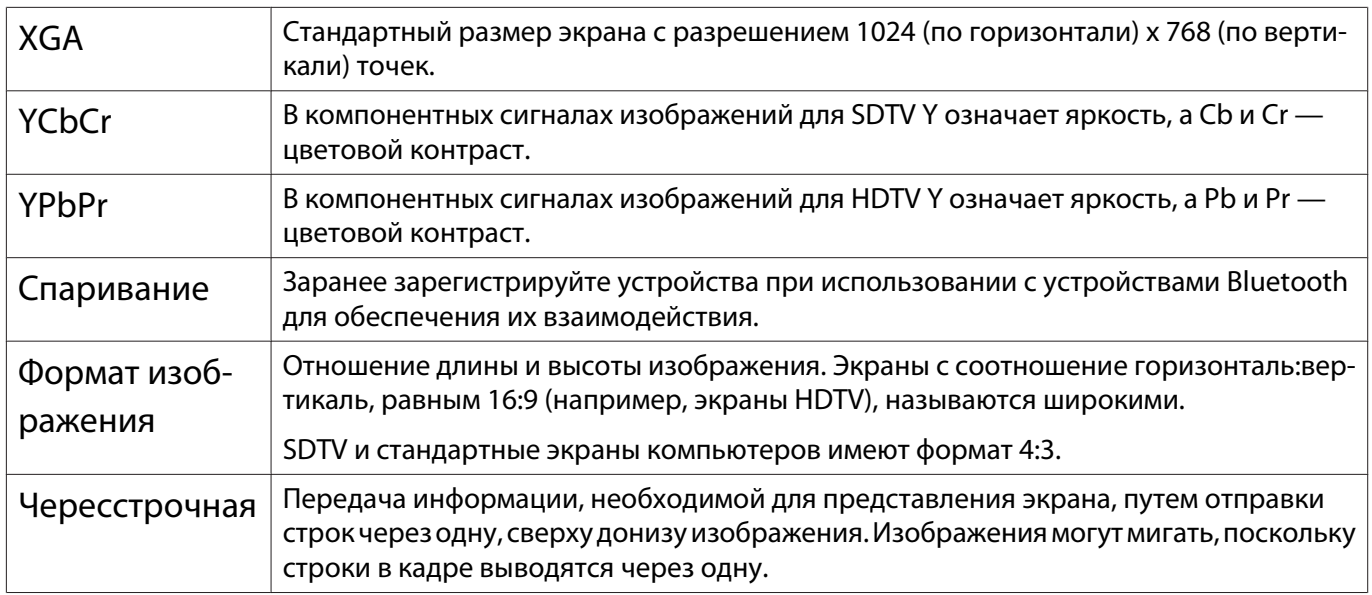

# Общие замечания

Все права защищены. Никакая часть настоящей публикации не может быть воспроизведена, сохранена в информационно-поисковой системе или передана в любой форме или любыми средствами, электронными, механическими, фотокопировальными, записывающими или иными без предварительного письменного разрешения компании Seiko Epson Corporation. Компания не принимает на себя никакой патентной ответственности в связи с использованием содержащейся здесь информации. Также компания не принимает на себя никакой ответственности за любого рода ущерб, возникший в связи с использованием содержащейся здесь информации.

Ни компания Seiko Epson Corporation, ни ее дочерние предприятия не несут ответственности перед покупателем данного изделия или перед третьими сторонами за ущерб, убытки, издержки или расходы, понесенные покупателем или третьими сторонами в результате несчастного случая, непредусмотренного или неправильного применения данного изделия или несанкционированных переделок, ремонтов или изменений данного изделия, либо (исключая США) несоблюдения всех требований инструкций по эксплуатации и техническому обслуживанию, предоставленных компанией Seiko Epson Corporation.

Компания Seiko Epson Corporation не несет ответственности за ущерб или затруднения любого рода, явившиеся результатом применения любых дополнительных принадлежностей или расходных материалов, не указанных компанией Seiko Epson Corporation в качестве оригинальной продукции Epson (Original Epson Products) или одобренной продукции Epson (Epson Approved Products).

Содержание этого руководства может быть изменено или обновлено без уведомления.

Приведенные в данном руководстве иллюстрации и реальный проектор могут различаться.

#### Ограниченное применение

Если эта продукция используется в условиях, требующих обеспечения высокого уровня надежности и (или) безопасности — например, в сочетании с авиационными, железнодорожными, судовыми, автомобильными и прочими транспортными средствами, аварийными устройствами оповещения, различными предохранительными устройствами или функциональными устройствами, выполняющими прецизионные операции — применение этой продукции рекомендуется только с учетом необходимых средств обеспечения отказоустойчивости и резервирования, поддерживающих достаточно высокий уровень безопасности и надежности всей проектируемой системы. В связи с тем, что эта продукция не предназначена для использования в условиях, требующих обеспечения очень высокого уровня надежности и (или) безопасности — например, в сочетании с авиационно-космическим оборудованием, важнейшим телекоммуникационным оборудованием, оборудованием систем управления атомными электростанциями или медицинским оборудованием, непосредственно используемым в процессе медицинского обслуживания - пожалуйста, не забывайте о том, что вы несете ответственность за всестороннюю оценку соответствия этой продукции конкретным условиям эксплуатации и за ее применение в этих условиях.

#### Замечания по использованию очков 3D

Данный продукт используется в диапазоне частот 2,4 ГГц. Диапазон частот, используемый этим устройством, также используется промышленным, научным и медицинским оборудованием, включая бытовые микроволновые печи и т.п.; подобными радиостанциями, заводскими радиостанциями для определения движущихся объектов, для которых требуется лицензия, маломощными радиостанциями, для которых не требуется лицензия, а также любительскими радиостанциями (здесь и далее "другие радиостанции") и т.д.

Перед использованием данного устройства убедитесь в том, что поблизости нет никаких "других радиостанций".

Если в результате взаимодействия данного устройства и "других радиостанций" будут возникать помехи, переместите устройство в другое место или прекратите использовать его одновременно с такими устройствами. При возникновении других проблем обратитесь в информационный центр.

Данные беспроводные устройства используют диапазон частот 2,4 ГГц. При использовании в качестве метода модуляции метода псевдослучайной перестройки рабочей частоты (ППРЧ/FHSS) ожидаемый диапазон взаимных помех составляет 10 м.

#### Общая информация

HDMI и High-Definition Multimedia Interface являются товарными знаками или зарегистрированными товарными знаками HDMI Licensing LLC. **HDMI** 

WirelessHD, WiHD и логотип WiHD являются товарными знаками или зарегистрированными товарными знаками компании WirelessHD LLC.

Логотип Full HD 3D Glasses™ и Full HD 3D Glasses™ являются товарными знаками Full HD 3D Glasses Initiative™.

Bluetooth<sup>®</sup> и логотип Bluetooth являются товарными знаками компании Bluetooth SIG, Inc.

InstaPrevue и логотип InstaPrevue являются товарными знаками или зарегистрированными товарными знаками компании Silicon Image, Inc.

Bluetopia® is provided for your use by Stonestreet One, LLC® under a software license agreement. Stonestreet One, LLC<sup>®</sup> is and shall remain the sole owner of all right, title and interest whatsoever in and to Bluetopia<sup>®</sup> and your use is subject to such ownership and to the license agreement. Stonestreet One, LLC<sup>®</sup> reserves all rights related to Bluetopia® not expressly granted under the license agreement and no other rights or licenses are granted either directly or by implication, estoppel or otherwise, or under any patents, copyrights, mask works, trade secrets or other intellectual property rights of Stonestreet One, LLC®. © 2000-2012 Stonestreet One, LLC<sup>®</sup> All Rights Reserved.

Упомянутые здесь названия других изделий служат также для целей идентификации и могут быть торговыми марками, принадлежащими соответствующим владельцам. Компания Epson отказывается от всех и любых притязаний и прав на эти фирменные марки.

©SEIKO EPSON CORPORATION 2012. All rights reserved.

٠

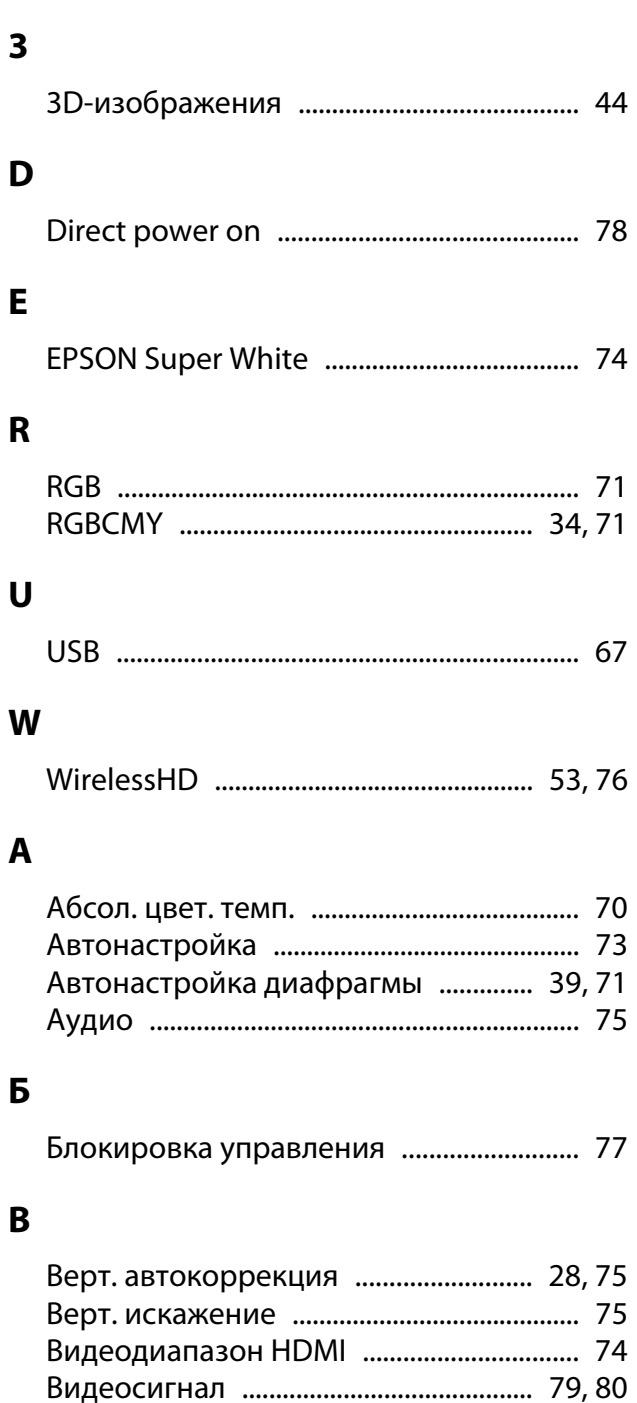

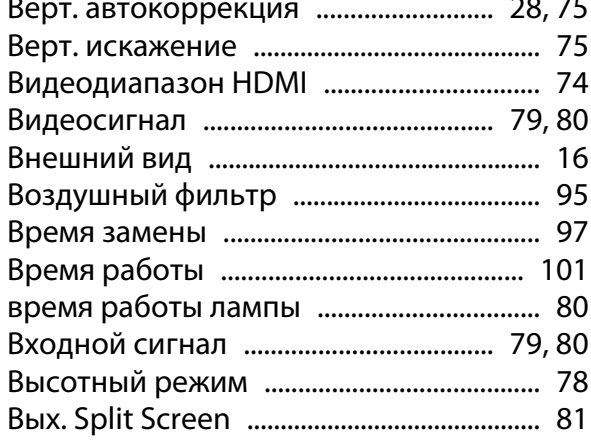

#### $\Gamma$

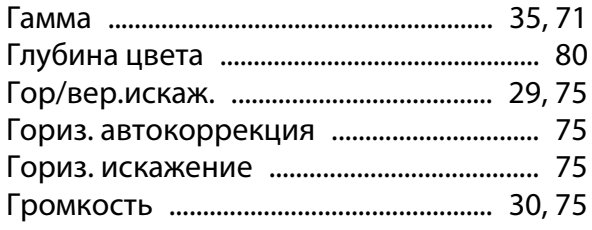

# Д

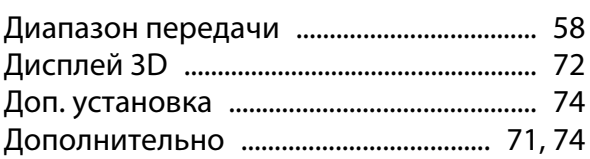

### $\overline{\mathbf{3}}$

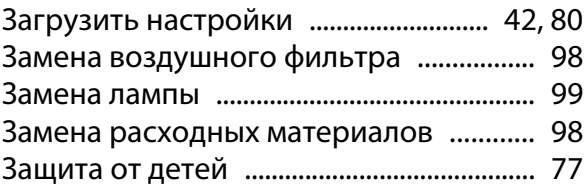

#### $\boldsymbol{M}$

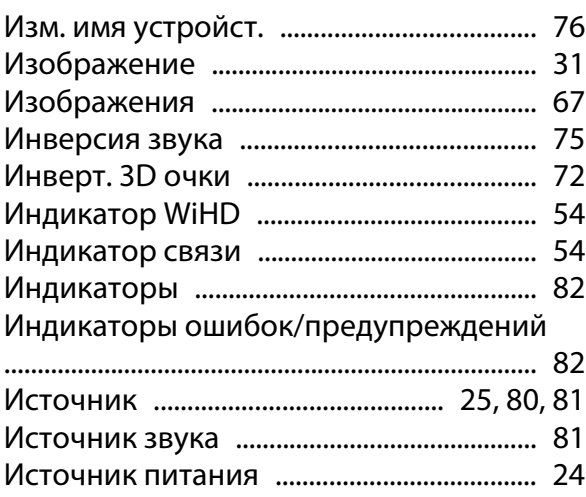

#### $\mathsf{K}$

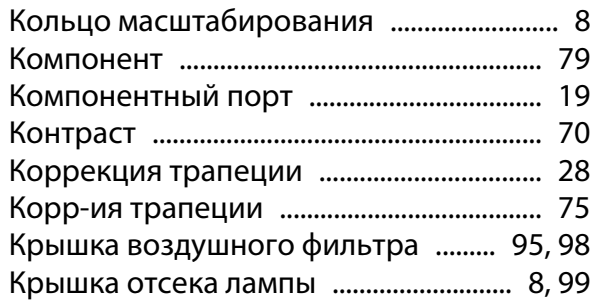

#### $\overline{\mathbf{J}}$

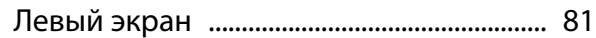

#### $\mathsf{M}$

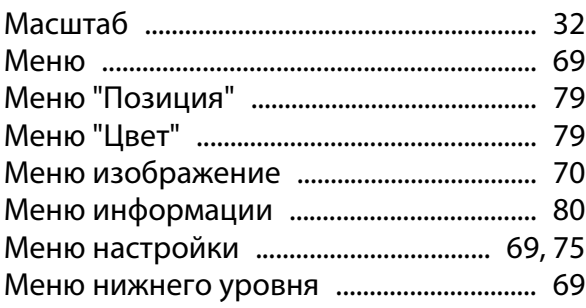

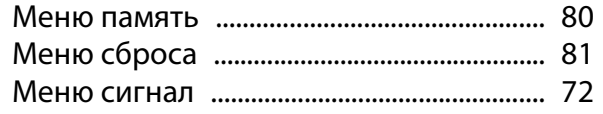

### $\overline{\mathbf{H}}$

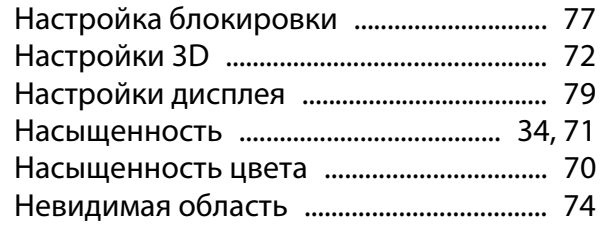

#### $\mathbf{o}$

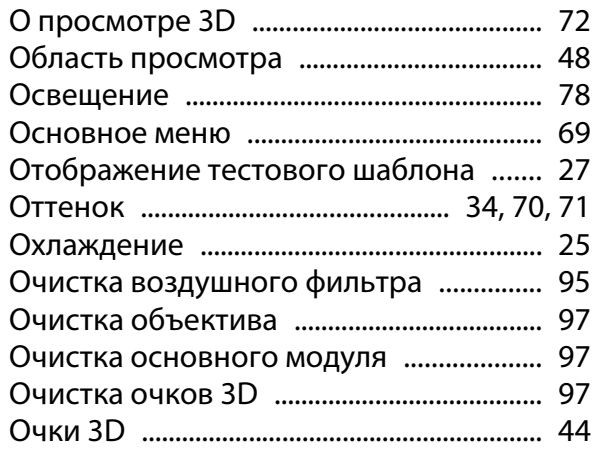

# $\overline{\mathbf{u}}$

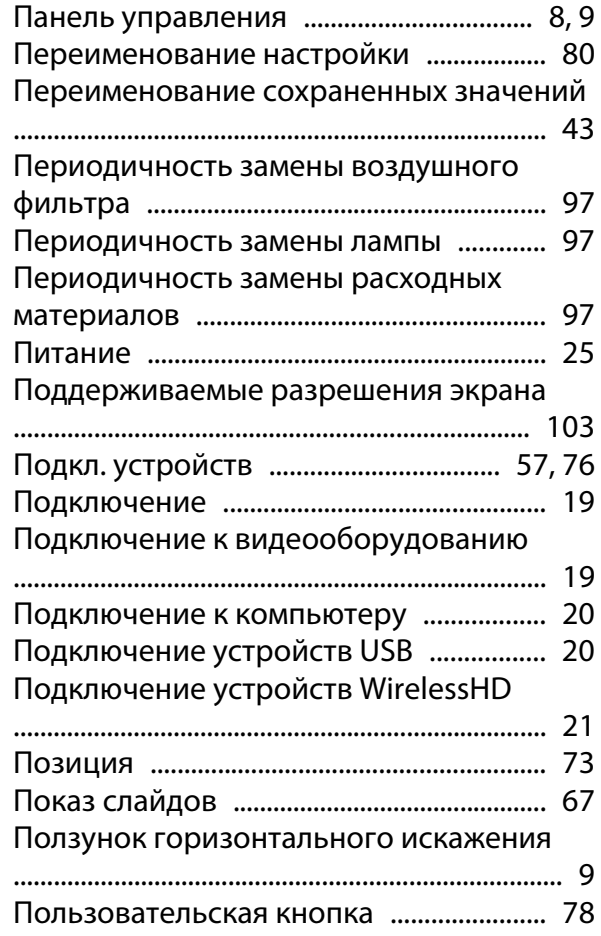

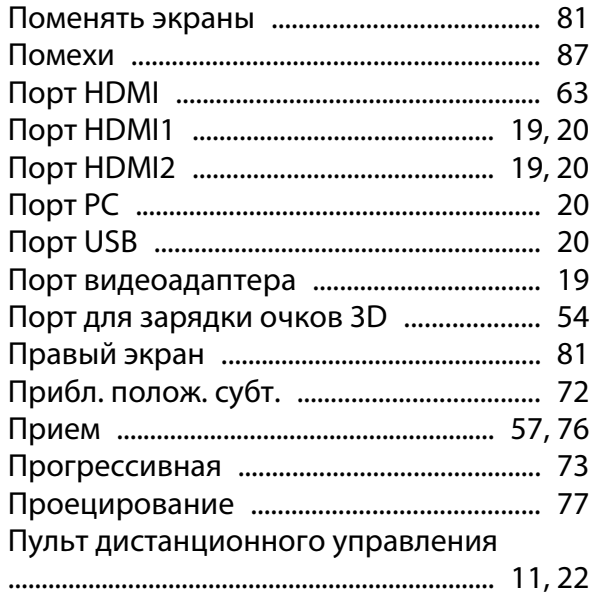

#### $\mathsf{P}$

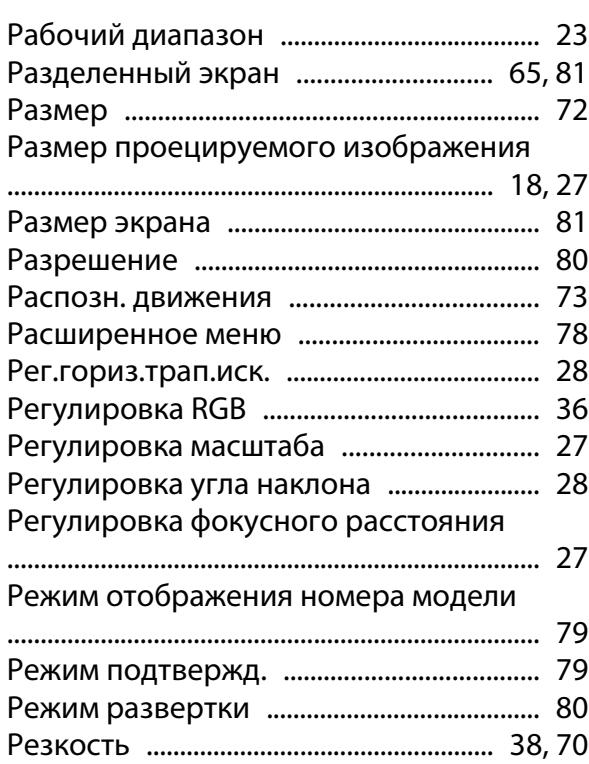

#### $\mathsf{C}$

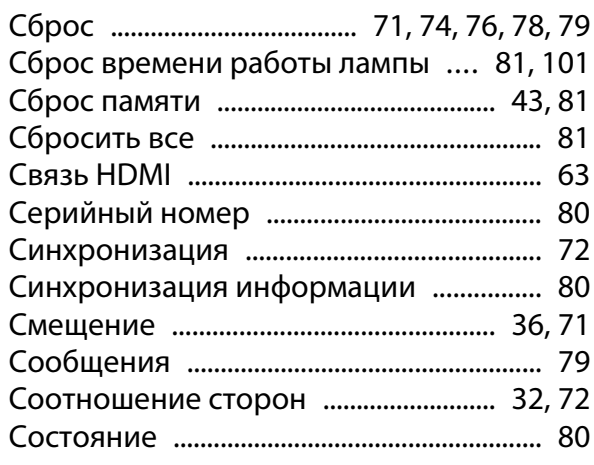

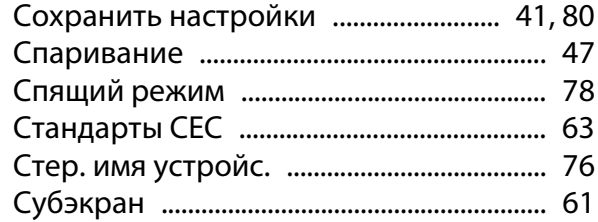

# T

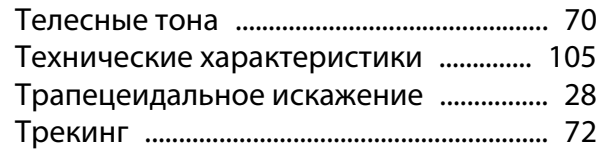

# $\mathbf{y}$

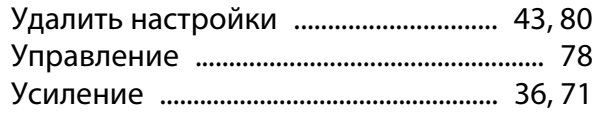

# $\Phi$

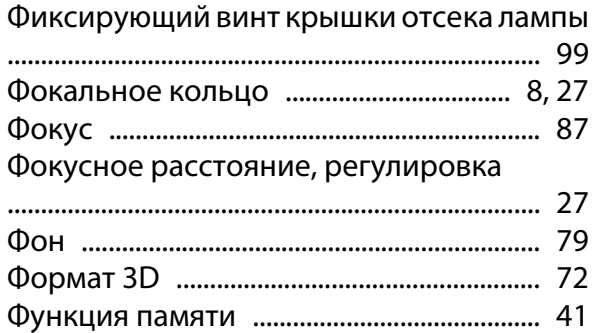

# $\overline{\mathbf{u}}$

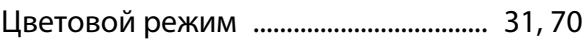

### $\mathbf{q}$

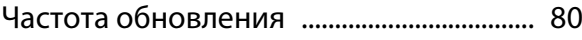

# $\mathbf{u}$

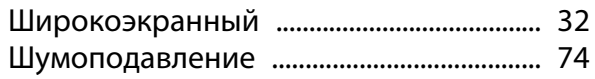

# $\overline{\mathbf{z}}$

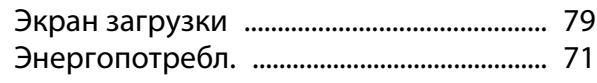

# $\mathbf{R}$

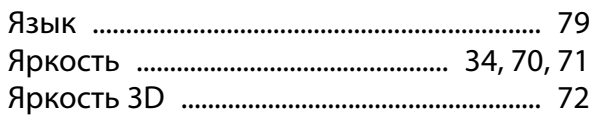